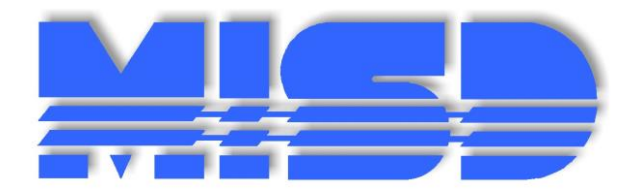

# **Michigan Student Data System Preparation Tool**

**Macomb Intermediate School District 44001 Garfield Rd. Clinton Township, MI 48038 help@misd.net** 

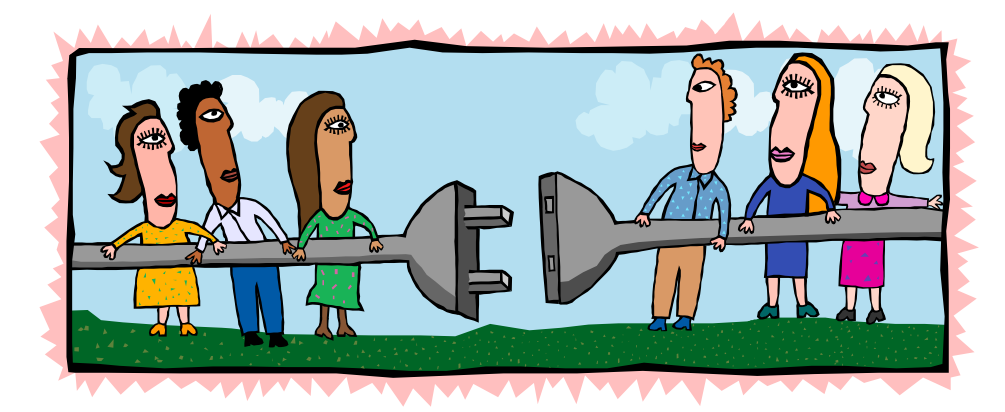

# **MISDmsds For MSDS Submissions**

 membership count due 5 weeks after the count date; Spring membership count due 5 weeks This system was written to assist districts in Macomb County with the Michigan Student Data System (MSDS) submissions. The submissions are made three times per year: Fall after the count date; and End-Of-Year (EOY) due June 30<sup>th</sup>.

 field validation, field interdependencies as written in the State's MSDS Manual. The MISDmsds program is a collector program and incorporates all of the error checking,

The MISDmsds program is used like a workbook to prepare your files to be submitted to the state and to verify your pupil membership. Import of data and reporting are integral parts of the system.

 these requirements, including Michigan Student Data System(MSDS) data validation and reporting capabilities. As state reporting requirements continue to change, the MISDmsds program changes to meet

We hope this tool is as helpful to you as it has been to the districts in Macomb County.

Best Regards,

Kristi Martin

### **Table of Contents**

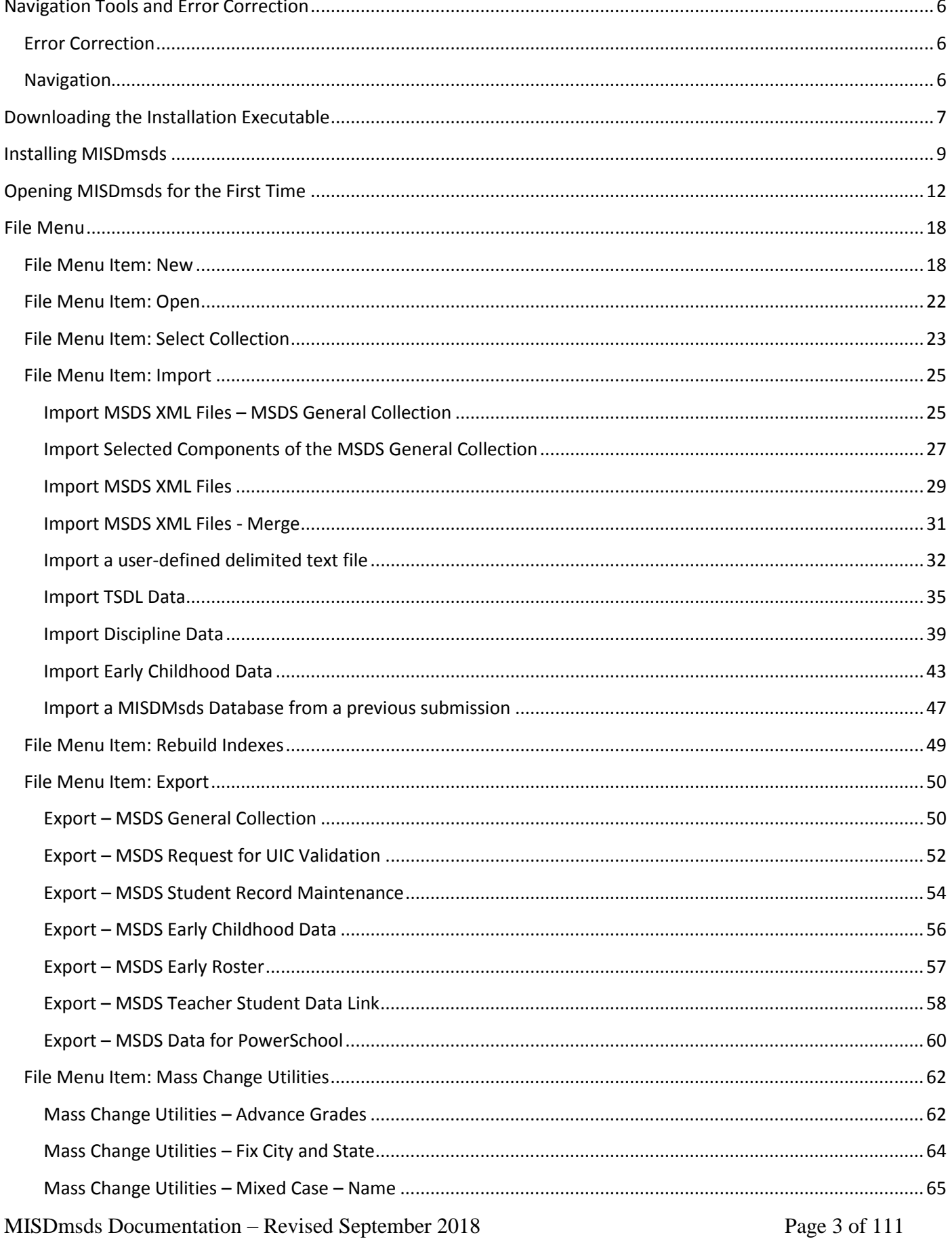

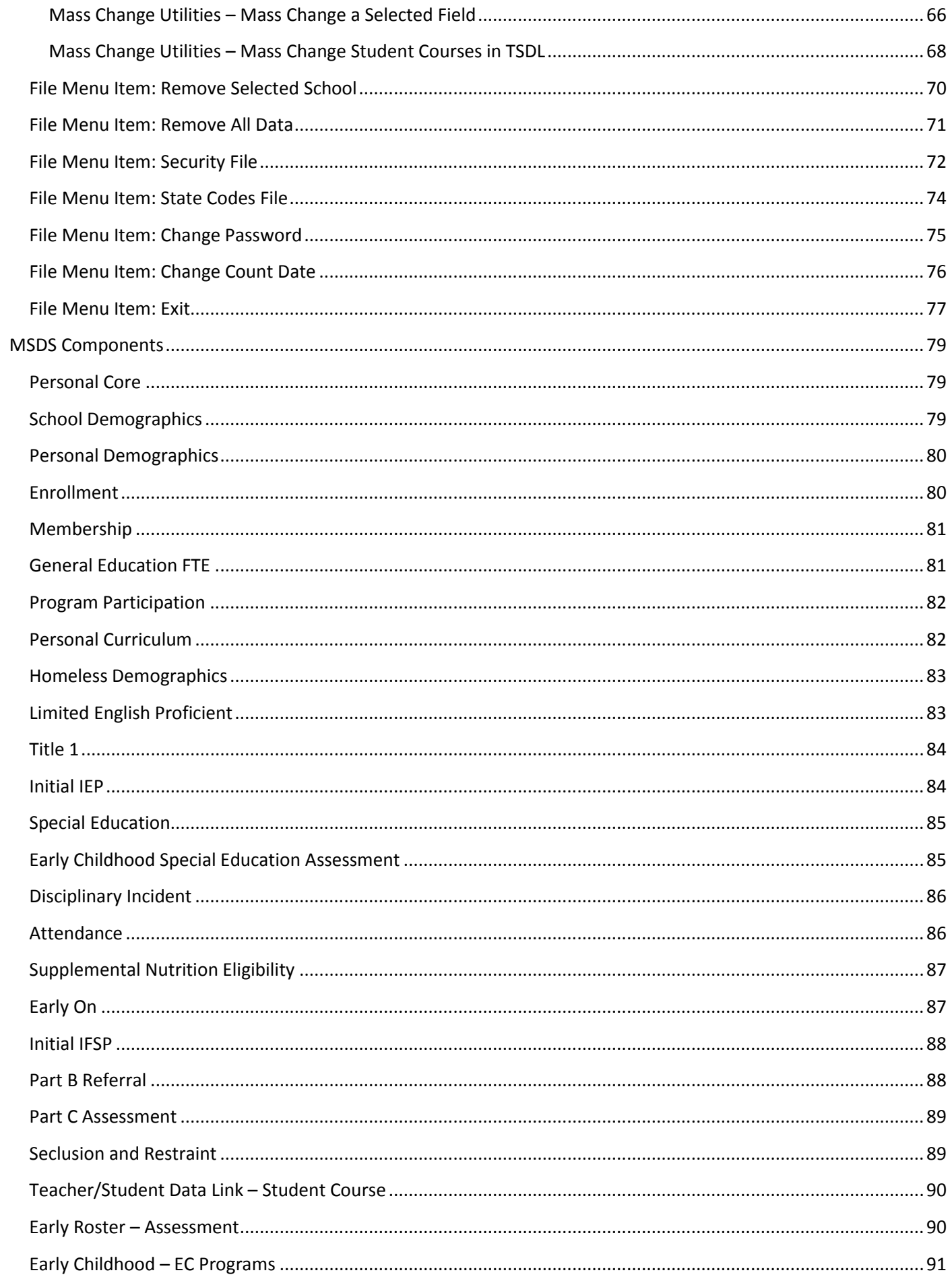

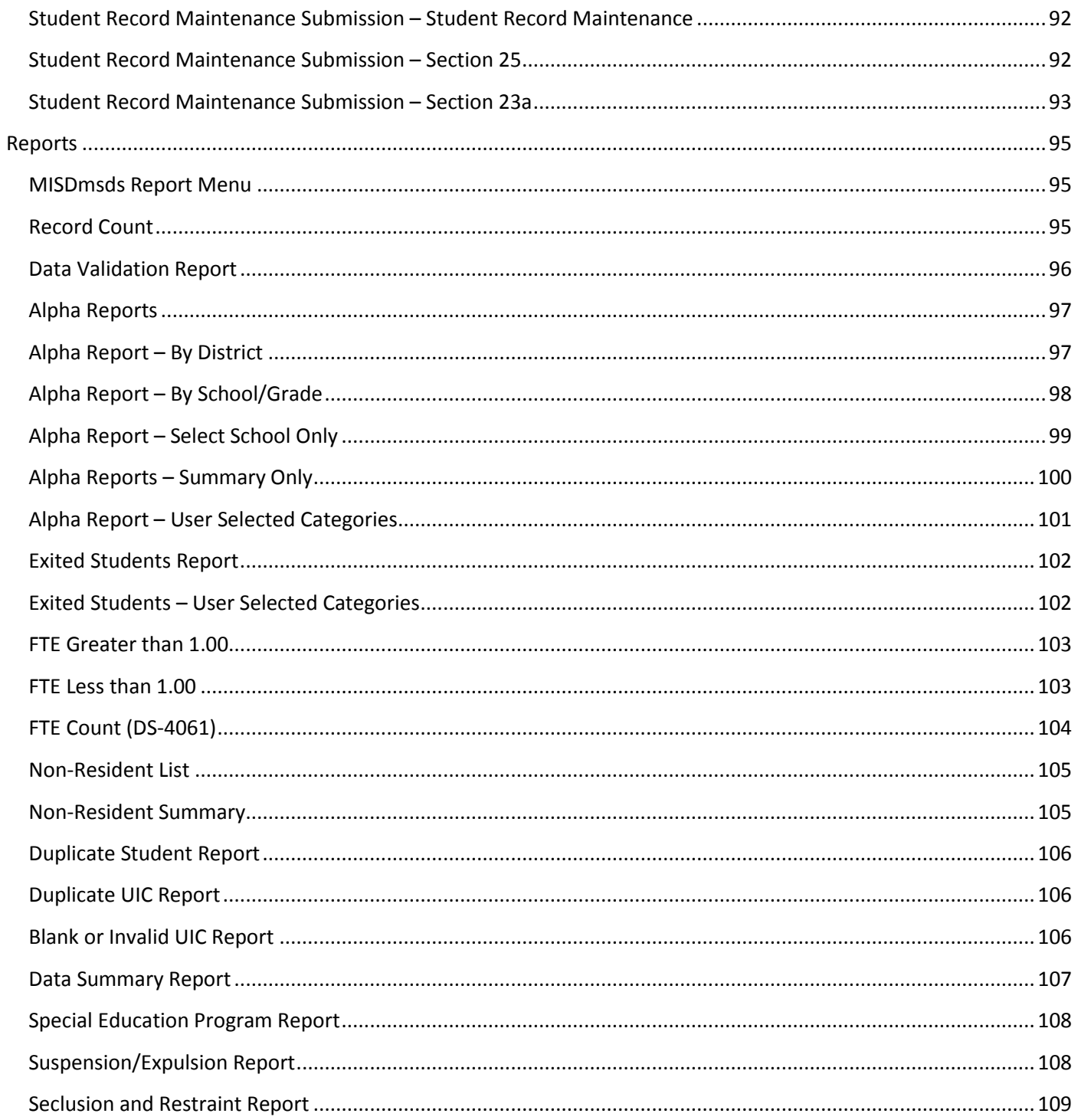

# <span id="page-5-0"></span> **Navigation Tools and Error Correction**

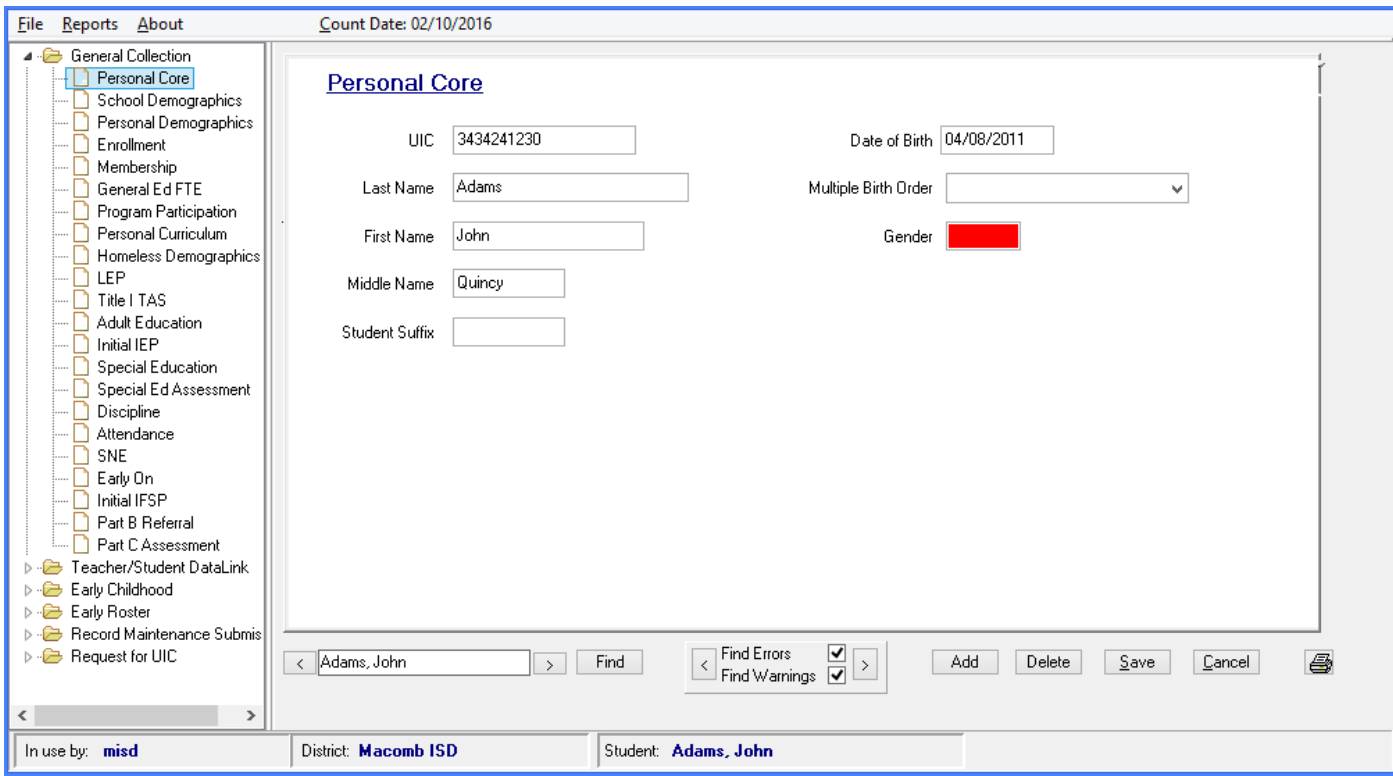

#### <span id="page-5-1"></span>Error Correction

The various MSDS collections are listed on the left side of the MISDmsds. Clicking on the plus sign next to the collection will expand the tree, revealing all of the components of that collection. If there is an error in any of the components, the component will appear in red. A component with a warning is displayed in yellow. Selecting the component that is in error will reveal the field in question, which also appears in red or yellow. A description of the error or warning can be displayed by holding the cursor over the field in red or yellow.

#### <span id="page-5-2"></span>Navigation

- To move forward or backward through the file, just click on the  $(\le)$  backward or  $(\ge)$  forward button located beside the name entry box.
- A partial name can be entered in the name box and click on the FIND button to search.
- To look for the next error, the file can be moved through forward and backward by clicking on the arrows surrounding the "Find Error" button.
- ADD button is used to add a new student record.
- DELETE button is used to delete a student record.
- SAVE is used to save the information entered. Please make sure to SAVE after each screen.

## <span id="page-6-0"></span>**Downloading the Installation Executable**

The installation executable for the current version of MISDmsds can be downloaded from:

#### **<http://www.misd.net/MT/MISDmsds.htm>**

The installation executable can also be found on the MISD website. Go to [www.misd.net](http://www.misd.net/) and select the MISD Departments, then select Management Technology.

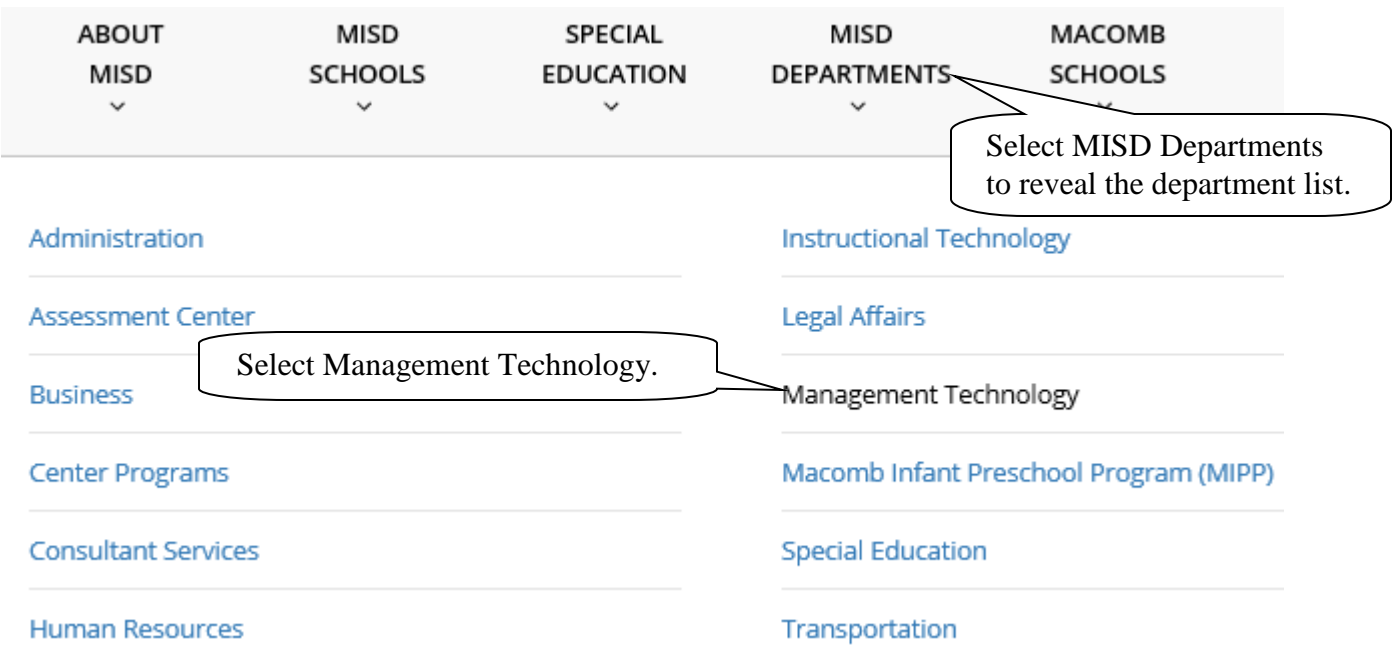

Select the MISDmsds Collection Program link in the middle of the page.

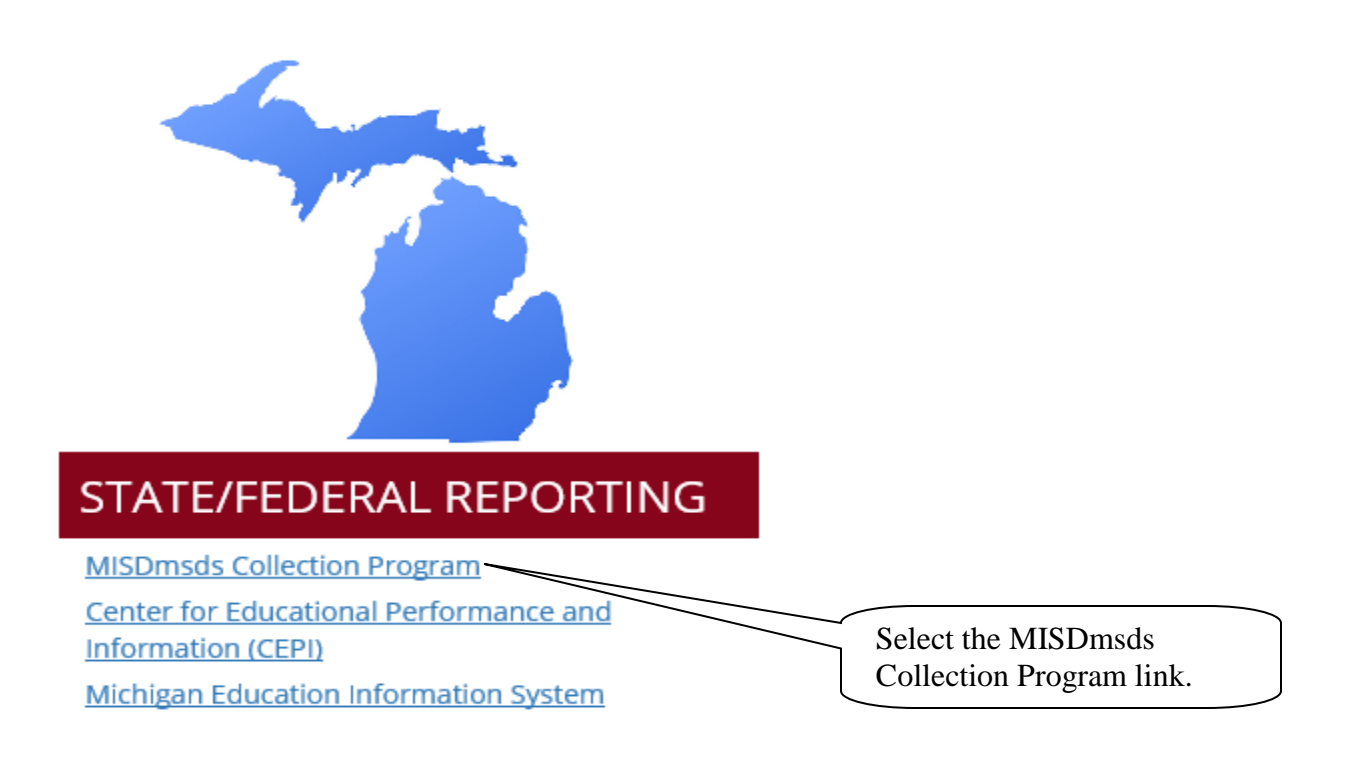

## **Downloading the Installation Executable**

 This will open the MISDmsds Collection Program web page where you can download the version by clicking on the preferred link. You will also find links to helpful documentation.

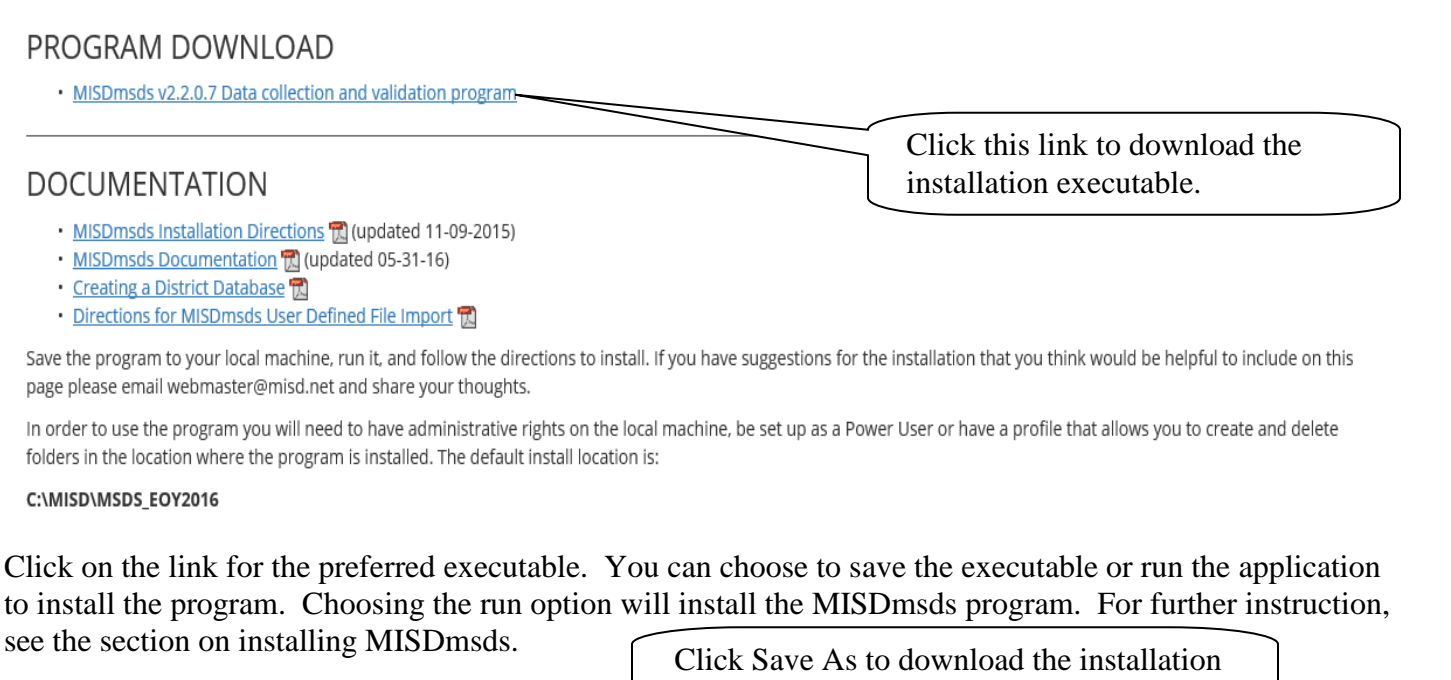

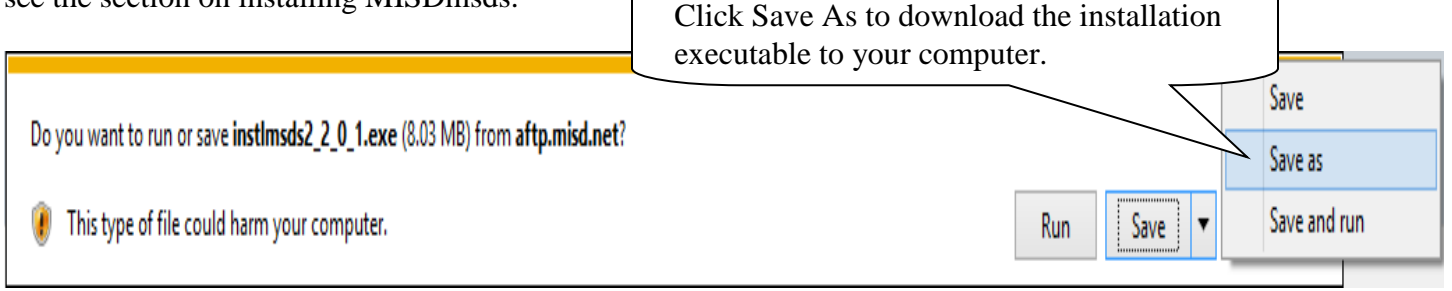

#### **Saving the executable:**

Save the executable to a location other than your desktop, such as the Documents folder.

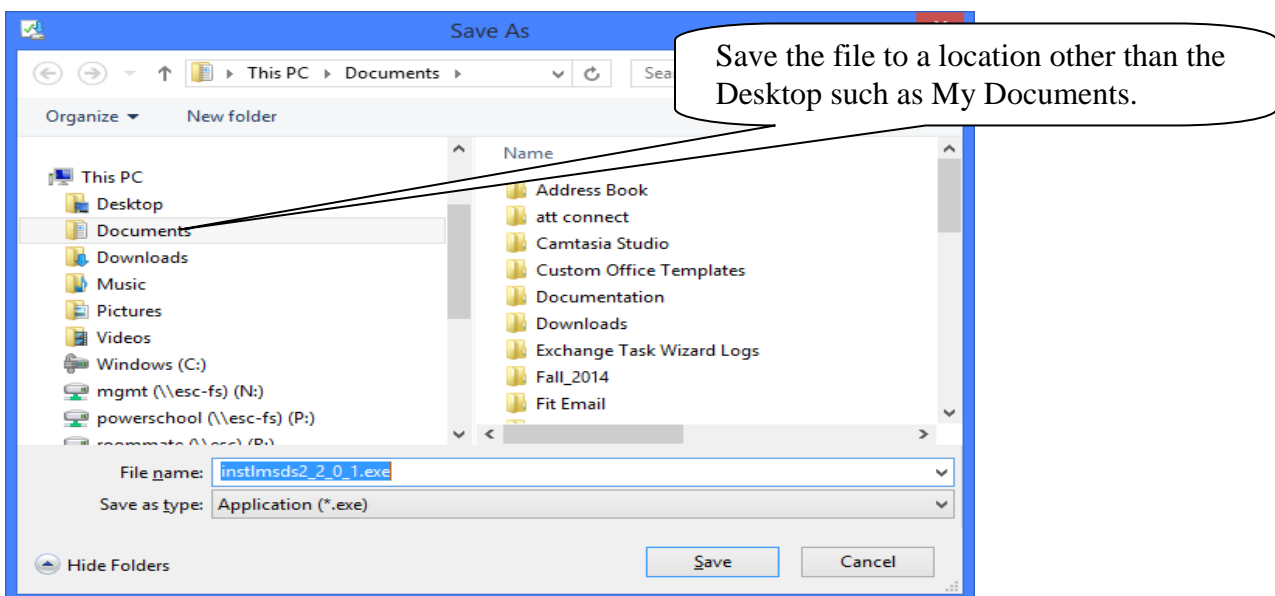

MISDmsds Documentation – Revised September 2018 Page 8 of 111

Click Save to download the executable to your computer.

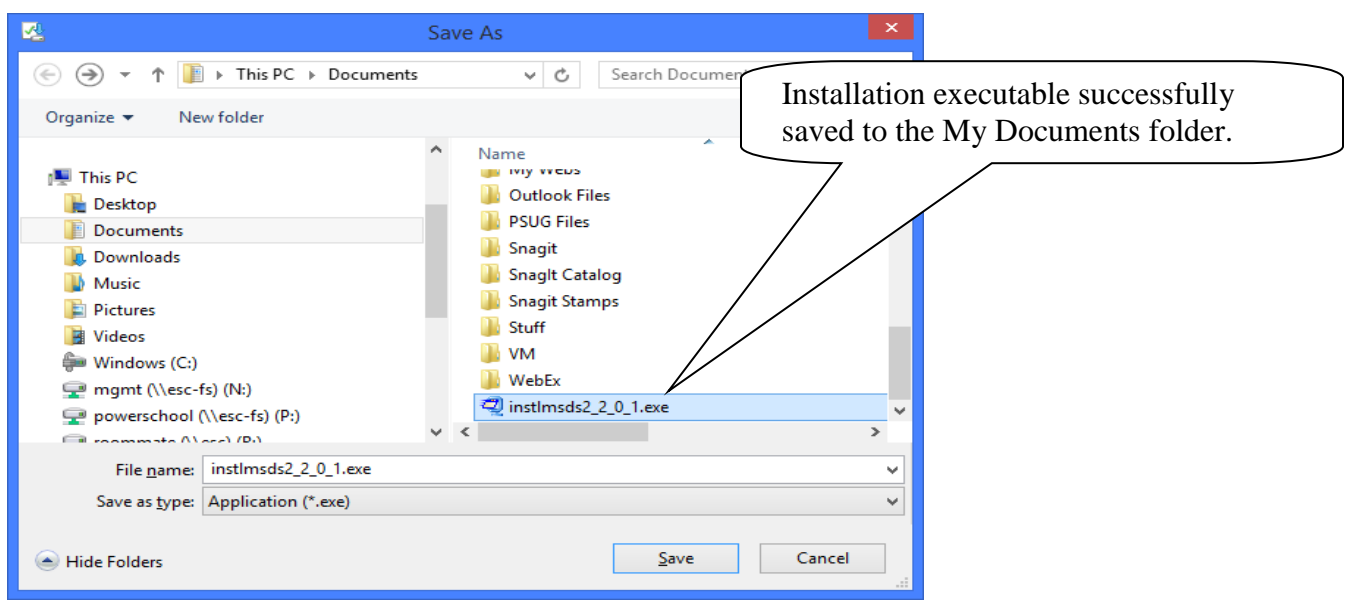

### <span id="page-8-0"></span>**Installing MISDmsds**

Choosing Run from the File Download dialog box or double-clicking the installation executable after saving it to your computer will open the WinZip Self-Extractor dialog box to begin the installation of the MISDmsds program.

**Note: We recommend that the user installing the MISDmsds program be an administrator on the local computer to ensure that the user has the rights to create the necessary folders and files on the computer.** 

Click Unzip to install the program in the default location for the current collection.<br>For example – C:\MISD\MSDS\_Fall 2015. For example – C:\MISD\MSDS\_Fall 2015.

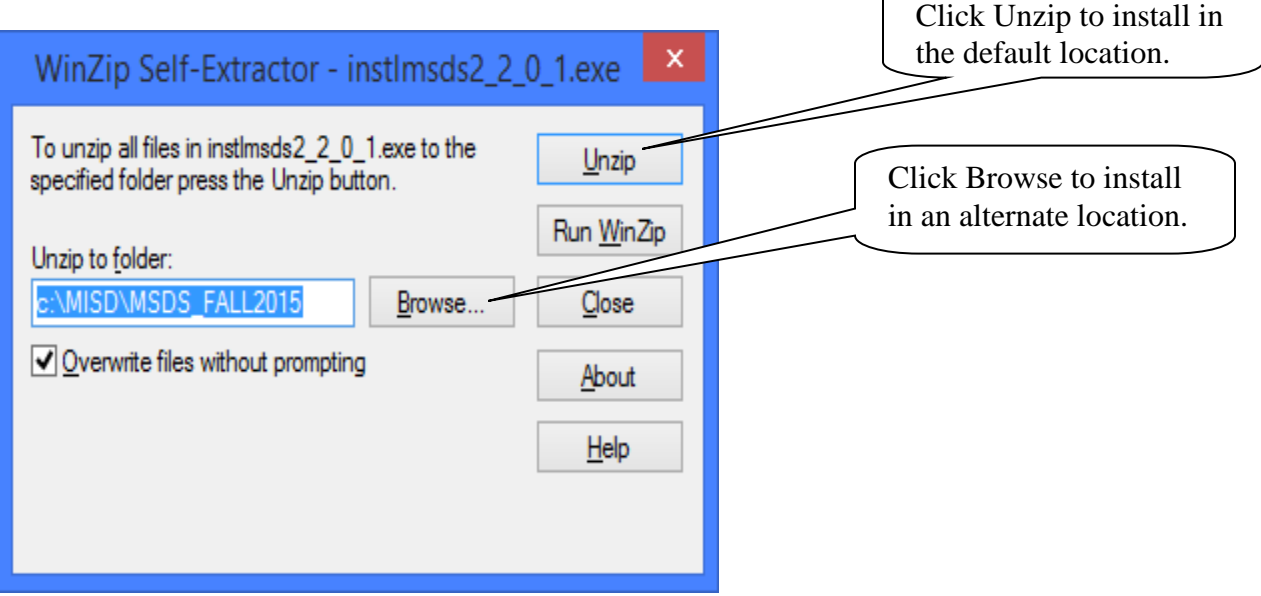

If you wish to install the program in an alternate location, click the Browse button. Select the folder where you wish to install the program and click OK, then click Unzip.

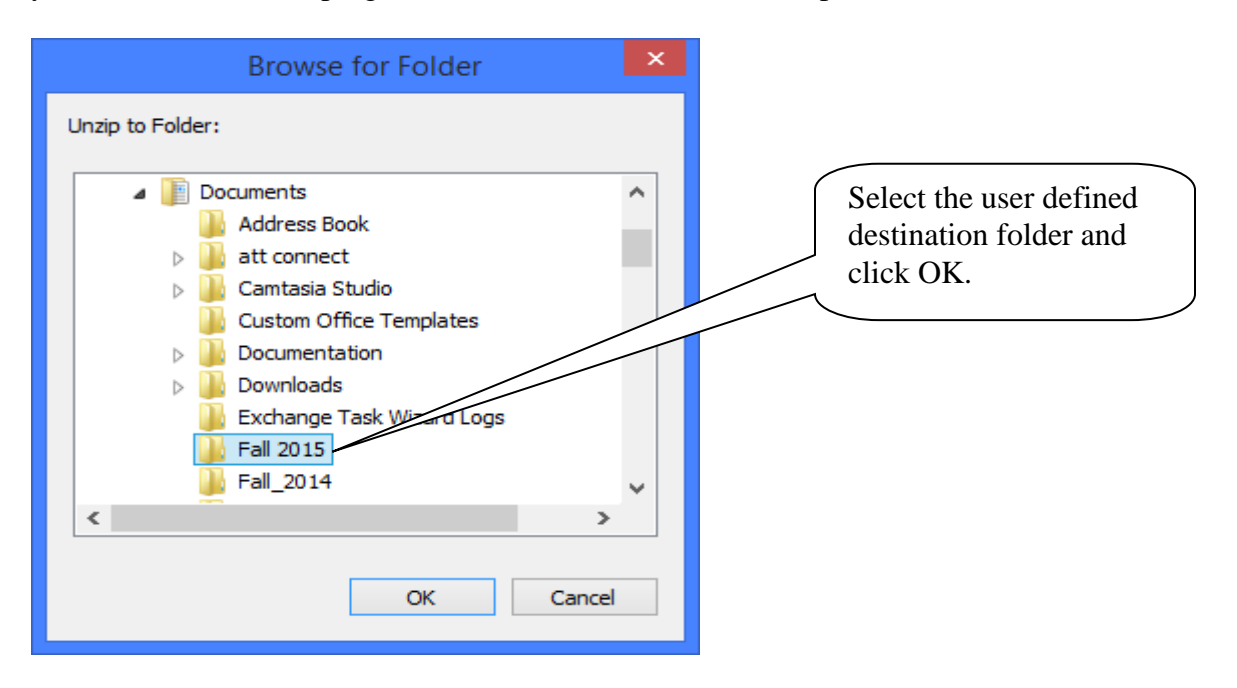

A message will be displayed when all files are unzipped.

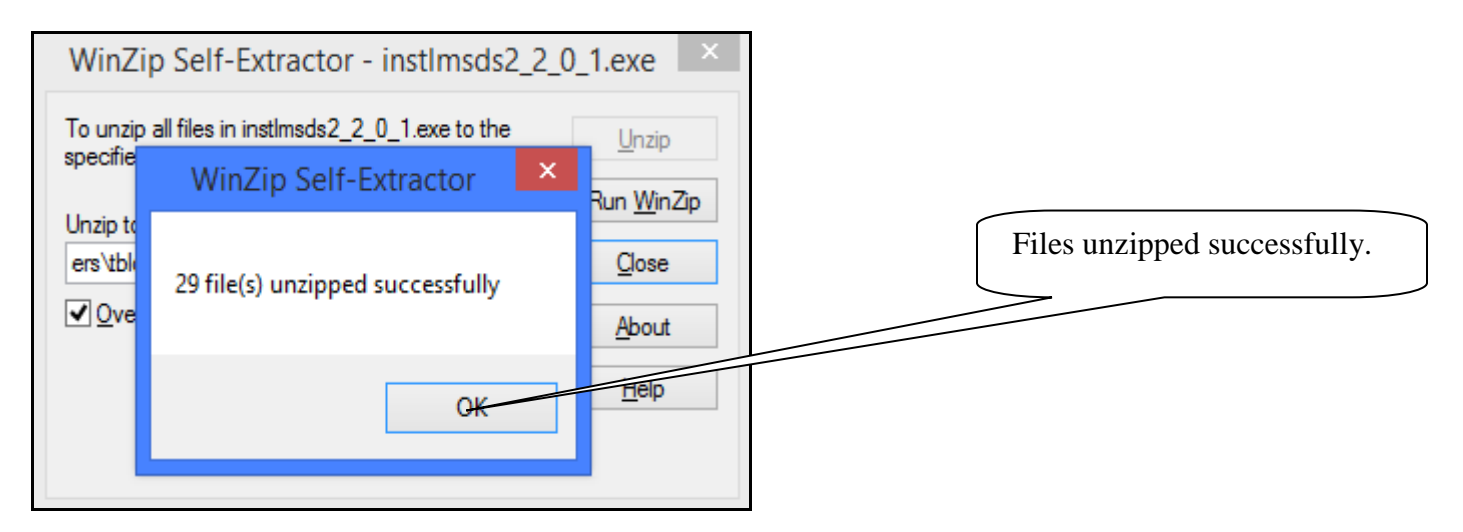

Click Close to exit the MISDmsds installer.

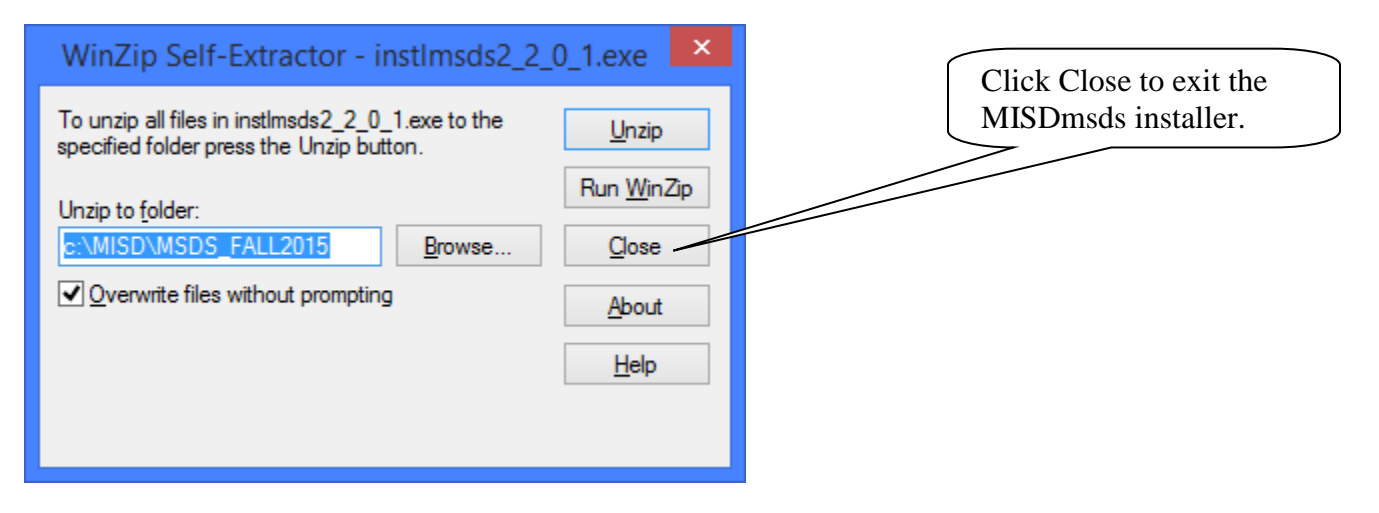

MISDmsds Documentation – Revised September 2018 Page 10 of 111

# **MISDmsds**  First Time Opening

# MISDmsds

<span id="page-11-0"></span>There are several default User IDs built into MISDmsds based on the collection that you will be working with. Below is a list of MISDmsds User IDs with the password for the User ID and the collection(s) that are available when logging into the program with that User ID.

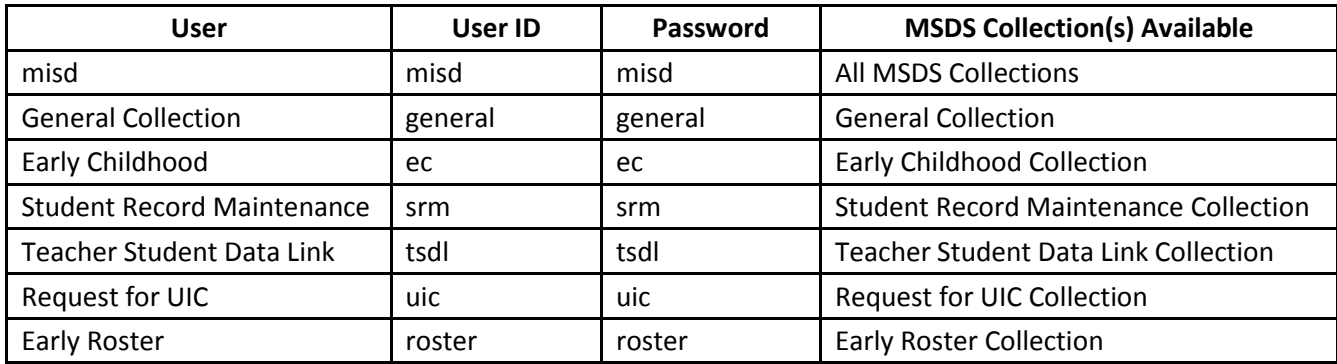

Log into MISDmsds using the appropriate User ID and password from the table above.

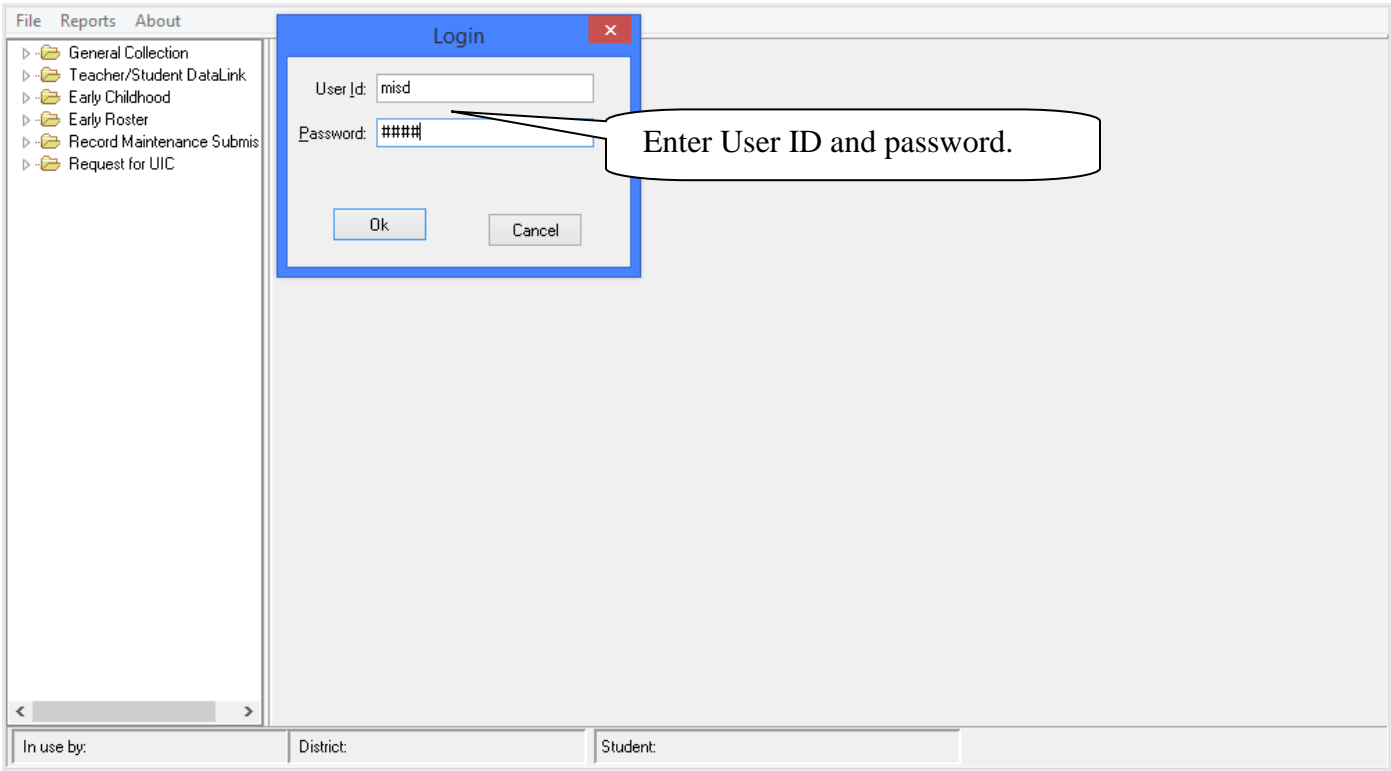

After logging in, a No District Database files found error message is displayed, click OK to continue.

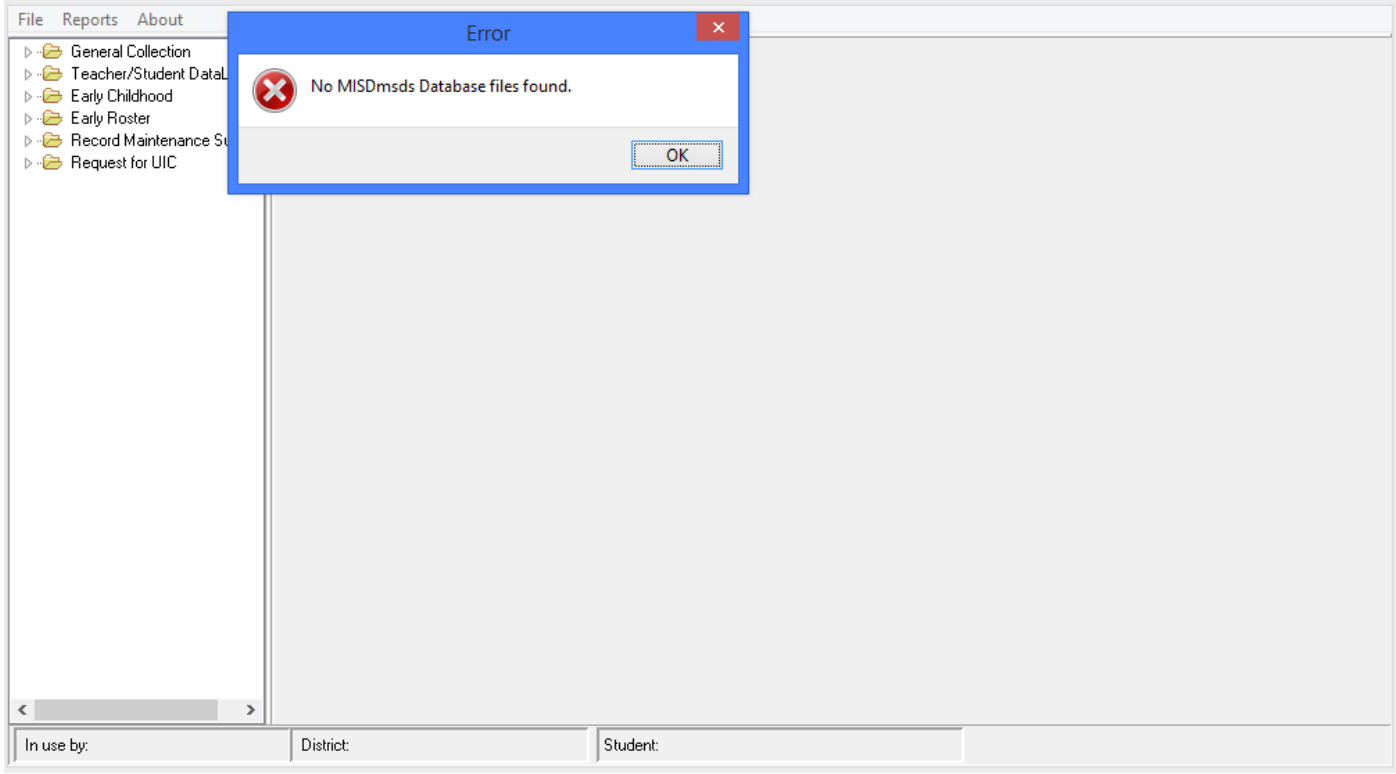

 Select by ISD then District or By State Agreement Number and click Continue. **Public School Districts normally select By ISD then District. Other Non-School Recipients normally select By State Agreement Number.** 

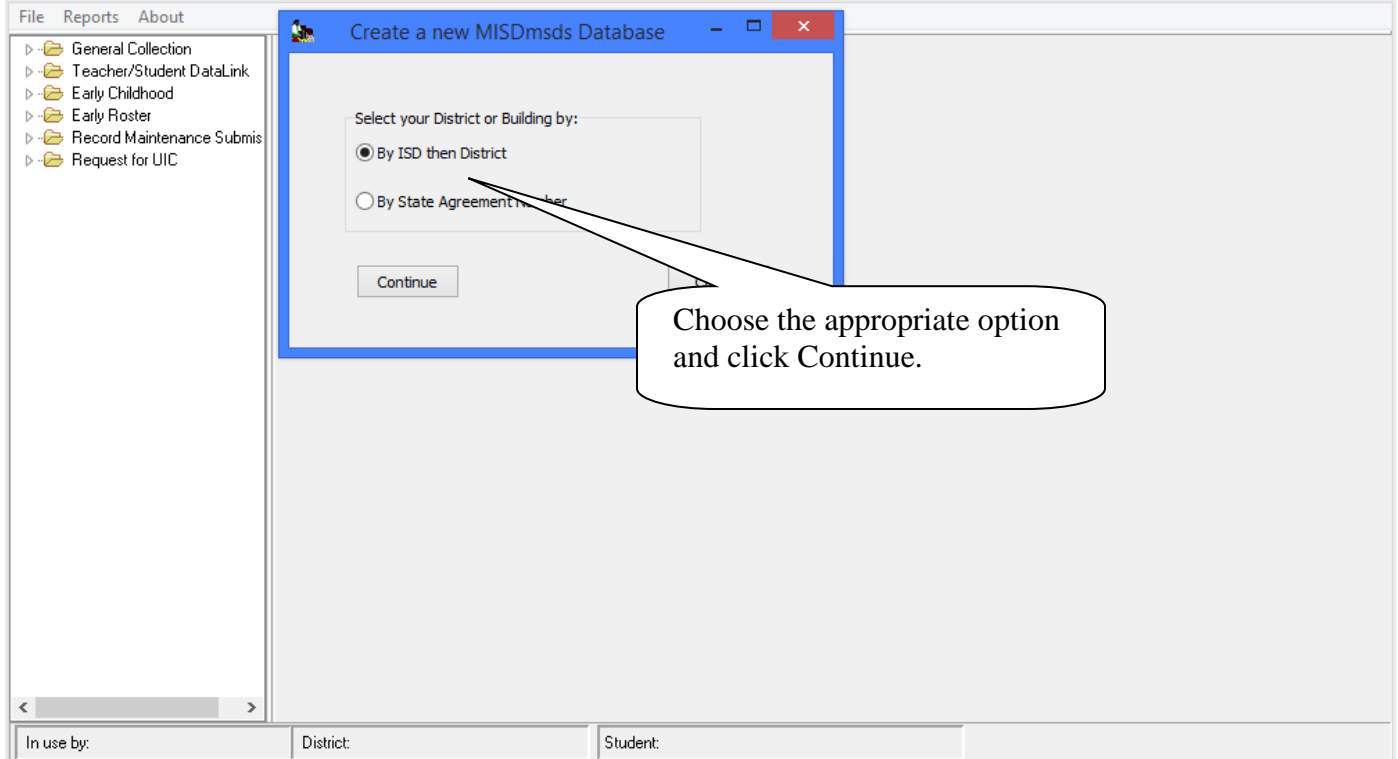

#### **For Public School Districts:**

Select the ISD for your district by double clicking the name or number of the ISD.

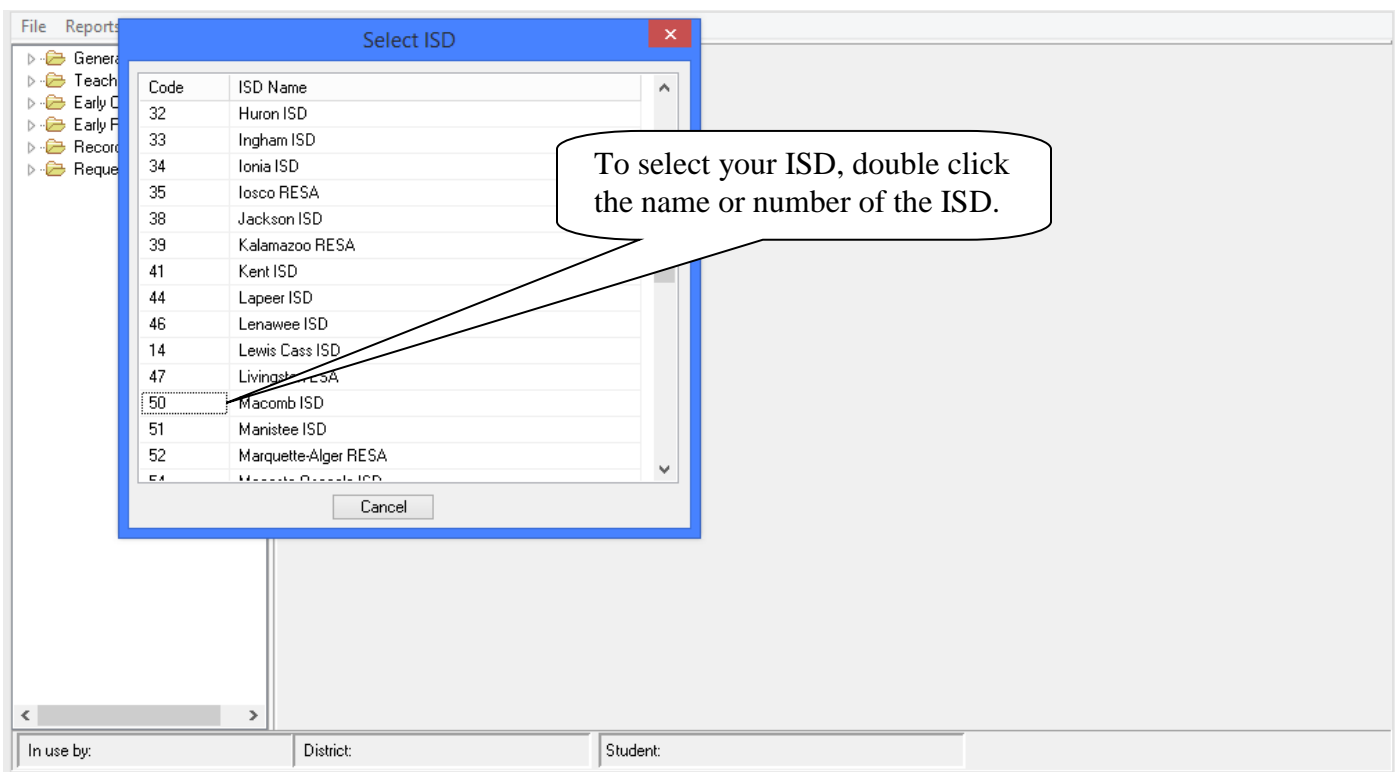

A dropdown will appear with all the Districts within that ISD. Select your district by double clicking on the name or number of the district.

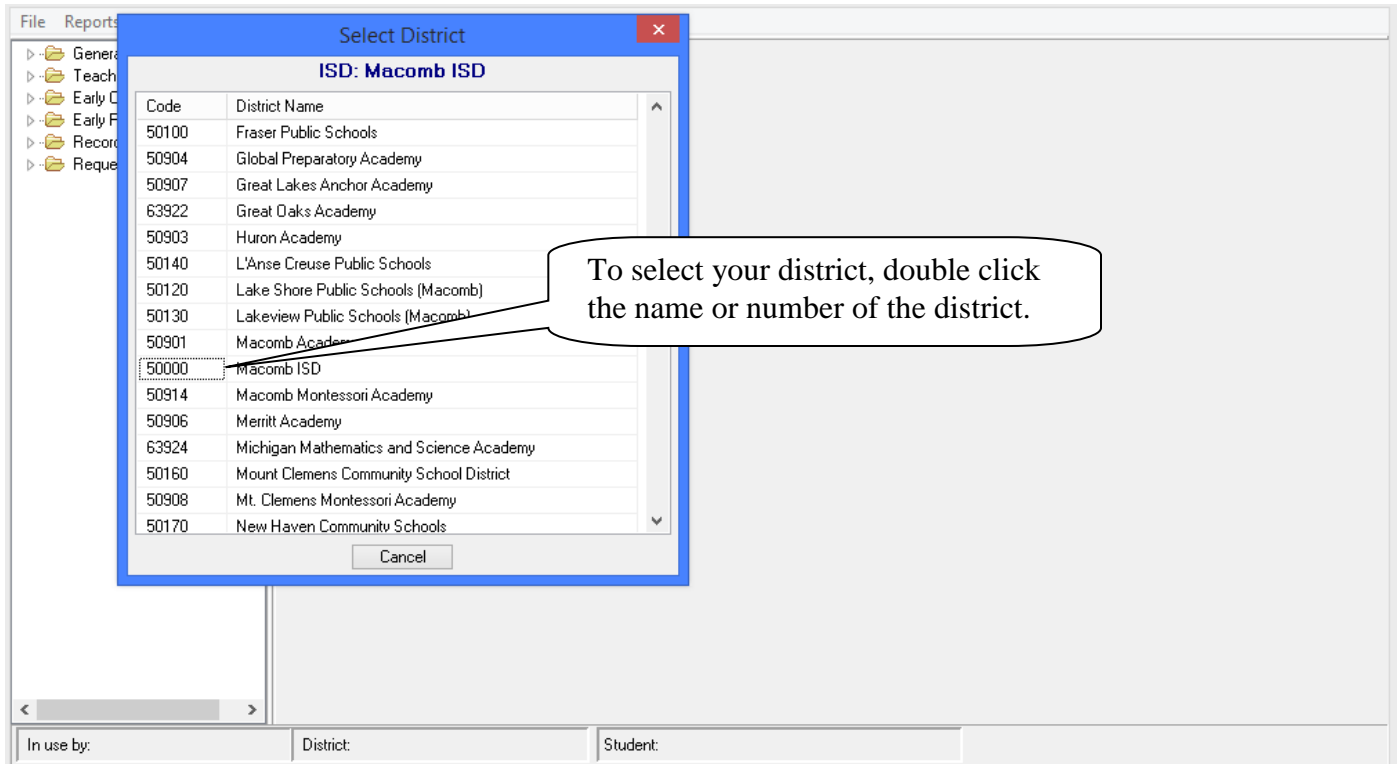

#### **For Other Non-School Recipients:**

Select By State Agreement Number. A list of all Non-School Recipients is listed in alphabetical order. Select your Entity by double clicking the Agreement Number or Entity Name.

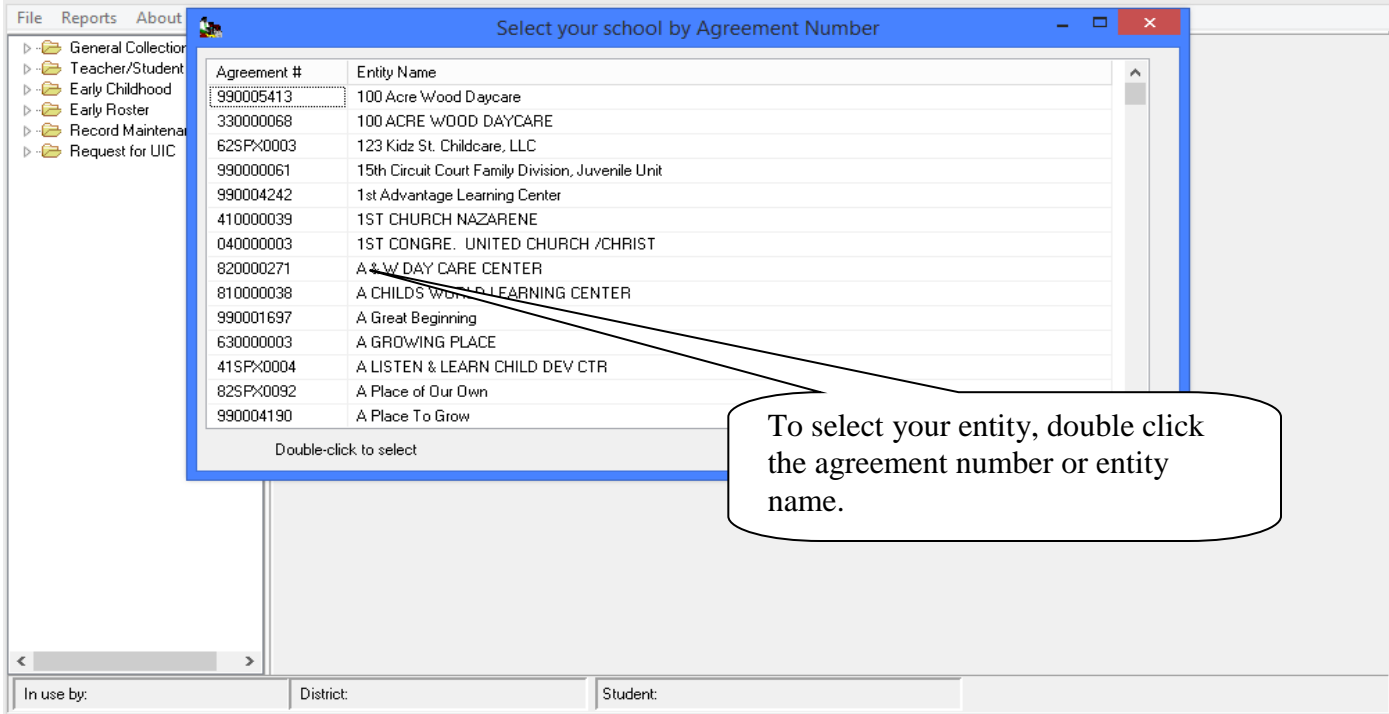

MISDmsds will prompt you for the current Count Date. It has the Count Date for the current collection period set as the default. To change the Count Date, click on the down arrow next to the count date field, select the new Count Date from the calendar, and click OK.

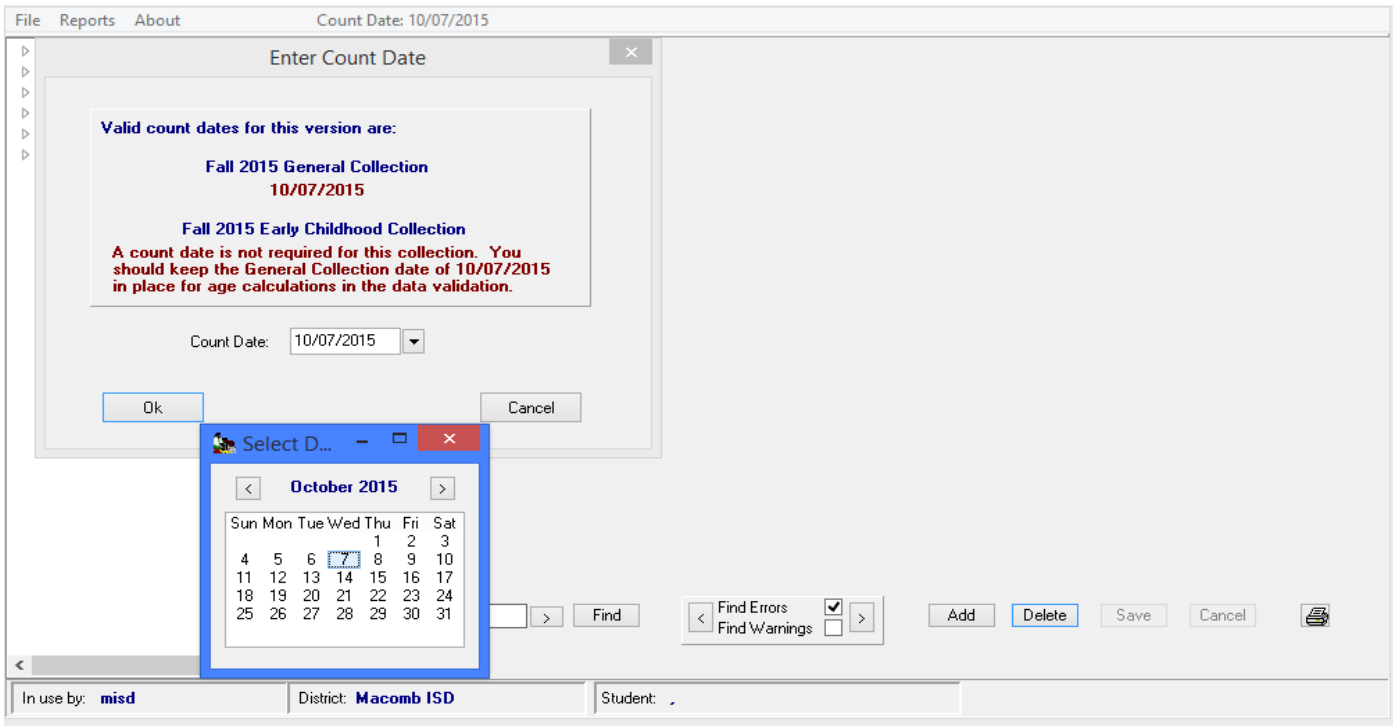

You will now have a blank district file ready to accept input. Note that your district name should appear at the bottom of the program.

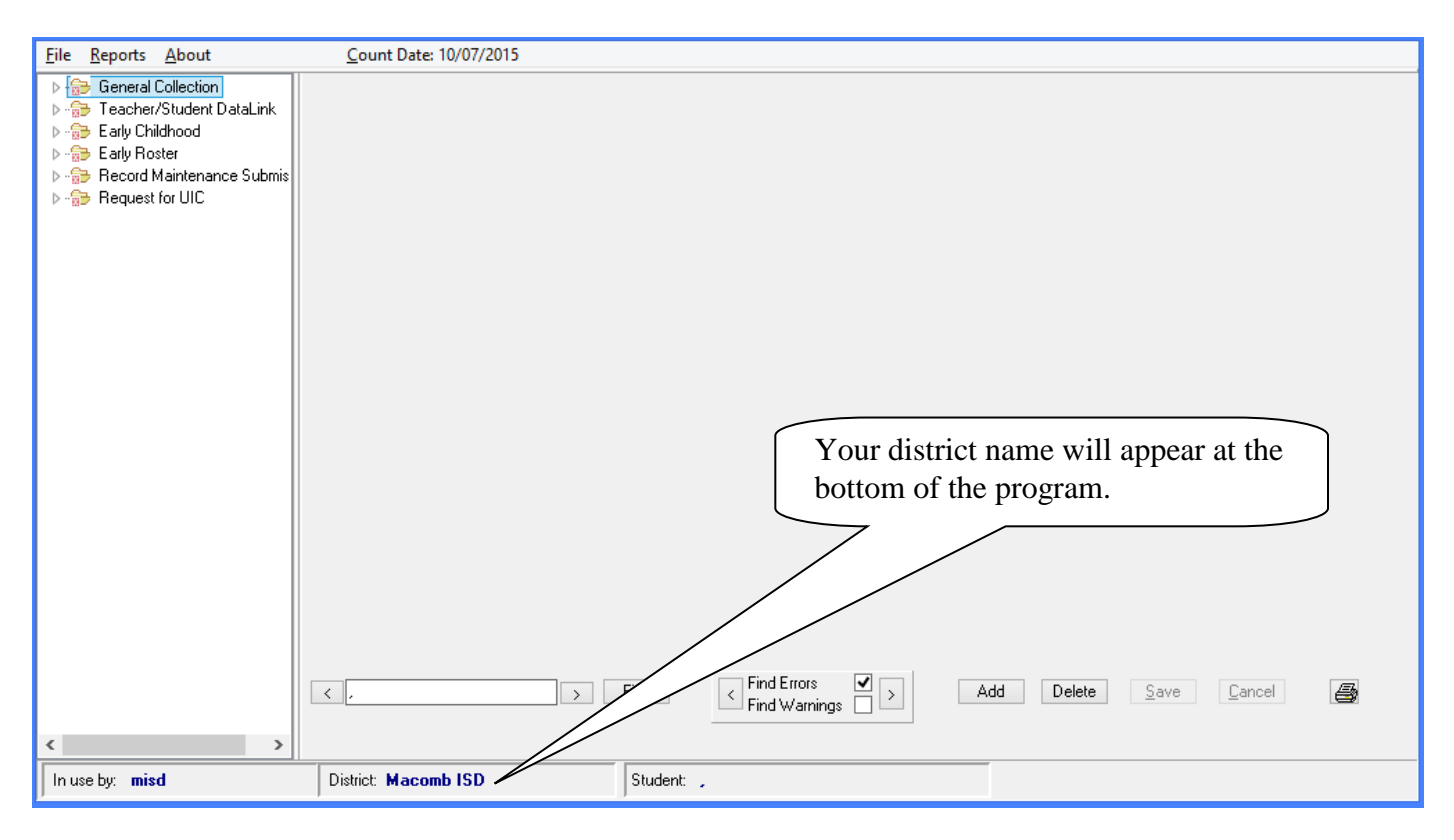

*You will now have a "Blank" MISDmsds database ready to accept input.* 

# **MISDmsds Menu**

# MISDmsds

# New File

#### <span id="page-17-1"></span><span id="page-17-0"></span>File Menu Item: New

NEW: Allows you to create a new database*.* 

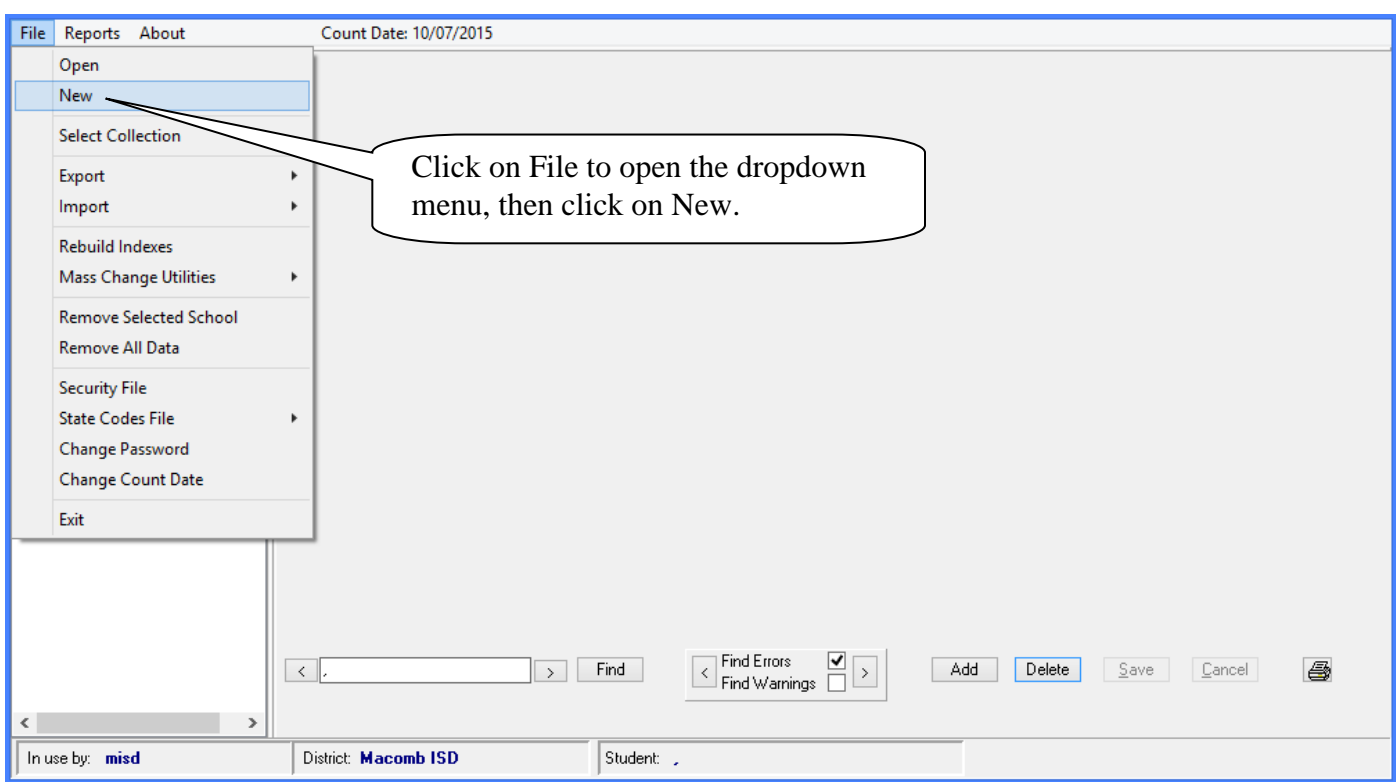

Select by ISD then District or By State Agreement Number and click Continue.

**Public School Districts normally select By ISD then District.** 

**Other Non-School Recipients normally select By State Agreement Number.** 

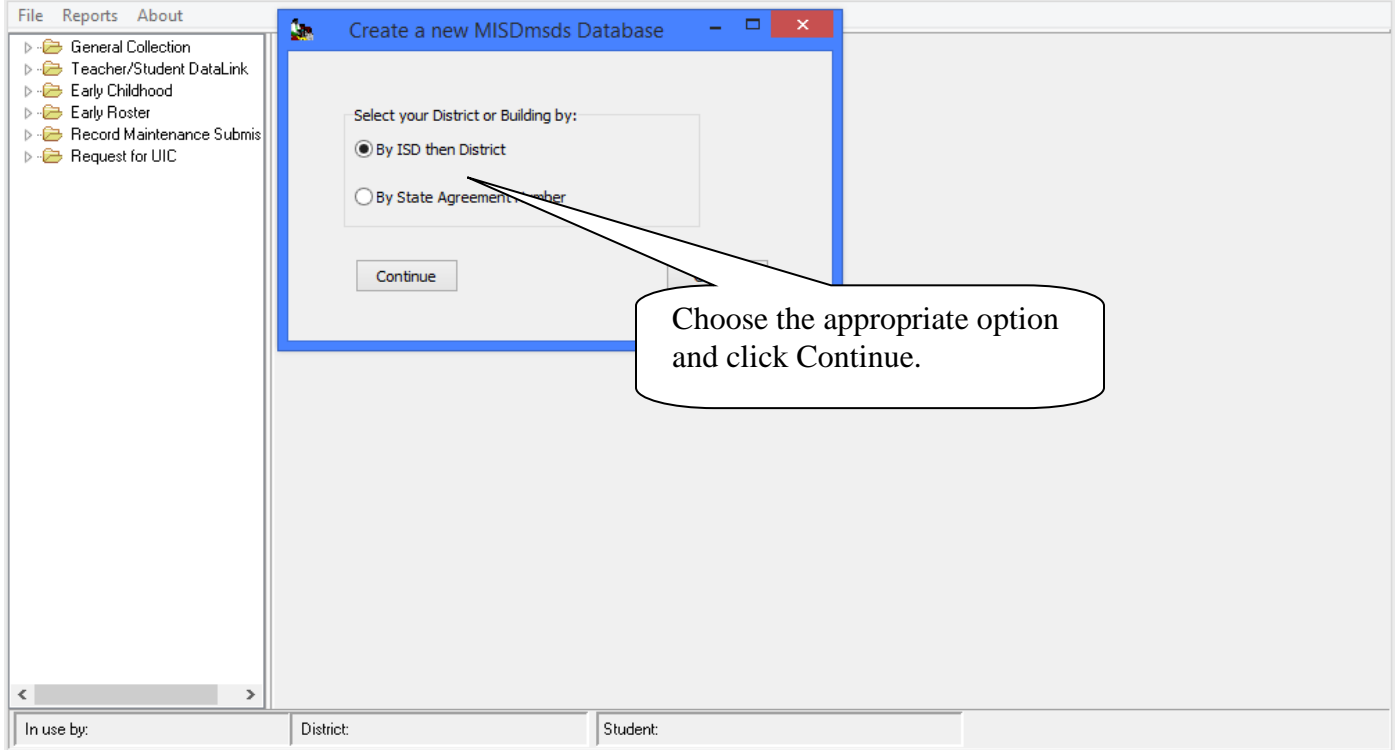

MISDmsds Documentation – Revised September 2018 Page 18 of 111

#### File Menu Item: New

**For Public School Districts:** 

Select the ISD for your district by double clicking the name or number of the ISD.

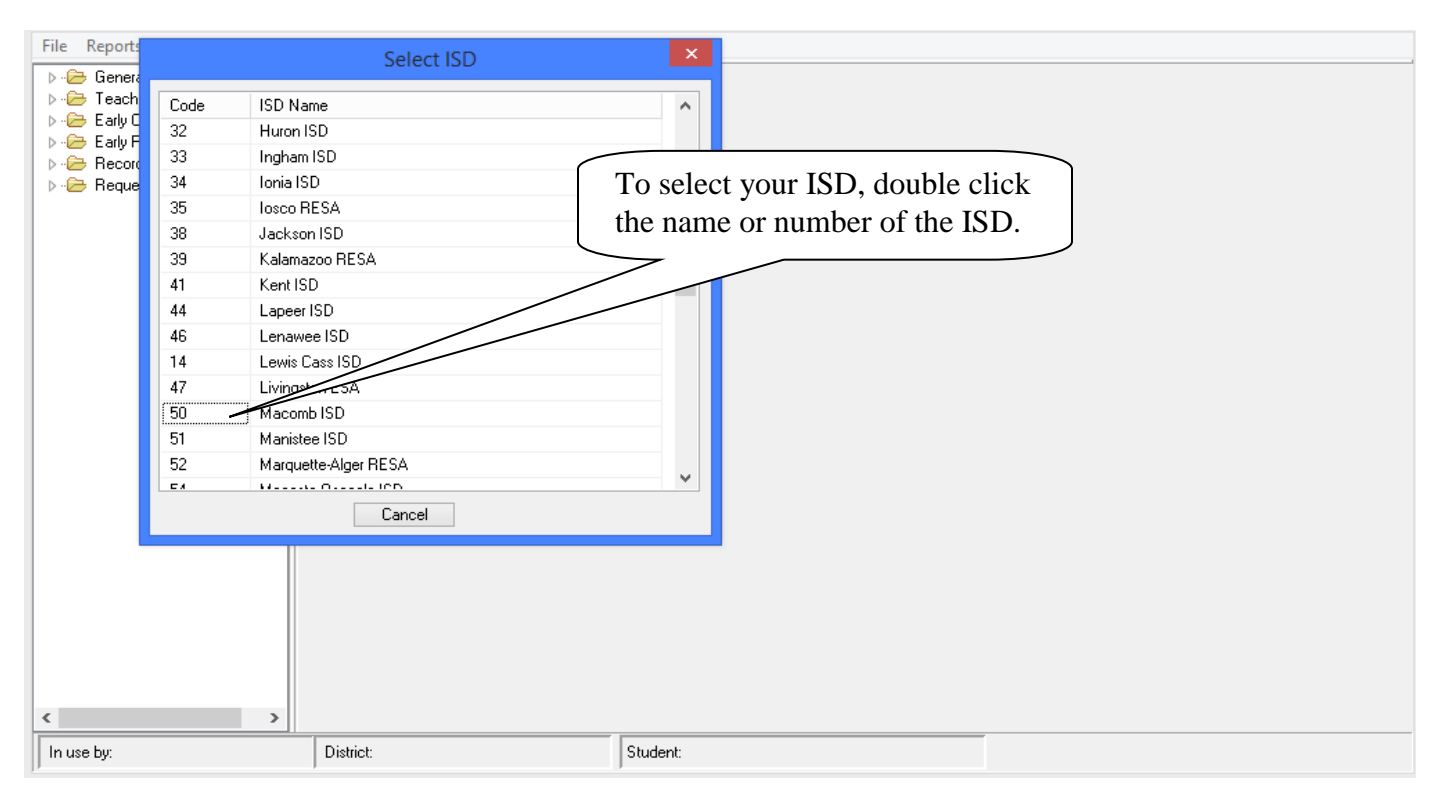

A dropdown will appear with all the Districts within that ISD. Select your district by double clicking on the name or number of the district.

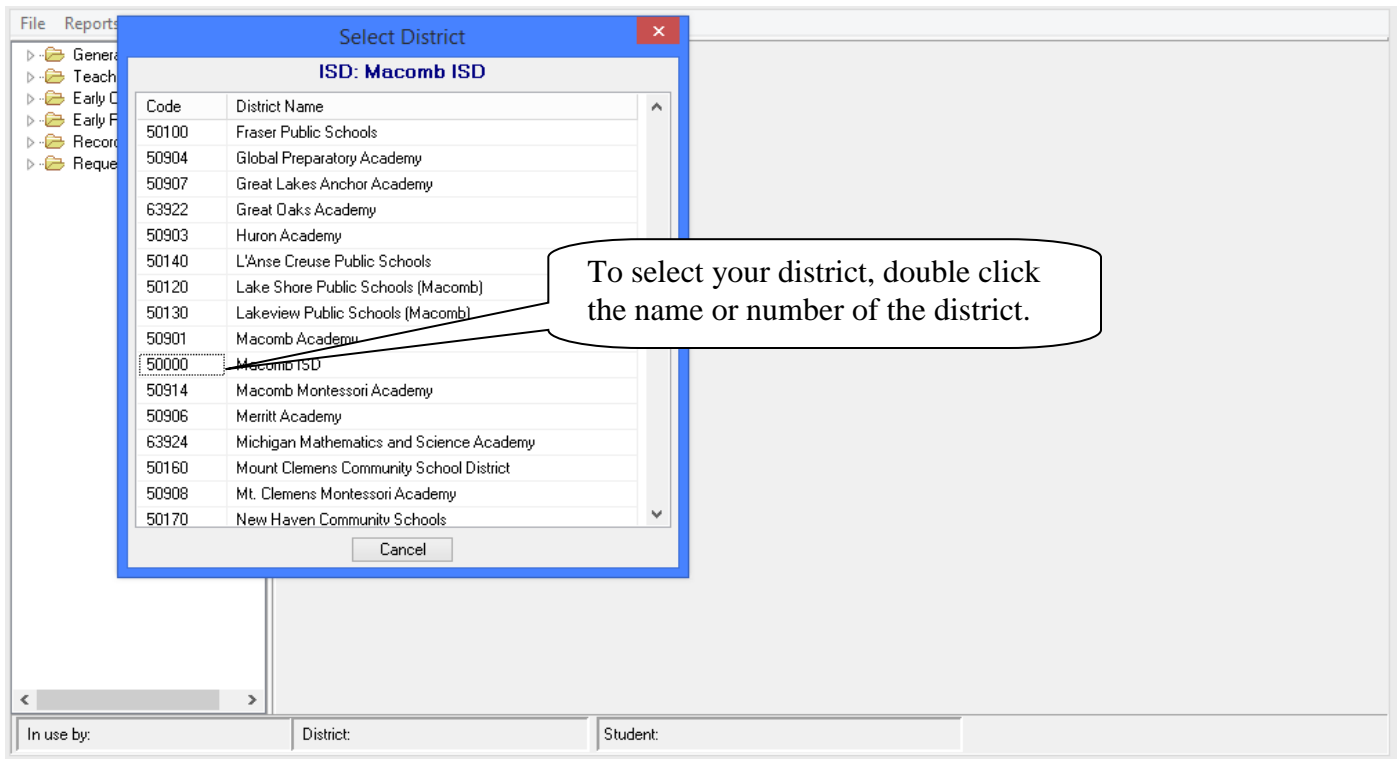

### File Menu Item: New

#### **For Other Non-School Recipients:**

Select By State Agreement Number. A list of all Non-School Recipients is listed in alphabetical order. Select your Entity by double clicking the Agreement Number or Entity Name.

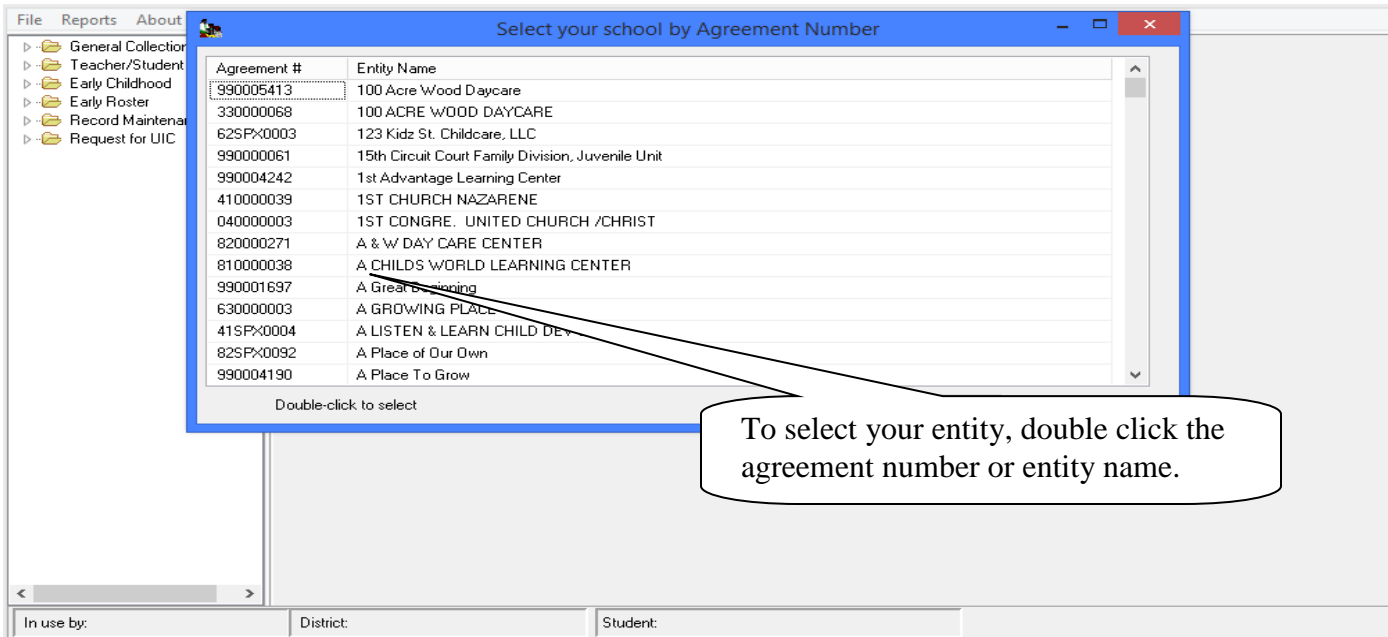

You will now have a blank district file ready to accept input. Note that your district name should appear at the bottom of the program.

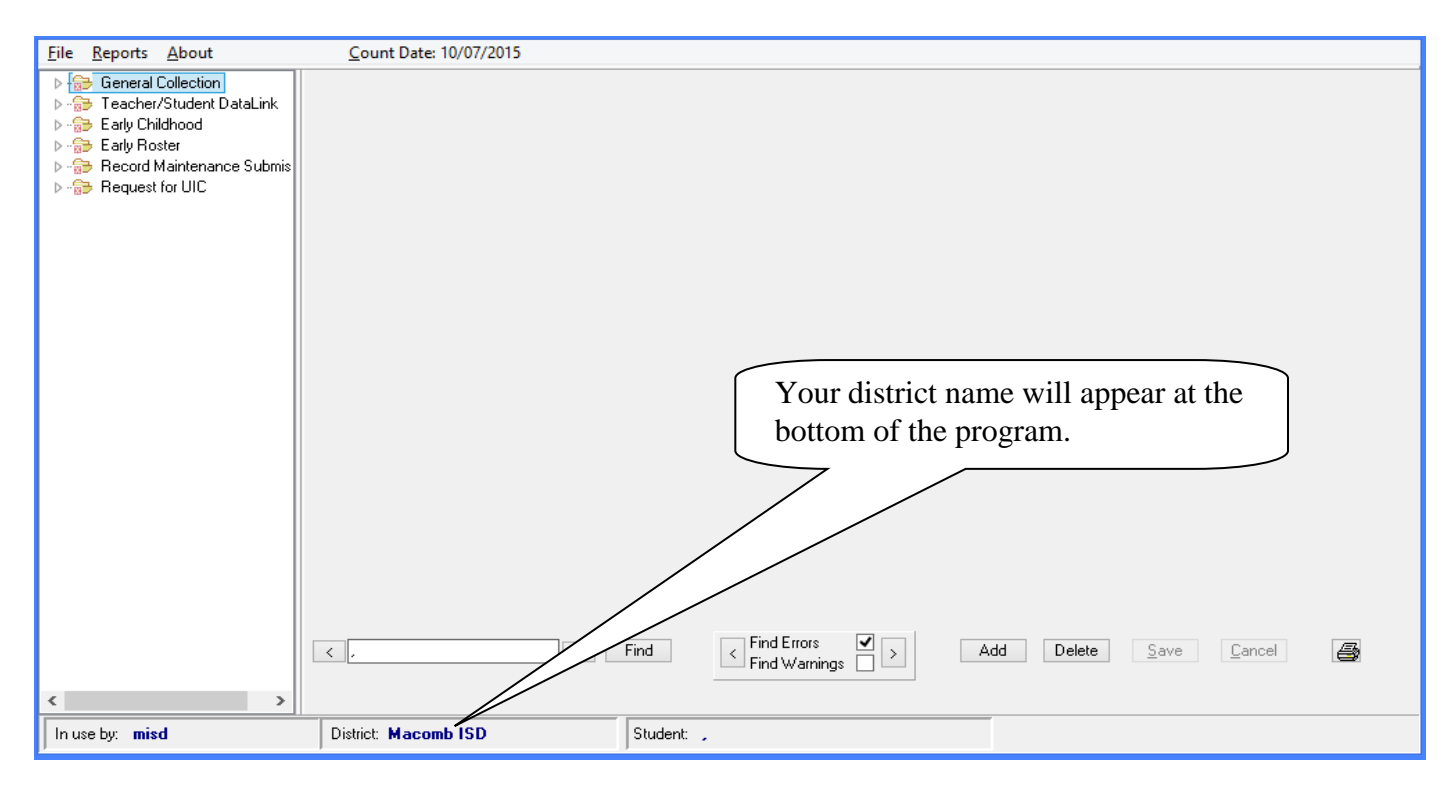

### *You will now have a "Blank" MISDmsds database ready to accept input.*

MISDmsds Documentation – Revised September 2018 Page 20 of 111

# **MISDmsds Menu**

# Opening Previously

# Created

# Database File

MISDmsds Documentation – Revised September 2018 Page 21 of 111

#### <span id="page-21-0"></span>File Menu Item: Open

 OPEN - This option allows you to open a previously created database file. Most users will only have their own database file to choose from unless they are managing another district's or entity's records.

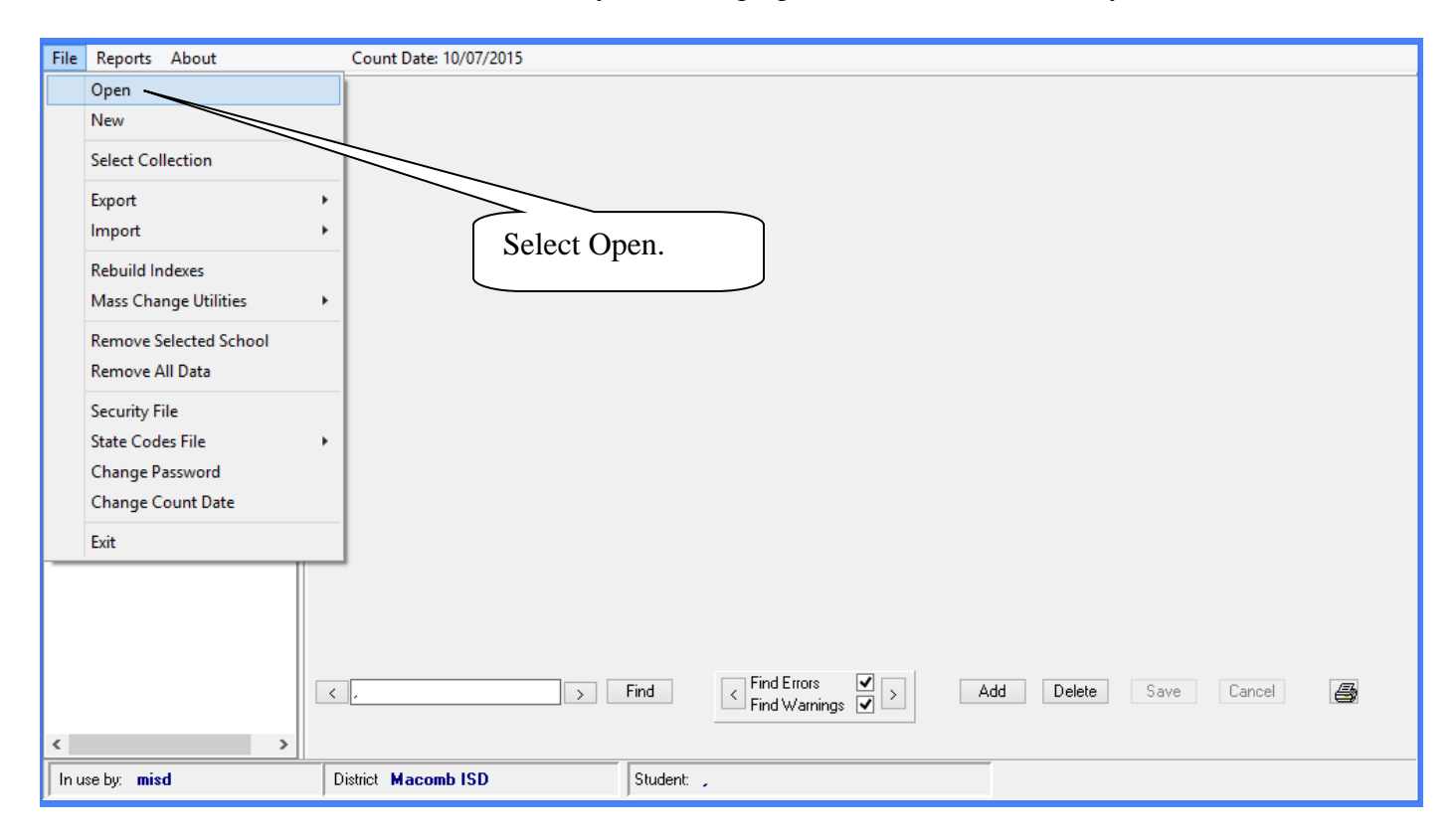

When you Double Click on "Open" a database dropdown will appear as shown below.

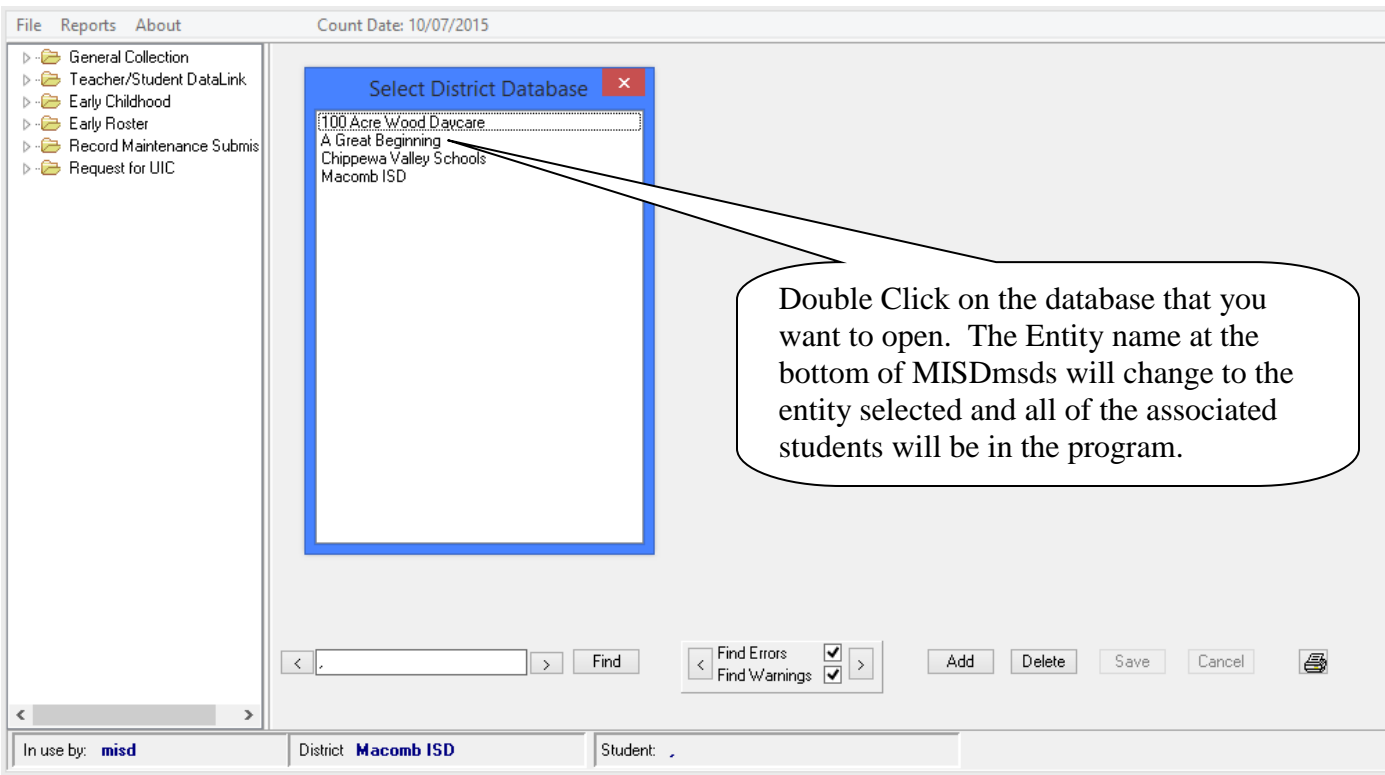

MISDmsds Documentation – Revised September 2018 Page 22 of 111

#### <span id="page-22-0"></span>File Menu Item: Select Collection

**Option to select the appropriate collection.** 

This option allows you to select All MSDS Collections or a specific MSDS Collection.

Once you select a specific collection, only the selected component will appear in the collection tree in the left pane and the data validation report only includes errors for the selected collection.

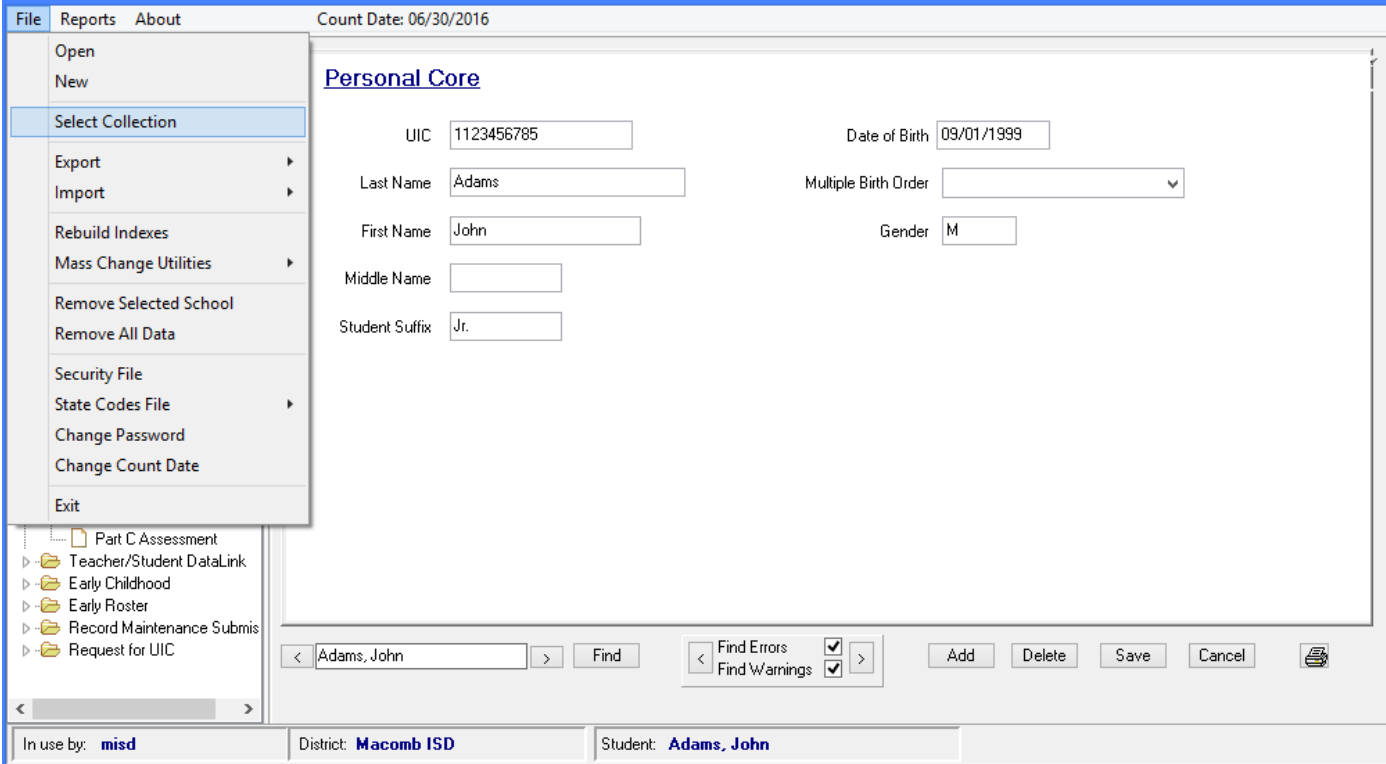

Select the desired collection and click Ok.

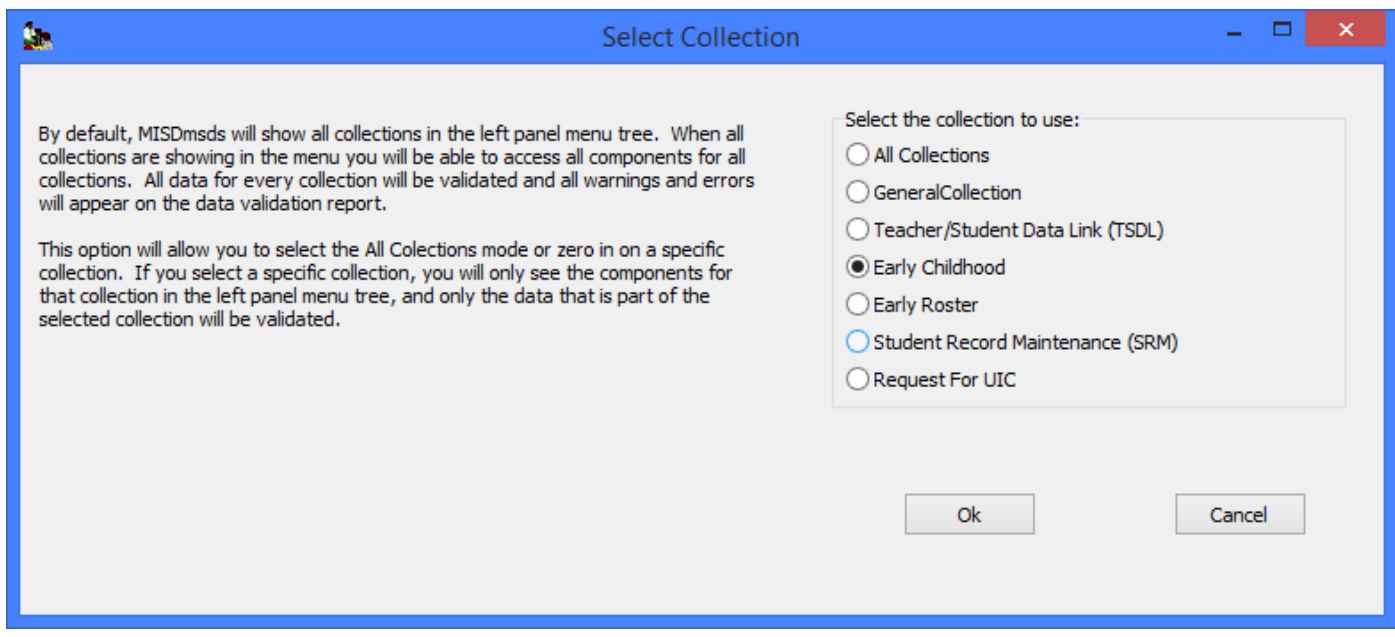

#### File Menu Item: Select Collection

#### **Option to select the appropriate collection.**

Once you select a specific collection, you will only be able to export MSDS data for the selected colletion.

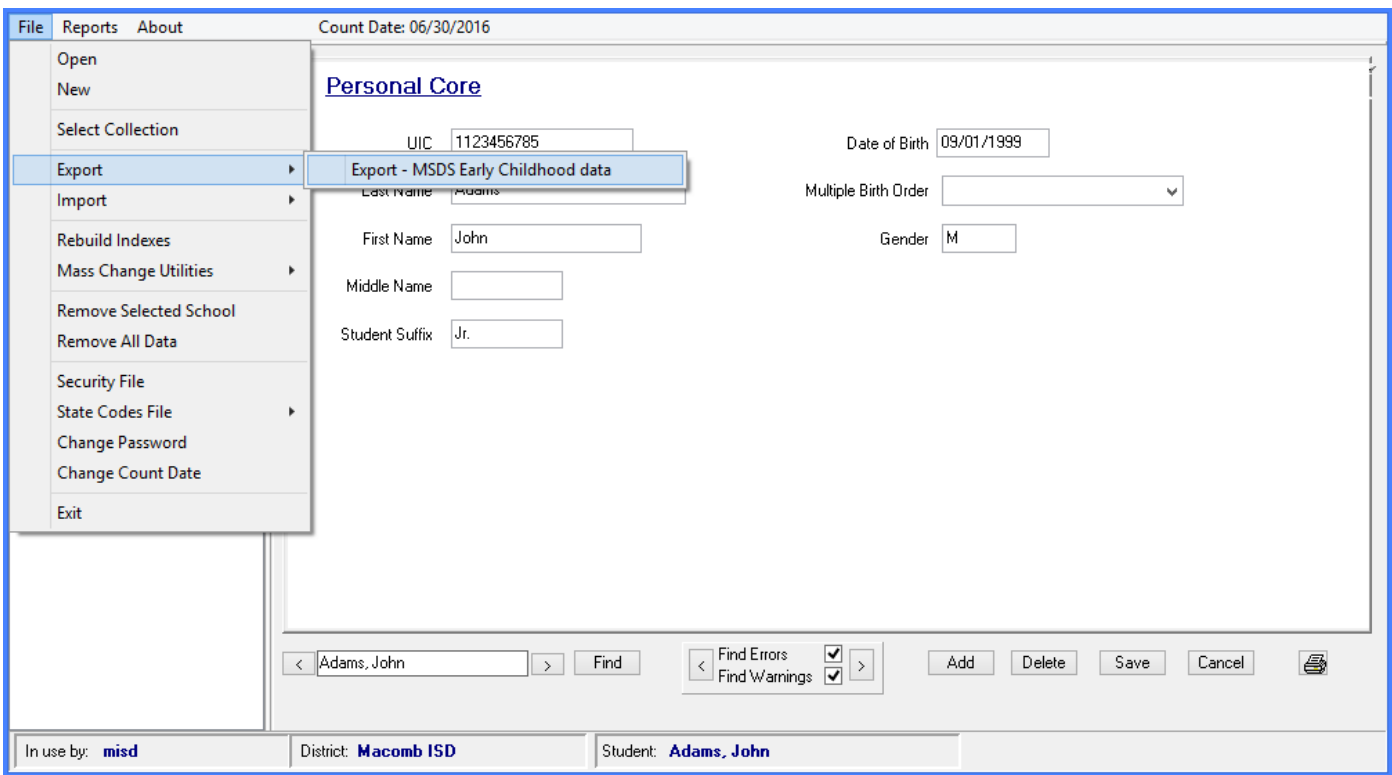

#### <span id="page-24-0"></span>File Menu Item: Import

#### <span id="page-24-1"></span> **Import MSDS XML Files – MSDS General Collection**

This option allows you to import new records from any source that creates an MSDS file that matches the CEPI data structure for the current collection period.

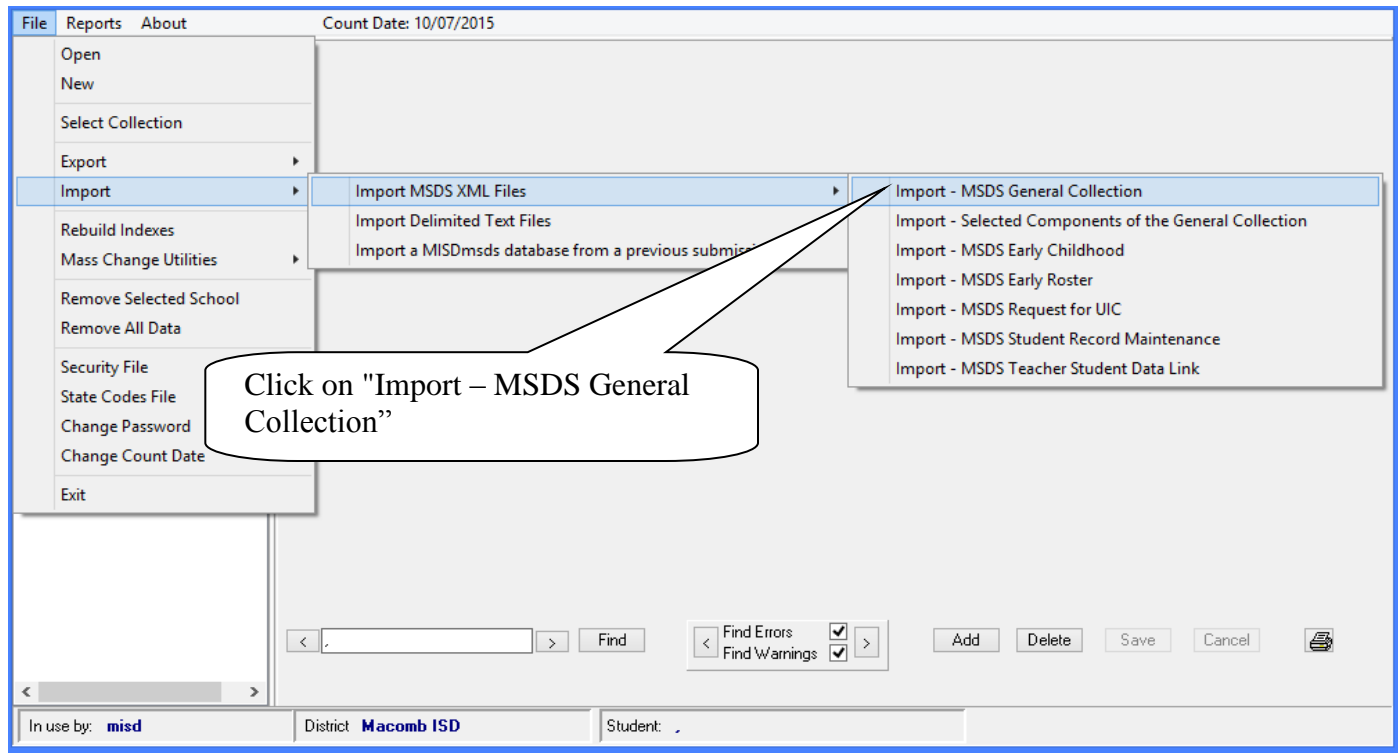

A lookup box will open allowing you to browse to the file you wish to import.

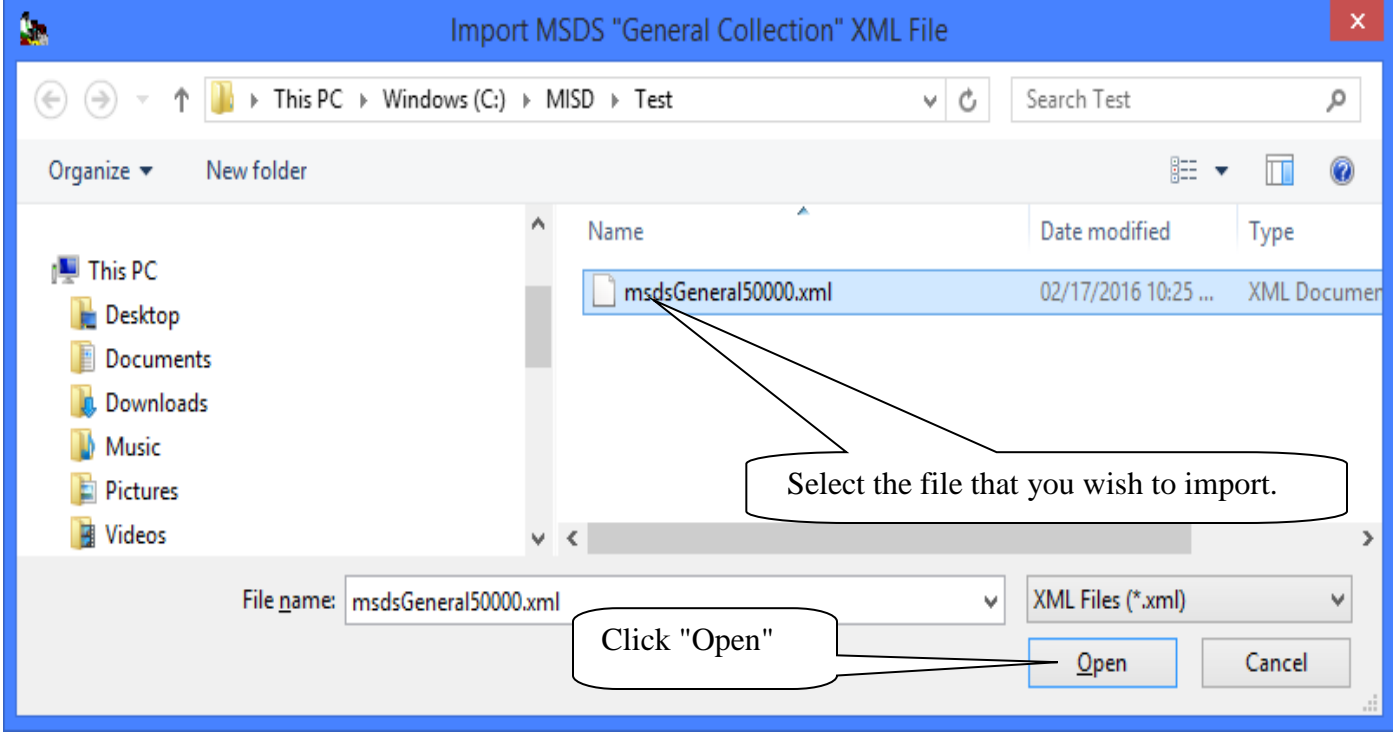

#### **Import MSDS XML Files – MSDS General Collection**  File Menu Item: Import Select the methods for importing the new file.

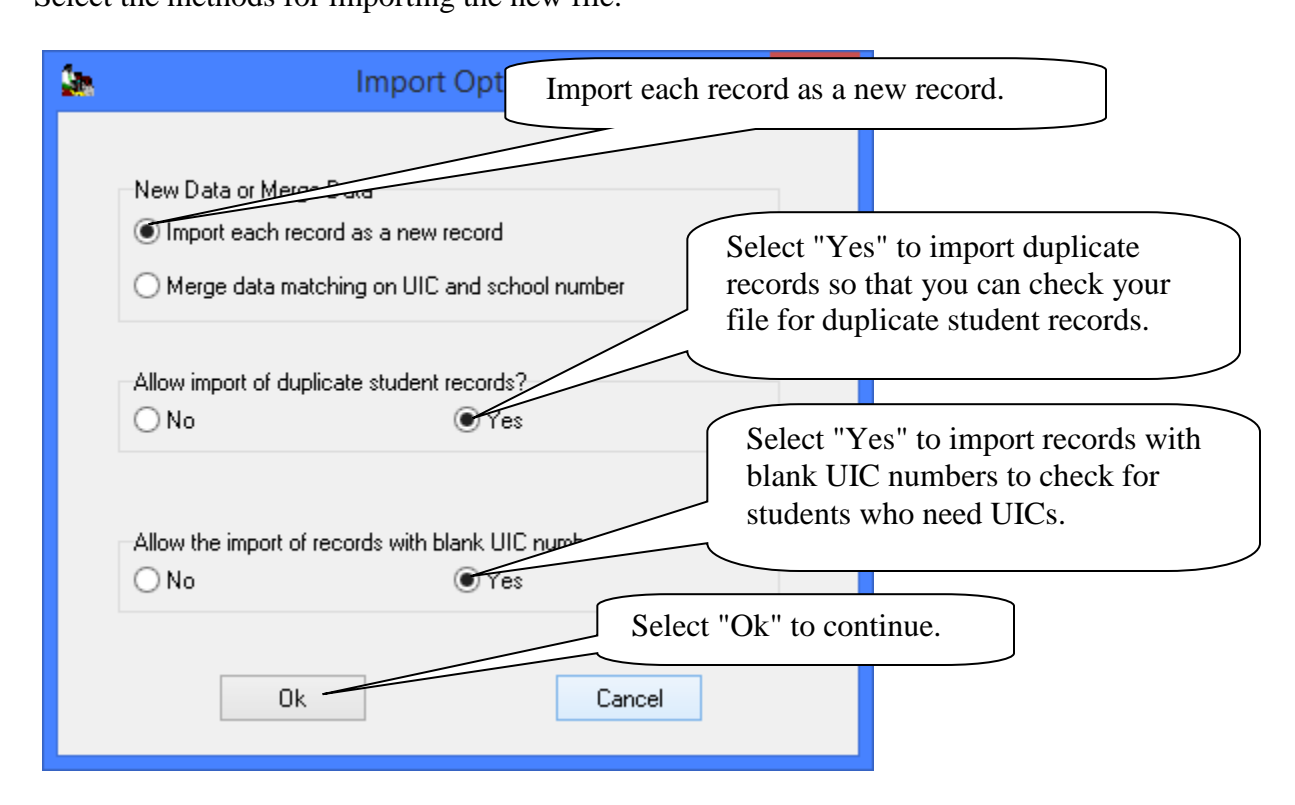

The following message will appear indicating the number of records imported.

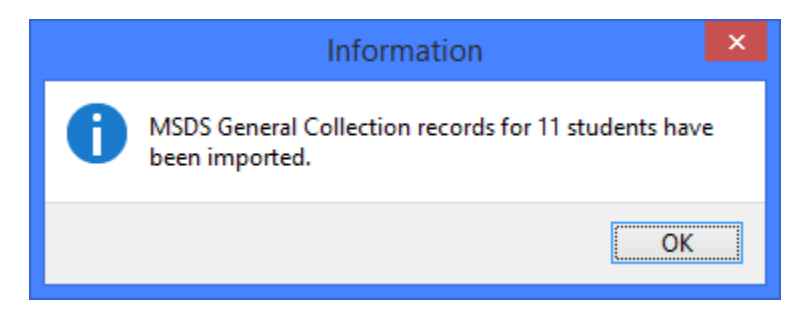

MISDmsds also allows you to import xml files from previous submissions. If the file that you are importing was created for a previous submission to the state, you will get the following warning. If this is the correct file to be imported, click Yes. Click No, to cancel the import and select a different file.

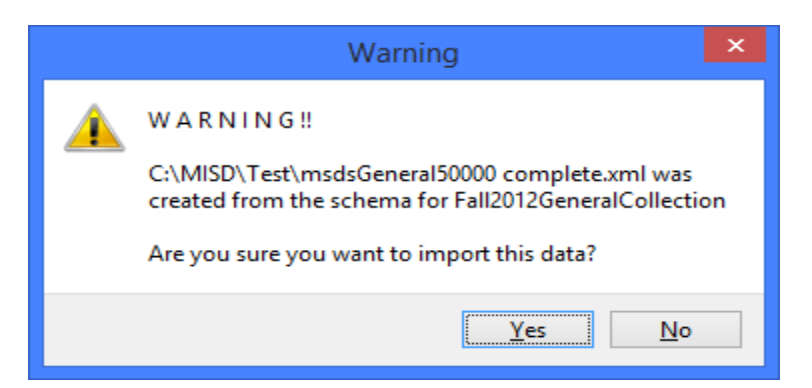

#### File Menu Item: Import

### <span id="page-26-0"></span>**Import Selected Components of the MSDS General Collection**

This option allows you to merge data into an existing record set.

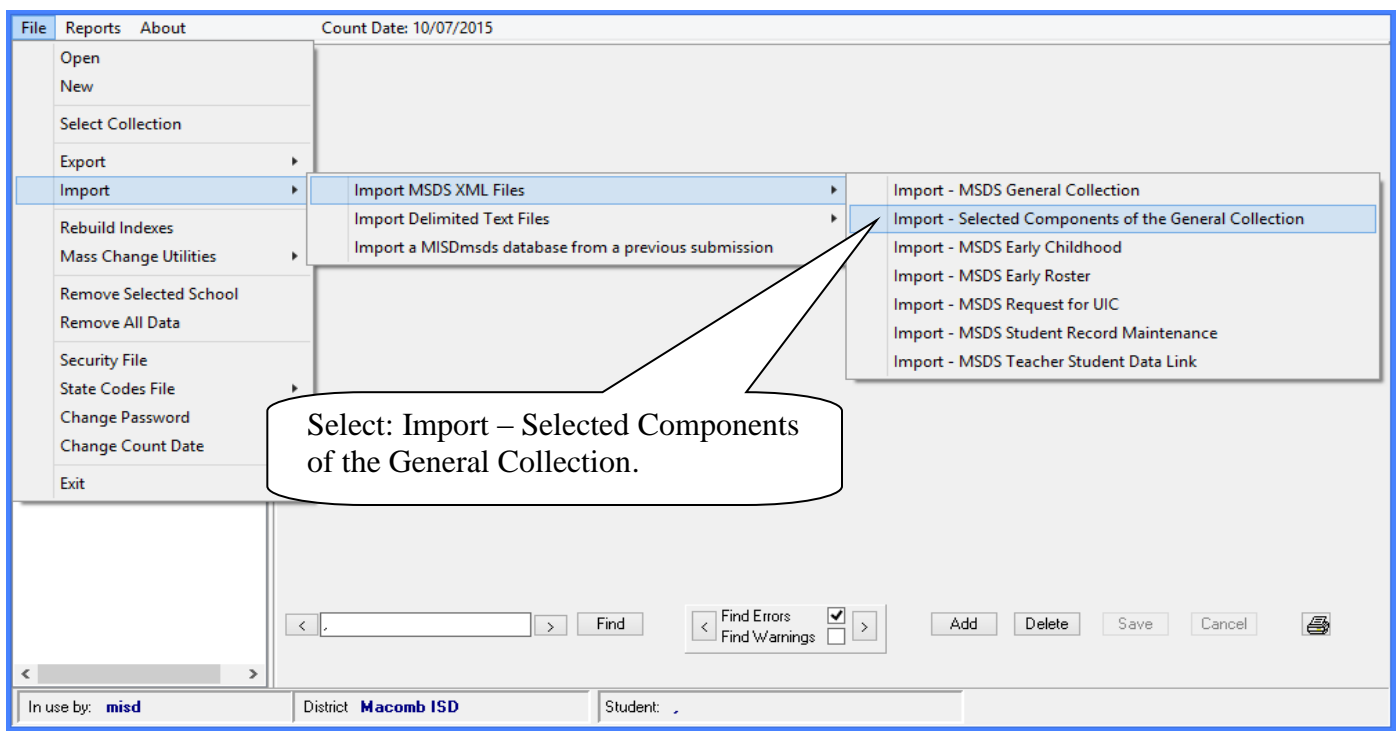

A lookup box will open allowing you to browse to the file you wish to merge.

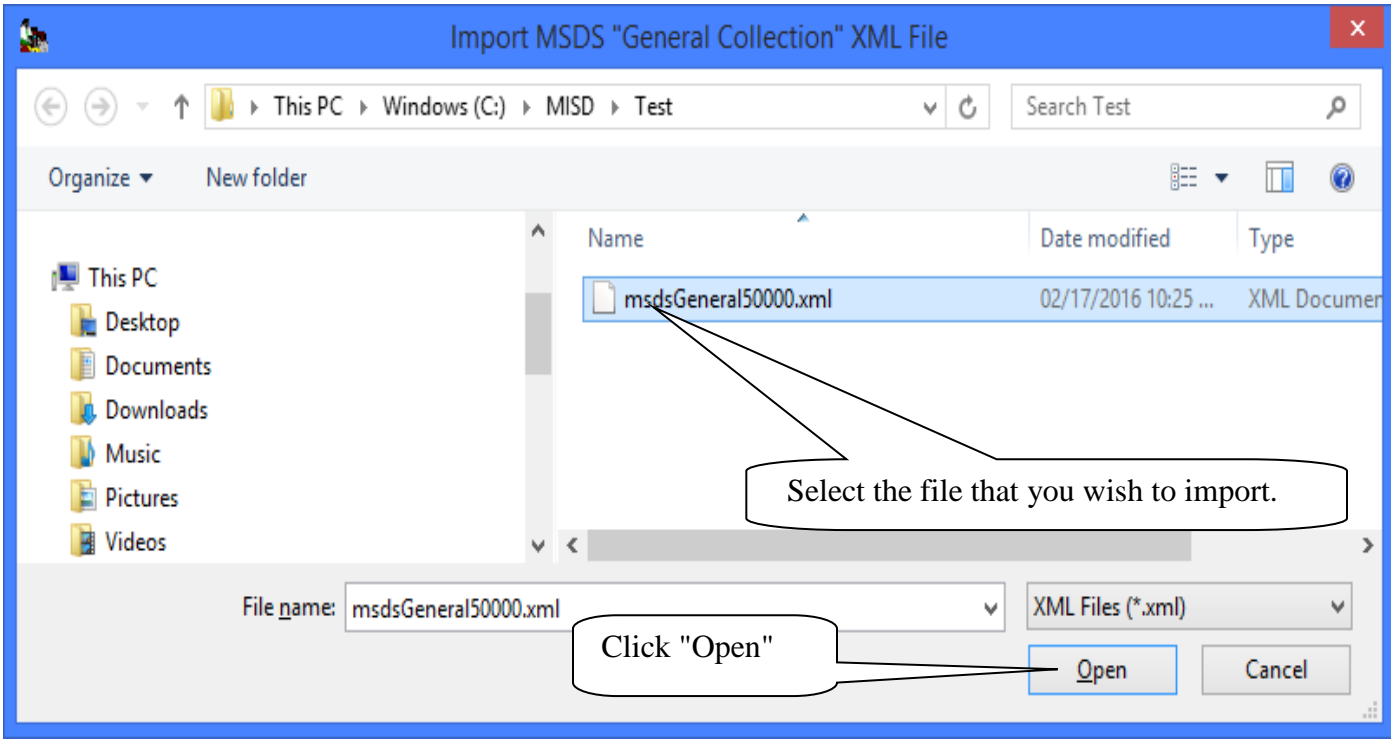

#### File Menu Item: Import **Selected Components of the MSDS General Collection**

The following selection box will appear.

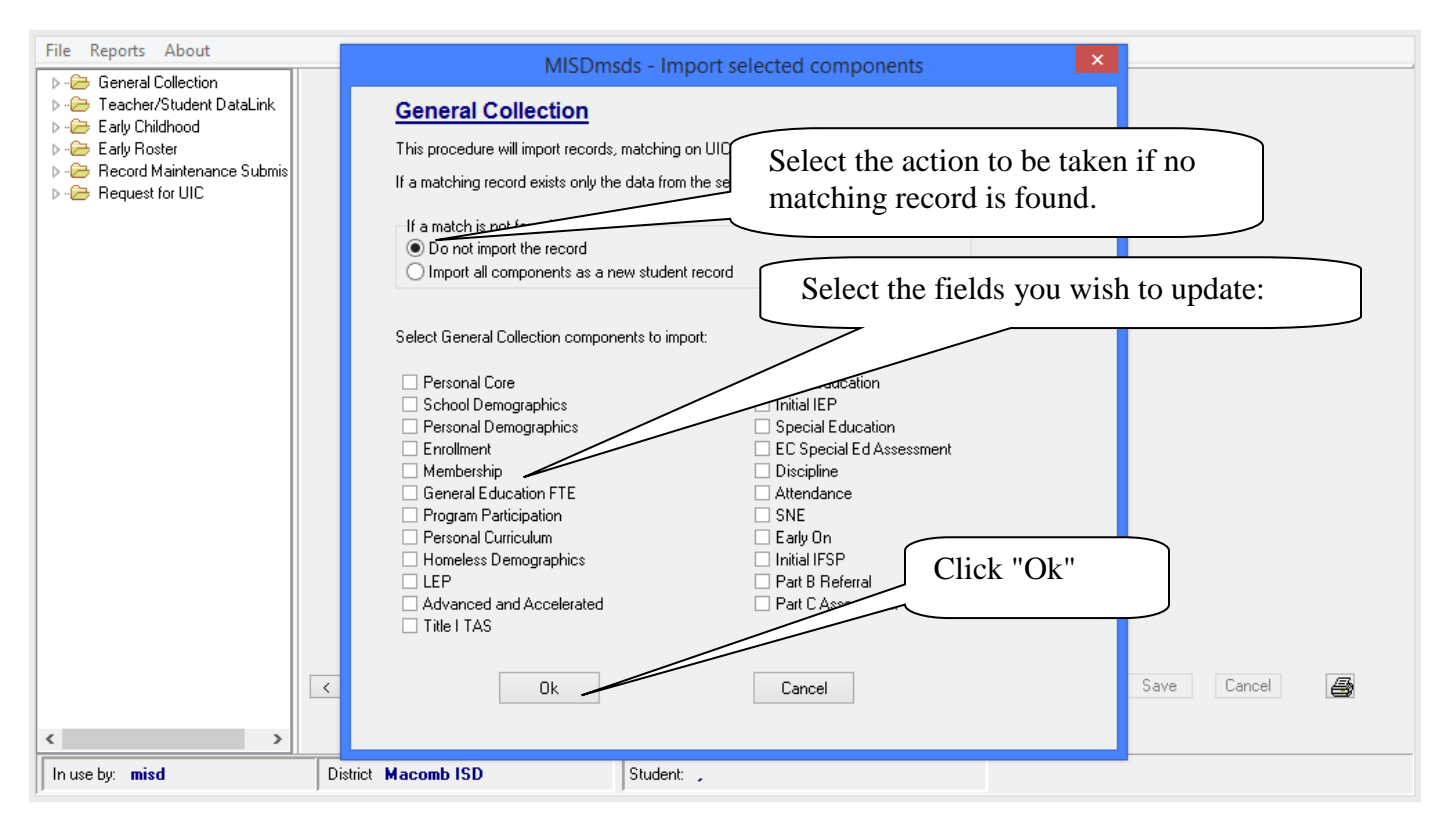

When the merge has completed, this message will appear.

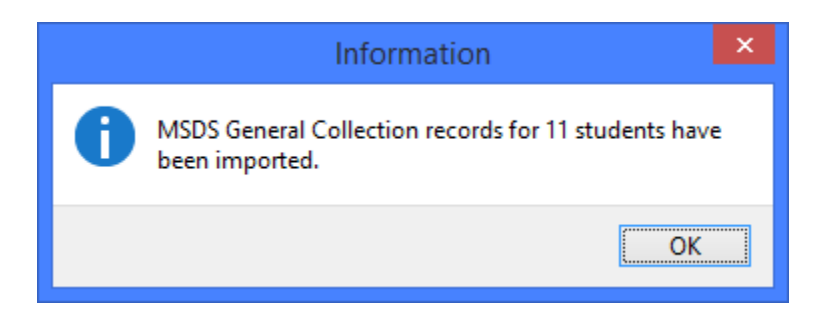

#### File Menu Item: Import

<span id="page-28-0"></span>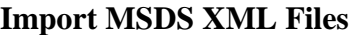

You can select any of the MSDS file types to import/merge.

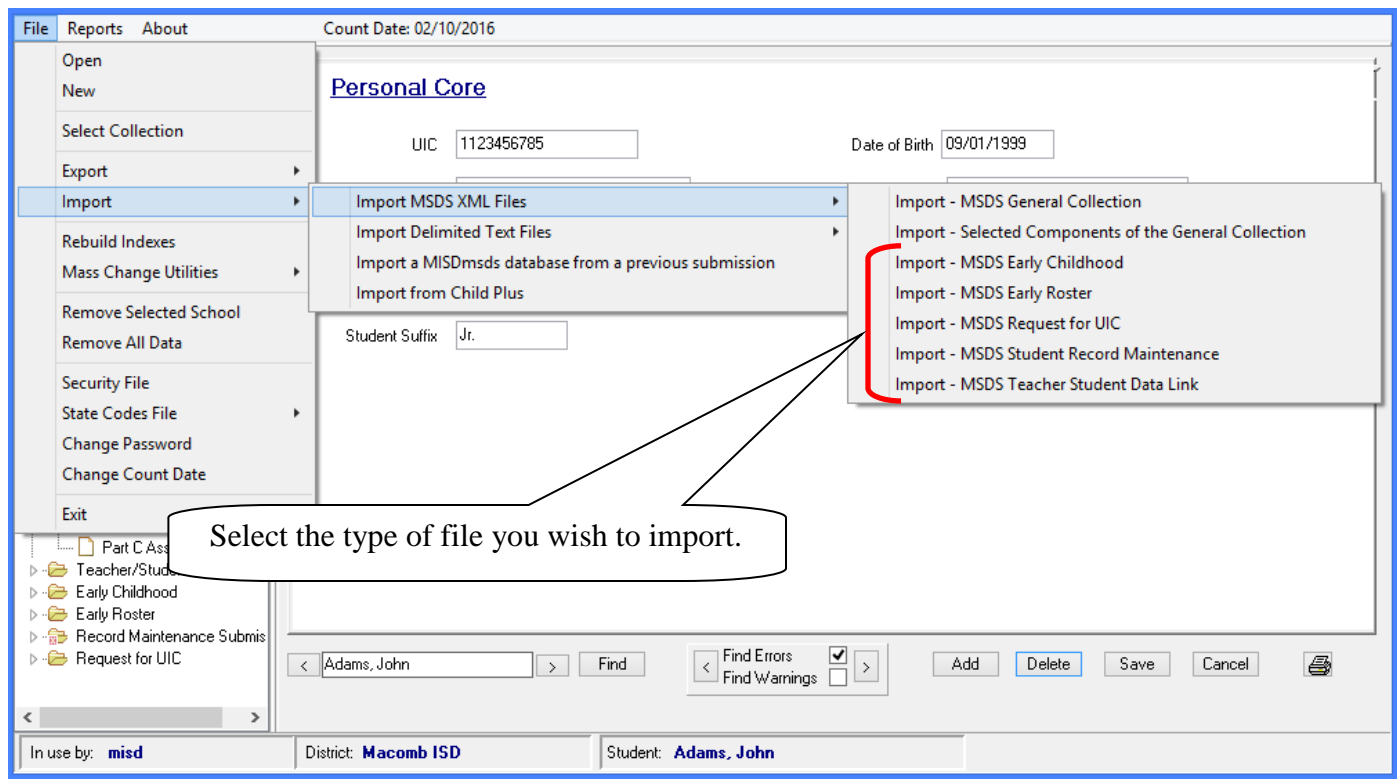

A lookup box will open allowing you to browse to the file you wish to import.

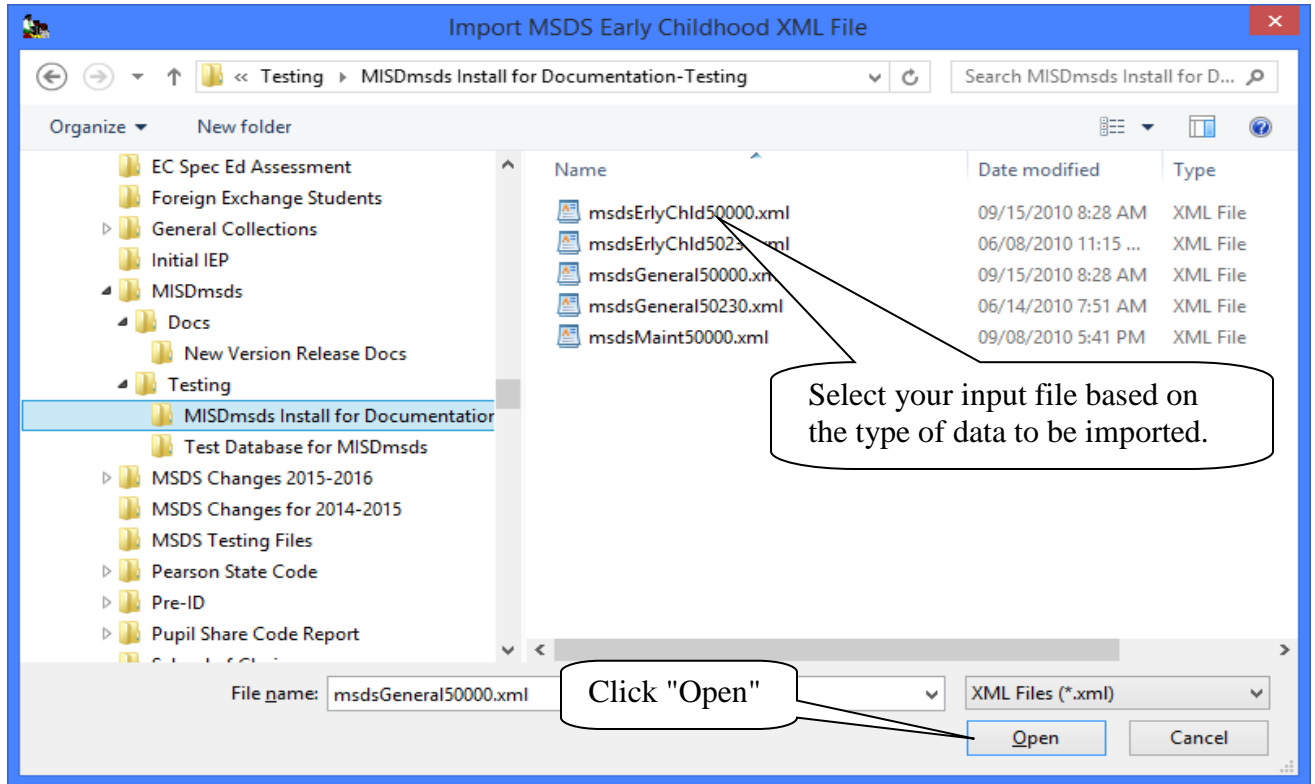

MISDmsds Documentation – Revised September 2018 Page 29 of 111

#### File Menu Item: Import

#### **Import MSDS XML Files**

Select the methods for importing the XML file.

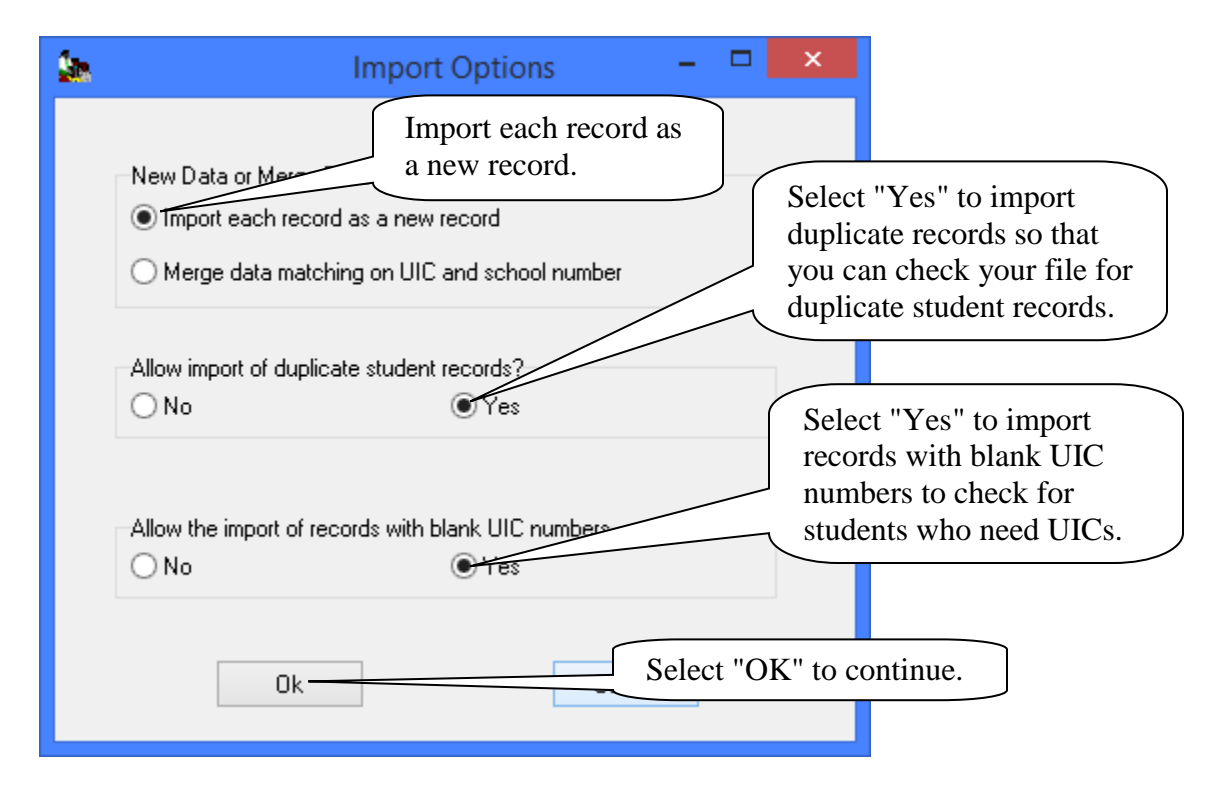

When the import has completed, this message will appear.

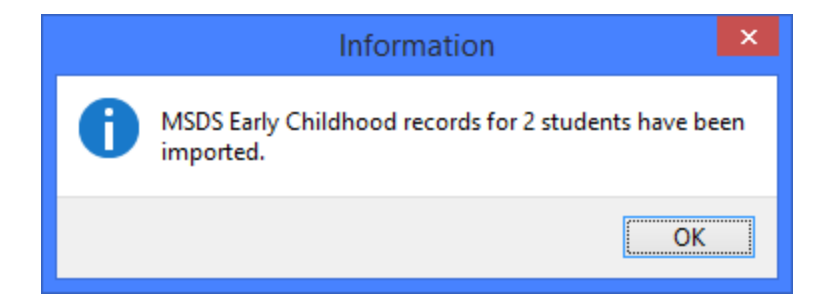

#### **Import MSDS XML Files - Merge**  File Menu Item: Import

<span id="page-30-0"></span>Select the Merge data matching on UIC and school number method for importing the XML file.

#### **General Collection**

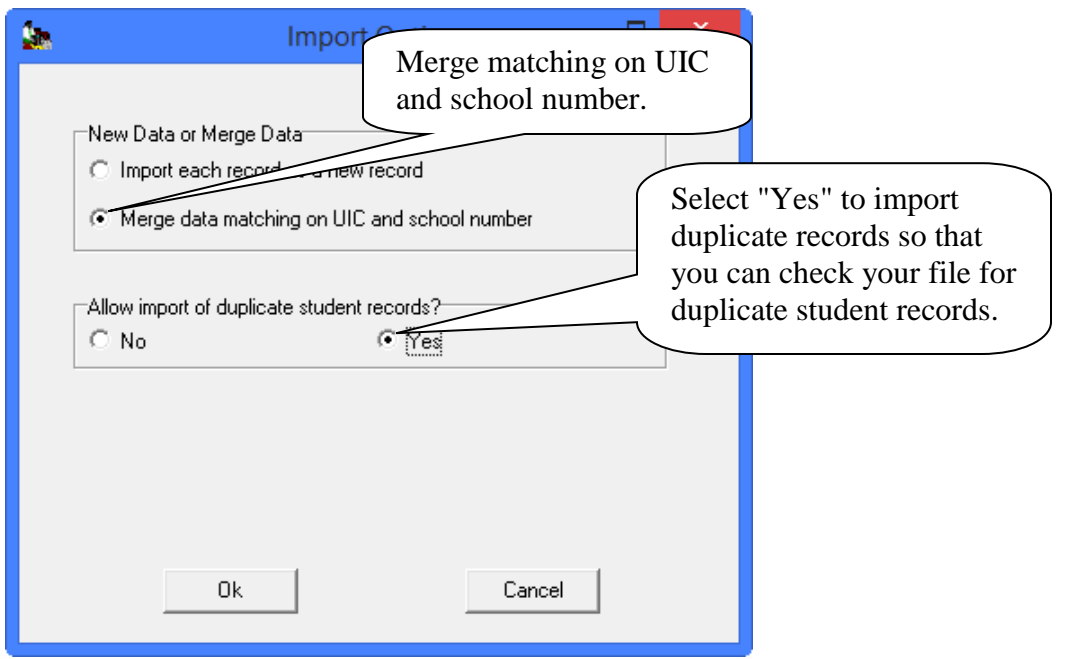

#### **Early Childhood and Teacher Student Data Link**

The merge option for Early Childhood and Teacher Student Data Link xml files gives you the option to clear existing Early Childhood programs or Courses first or append the ones you are importing to the existing student records in the file.

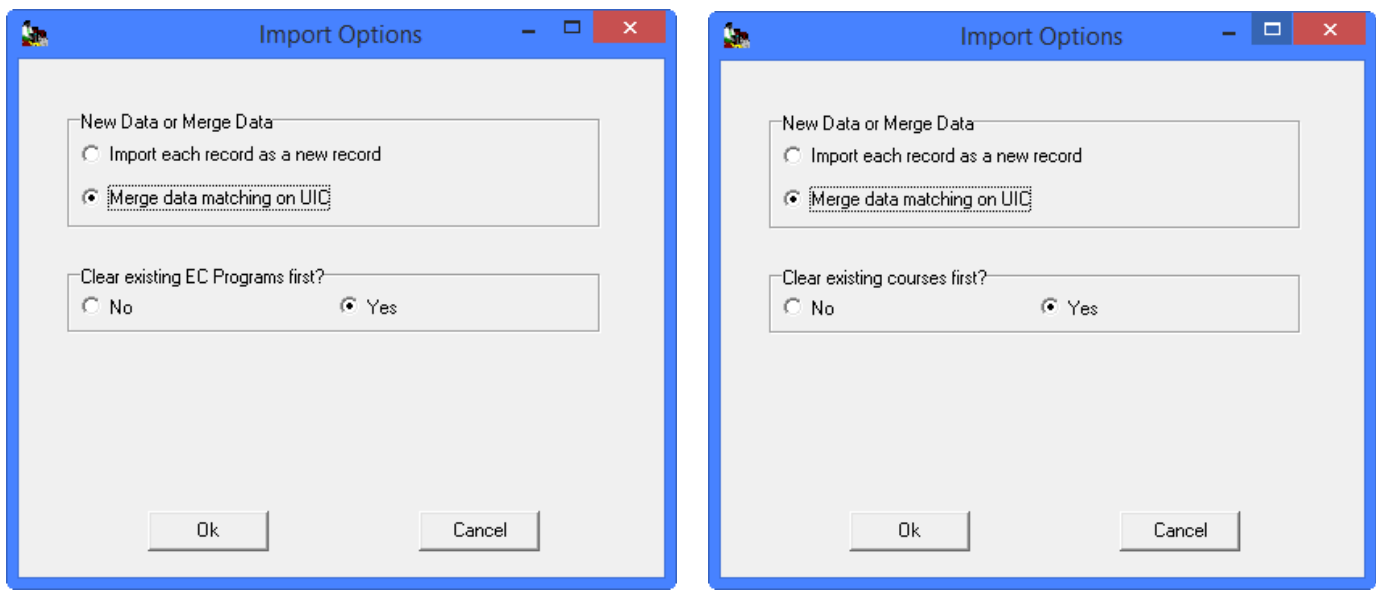

### File Menu Item: Import

**Import Delimited Text Files** 

You can import a user-defined delimited text file or a delimited text file from other systems.

#### <span id="page-31-0"></span>**Import a user-defined delimited text file**

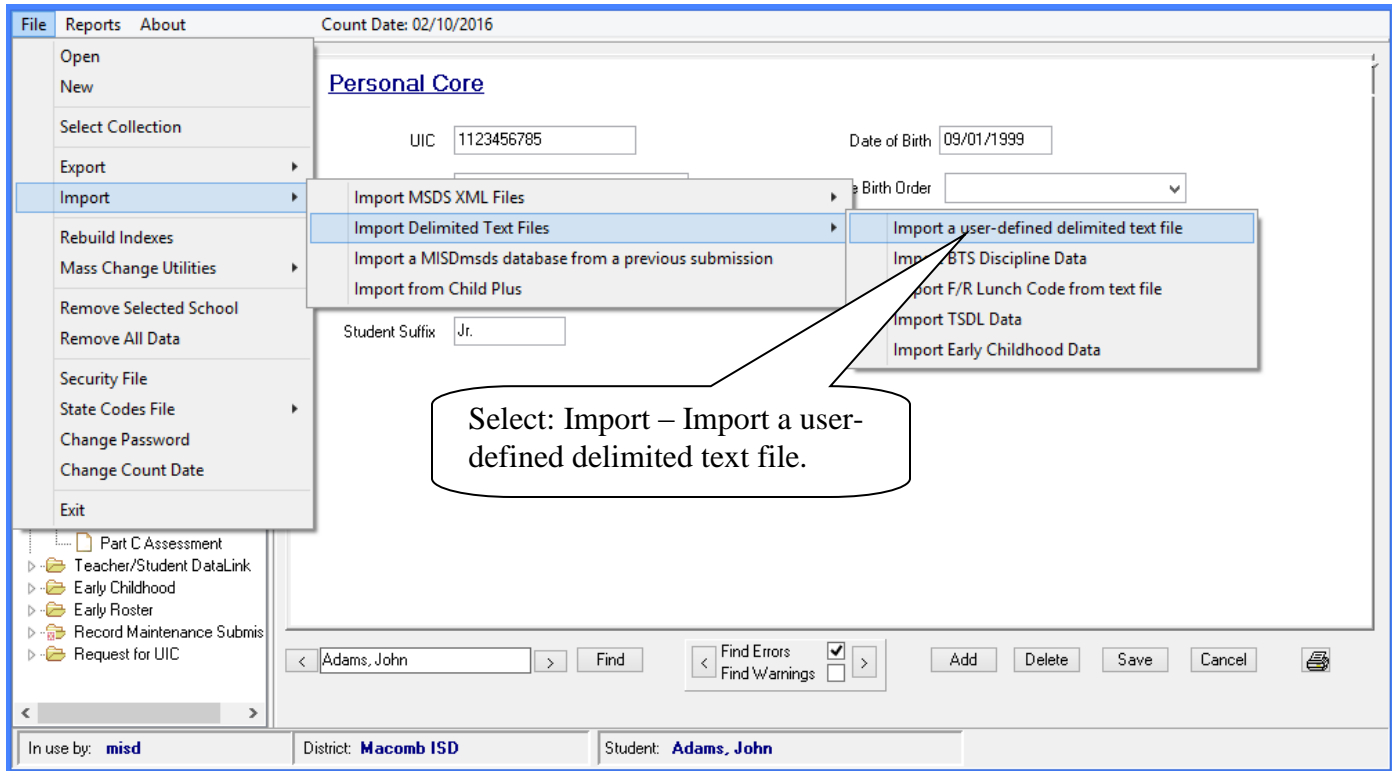

A lookup box will open allowing you to browse to the file you wish to import.

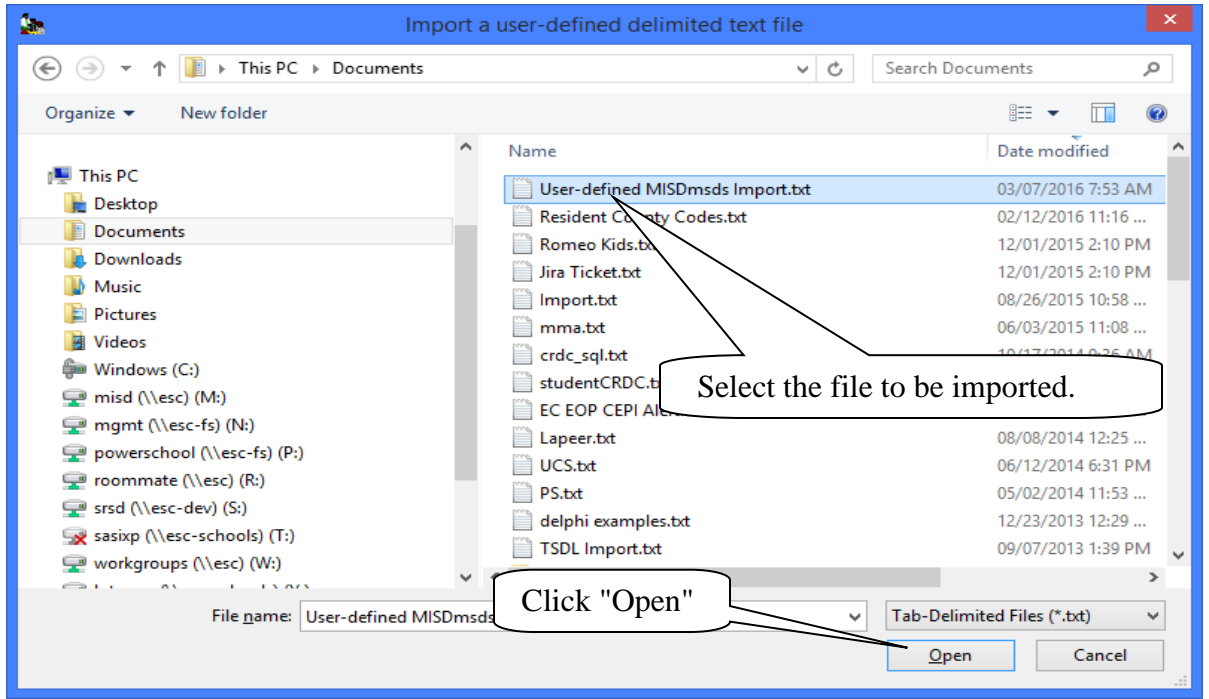

MISDmsds Documentation – Revised September 2018 Page 32 of 111

#### Import Delimited Text Files

**Import a user-defined delimited text file** 

Select the methods for importing the XML file.

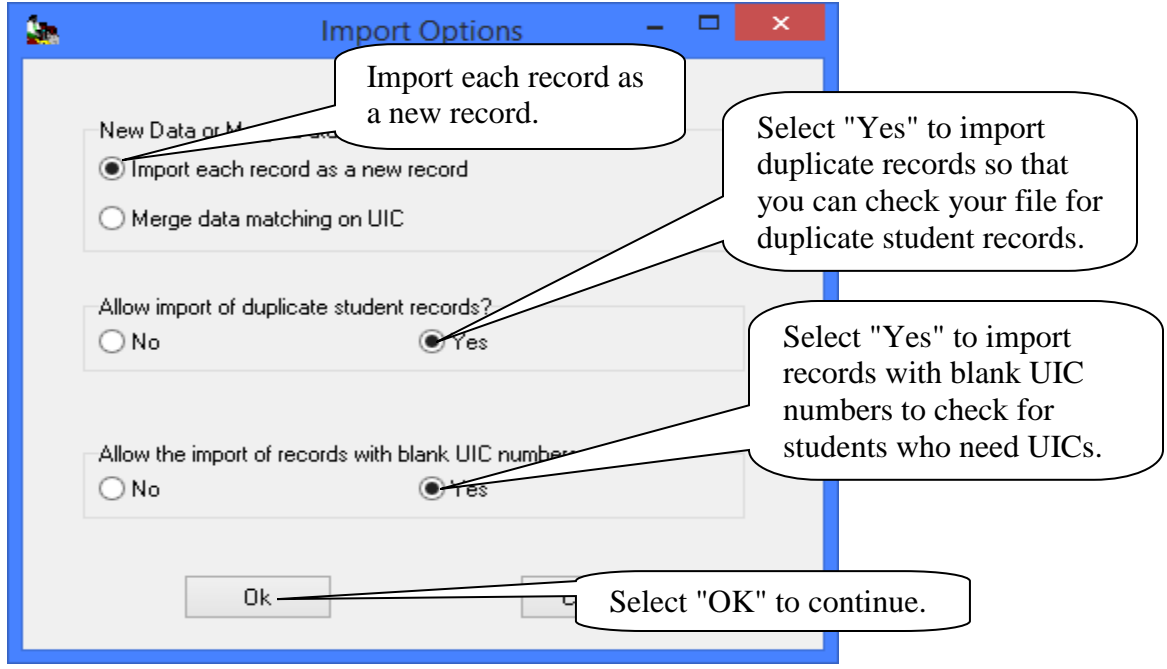

 file layout. Click continue. Map the columns in the user-defined delimited text file to the components and characteristics in the MSDS

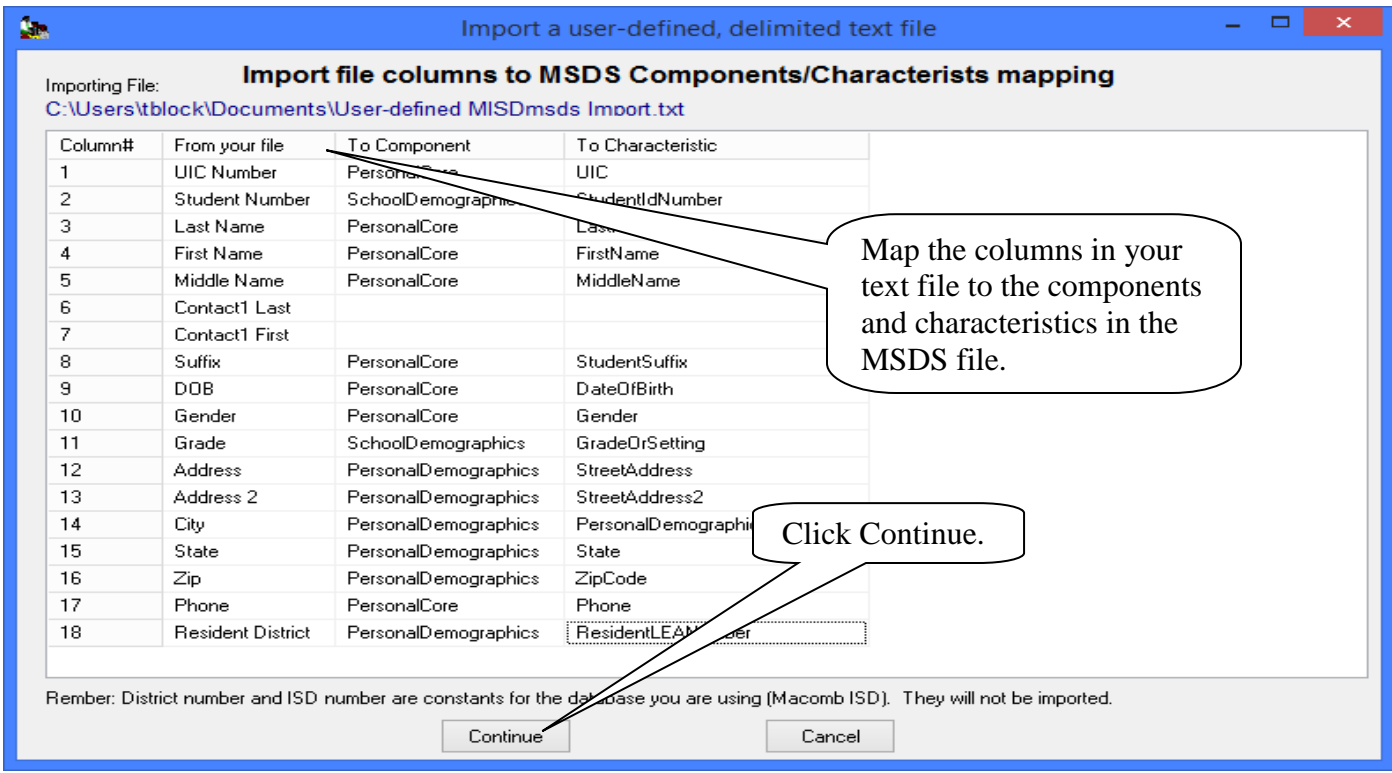

#### Import Delimited Text Files **Import a user-defined delimited text file.**

Unmapped columns will not be imported. Click on the Yes button to continue with the import.

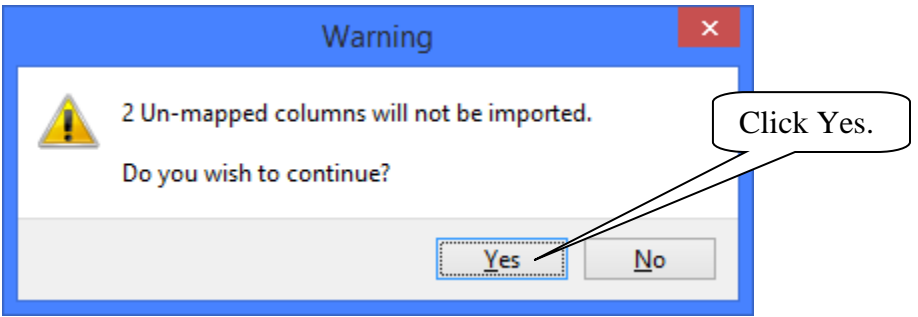

When the import has completed, this message will appear.

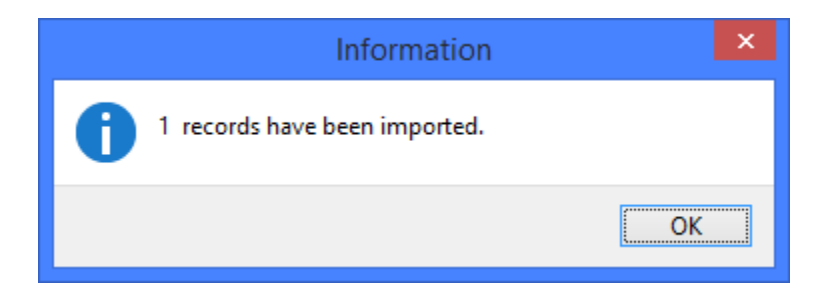

### Import Delimited Text Files

#### <span id="page-34-0"></span>**Import TSDL Data**

This process imports TSDL data and merges the data into your current MISDmsds file, matching on student UIC number.

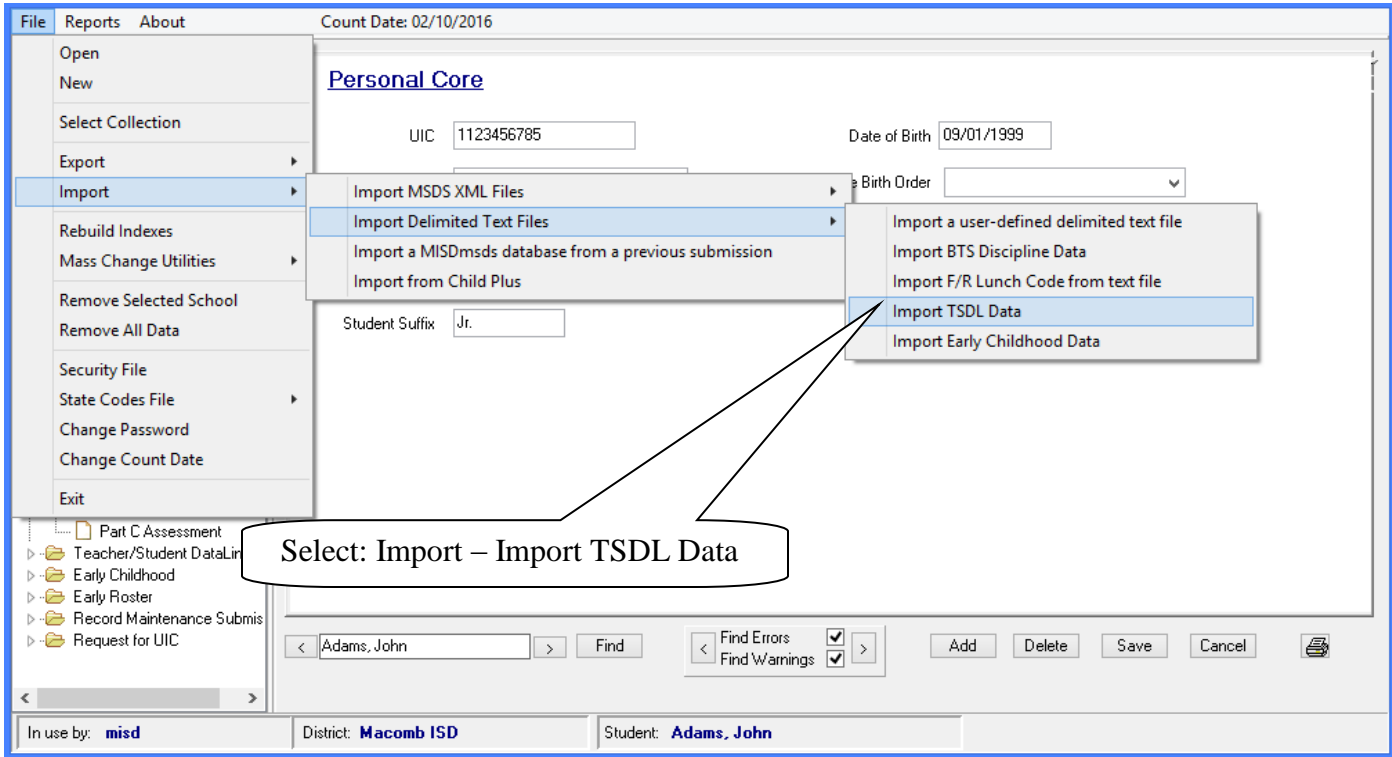

A dialog box reminding you to backup your data will appear, click OK to continue.

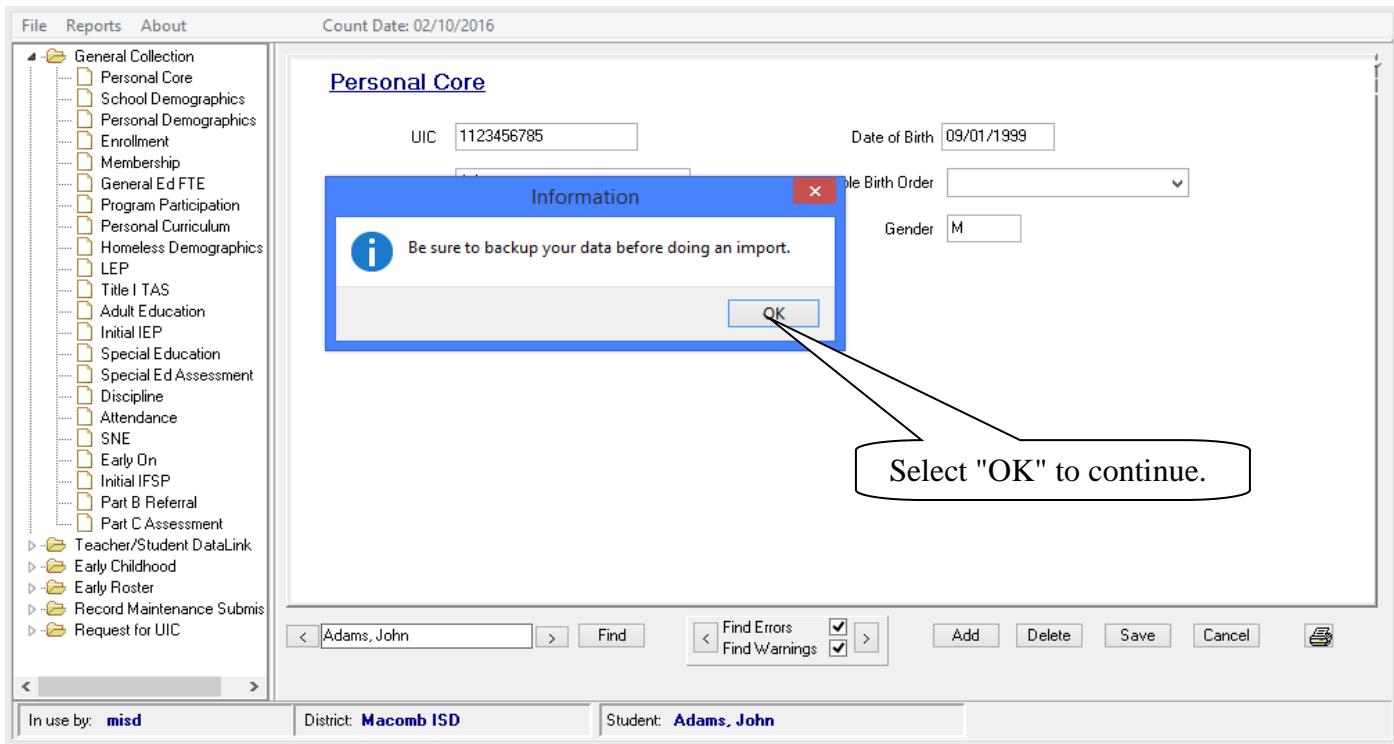

MISDmsds Documentation – Revised September 2018 Page 35 of 111

#### Import Delimited Text Files

#### **Import TSDL Data**

A dialog box will open providing you with the column headers for the TSDL import file and a location box for the location of the file to be imported. You can copy the column headers from the program and paste them into Excel. NOTE: Remember to save your file in Excel as a tab-delimited text file.

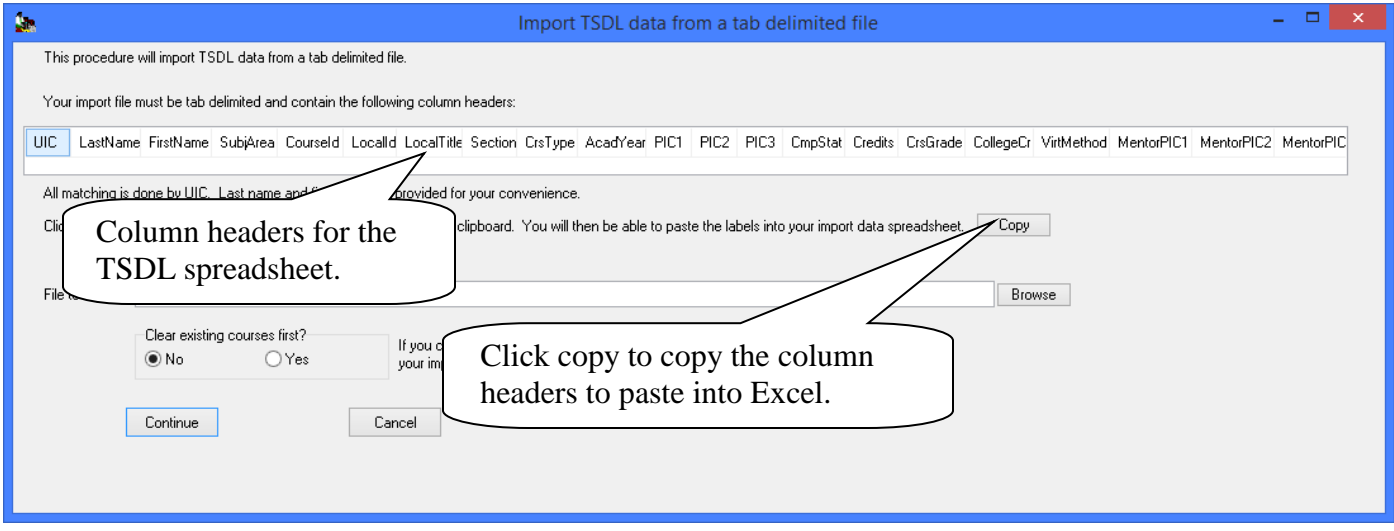

Click the copy button to copy the TSDL column header labels and paste them into Excel.

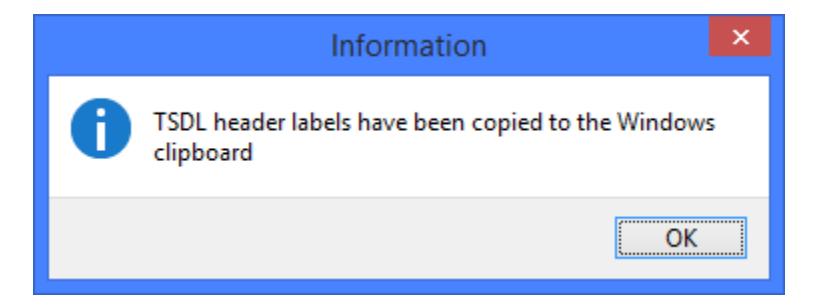

Highlight the first row in Excel and select paste. If you get a message that the Data on the Clipboard is not the same size, click OK to continue.

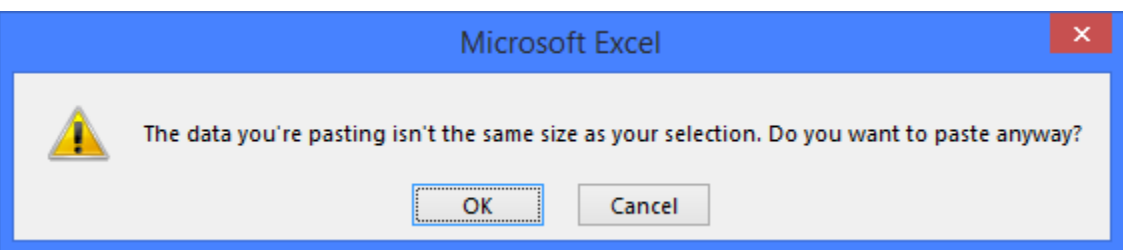
### Import Delimited Text Files

#### **Import TSDL Data**

Format all columns as text and fill the appropriate information into the Excel spreadsheet.

 the mentor teacher's PIC number in the Mentor Pic columns if there are mentor teachers. Courseid in the spreadsheet is the Course Identifier Code from the NCES Sced book and Localid is the course id in your student information system. Section is not required for submission to the state, but may be very helpful in differentiating between courses. Enter the 2 letter Virtual Method code if applicable. Enter

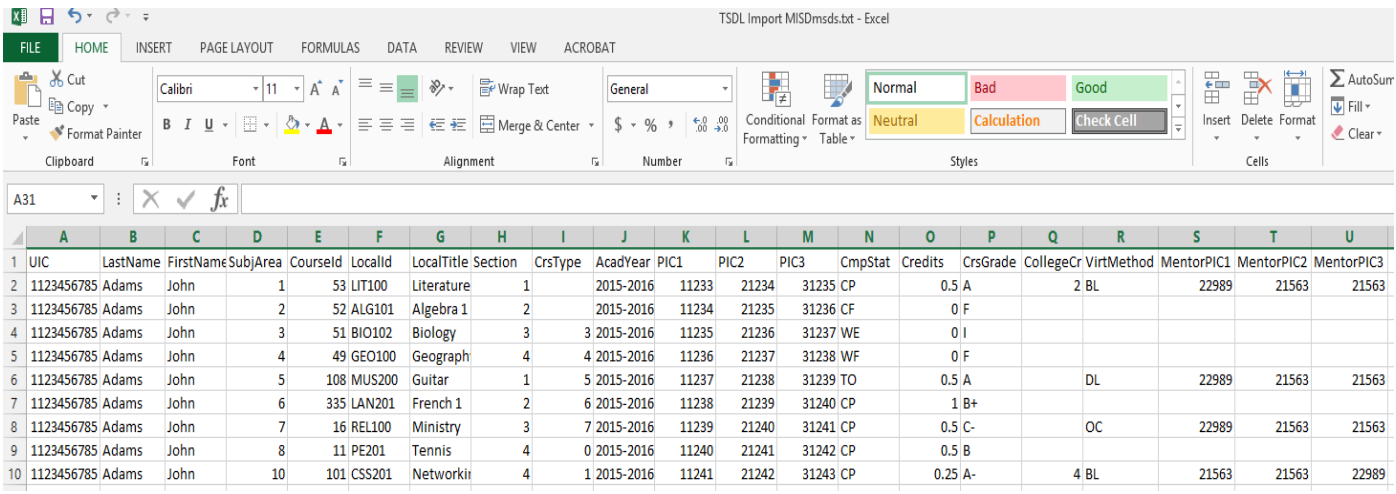

After entering all student information, remember to save the file as a tab-delimited file.

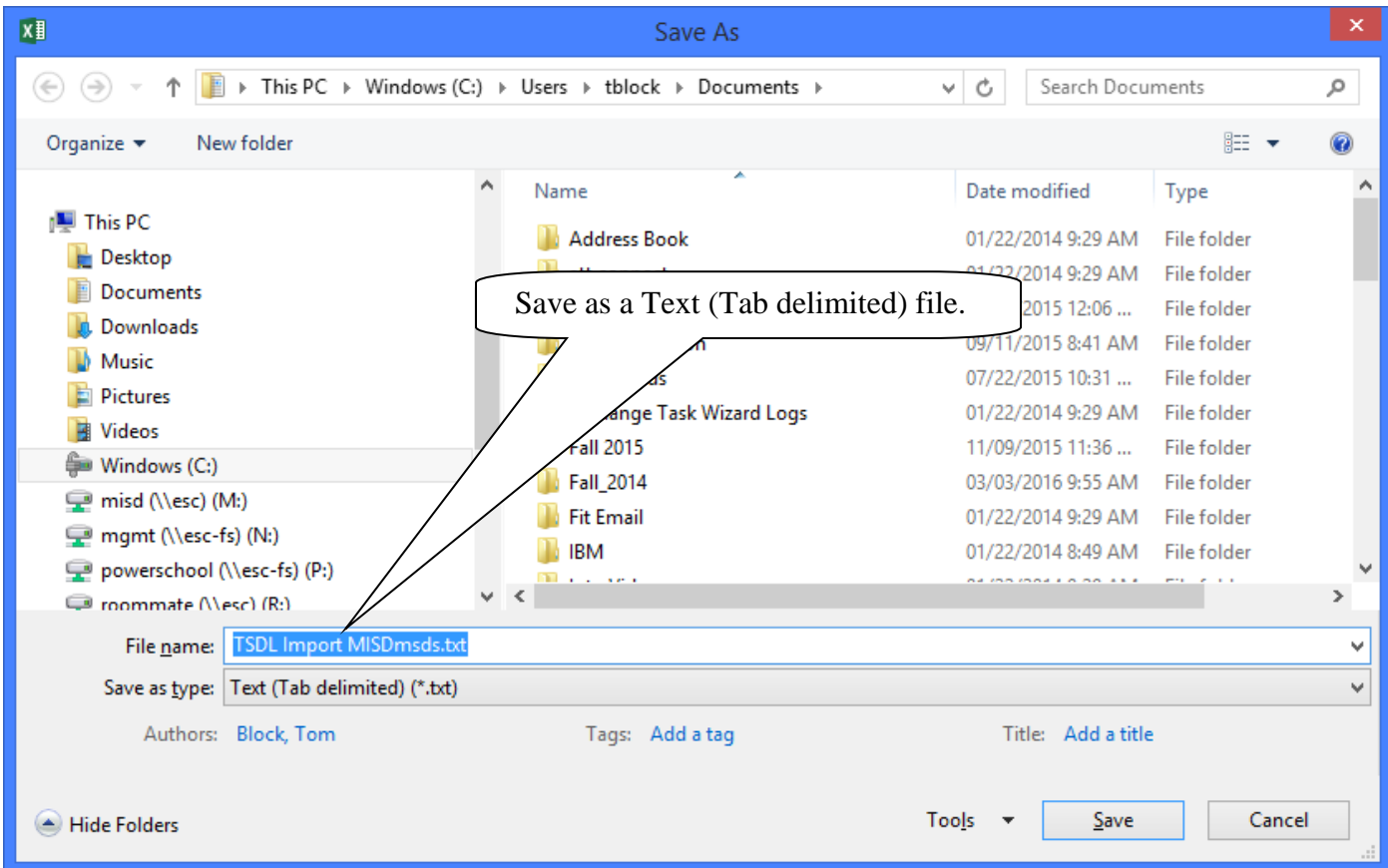

### Import Delimited Text Files

#### **Import TSDL Data**

After the file has been saved, use the file location portion of the Import TSDL Data screen to locate the file for import. After selecting the file, click import.

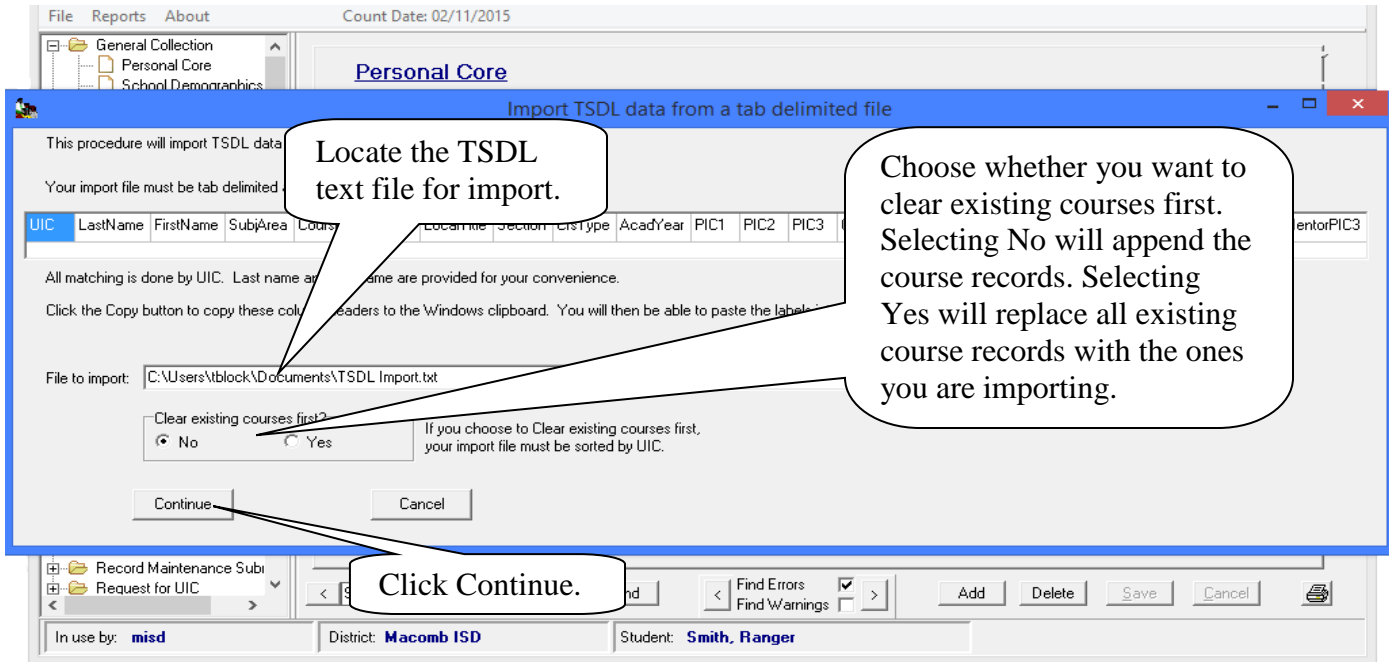

The import will alert you when there is a UIC number in the spreadsheet that cannot be found in your current MISDmsds program. A message will appear telling you how many records were imported when the import is complete. Students will now have TSDL information in their records.

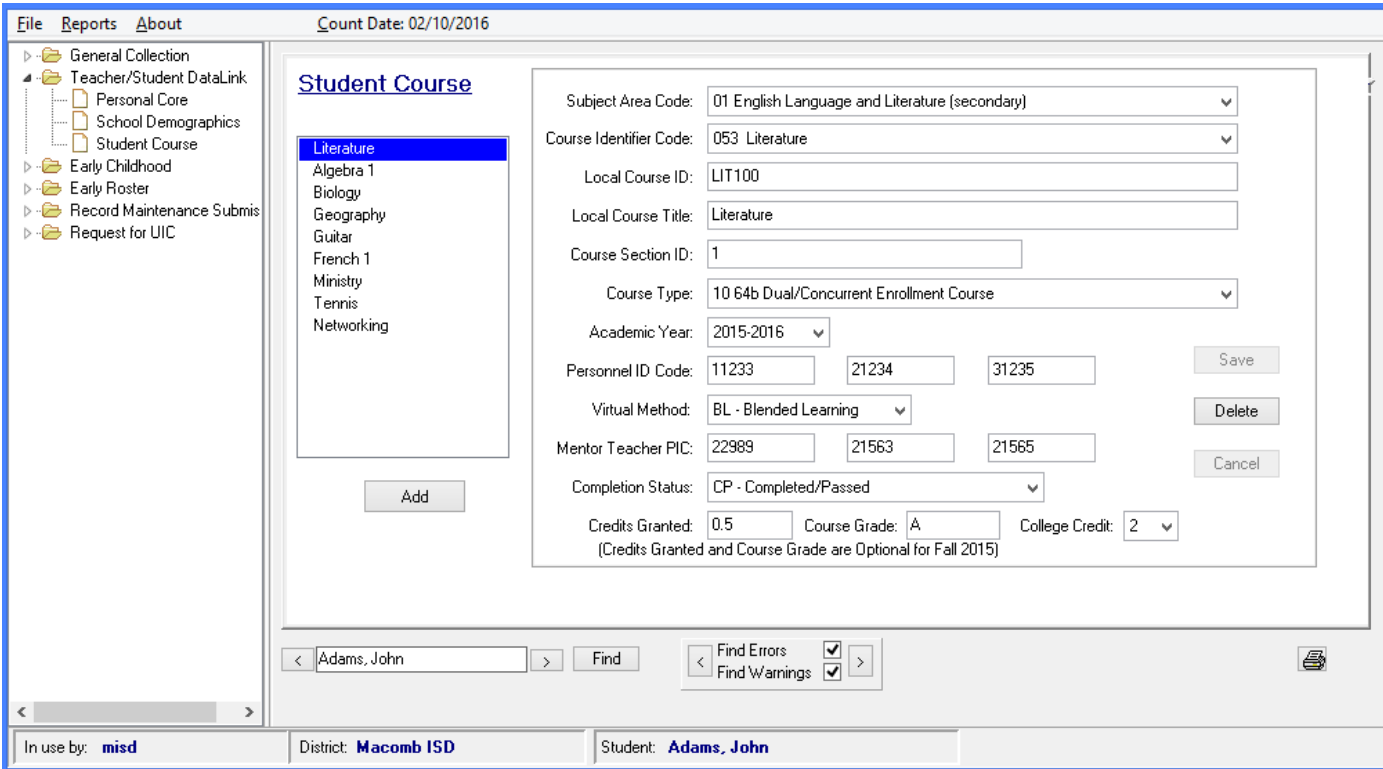

MISDmsds Documentation – Revised September 2018 Page 38 of 111

### Import Delimited Text Files

### **Import Discipline Data**

This process imports Discipline data and merges the data into your current MISDmsds file, matching on student UIC number.

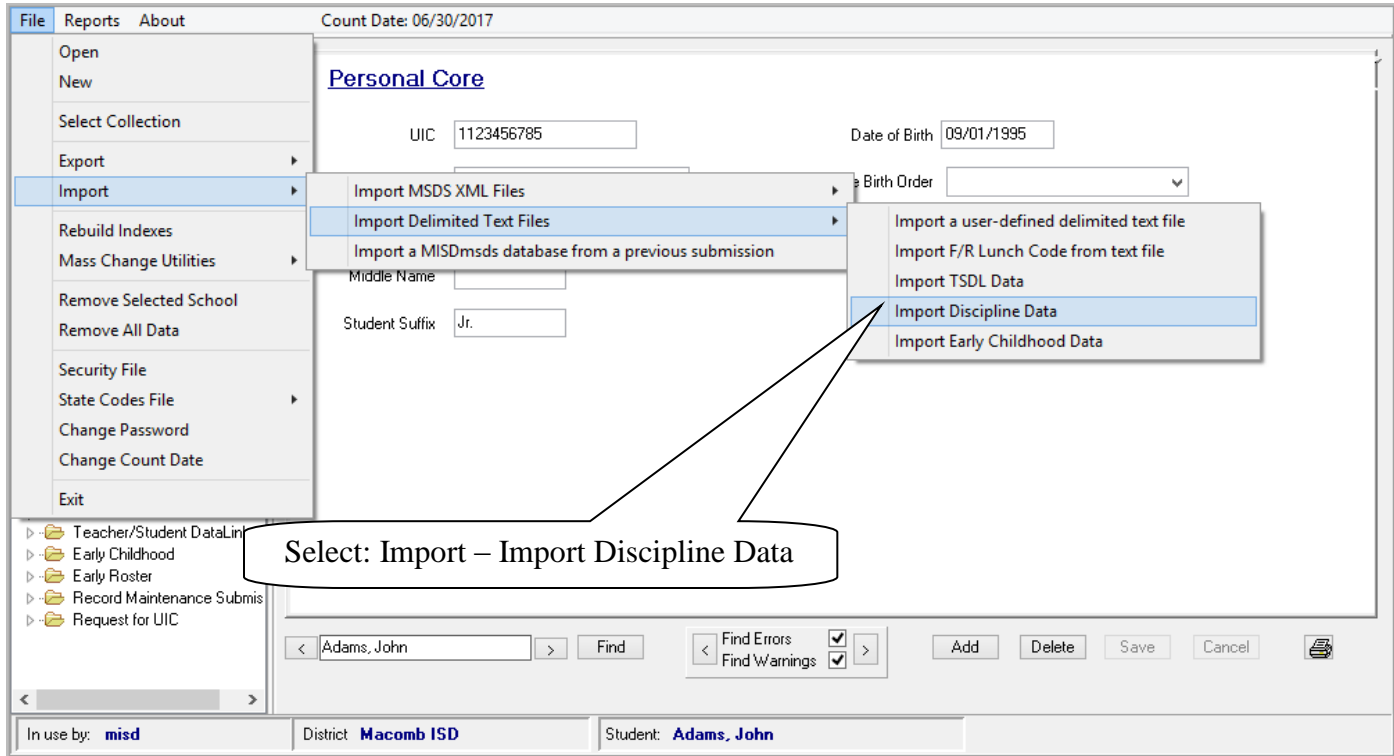

A dialog box reminding you to backup your data will appear, click OK to continue.

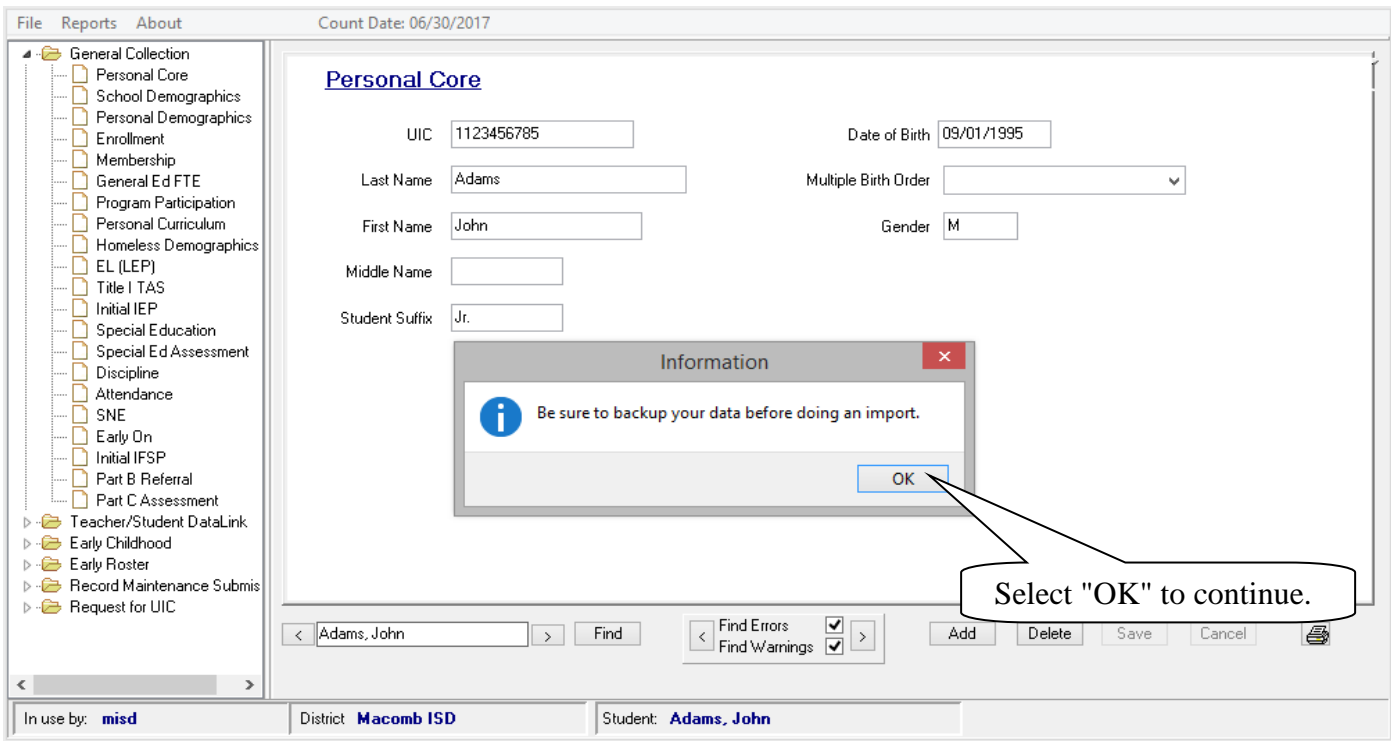

### Import Delimited Text Files

#### **Import Discipline Data**

A dialog box will open providing you with the column headers for the Discipline import file and a location box for the location of the file to be imported. You can copy the column headers from the program and paste them into Excel. NOTE: Remember to save your file in Excel as a tab-delimited text file.

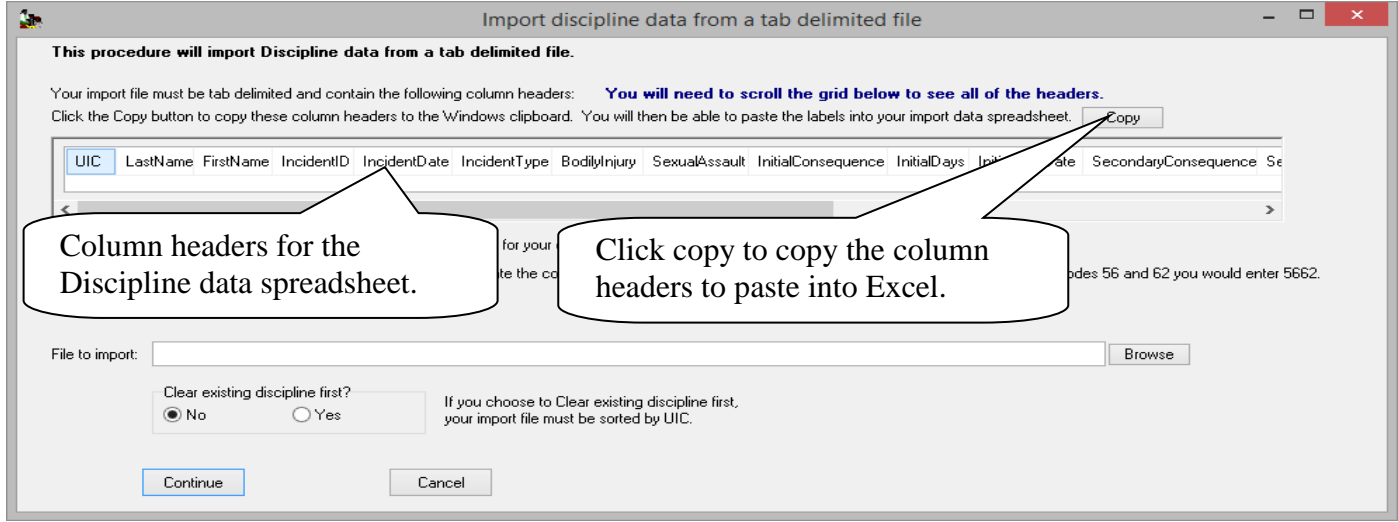

Click the copy button to copy the Discipline header labels and paste them into Excel.

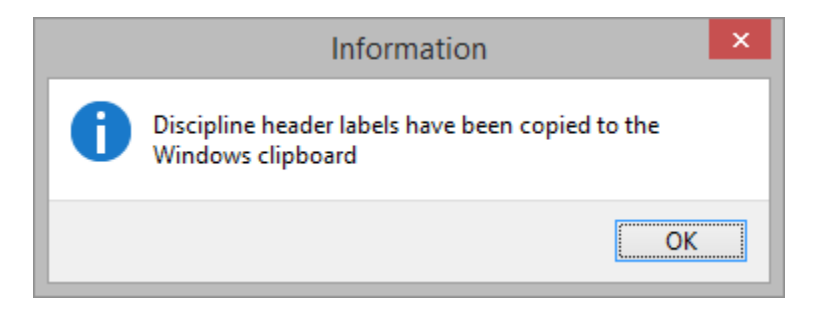

Highlight the first row in Excel and select paste. If you get a message that the Data on the Clipboard is not the same size, click OK to continue.

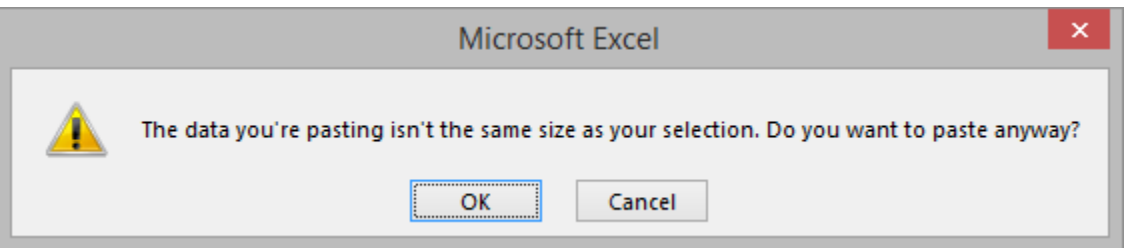

### Import Delimited Text Files

#### **Import Discipline Data**

commas in the appropriate cells. Format all columns as text and fill the appropriate information into the Excel spreadsheet. If there are multiple Incident Types Codes or Follow-Up Codes, enter all numbers without spaces or

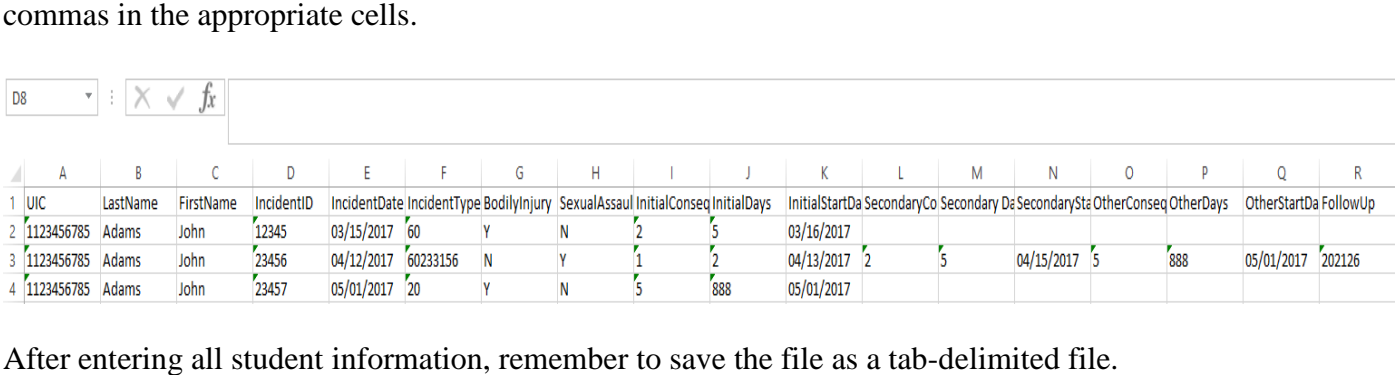

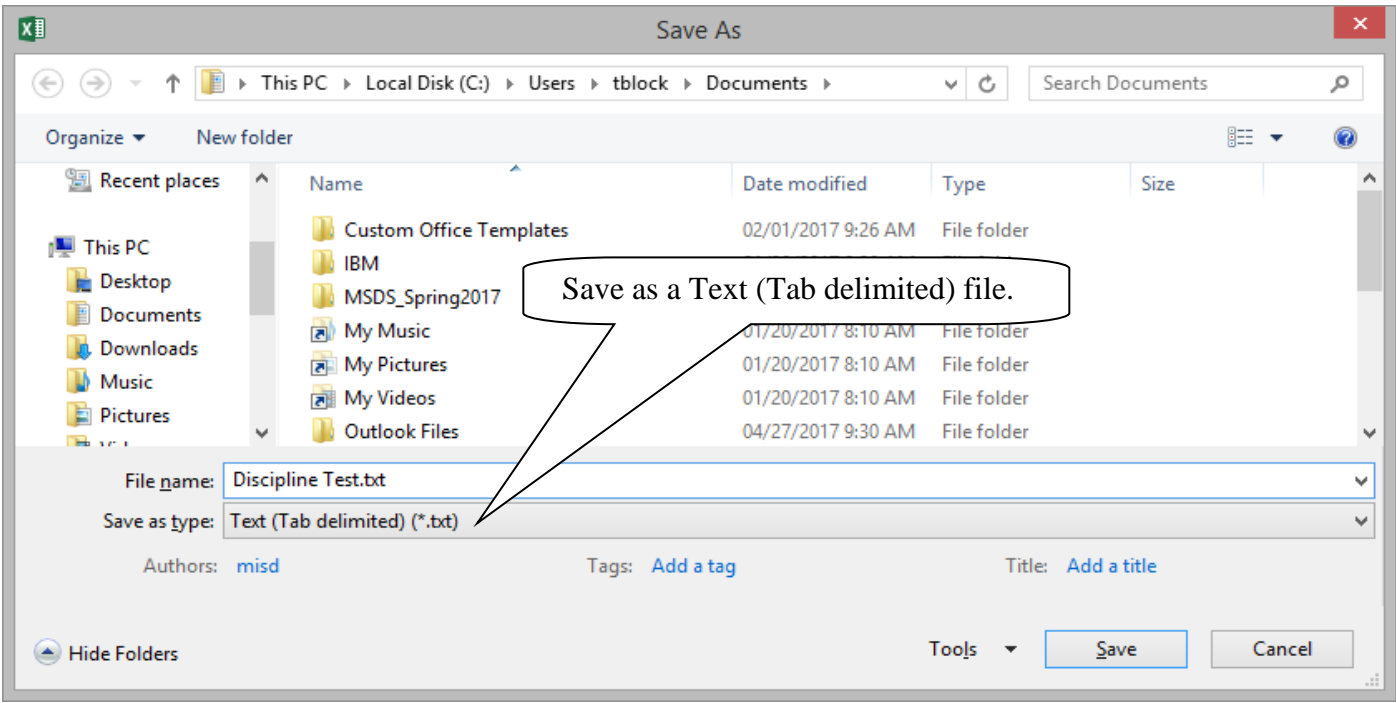

You may get a message that some features might be lost if you save it as Text. Select Yes.

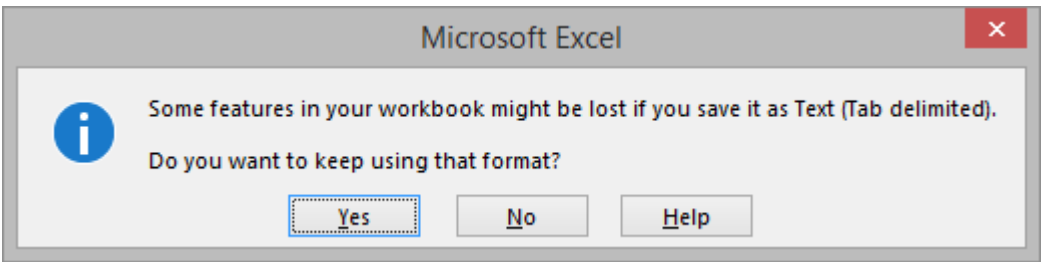

### Import Delimited Text Files

#### **Import Discipline Data**

After the file has been saved, use the file location portion of the Import Discipline Data screen to locate the file for import. After selecting the file, click import.

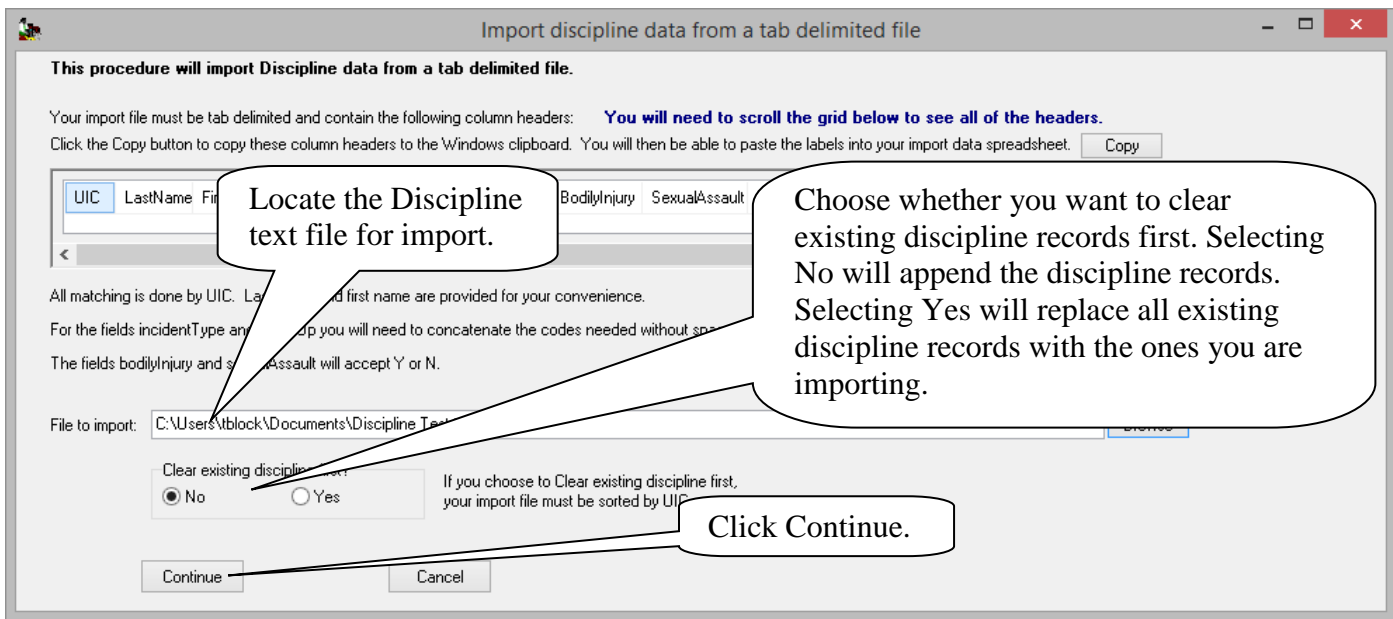

 import is complete. Students will now have Discipline information in their records. The import will alert you when there is a UIC number in the spreadsheet that cannot be found in your current MISDmsds program. A message will appear telling you how many records were imported when the

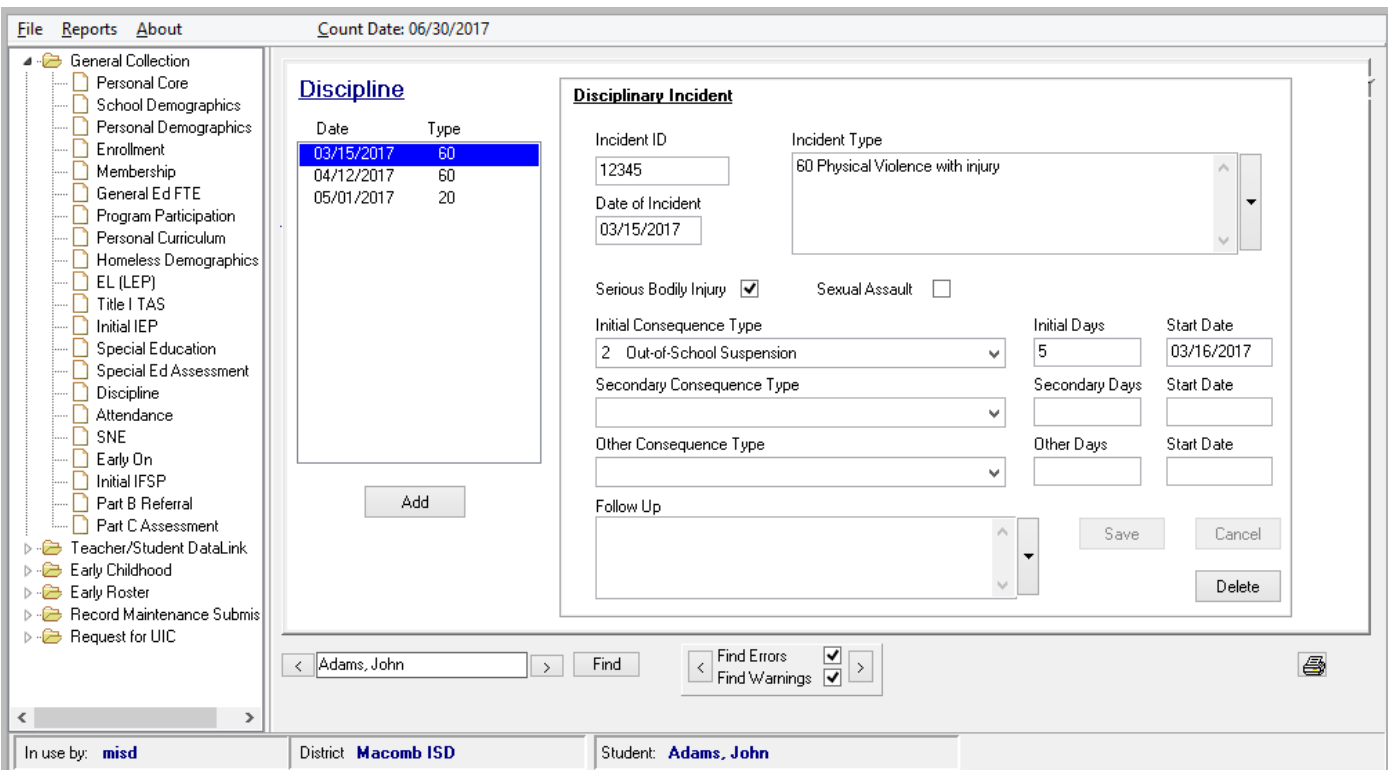

### Import Delimited Text Files

#### **Import Early Childhood Data**

This process imports Early Childhood data and merges the data into your current MISDmsds file, matching on student UIC number.

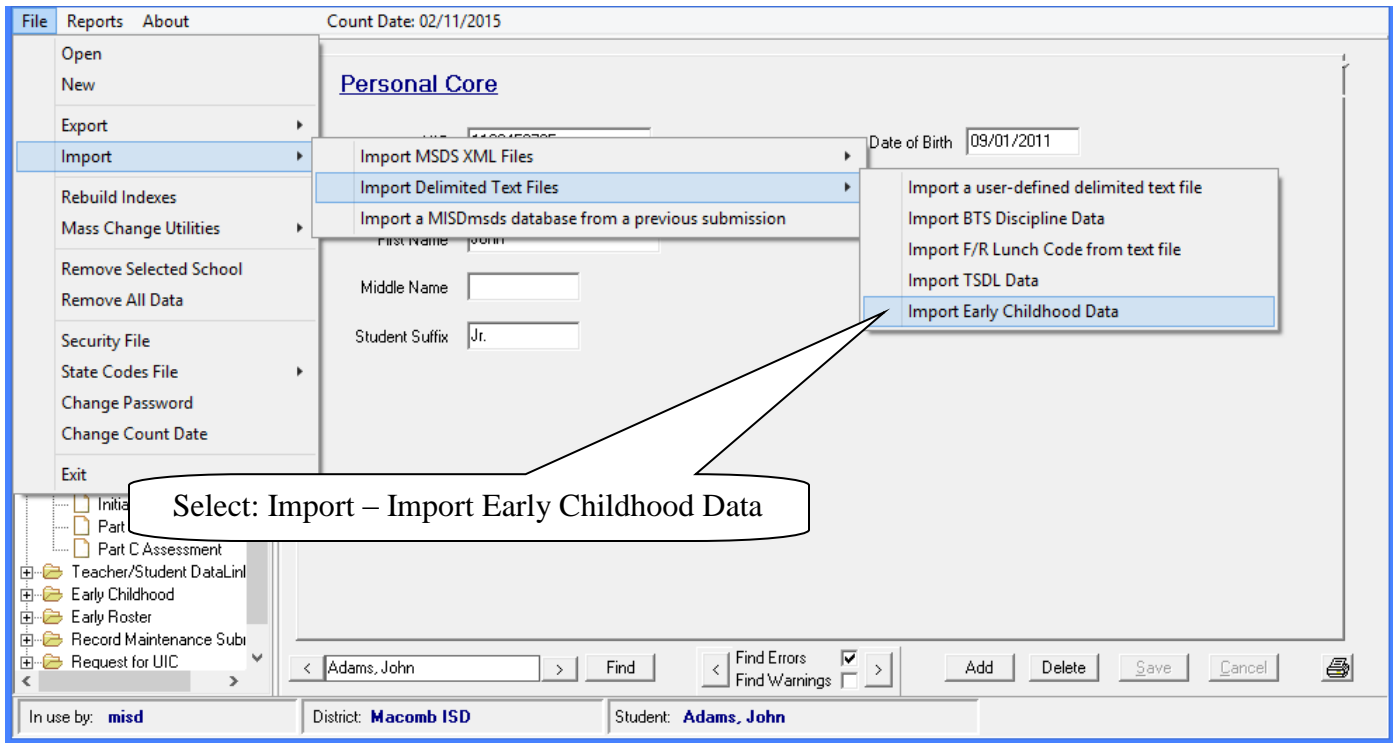

A dialog box reminding you to backup your data will appear, click OK to continue.

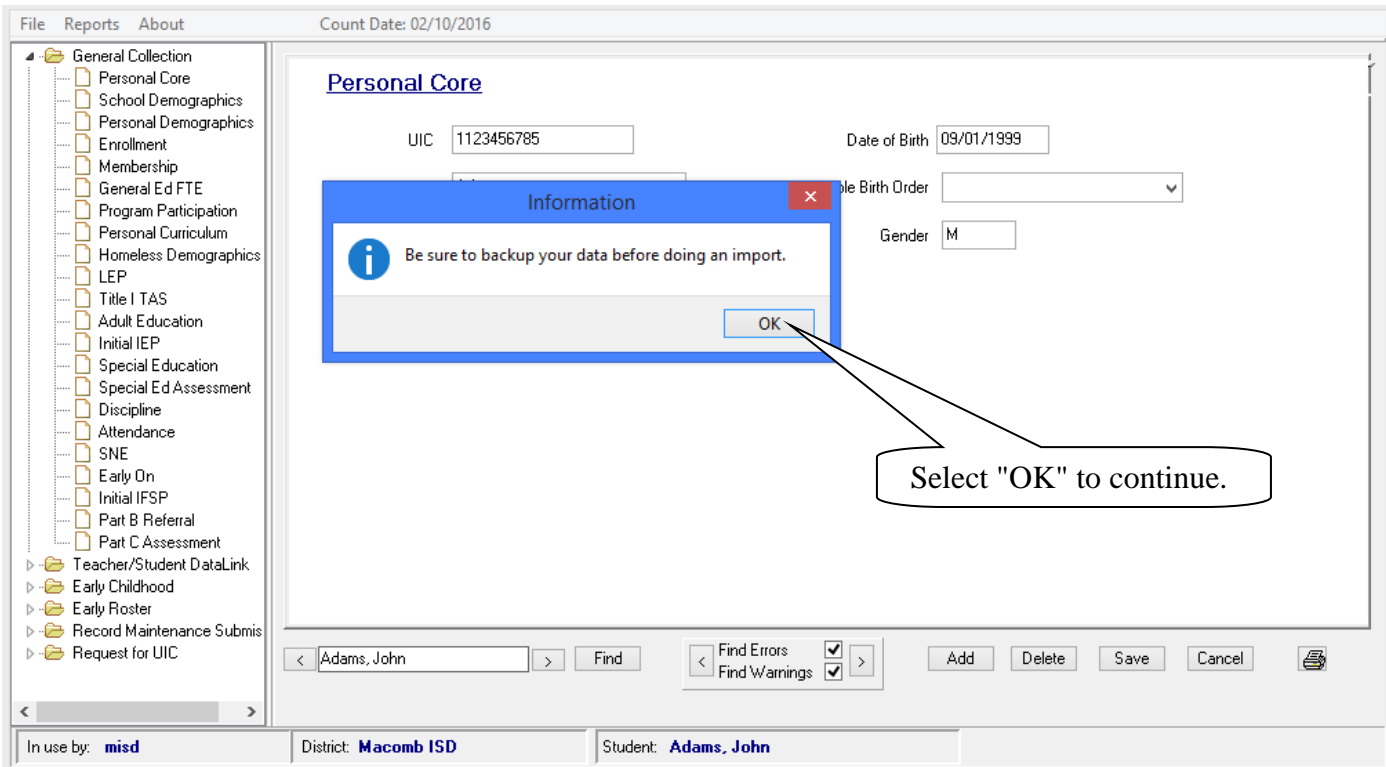

MISDmsds Documentation – Revised September 2018 Page 43 of 111

### Import Delimited Text Files

#### **Import Early Childhood Data**

 A dialog box will open providing you with the column headers for the Early Childhood import file and a location box for the location of the file to be imported. You can copy the column headers from the program and paste them into Excel. NOTE: Remember to save your file in Excel as a tab-delimited text file.

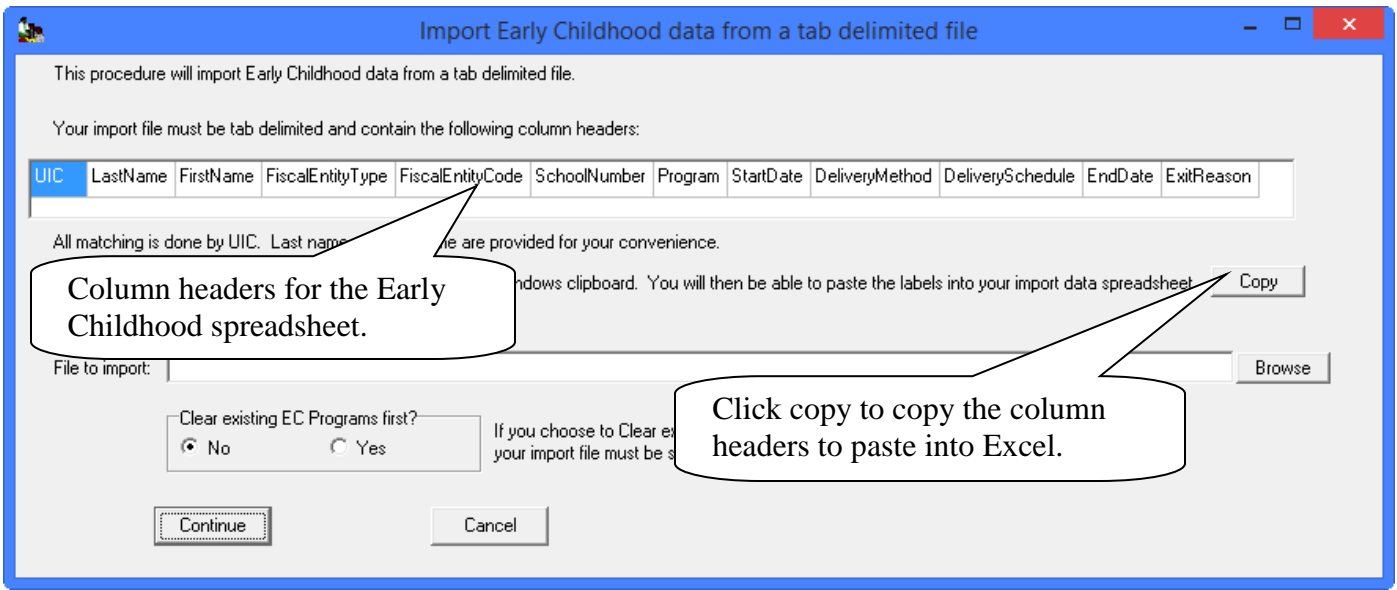

Click the copy button to copy the Early Childhood column header labels and paste them into Excel.

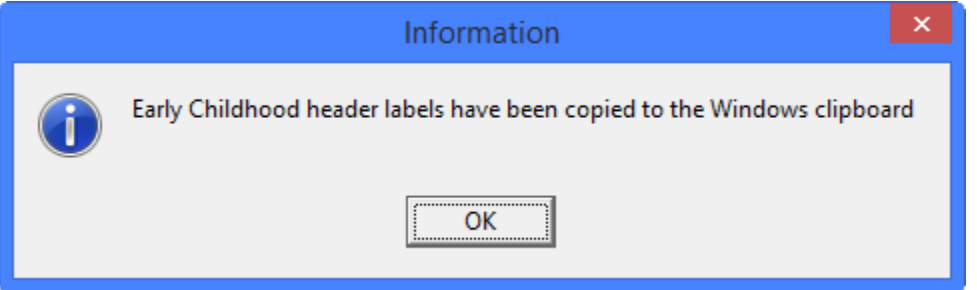

Highlight the first row in Excel and select paste. If you get a message that the Data on the Clipboard is not the same size, click OK to continue.

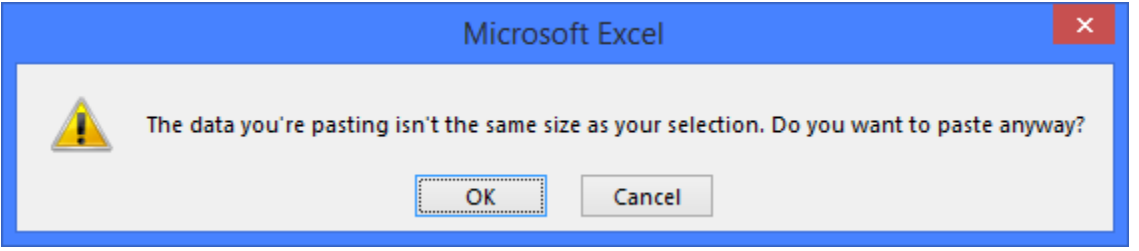

### Import Delimited Text Files

#### **Import Early Childhood Data**

Format all columns as text and fill the appropriate information into the Excel spreadsheet.

 Fiscal Entity Type is D for District or A for Agreement. Program is the appropriate state reportable number for the program the student is enrolled in. Delivery Method is the appropriate state reportable number method of delivery. Delivery Schedule is the appropriate state reportable number for the program schedule. Exit Reason is the appropriate state reportable number for the reason the child exited the program.

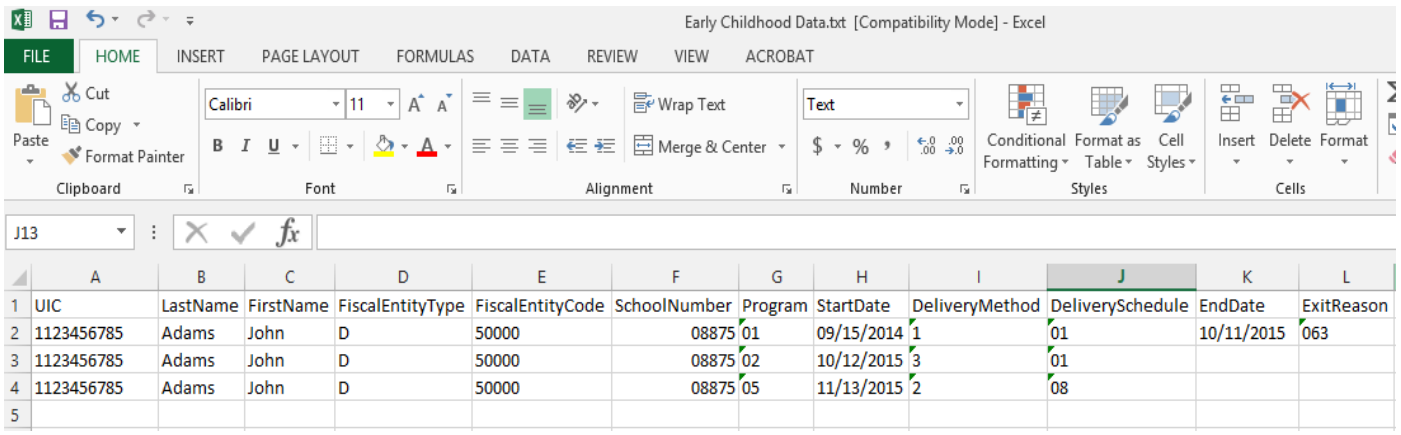

After entering all student information, remember to save the file as a tab-delimited file.

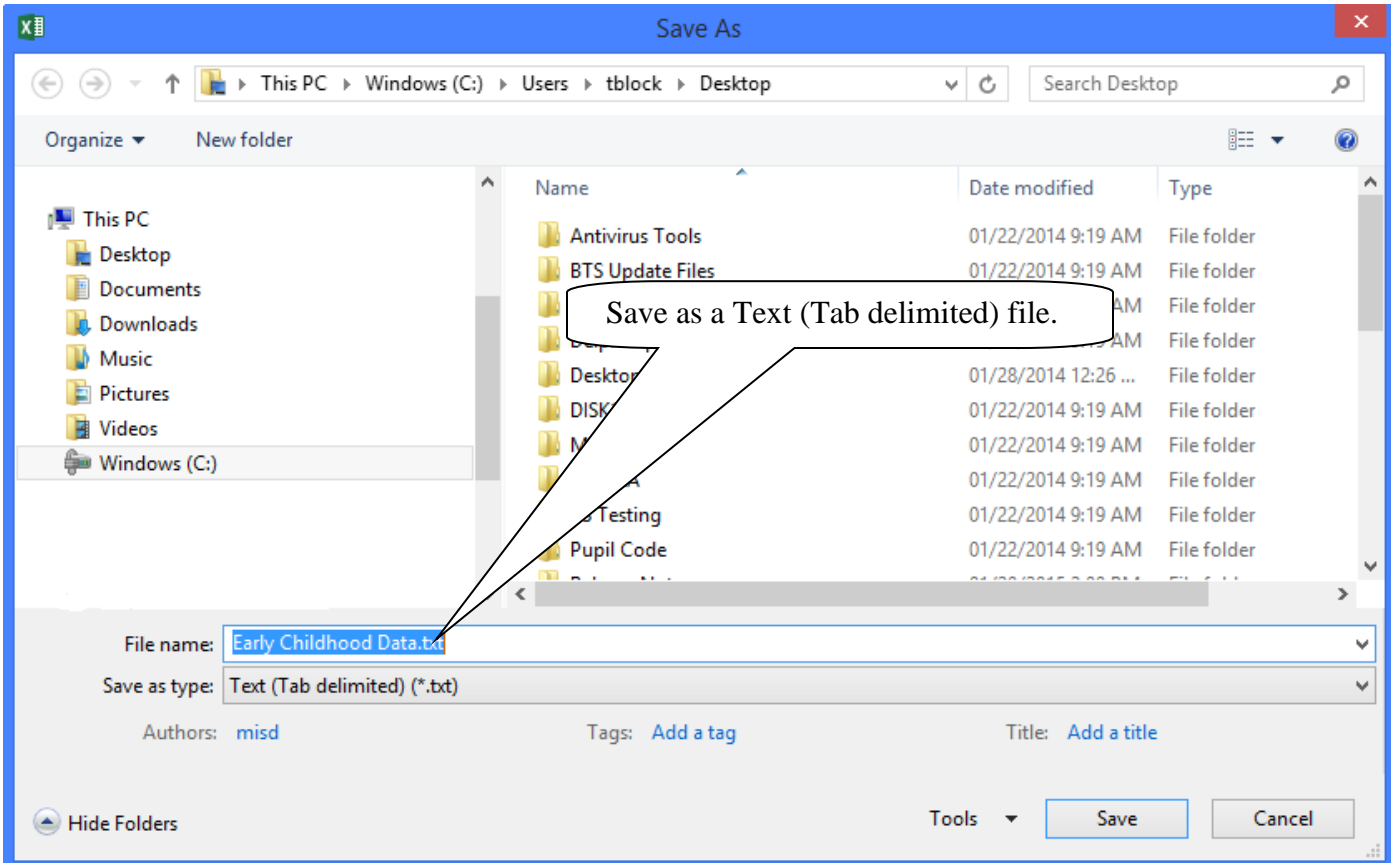

### Import Delimited Text Files

#### **Import Early Childhood Data**

After the file has been saved, use the file location portion of the Import Early Childhood Data screen to locate the file for import. After selecting the file, click import.

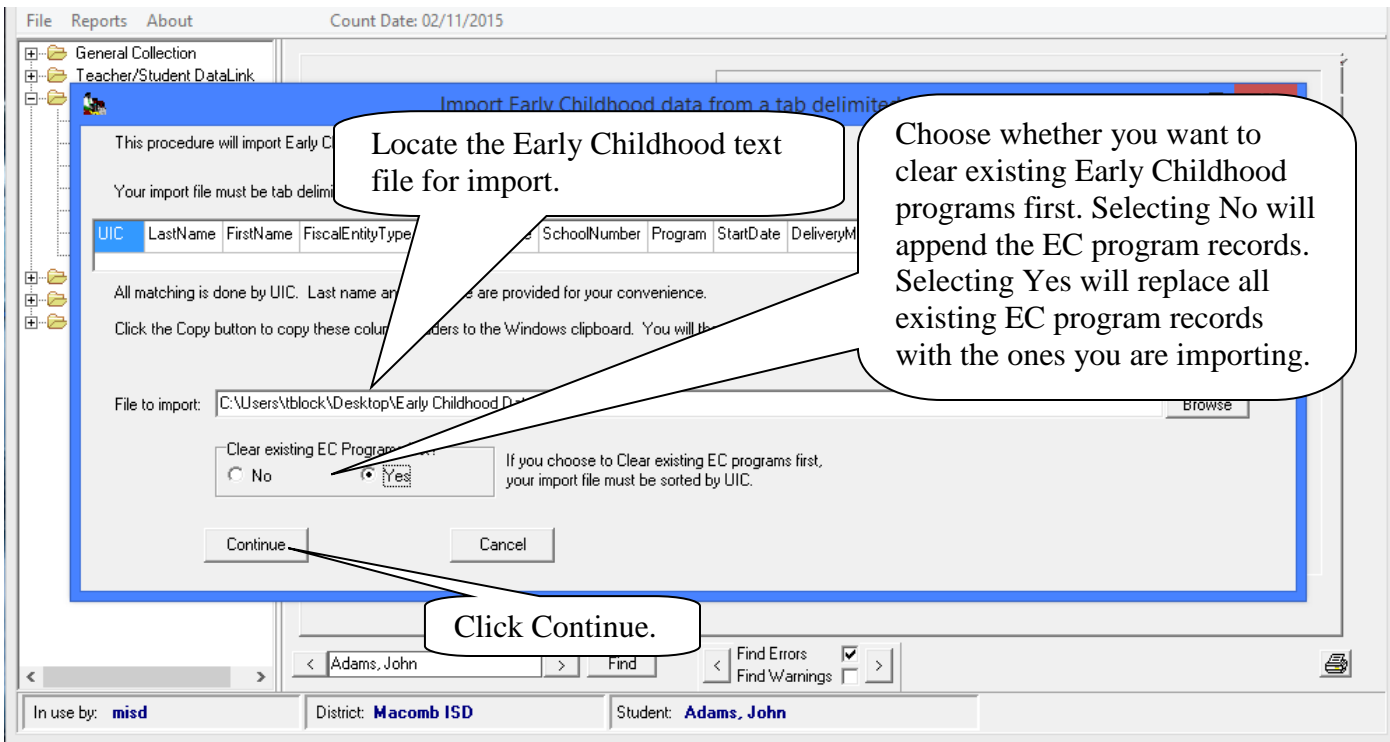

 import is complete. Students will now have Early Childhood program information in their records. The import will alert you when there is a UIC number in the spreadsheet that cannot be found in your current MISDmsds program. A message will appear telling you how many records were imported when the

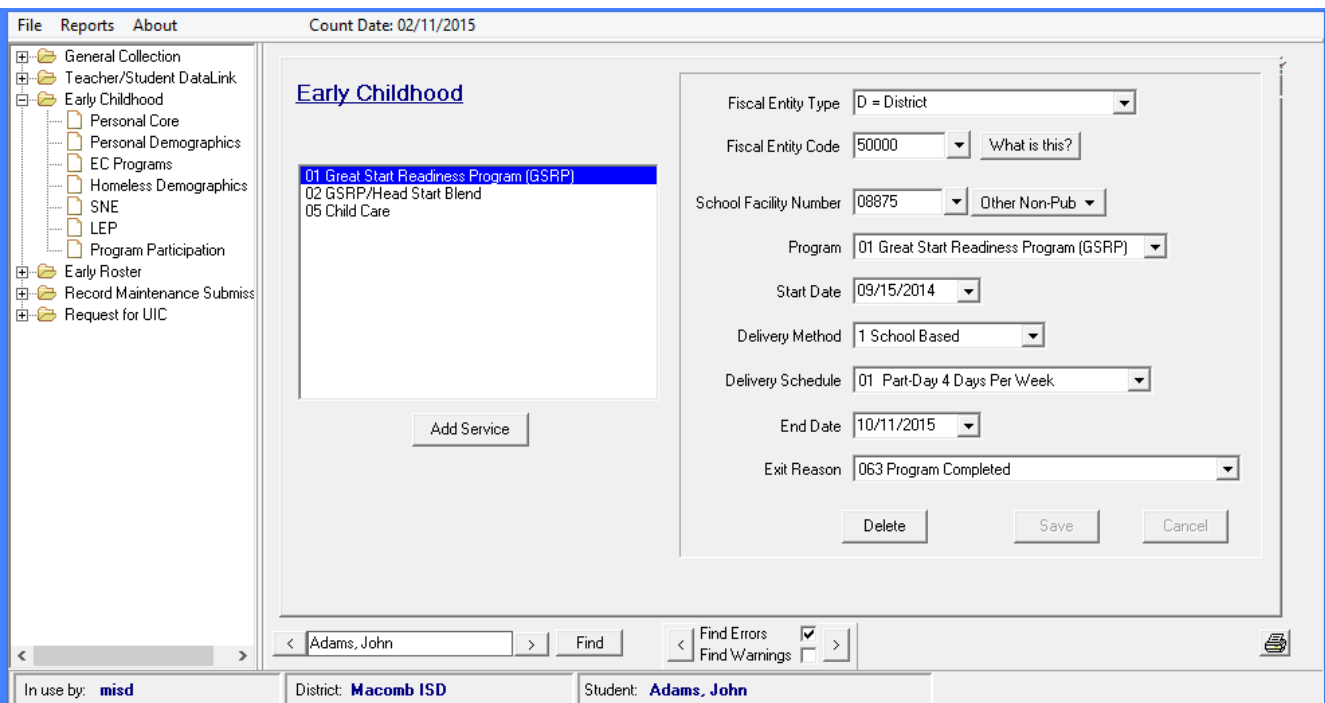

MISDmsds Documentation – Revised September 2018 Page 46 of 111

### File Menu Item: Import

#### **Import a MISDMsds Database from a previous submission**

 previous count period. If you want other data, such as Early Childhood data, then you will need to import If you want to import a MISDmsds General Collection file from the previous count period, you can use the Import a MISDmsds database function. This will import only the General Collection information from the the XML file from that submission.

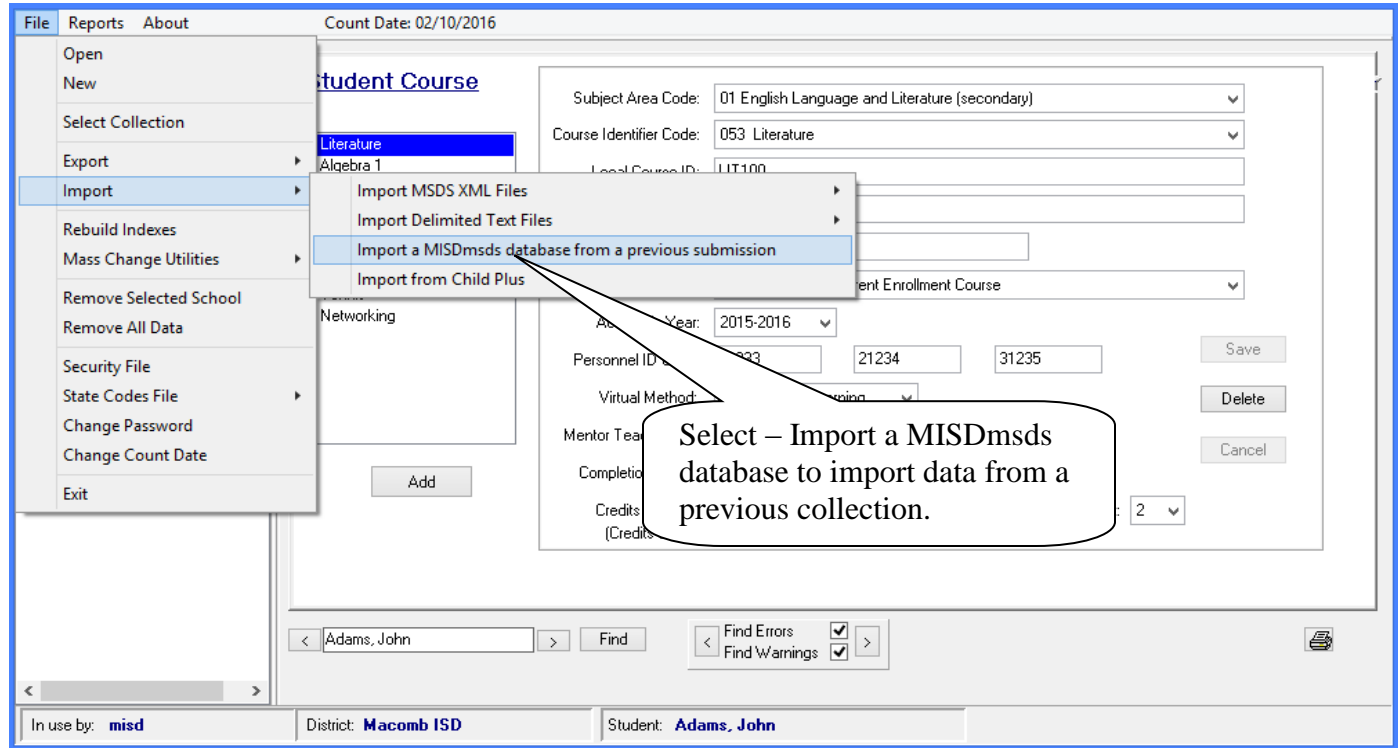

A lookup box will open allowing you to browse to the database file you wish to import.

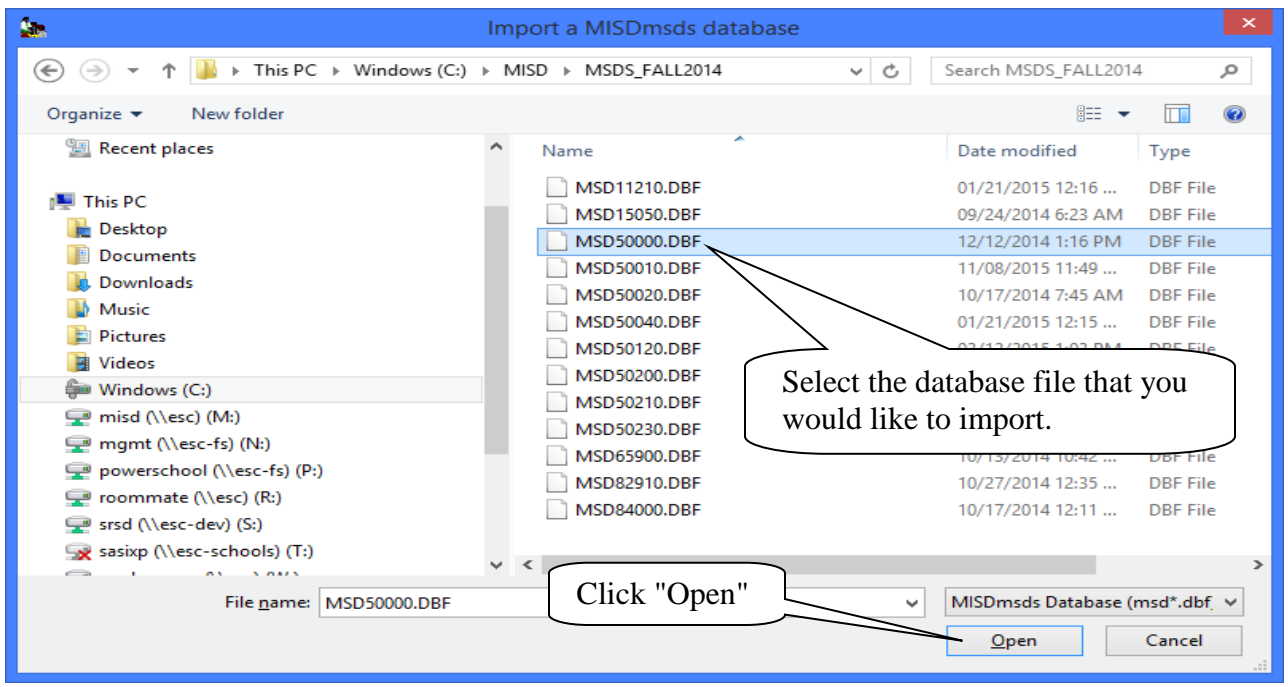

MISDmsds Documentation – Revised September 2018 Page 47 of 111

### File Menu Item: Import

### **Import a MISDMsds Database from a previous submission**

The following warning message appears select "Yes" to continue.

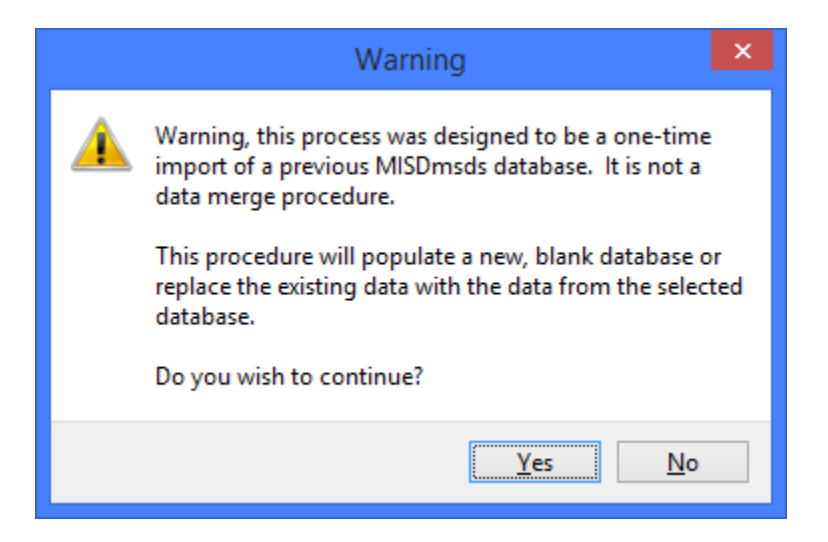

When the import has completed, this message will appear.

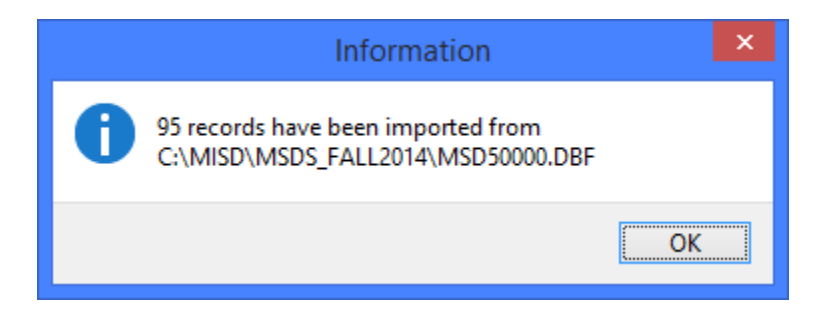

### File Menu Item: Rebuild Indexes

Rebuild Indexes allows you to rebuild the indexes on your file.

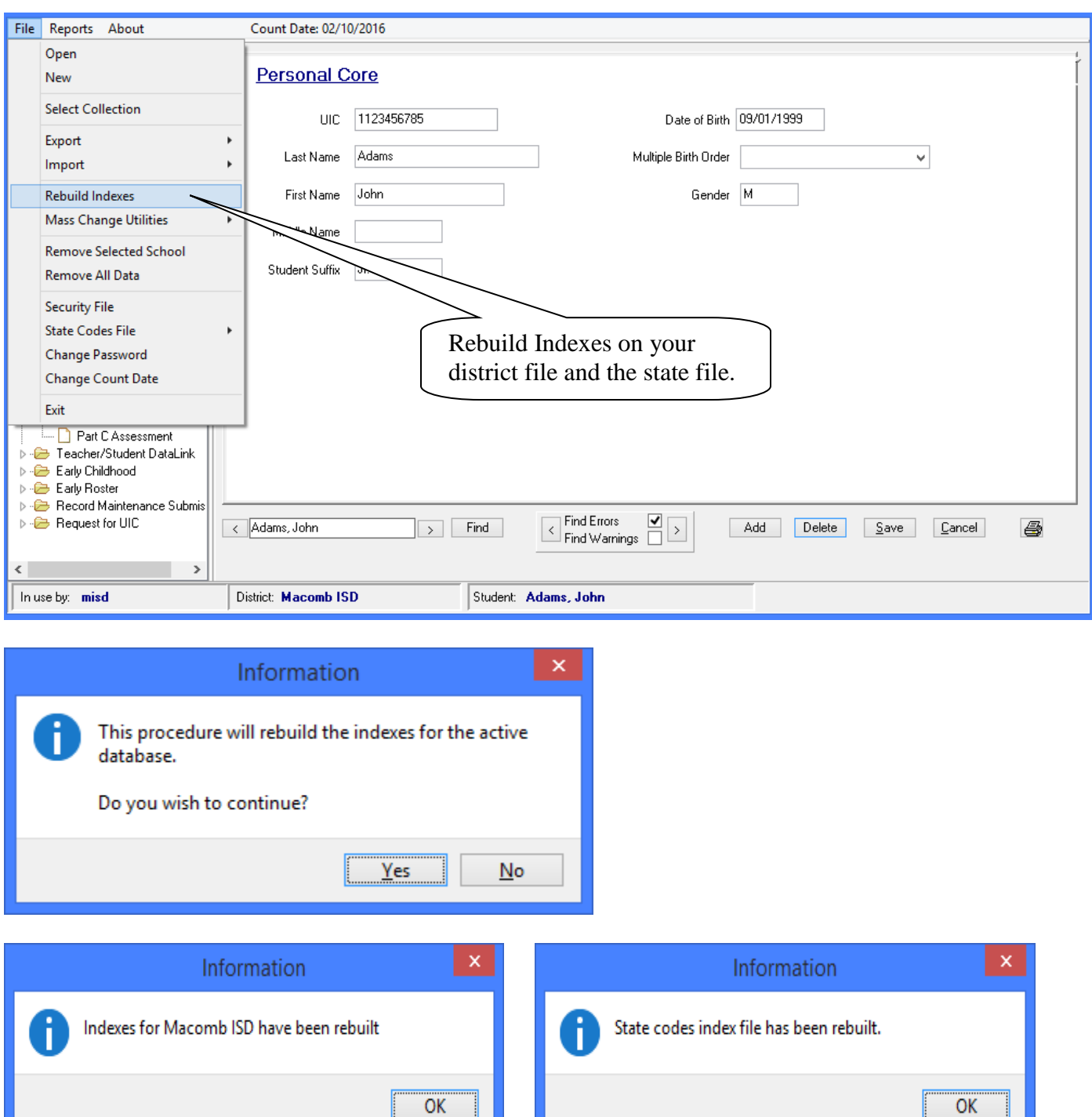

### File Menu Item: Export

 This option will create the XML files to be uploaded to CEPI. The process to run most of these exports is the same as the process to run the MSDS General Collection. Therefore, this document will only detail any export that is slightly different.

#### **Export – MSDS General Collection**

Creates an export file for the MSDS General Collection uploads.

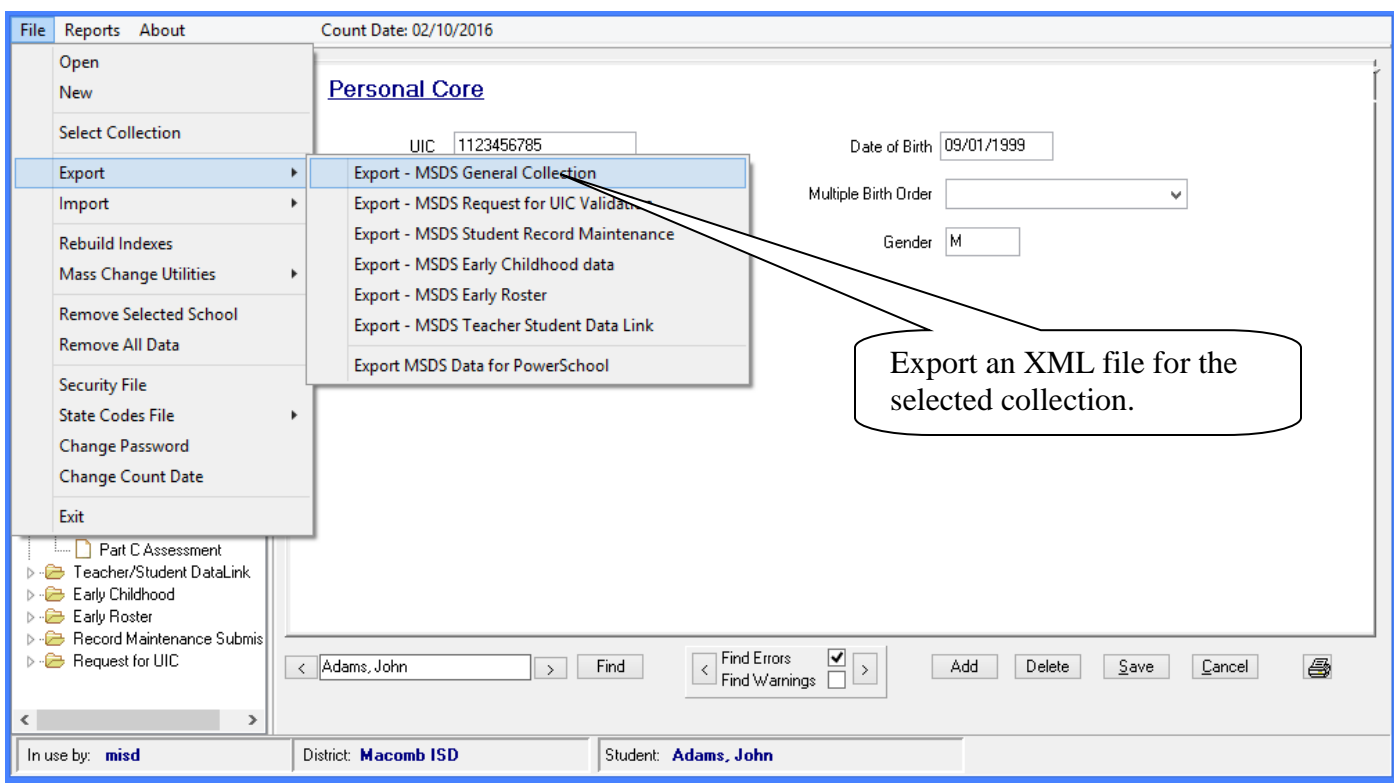

The following screens will appear asking if you would like to run the data validation report prior to exporting.

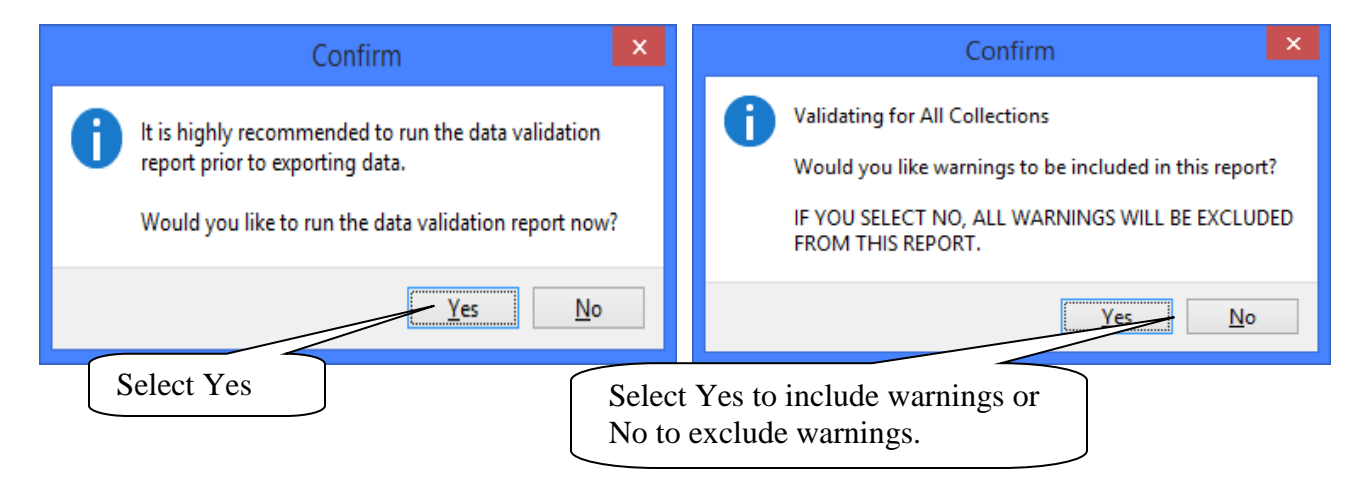

### File Menu Item: Export

#### **Export – MSDS General Collection**

You can choose to print and error report or not. The report will display warnings and errors in your file. Click Close to continue the data export.

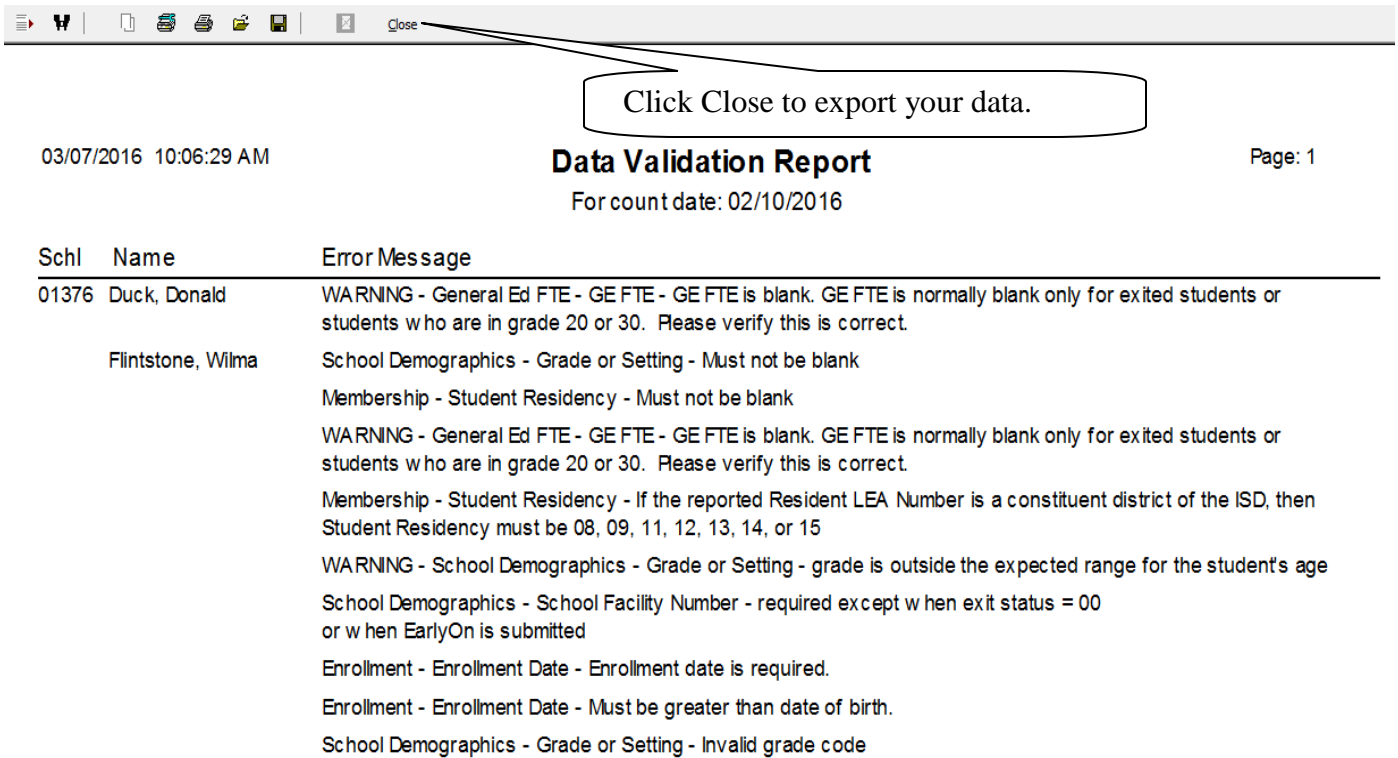

When the process is complete the following screen will appear indicating the file name and the location the file was written to:

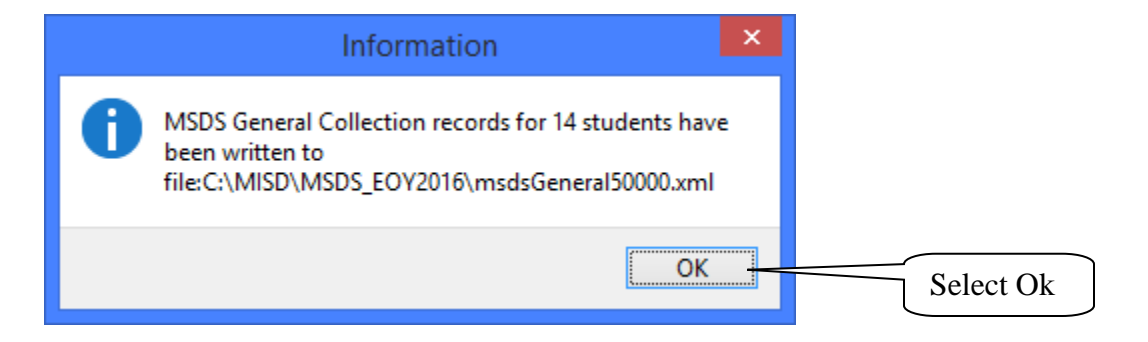

#### **Export – MSDS Request for UIC Validation**  File Menu Item: Export

This option creates an export file for requesting new UICs and/or validating existing UICs.

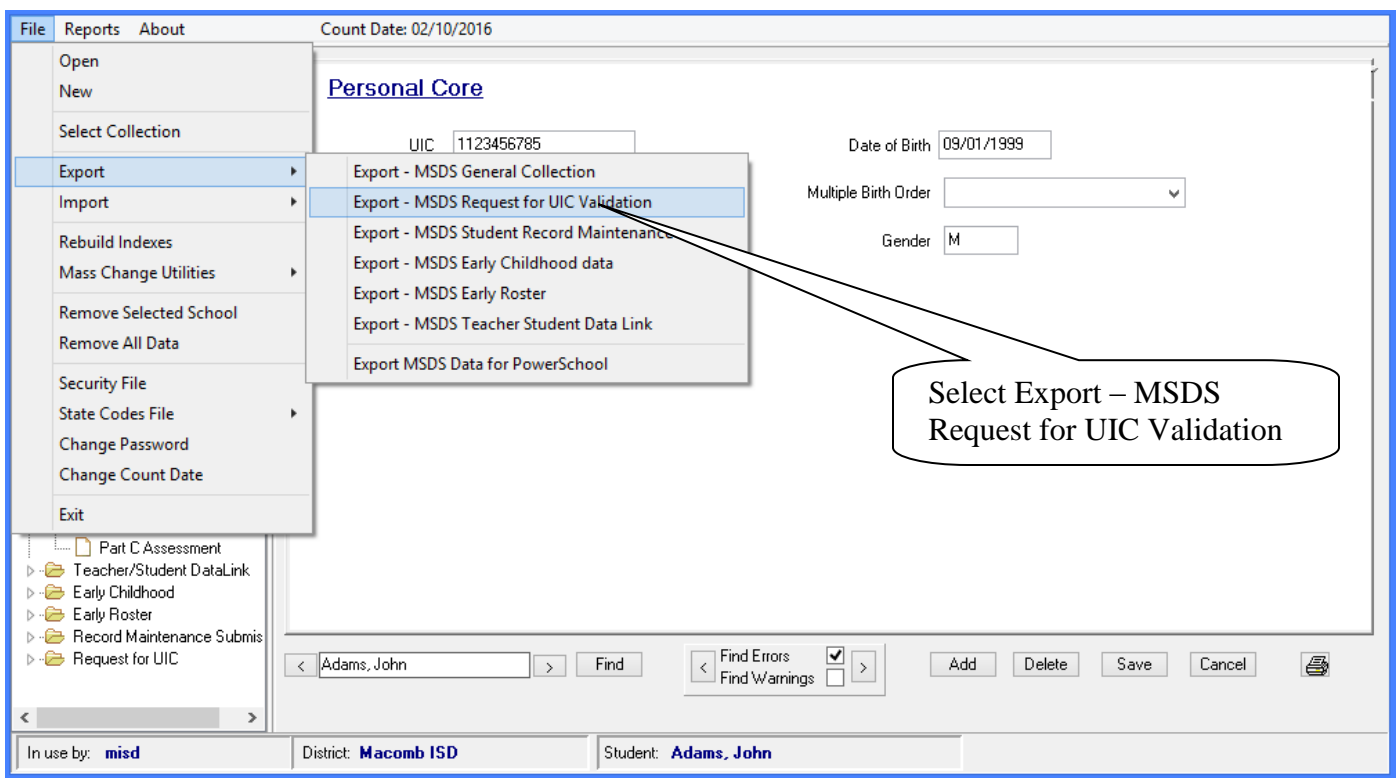

The following screens will appear asking if you would like to run the data validation report prior to exporting.

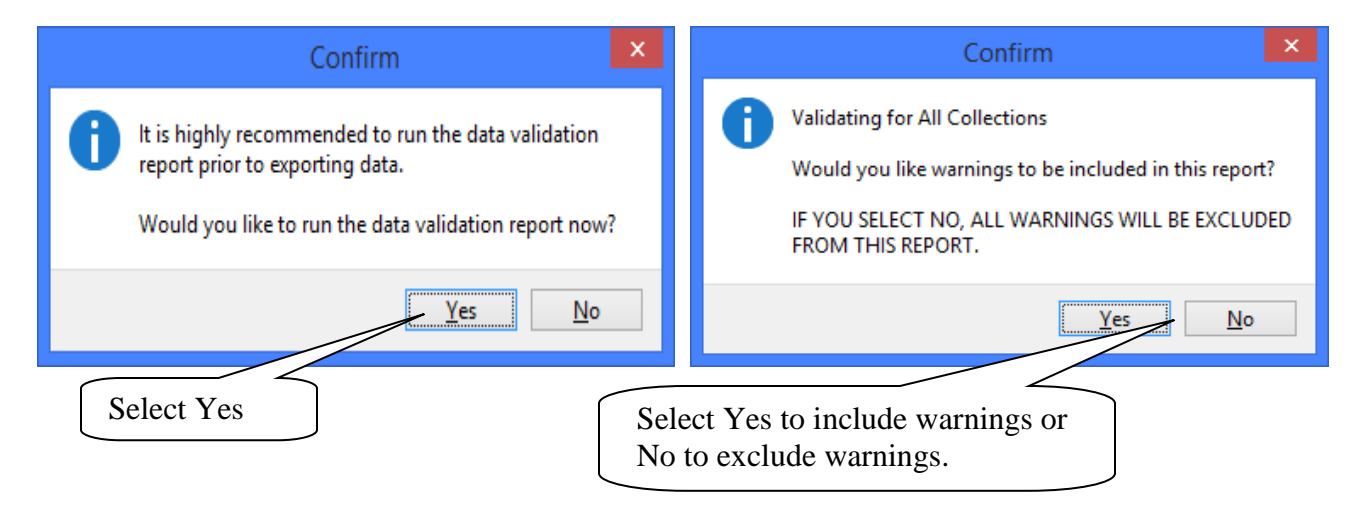

### File Menu Item: Export

### **Export – MSDS Request for UIC Validation**

You can select to export only the students who do not have a UIC or all students for UIC validation.

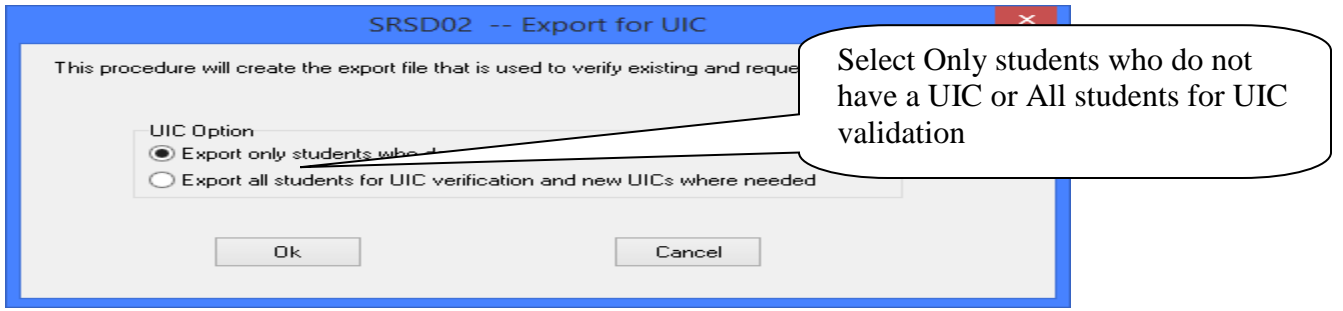

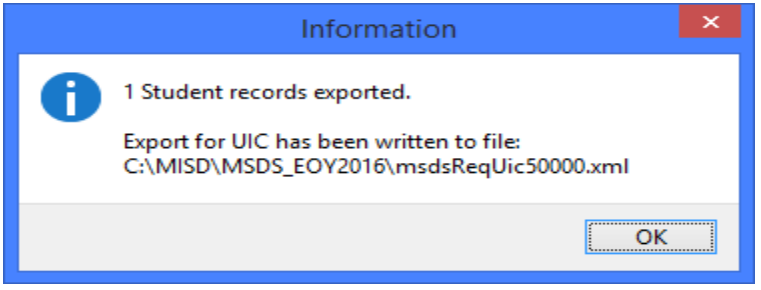

### File Menu Item: Export

### **Export – MSDS Student Record Maintenance**

This option creates an export file for Student Record Maintenance Collections.

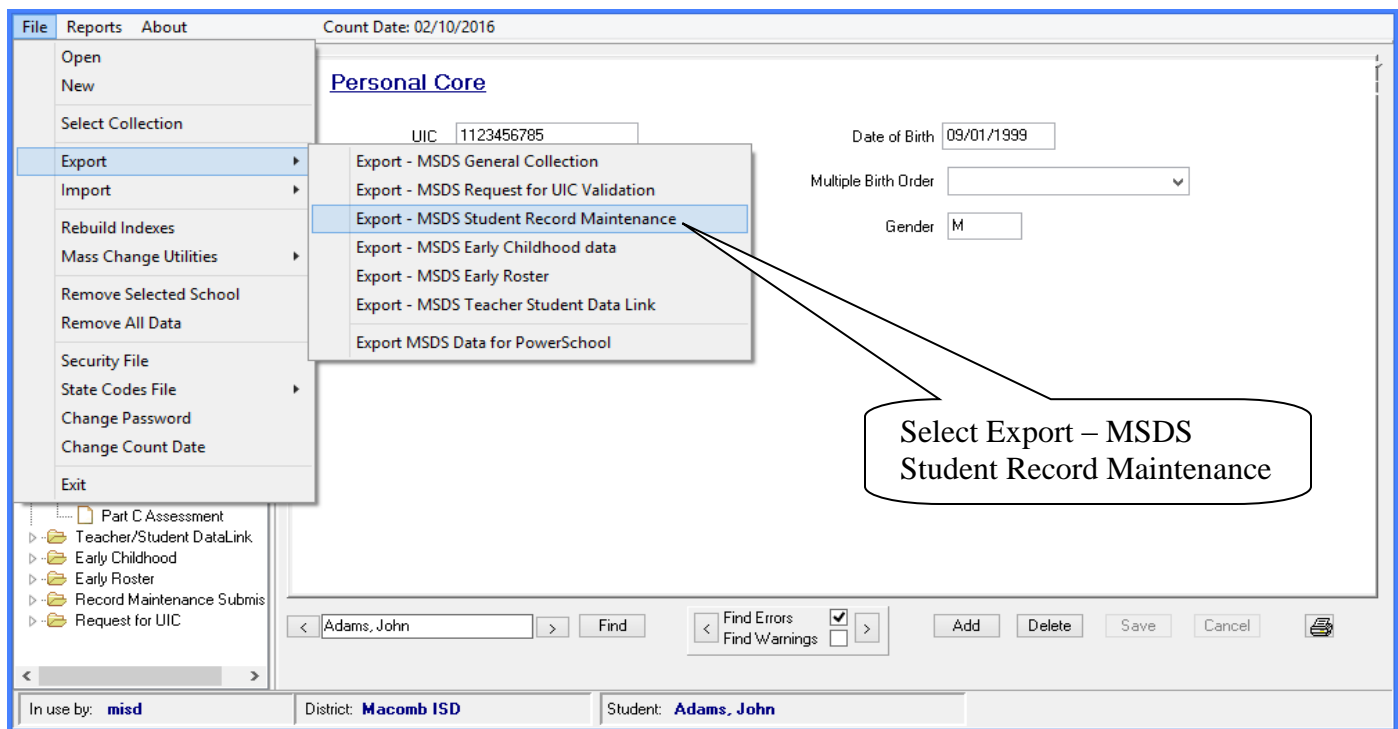

Note the warning about which students are included in the export. Click Yes to continue with the export.

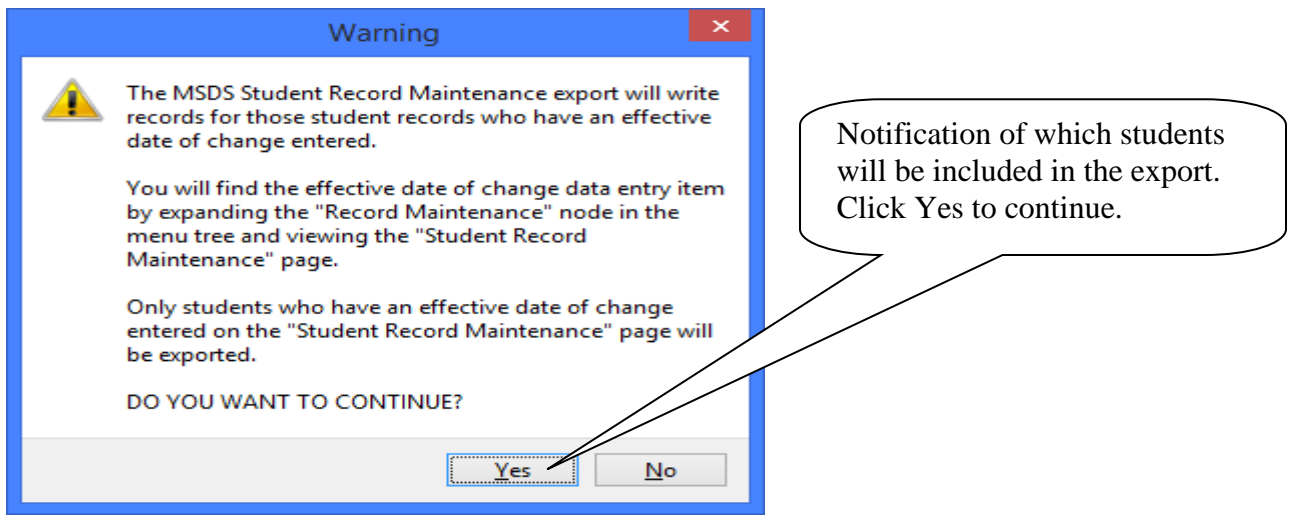

### File Menu Item: Export

### **Export – MSDS Student Record Maintenance**

The following screens will appear asking if you would like to run the data validation report prior to exporting.

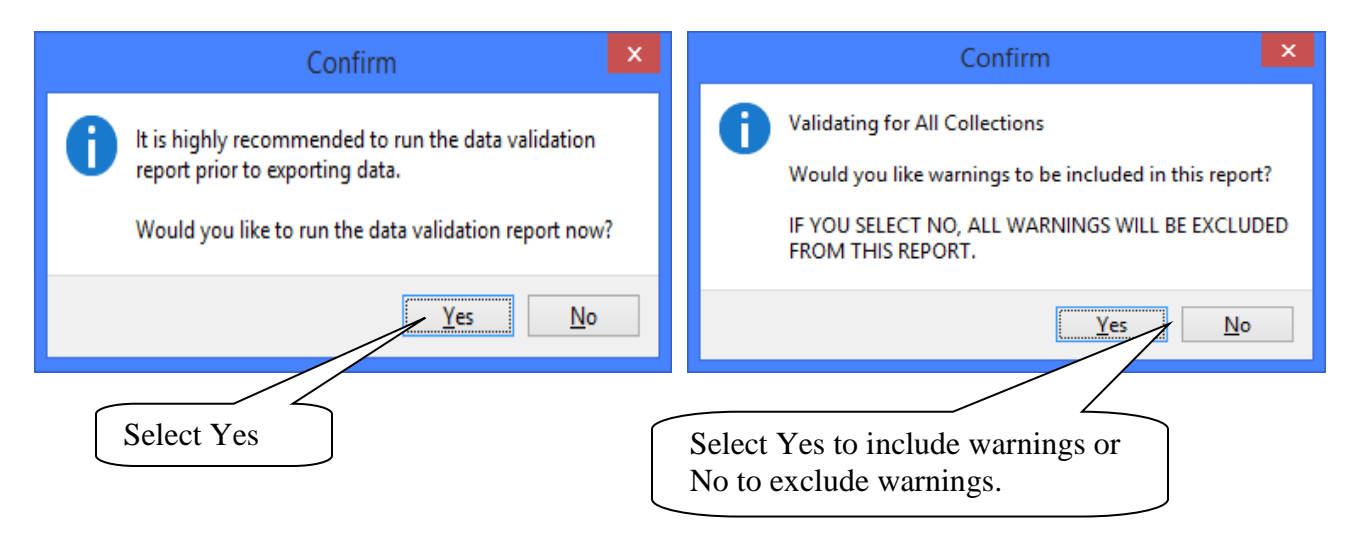

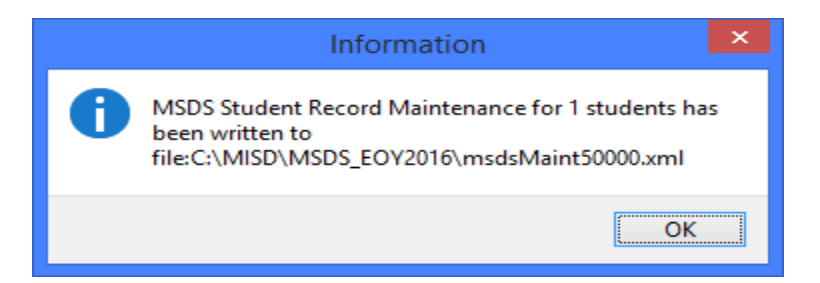

#### File Menu Item: Export **Export – MSDS Early Childhood Data**

This option creates an export file for Early Childhood Collections.

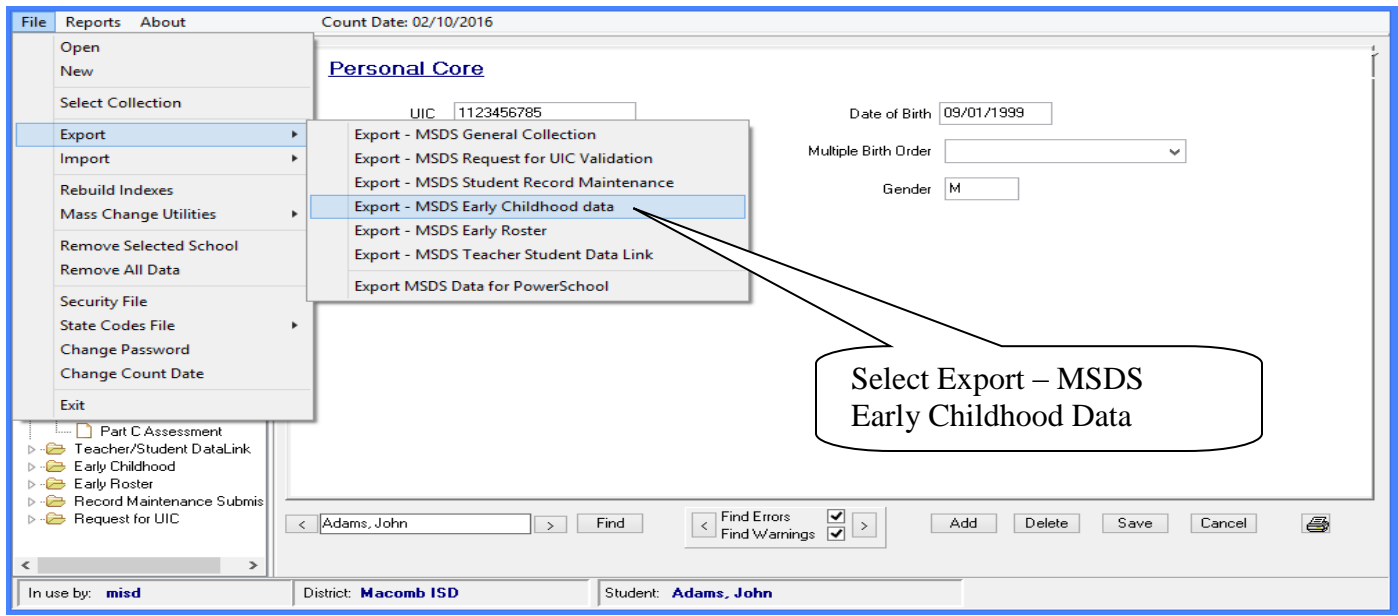

The following screens will appear asking if you would like to run the data validation report prior to exporting.

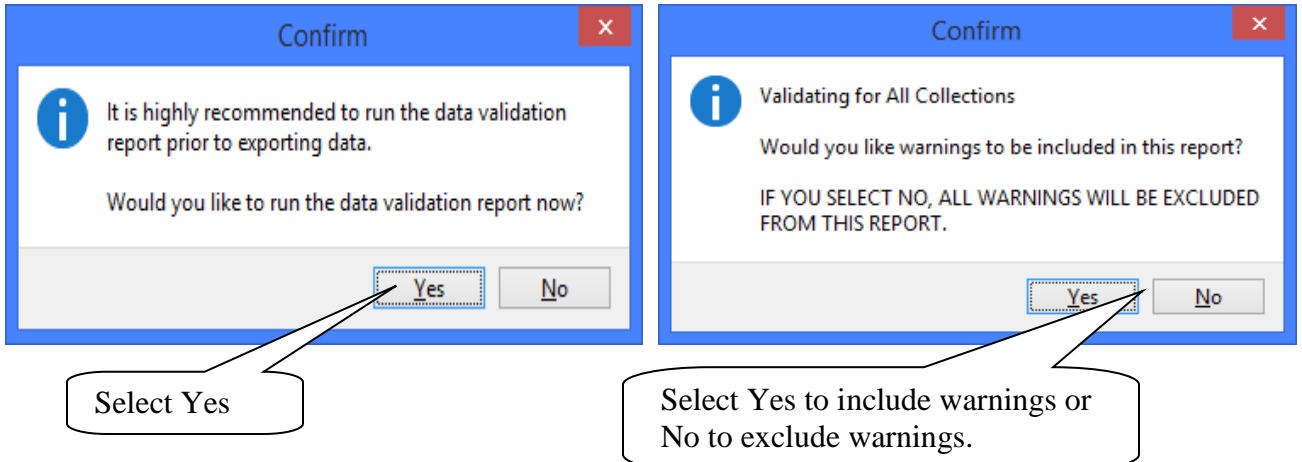

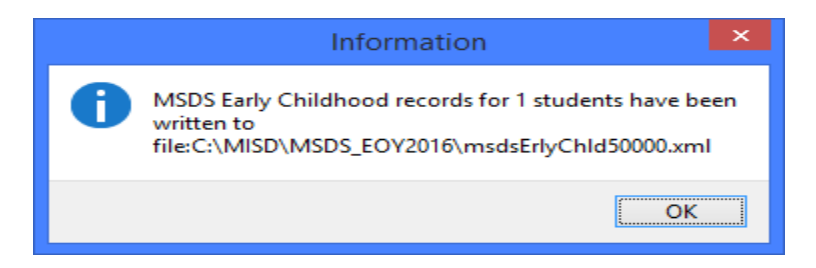

### File Menu Item: Export

**Export – MSDS Early Roster** 

This option creates an export file for Early Roster Collections.

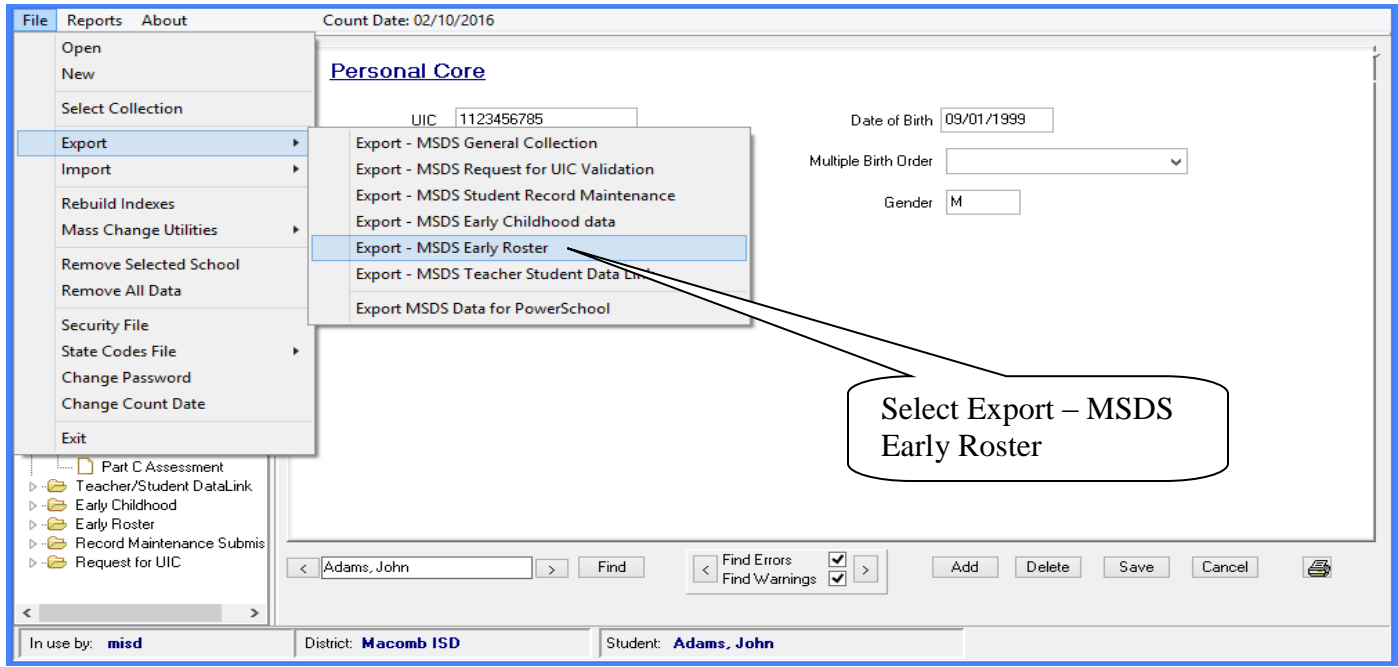

The following screens will appear asking if you would like to run the data validation report prior to exporting.

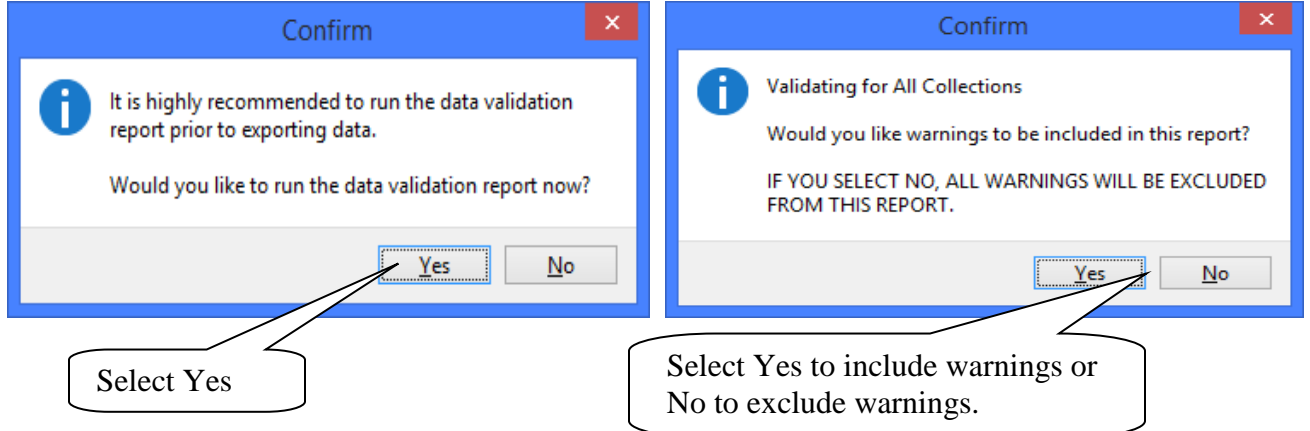

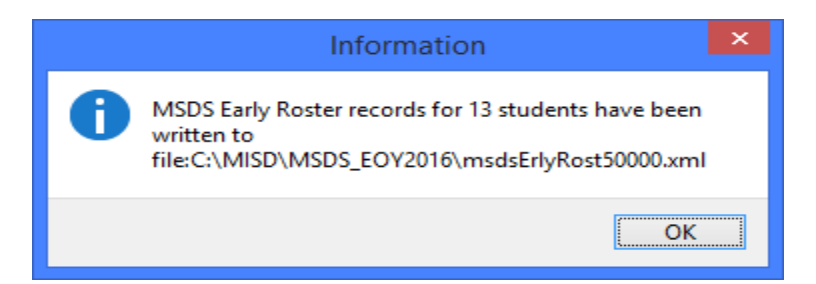

### File Menu Item: Export

#### **Export – MSDS Teacher Student Data Link**

This option creates an export file for the General or Migrant Teacher Student Data Link Collections.

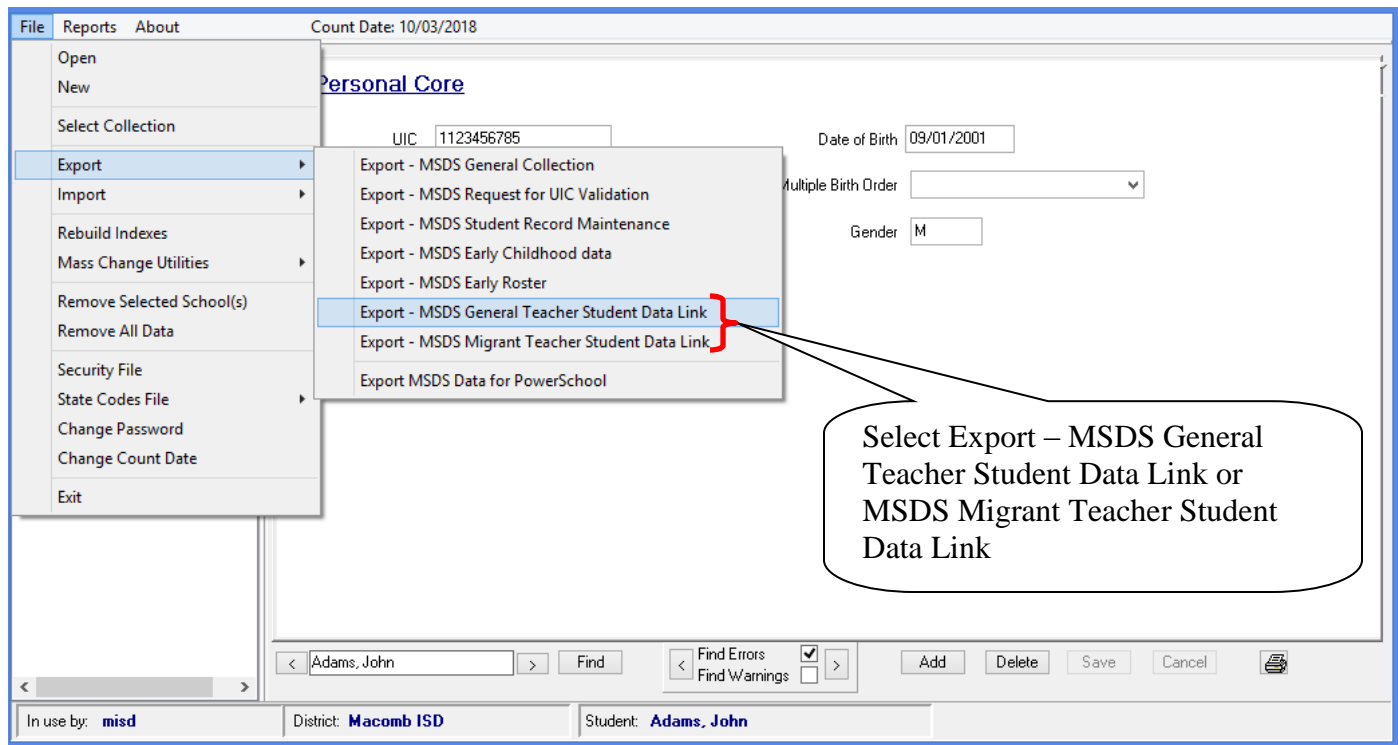

 The following screens will appear informing you of which TSDL collection you have chosen to export – click the Yes button to continue with the TSDL collection you selected or the No button to choose a different collection.

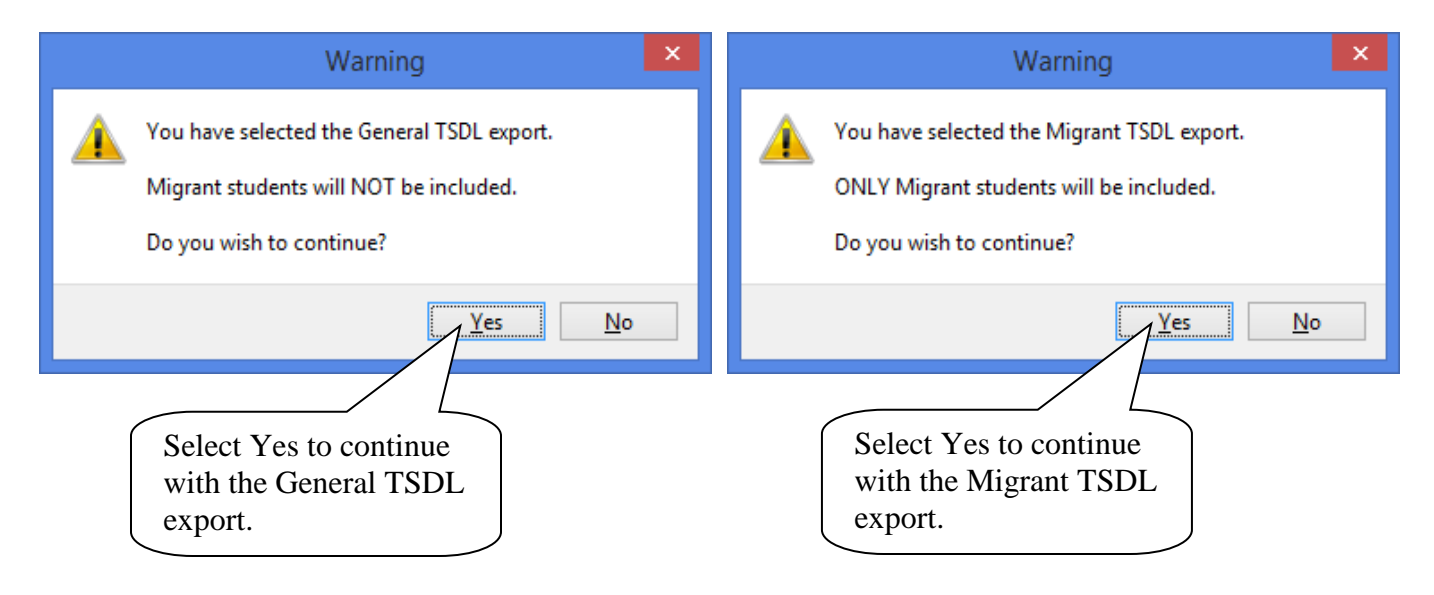

#### File Menu Item: Export **Export – MSDS Teacher Student Data Link**

The following screens will appear asking if you would like to run the data validation report prior to exporting.

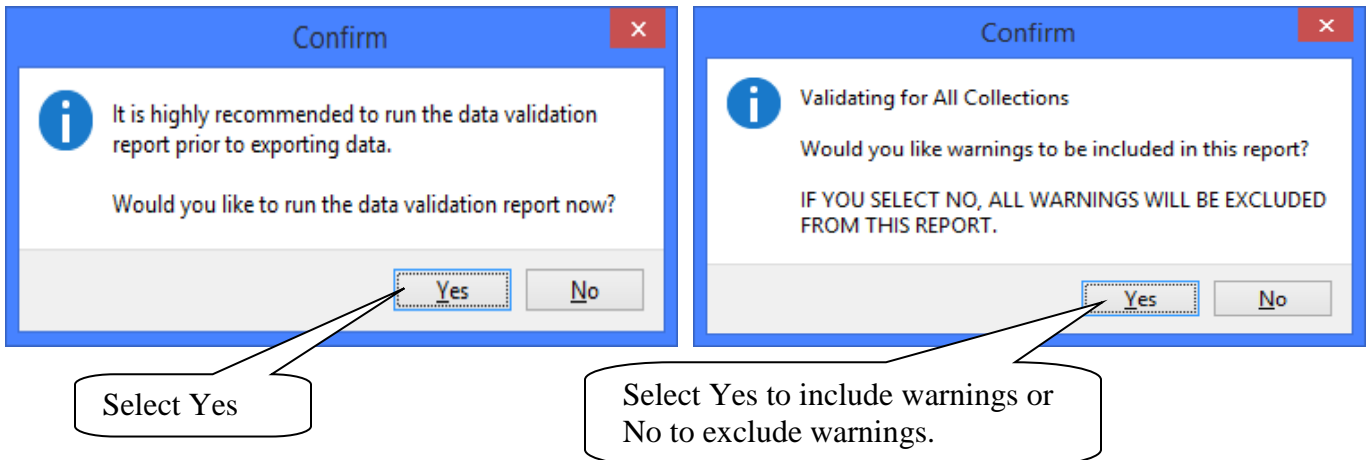

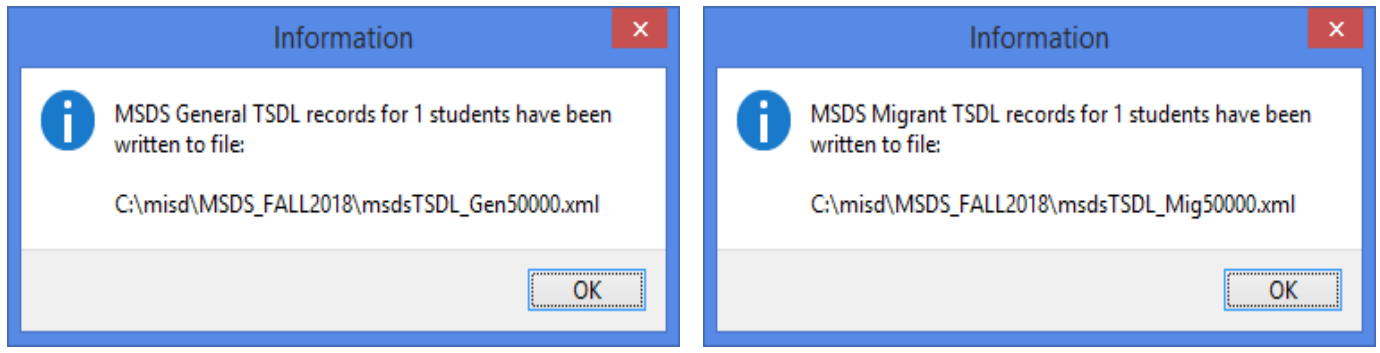

#### File Menu Item: Export **Export – MSDS Data for PowerSchool**

The option creates a text file containing MSDS data that can be imported into PowerSchool.

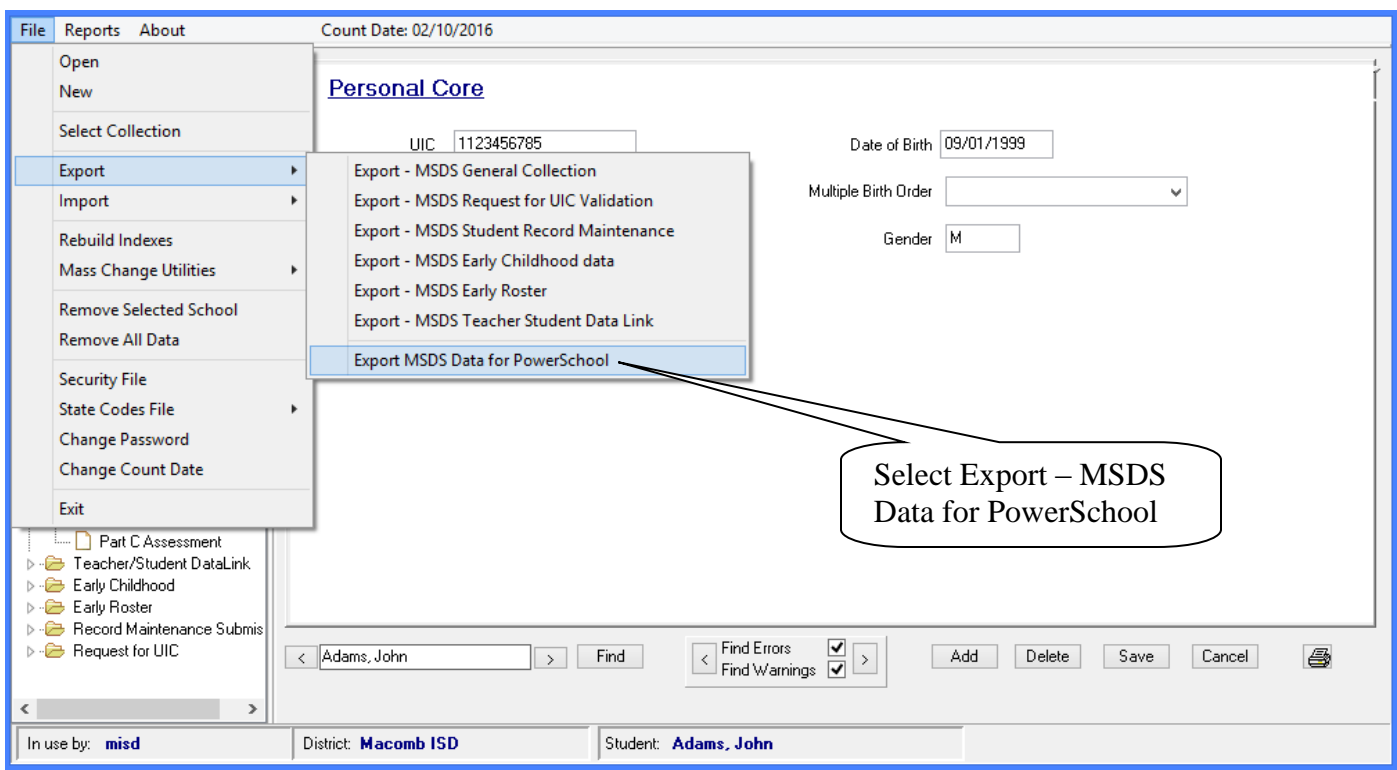

Click the Browse button to specify where you want to save the file.

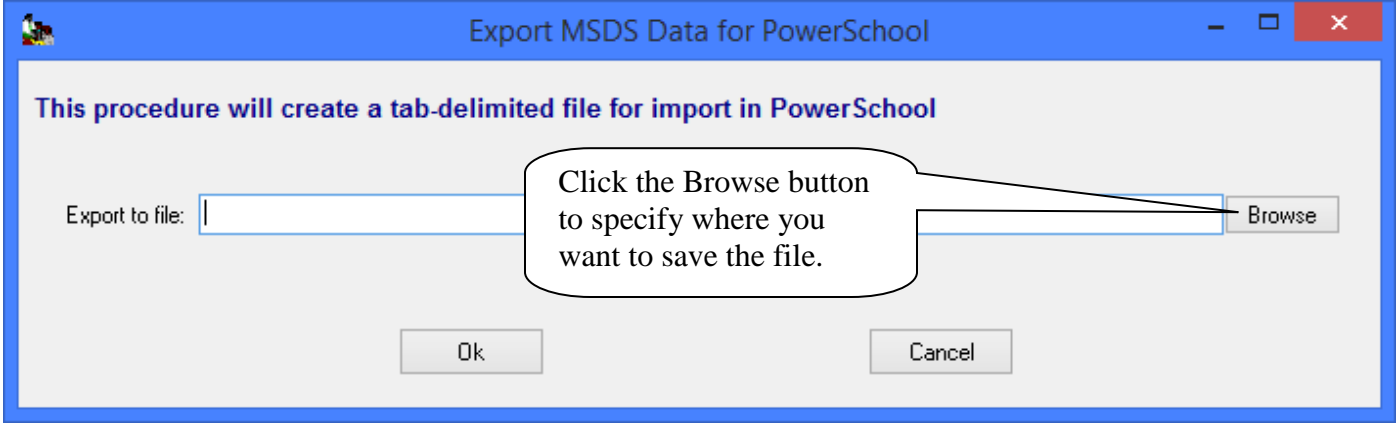

### File Menu Item: Export

**Export – MSDS Data for PowerSchool** 

Specify the name of the file and where you want to save it. Click Save to continue

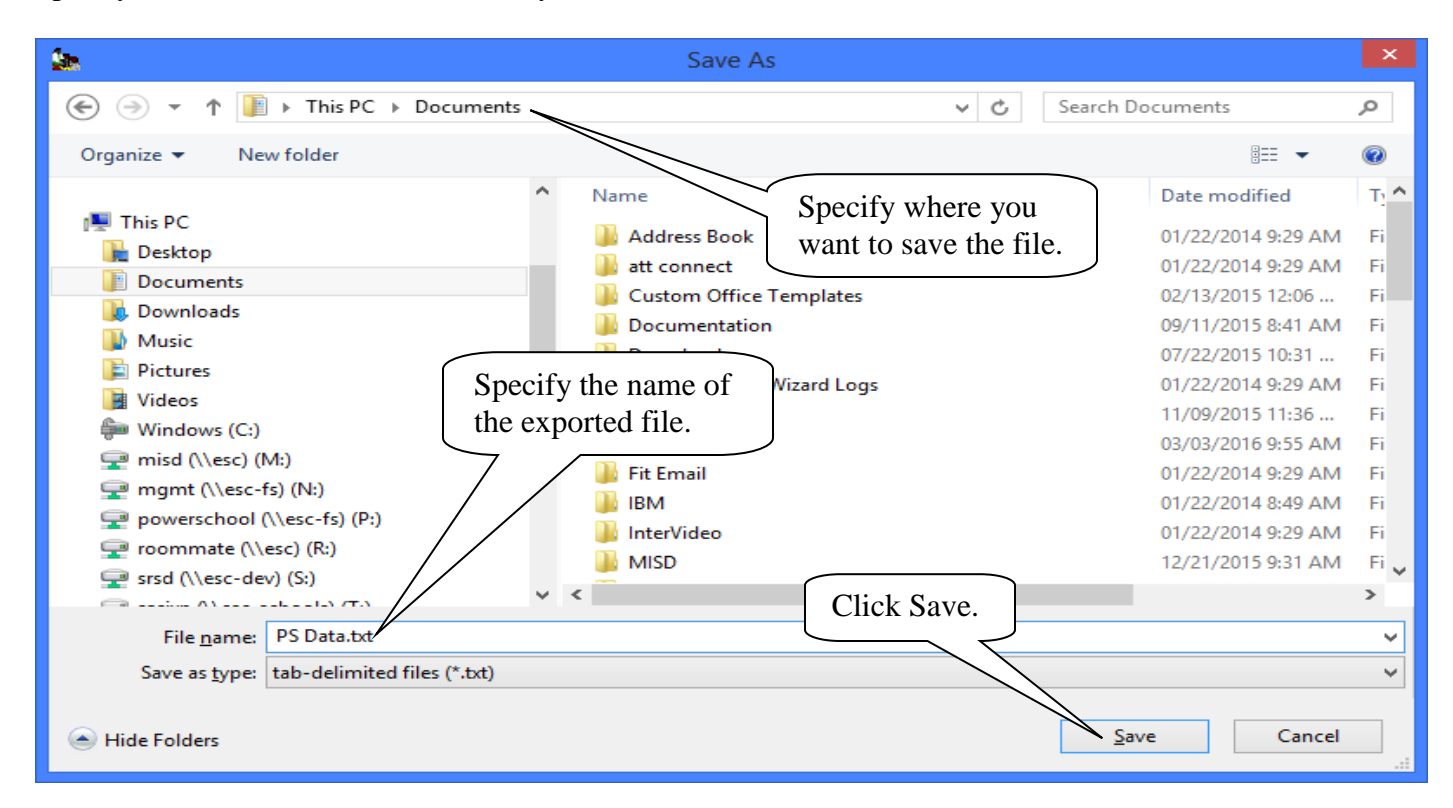

#### Click Ok to create the text file.

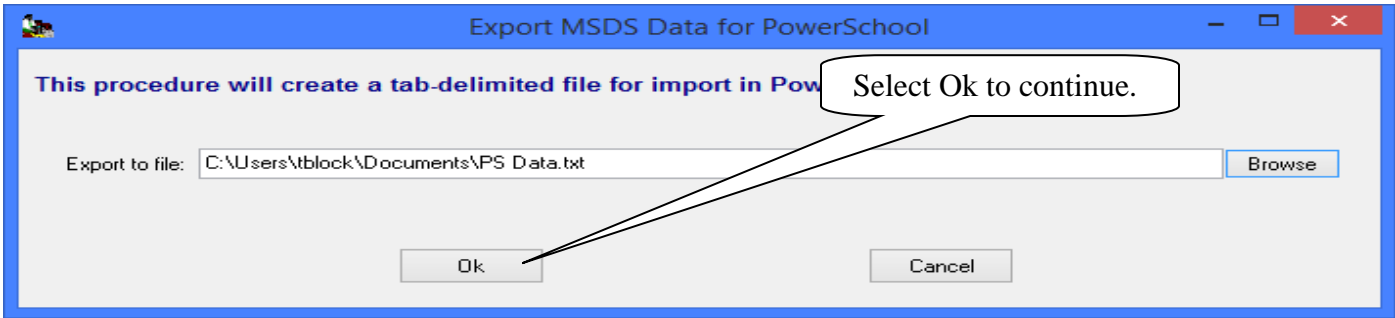

Note the file name when the export completes. This file can be imported into PowerSchool.

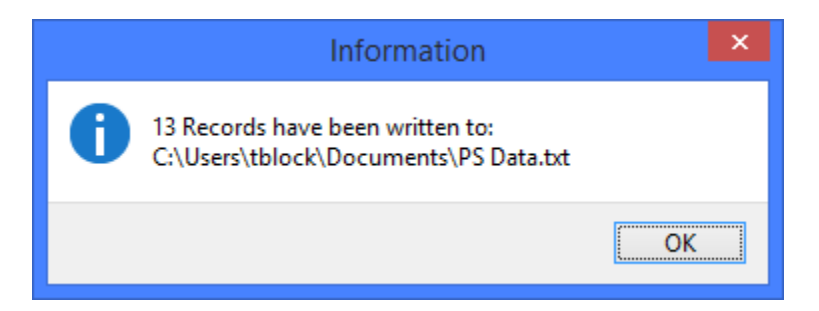

### File Menu Item: Mass Change Utilities

 **Mass Change Utilities – Advance Grades** 

Advances grades for all students in the file.

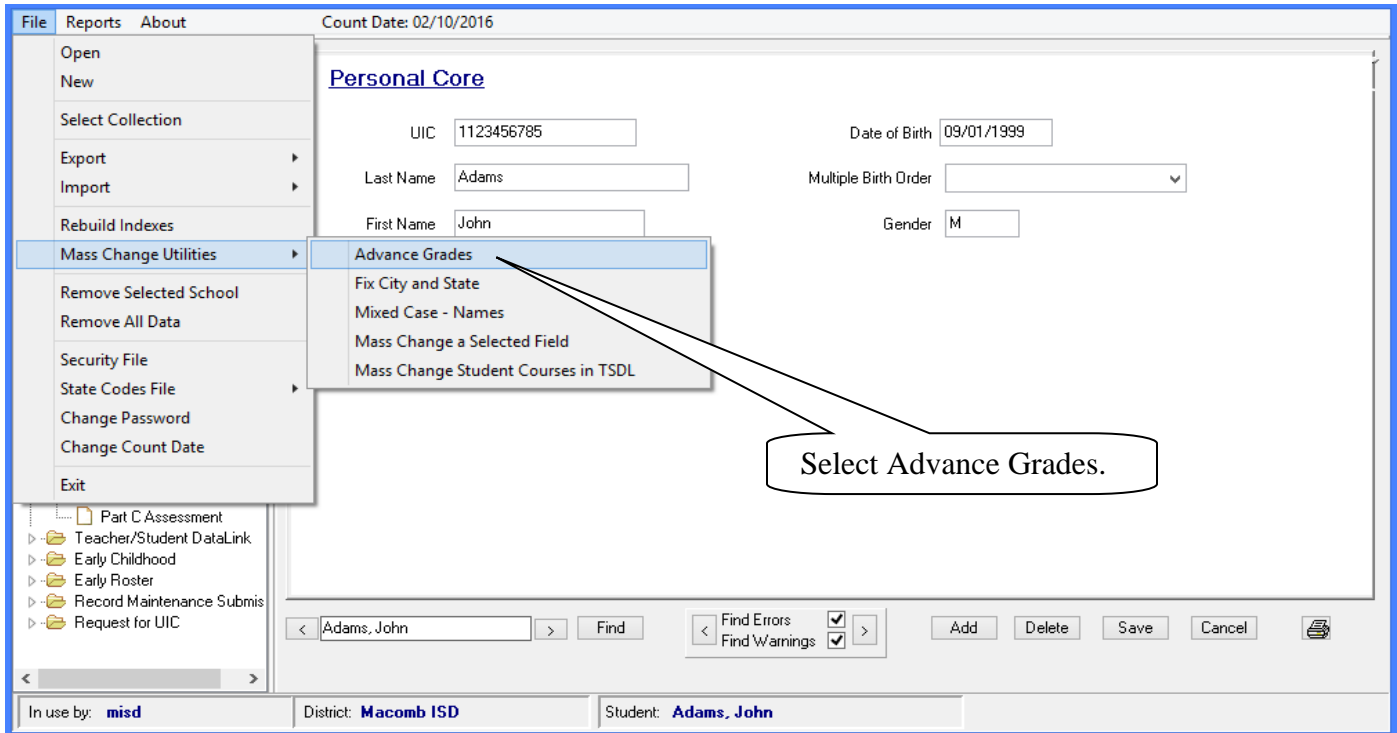

 This option allows districts to advance the grade level of all students in grades 00 to 11 by one grade. enter all of the student demographic data from one year to the next, they can simply advance the grade level. Grades 14, 20, and 30 will remain unchanged. This is a valuable option for districts that use MISDmsds as a stand alone program to collect student data for MSDS submission. District personnel does not have to re-

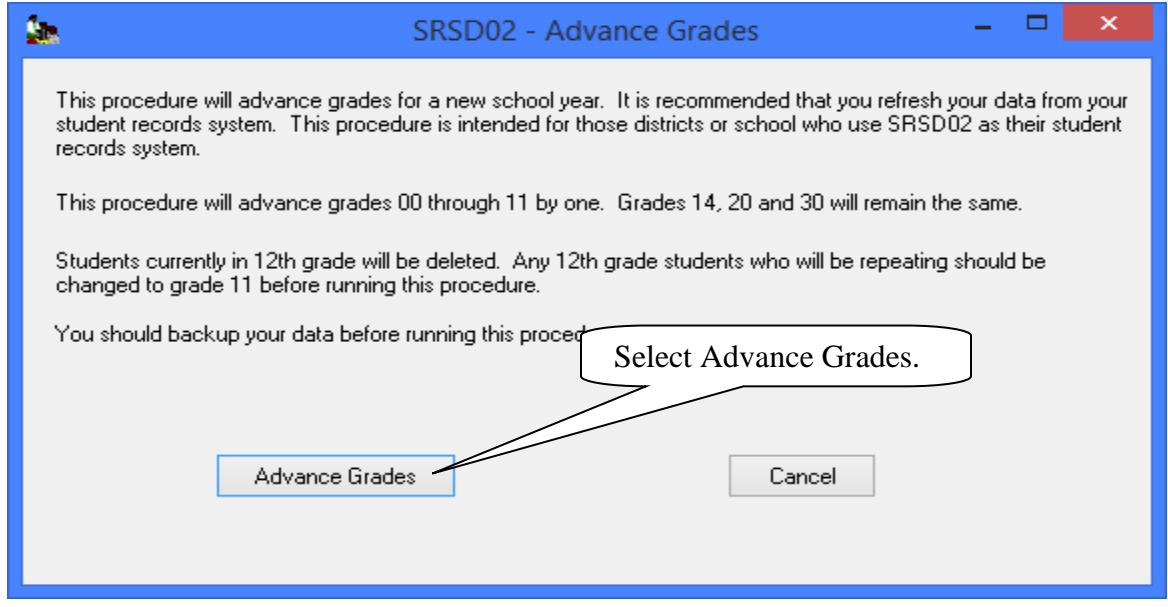

Click on Advance Grades to continue this process.

### File Menu Item: Mass Change Utilities

**Mass Change Utilities – Advance Grades** 

Select yes to advance the grades.

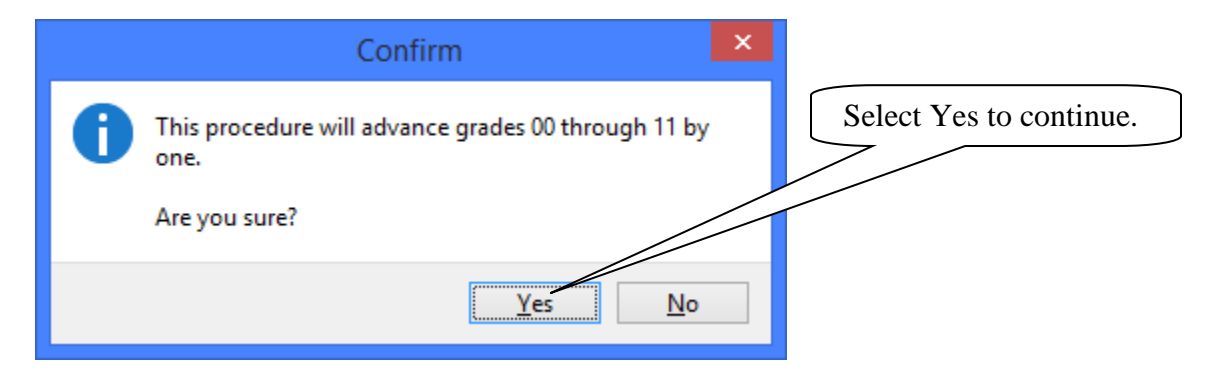

This message advises you that the process completed.

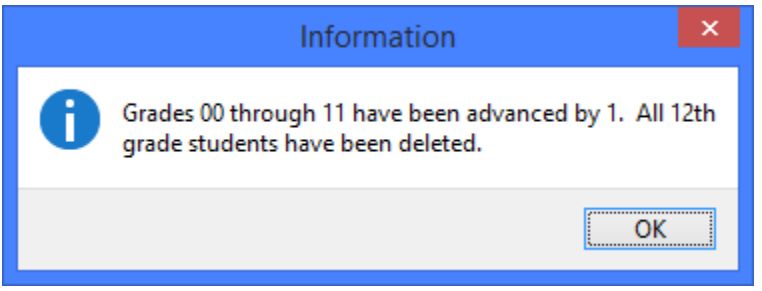

#### **Mass Change Utilities – Fix City and State**  File Menu Item: Mass Change Utilities

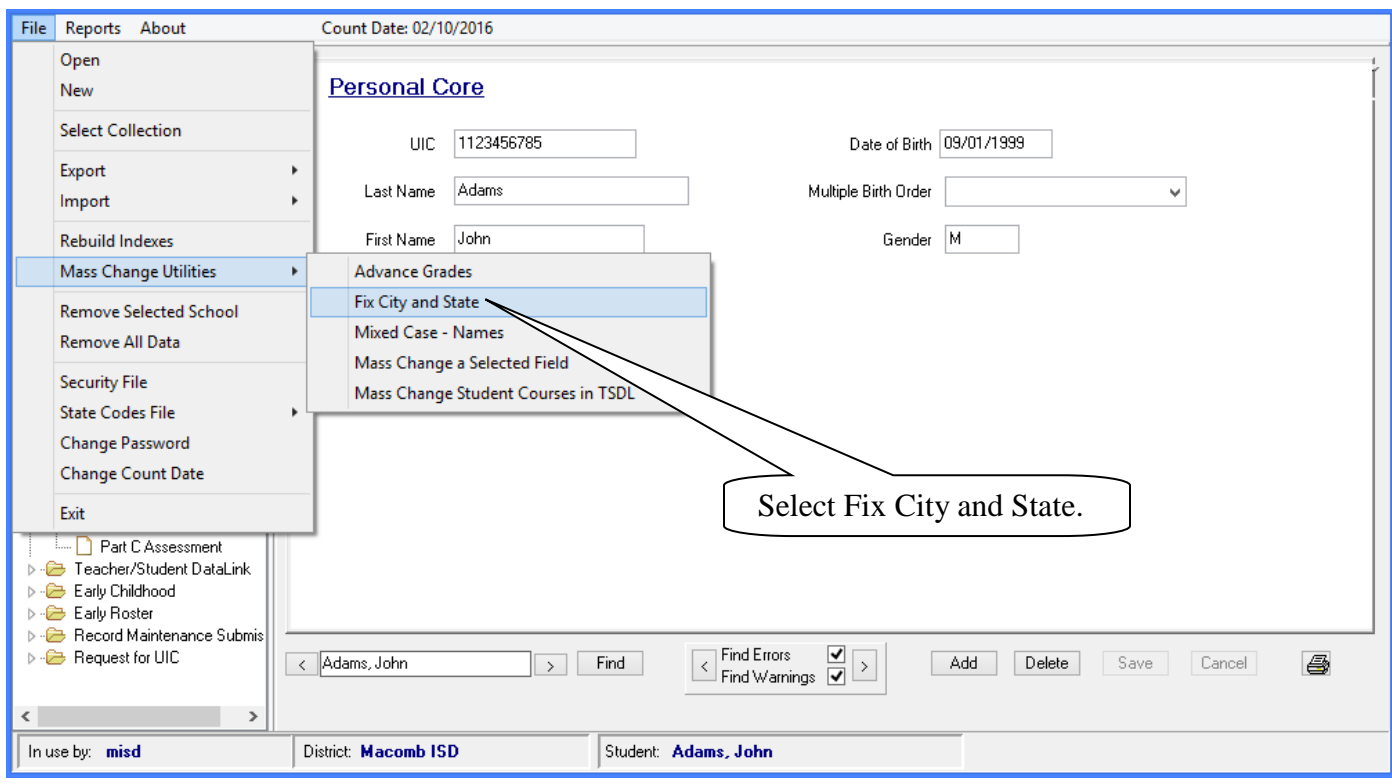

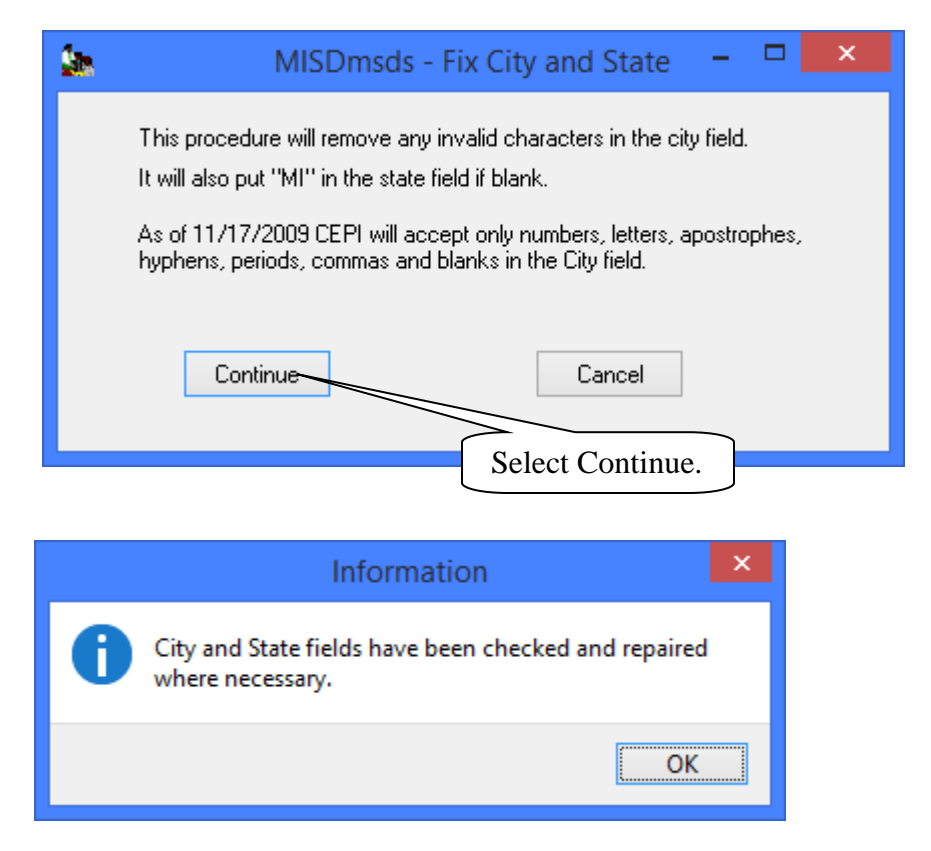

#### **Mass Change Utilities – Mixed Case – Name**  File Menu Item: Mass Change Utilities

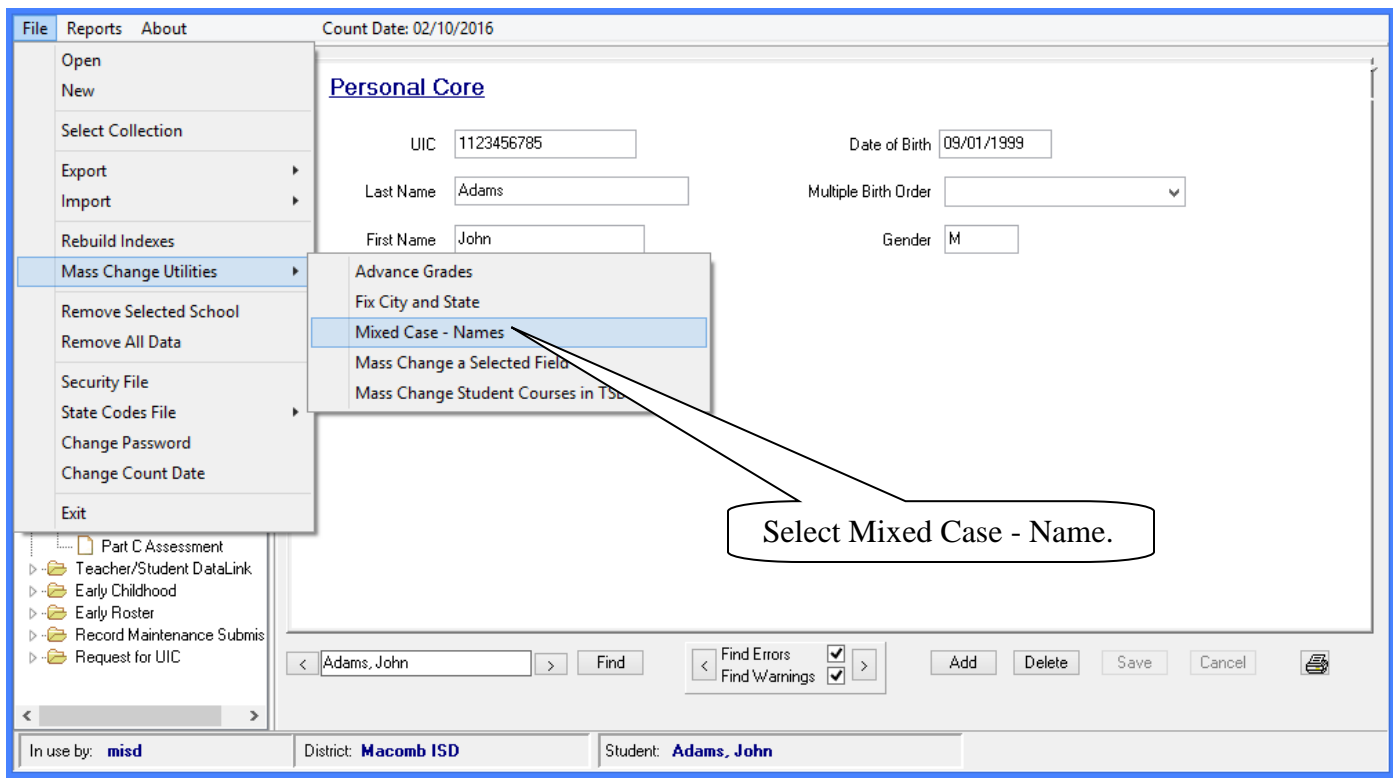

This option will change all student names to mixed case. Click Ok to continue.

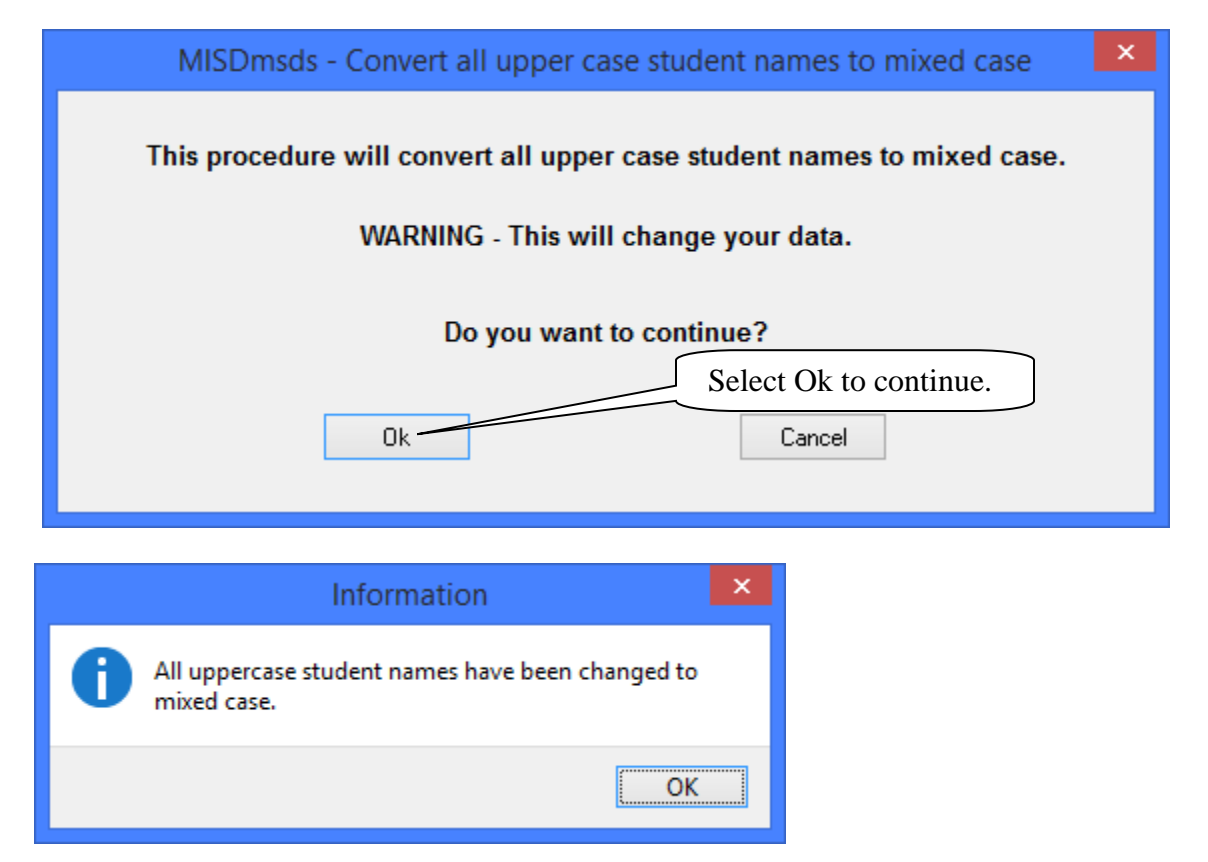

### File Menu Item: Mass Change Utilities **Mass Change Utilities – Mass Change a Selected Field**

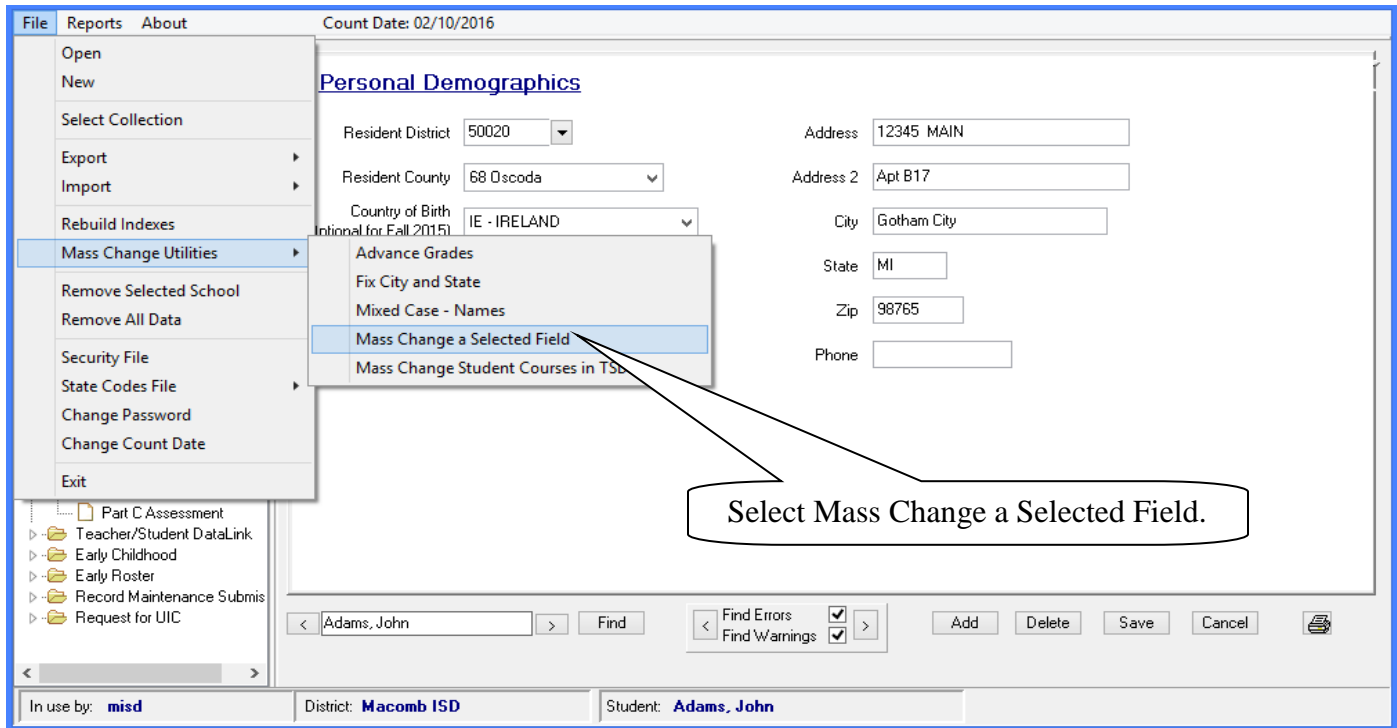

Select the field to change and type in the value to change it to. Click continue to proceed.

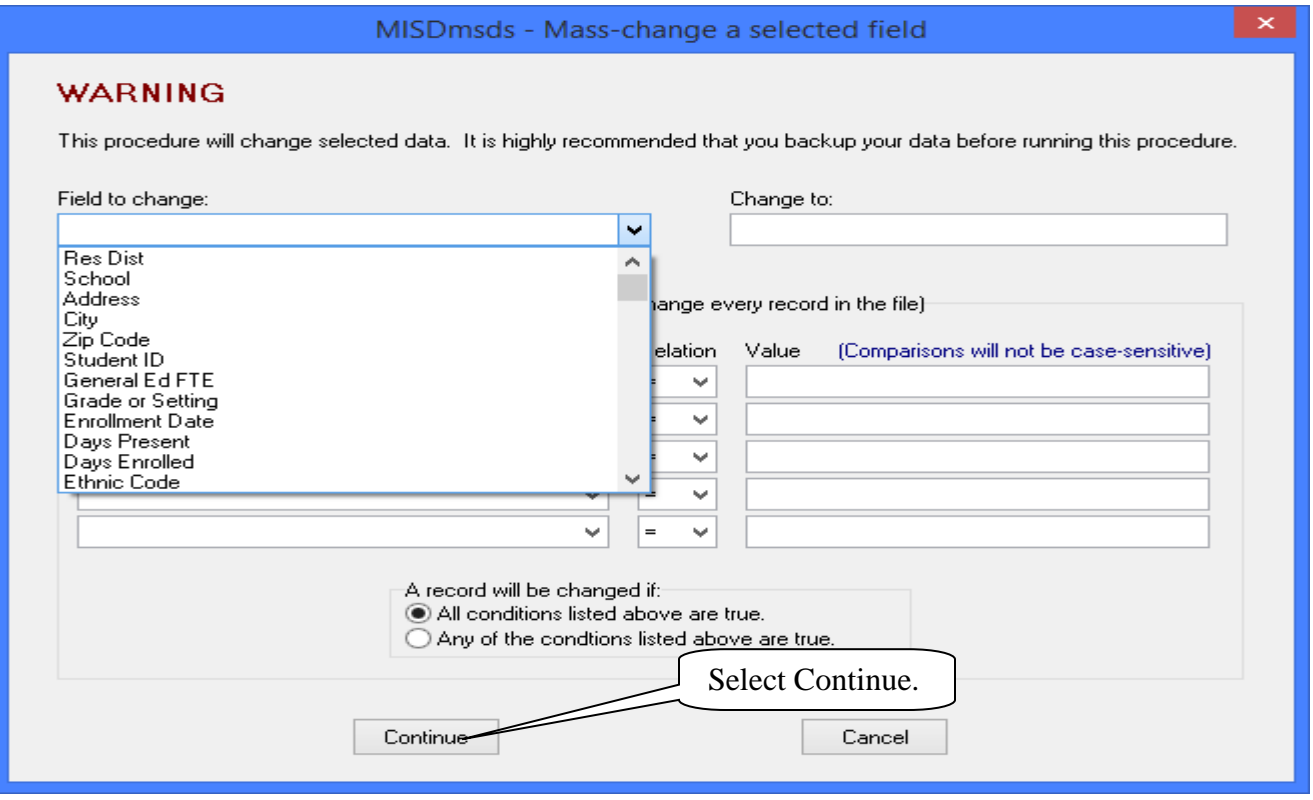

### File Menu Item: Mass Change Utilities

#### **Mass Change Utilities – Mass Change a Selected Field**

You can also use query conditions in the Mass Change feature.

In this example, the resident district will be changed to 50000 for all students whose resident district is not 50000. Click continue to proceed.

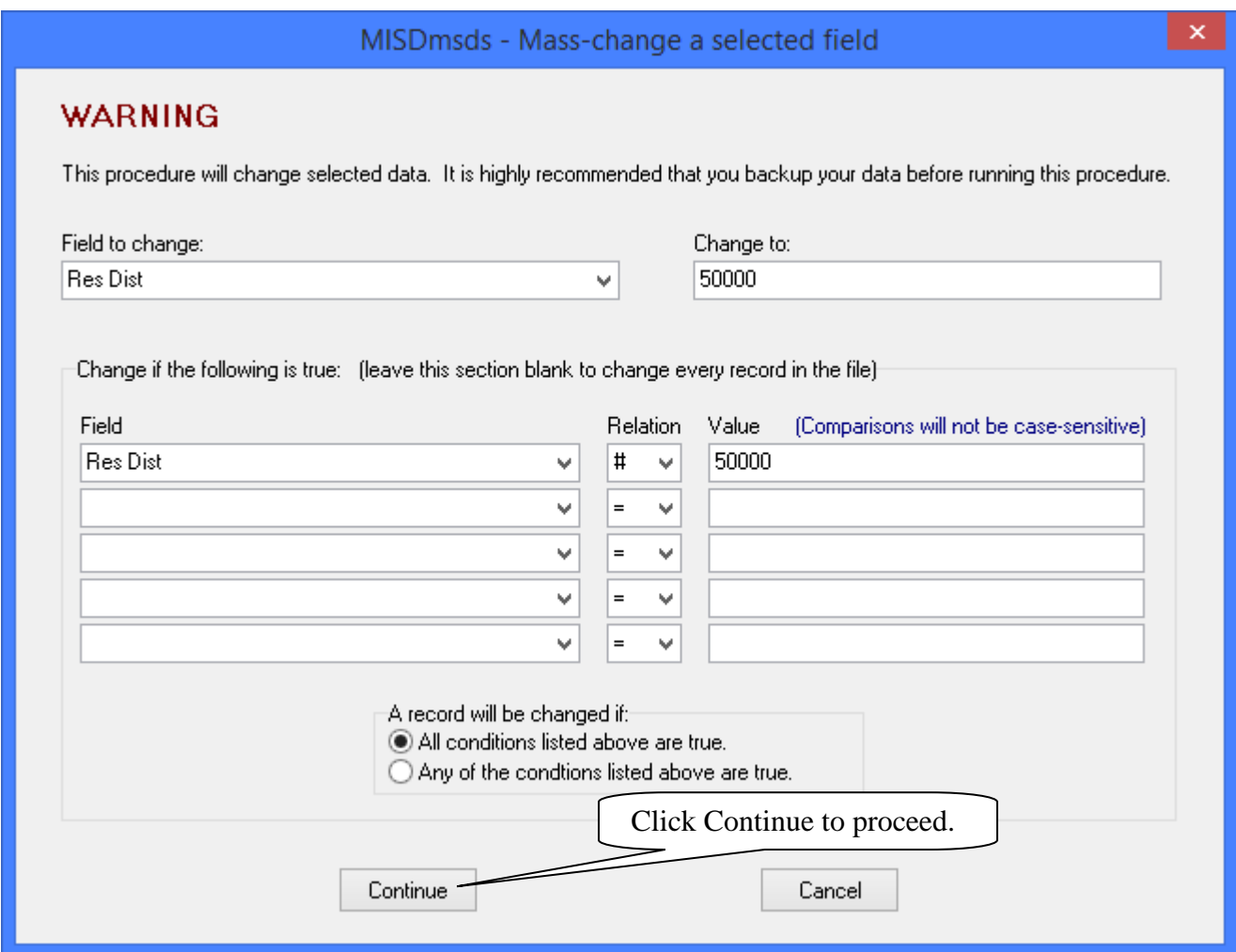

A message will appear asking if you are sure that you want to change the data, click Yes to continue. Another message will appear to inform you how many records were changed.

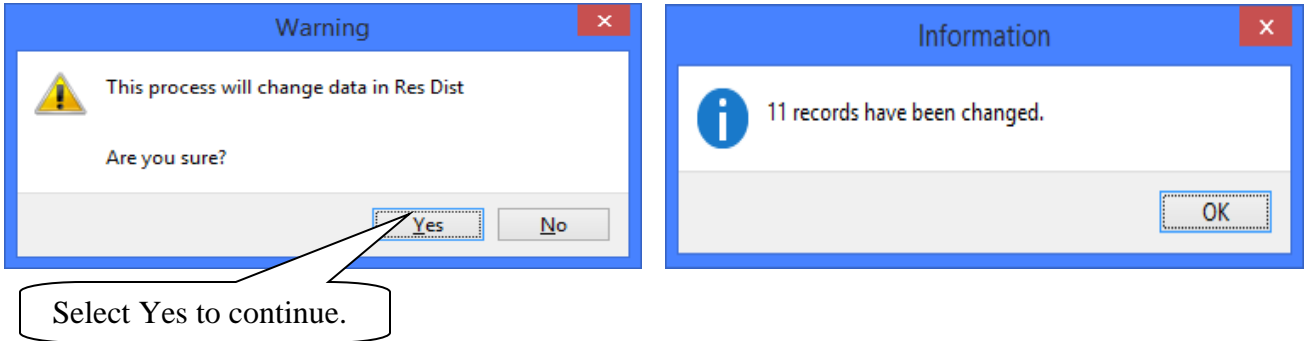

#### **Mass Change Utilities – Mass Change Student Courses in TSDL**  File Menu Item: Mass Change Utilities

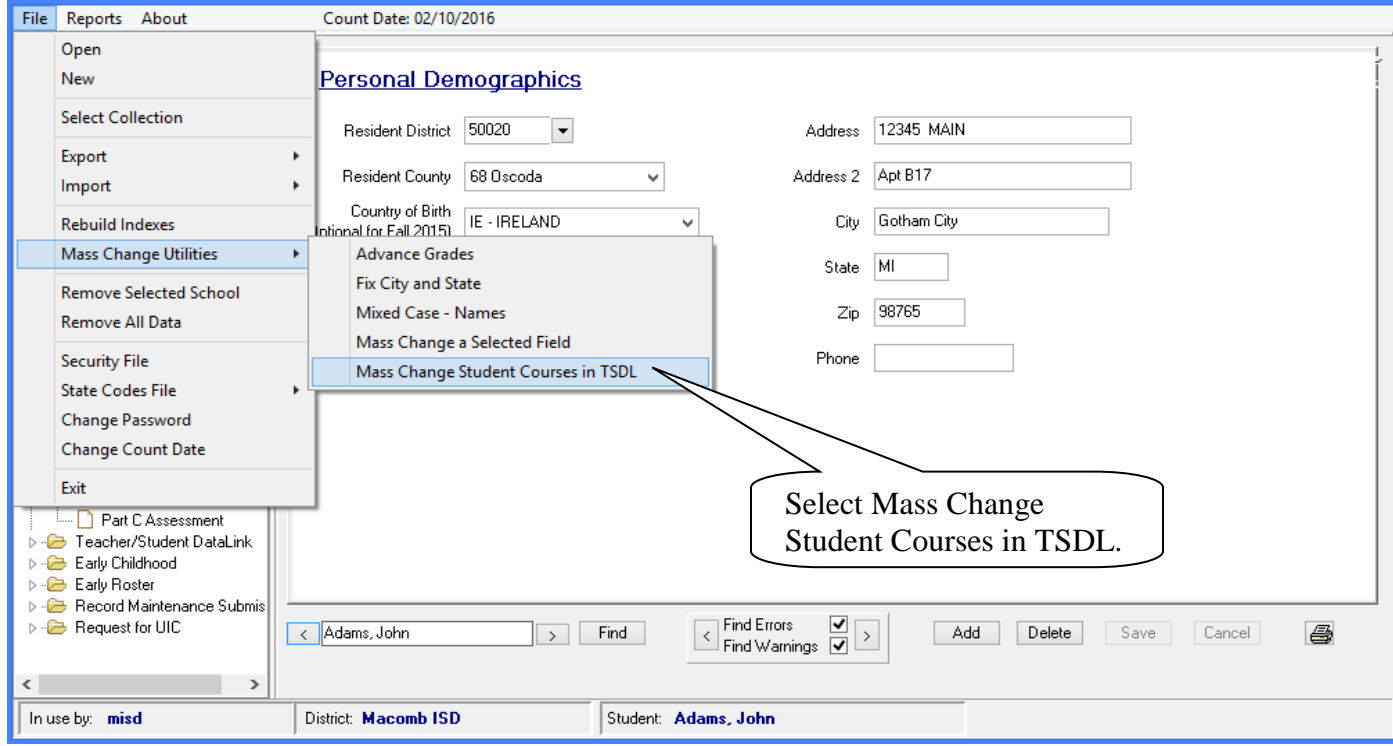

Select the field to change and type in the value to change it to. Click continue to proceed.

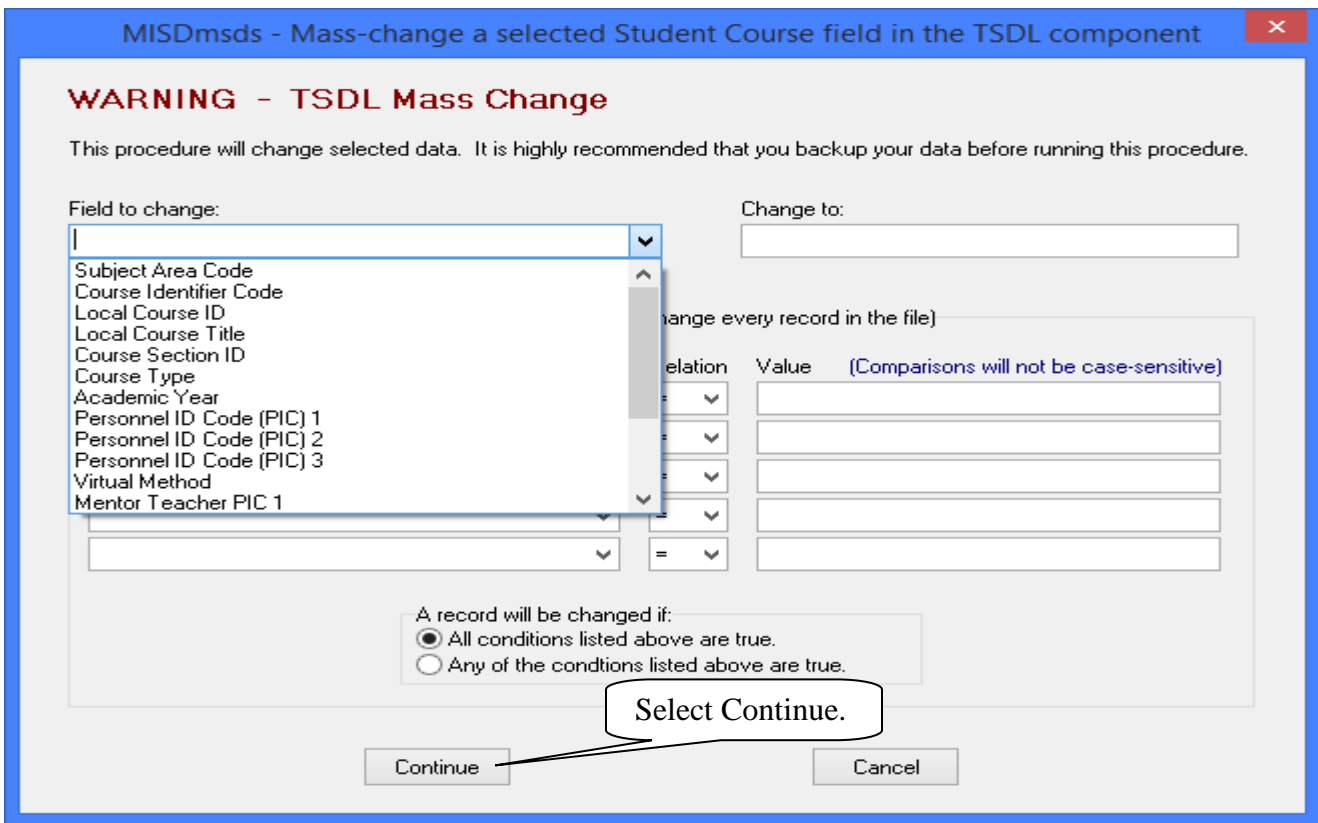

MISDmsds Documentation – Revised September 2018 Page 68 of 111

### File Menu Item: Mass Change Utilities

#### **Mass Change Utilities – Mass Change Student Courses in TSDL**

You can also use query conditions in the Mass Change feature.

In this example, the Course Type will be changed to 01 for all students whose Course Type is blank. Click continue to proceed.

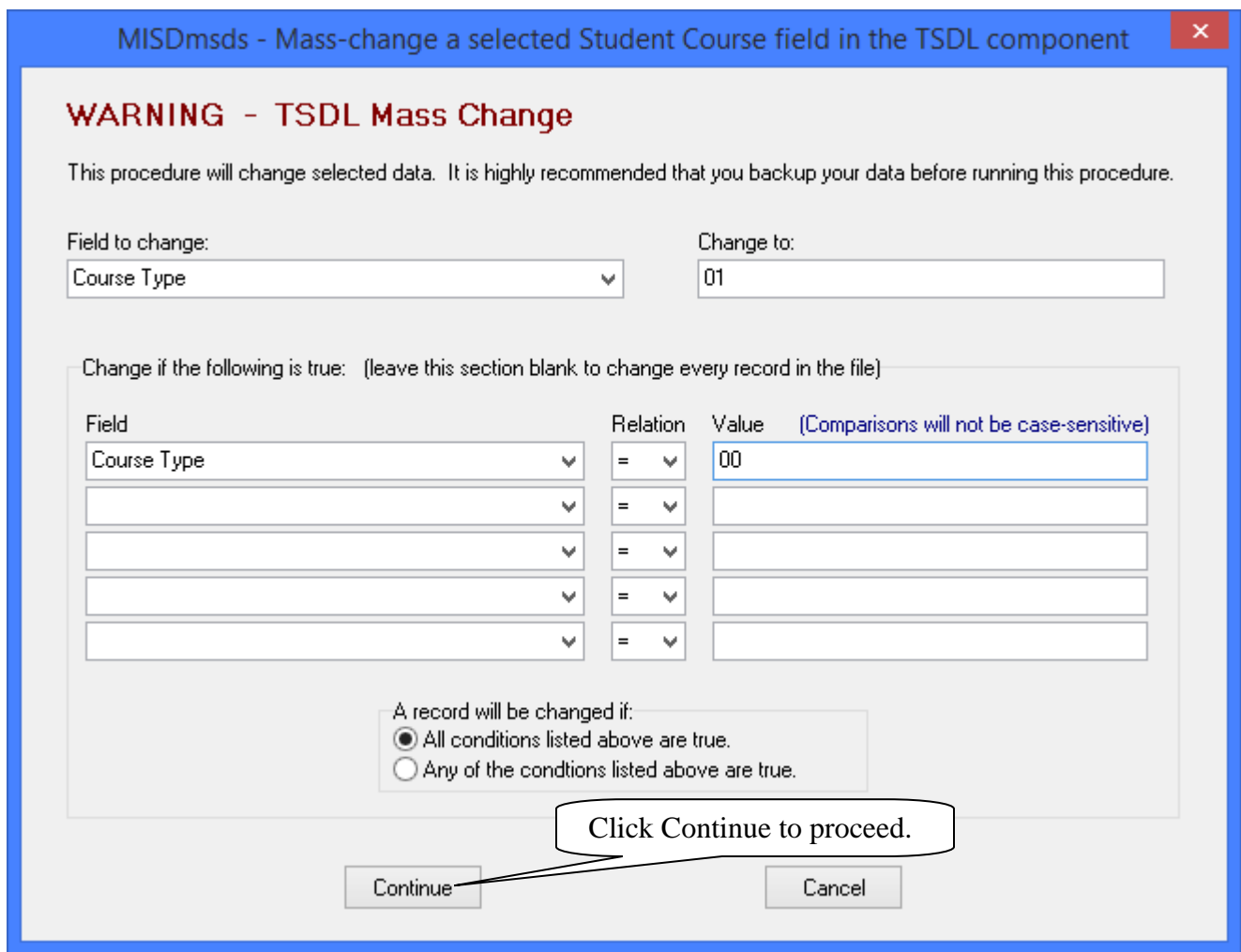

A message will appear asking if you are sure that you want to change the data, click Yes to continue. Another message will appear to inform you how many records were changed.

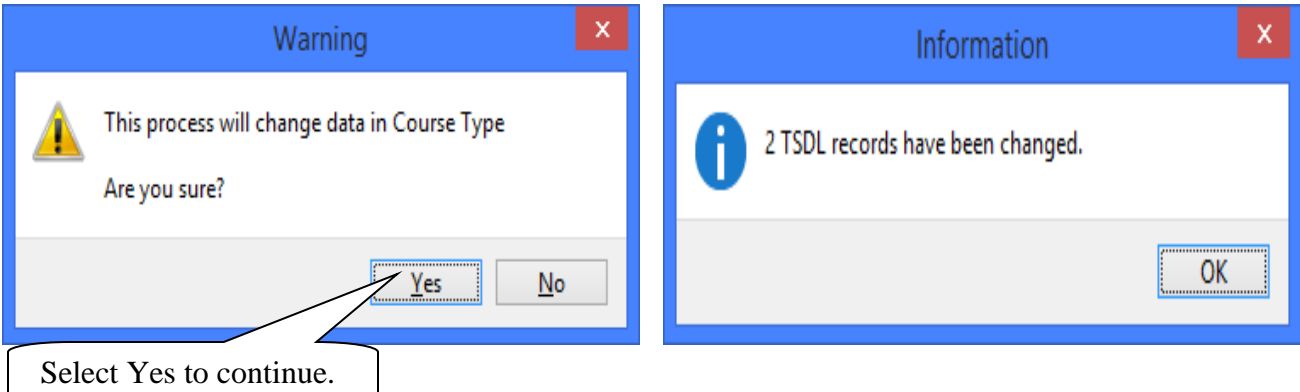

MISDmsds Documentation – Revised September 2018 Page 69 of 111

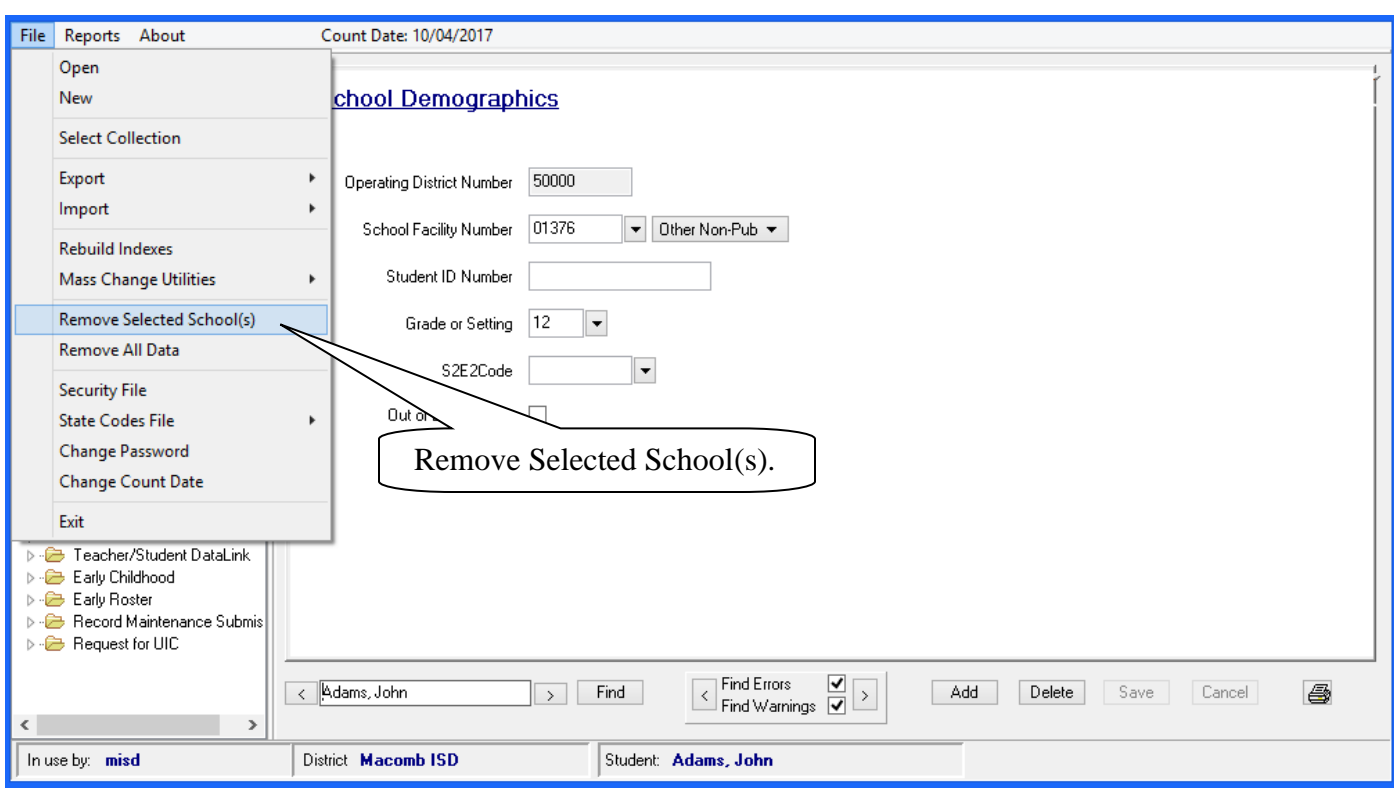

### File Menu Item: Remove Selected School

 school(s) with new data. Click Ok to continue. If you choose this option the following selection box will appear, allowing you to select which schools you wish to remove from your file. Your primary reason for doing this would be to re-import the selected

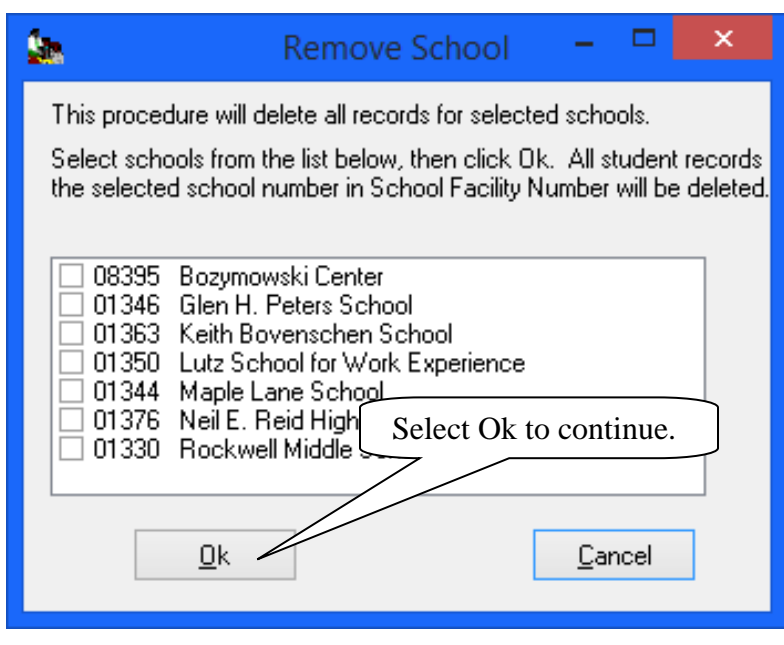

### File Menu Item: Remove All Data

This option will clear all fields in your file.

Useful if you wish to only work on a small set of data, such as one school building.

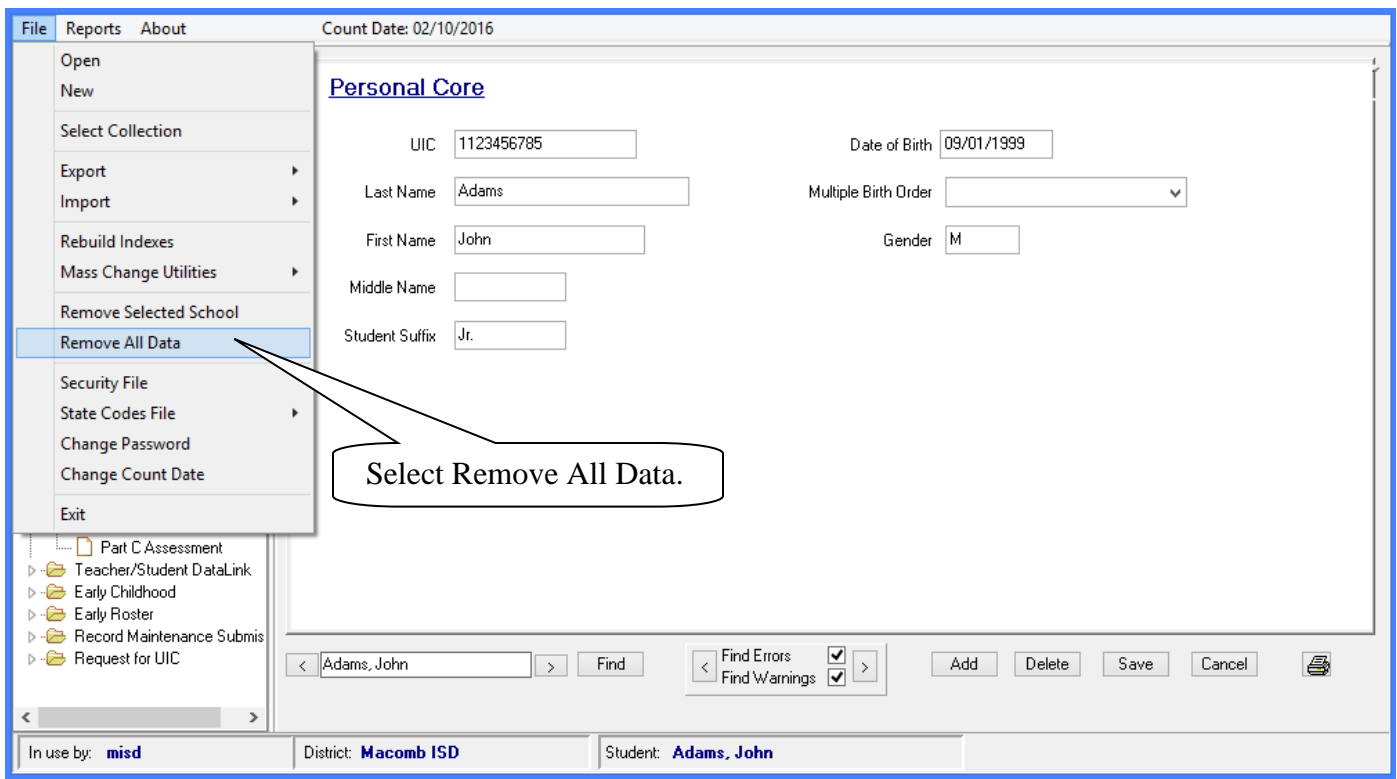

The following Warning message will appear before you continue.

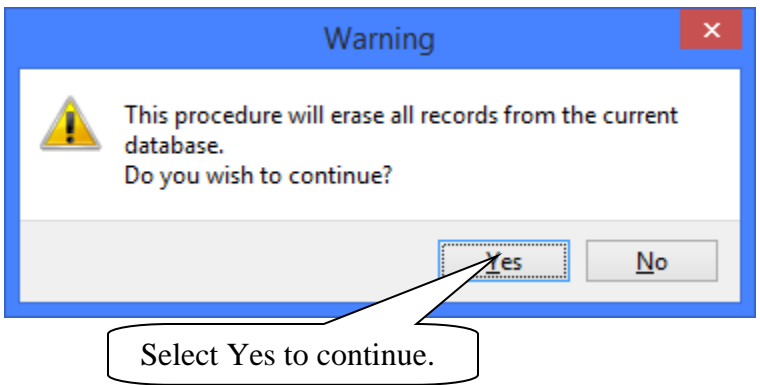

### File Menu Item: Security File

This allows you to add ID's or change passwords.

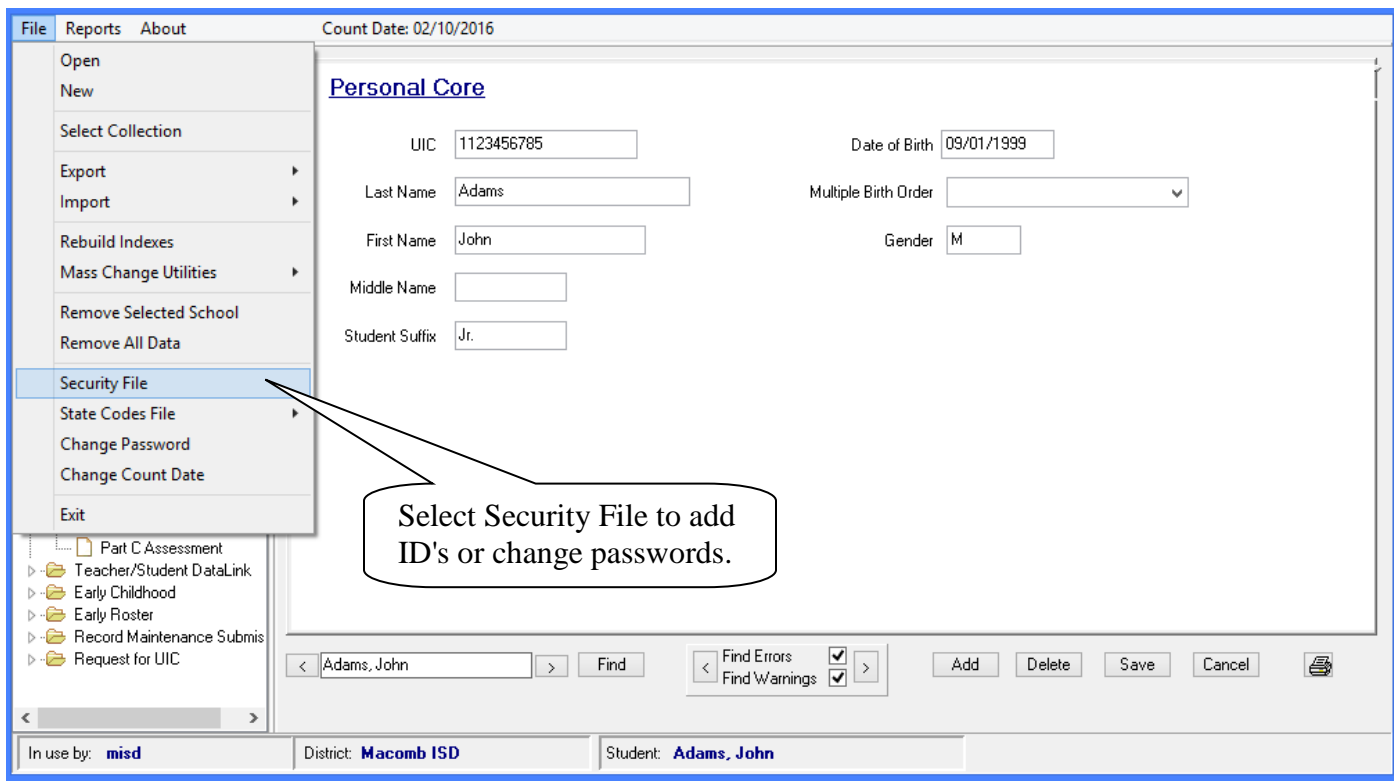

 The following window will appear, allowing you to Add, Edit or Delete an ID. Note: "misd", "misd" are the default ID and password when MISDmsds is created.

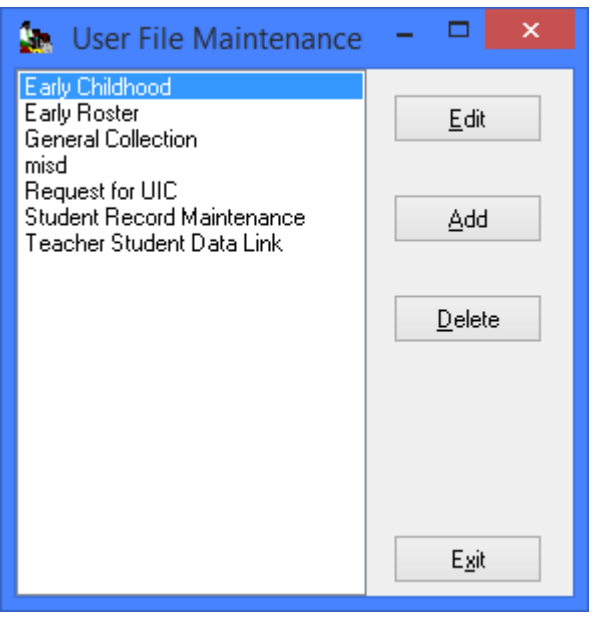
#### File Menu Item: Security File

you to edit the user. To Edit a user, click on the user in the left panel and click Edit. The following screen will appear allowing

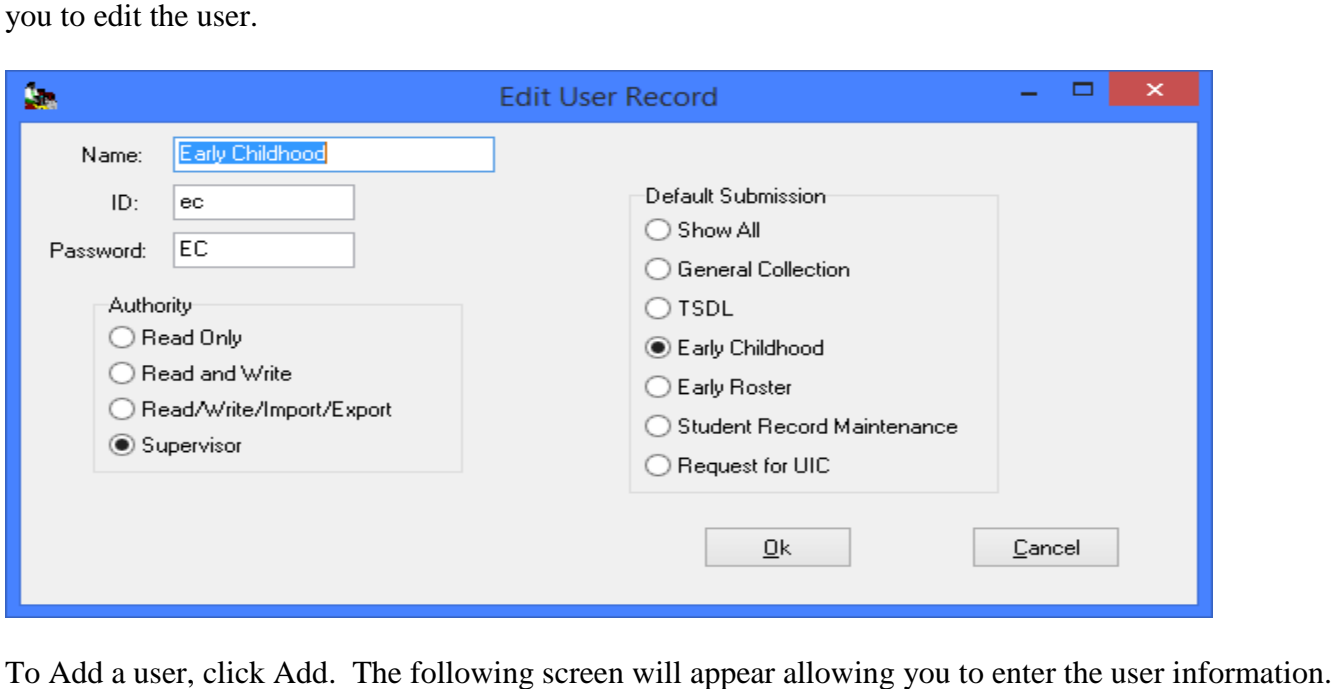

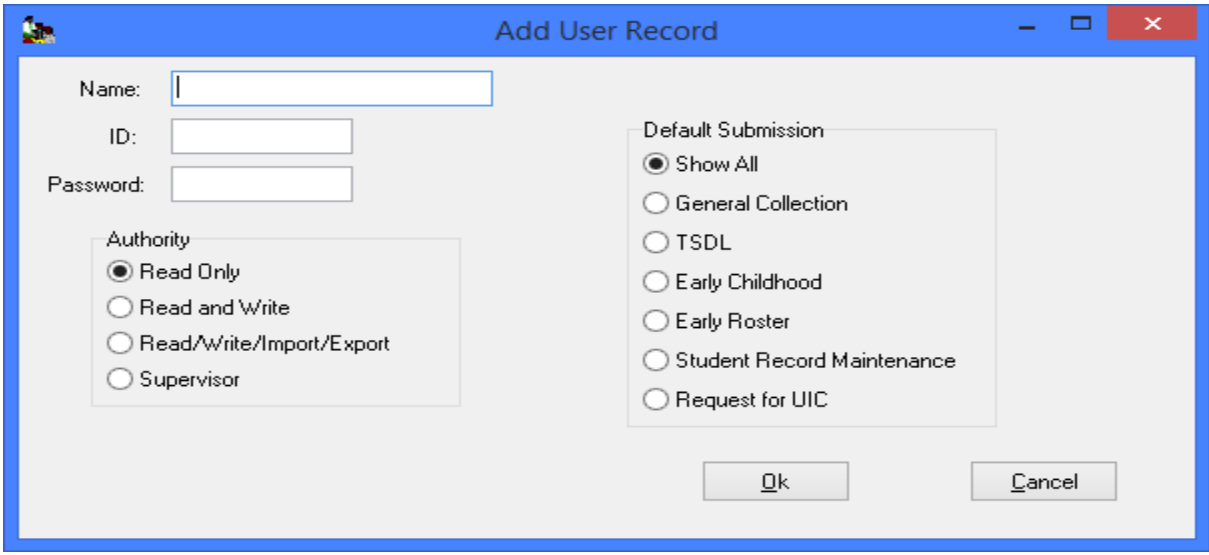

To Delete a user, click on the user in the left panel and click Delete. The following screen will appear asking if you are sure that you want to delete the user. Click Yes to delete the user.

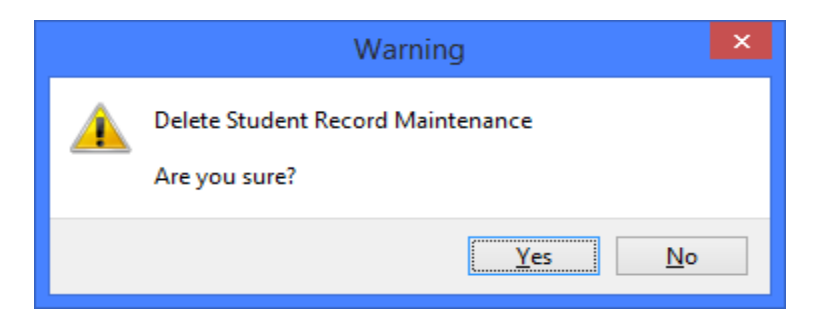

#### File Menu Item: State Codes File

 to update your MISDmsds program with the latest state school codes from the Educational Entity Master. This selection allows you to View Selected districts or all Districts in Michigan. The third option allows you

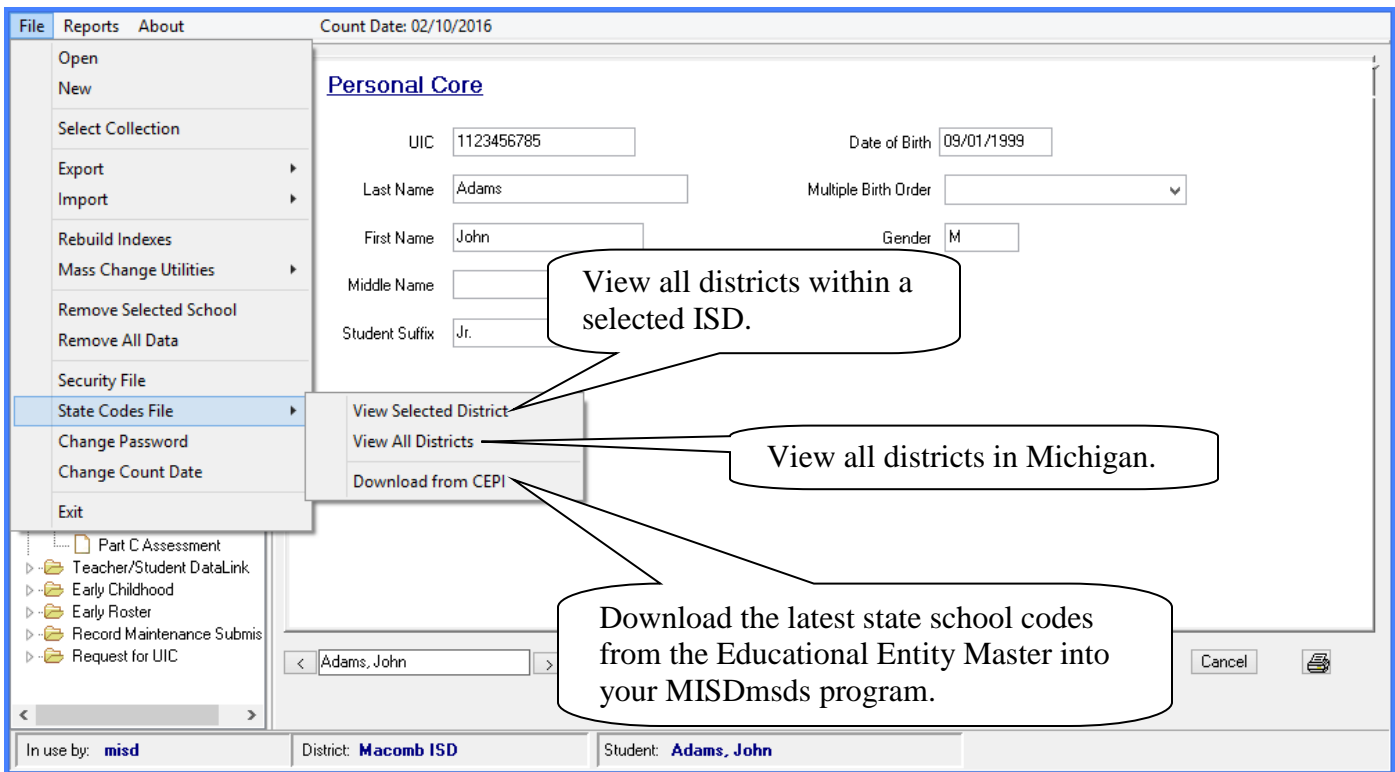

 If you choose to download a new state school codes file from CEPI the following message will appear to confirm your choice. It may take a few minutes to complete, you will receive a message that the download was successful.

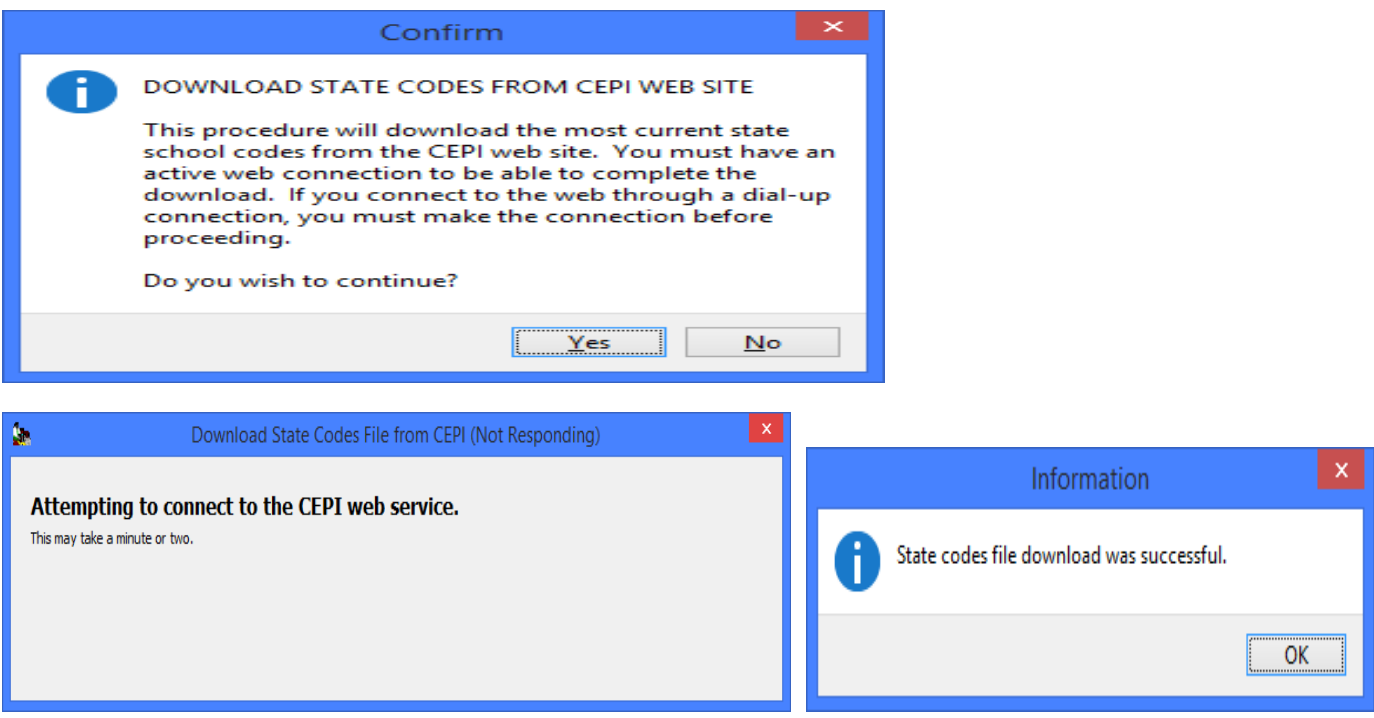

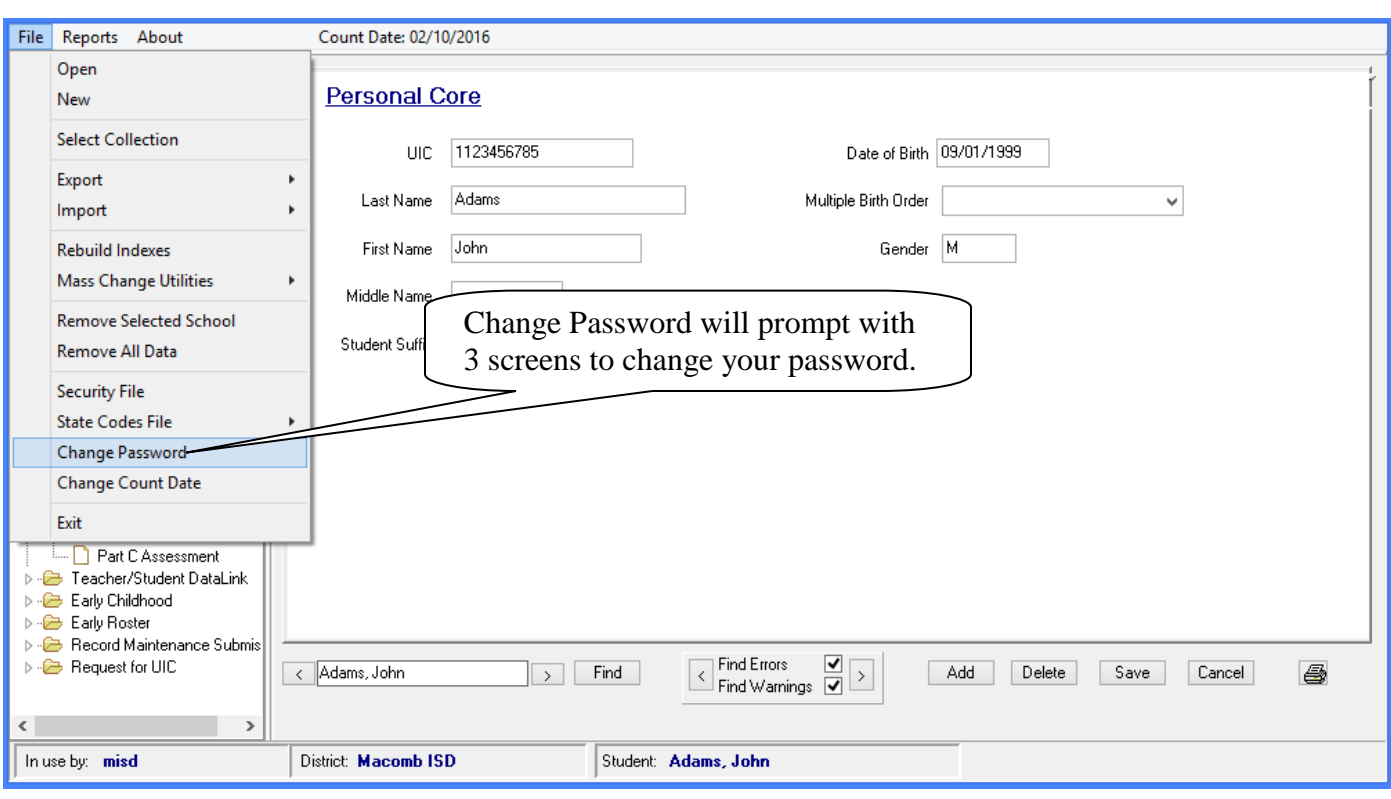

#### File Menu Item: Change Password

#### Enter your old password:

Enter your new password:

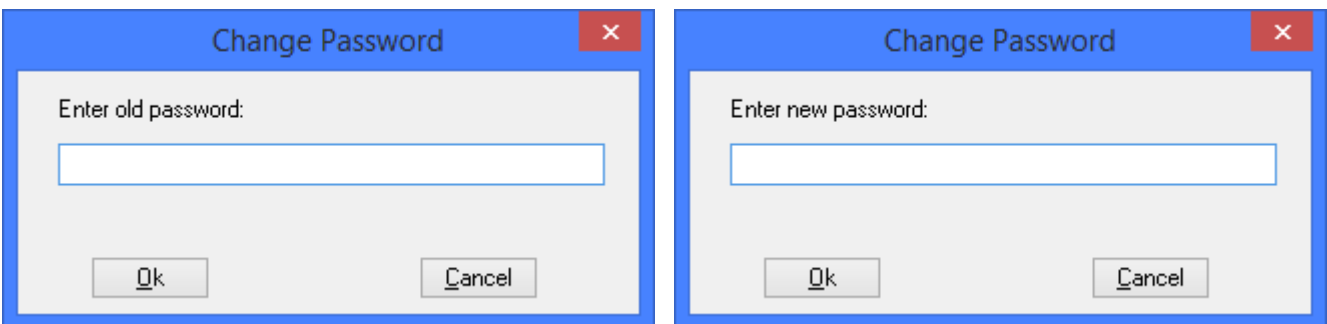

#### Confirm your new password:

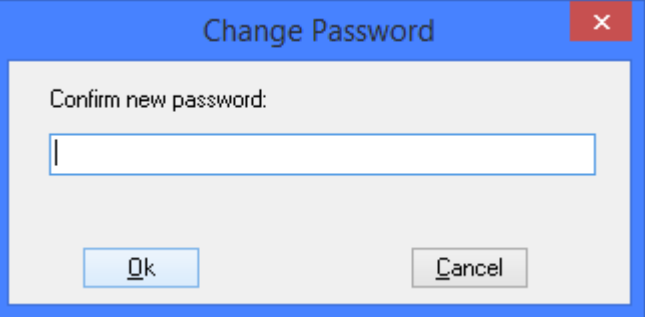

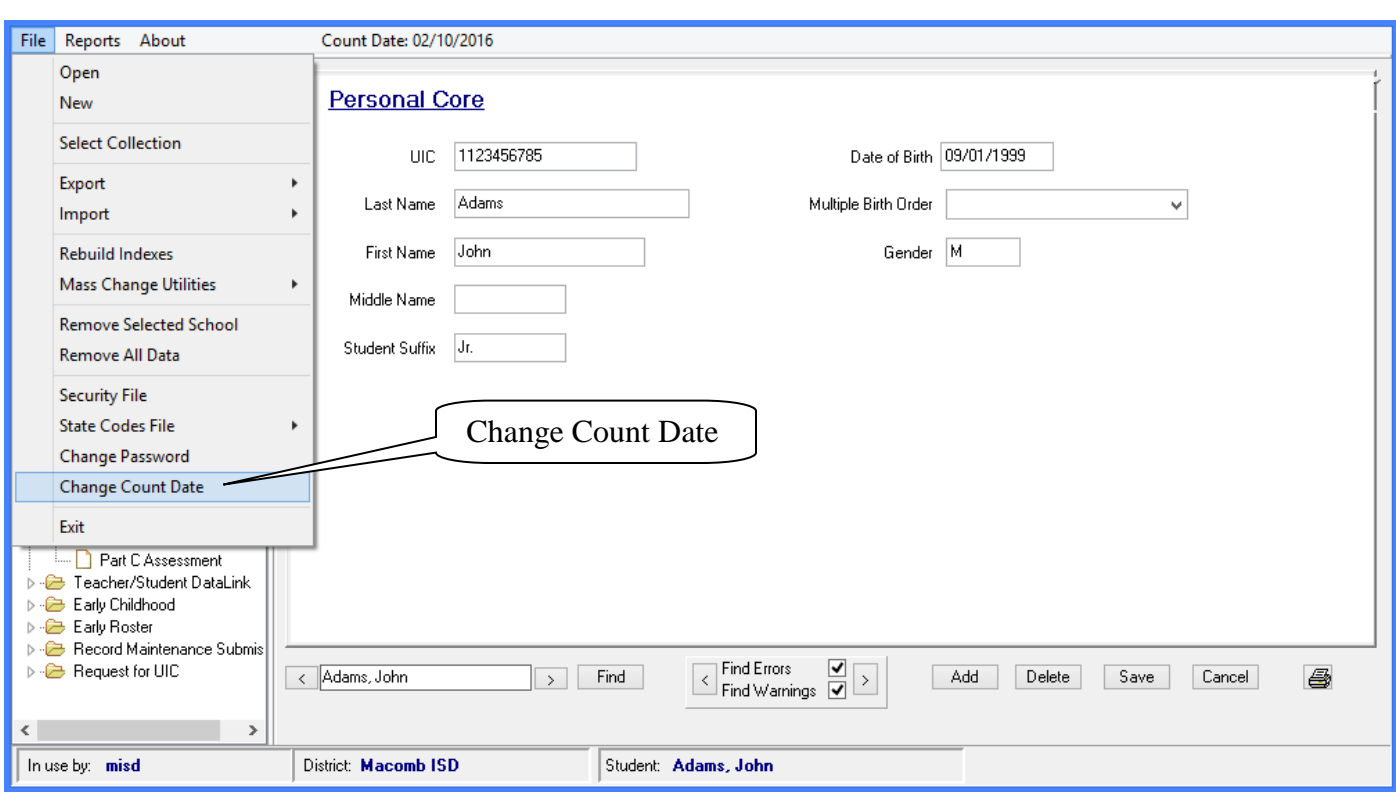

#### File Menu Item: Change Count Date

The following screen will appear, allowing you to change your Count Date by using the dropdown calendar.

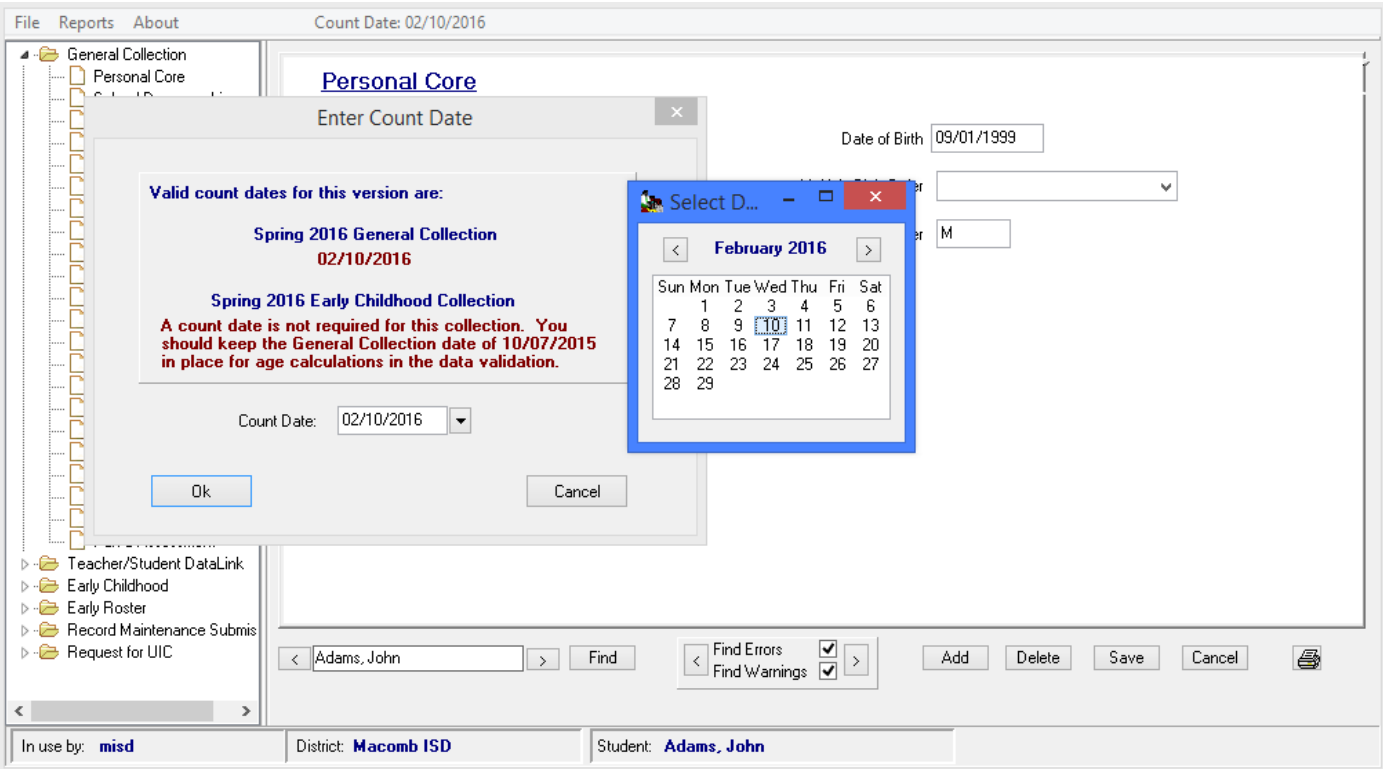

#### File Menu Item: Exit

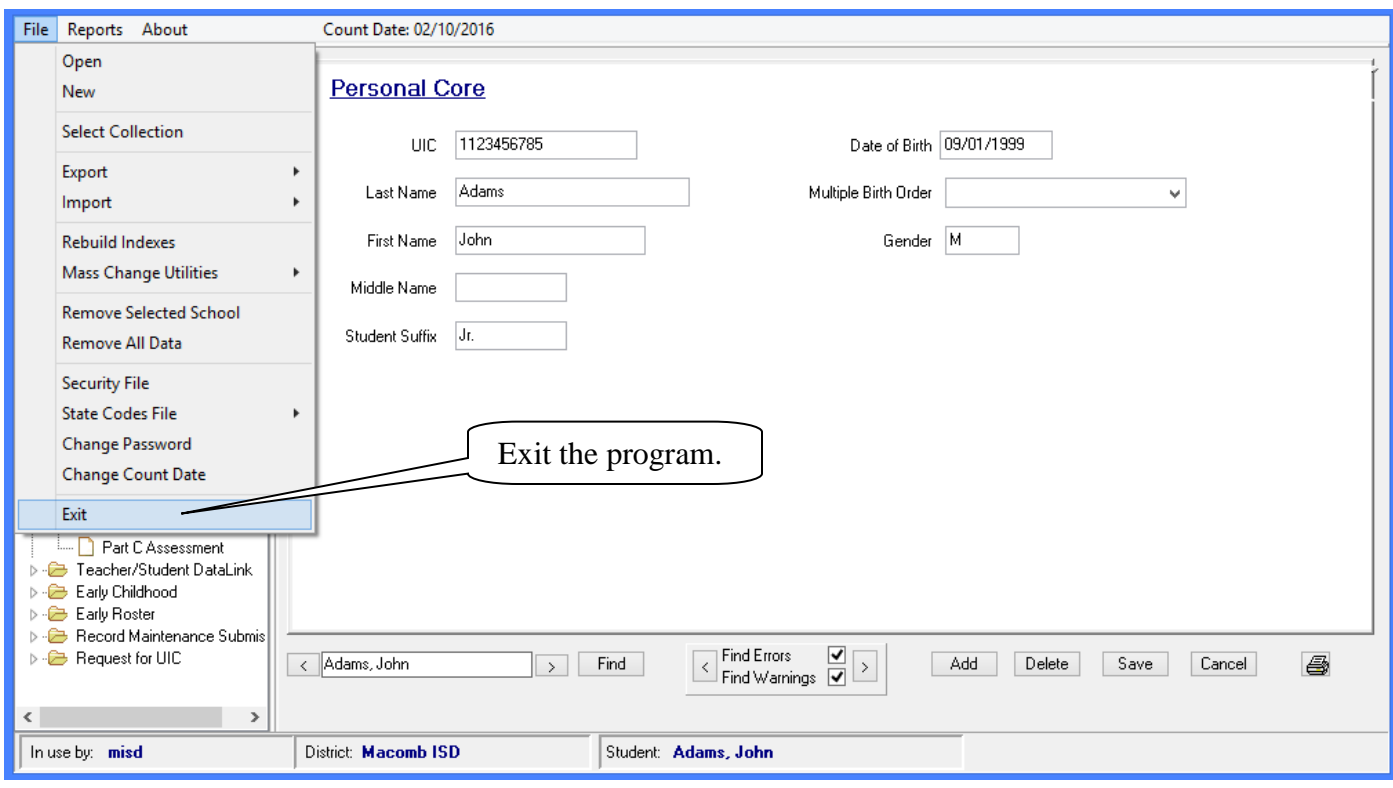

# MISDmsds Screens

# Organized by

# MSDS Components

**Components that are included in multiple collections, such as the Personal Core component which is included in all collections, are only described once.** 

 **The 2016-2017 MSDS Manual can be found under the Manuals section at:** 

**[http://www.michigan.gov/cepi/0,4546,7-113-986\\_50502---,00.html](http://www.michigan.gov/cepi/0,4546,7-113-986_50502---,00.html)** 

#### **Personal Core**

Contains characteristics that are essential to the identification of the student.

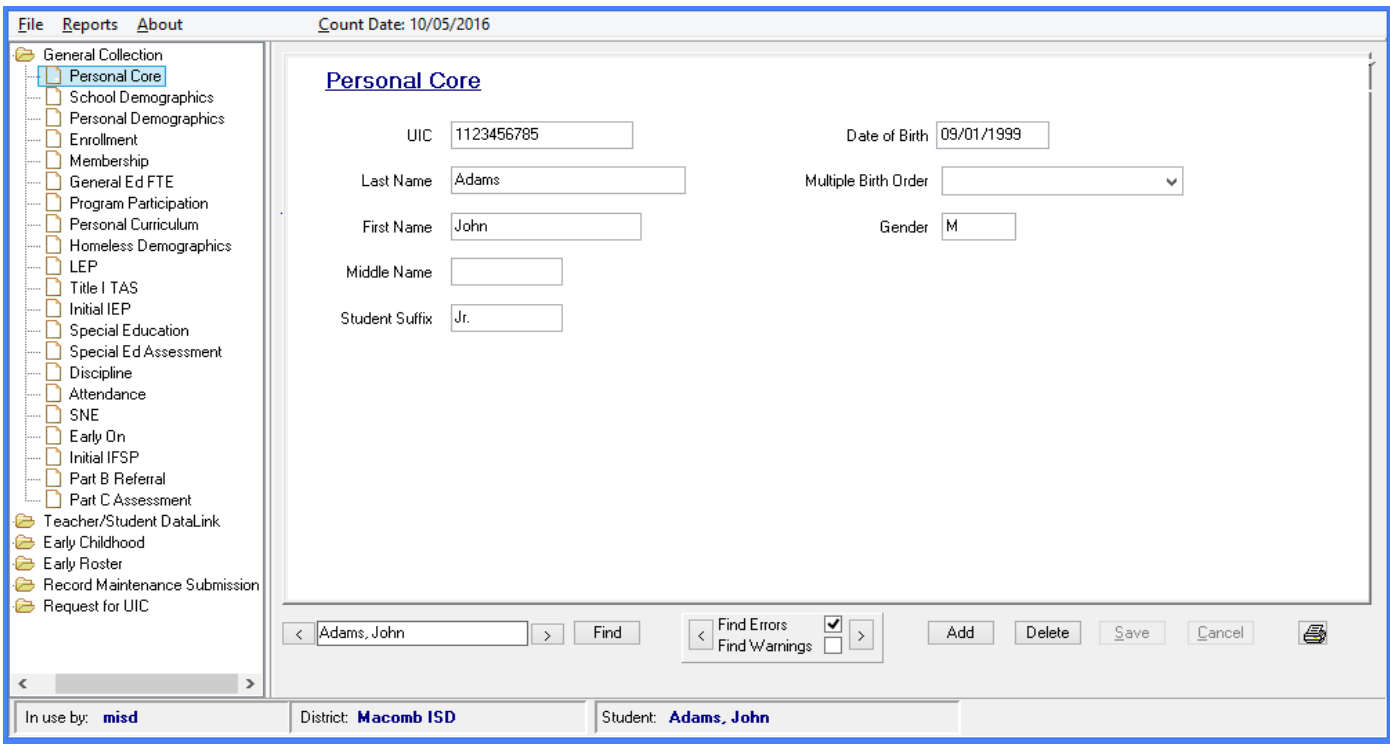

#### School Demographics

Contains characteristics that are specific to the student's relationship and status with the entity providing services.

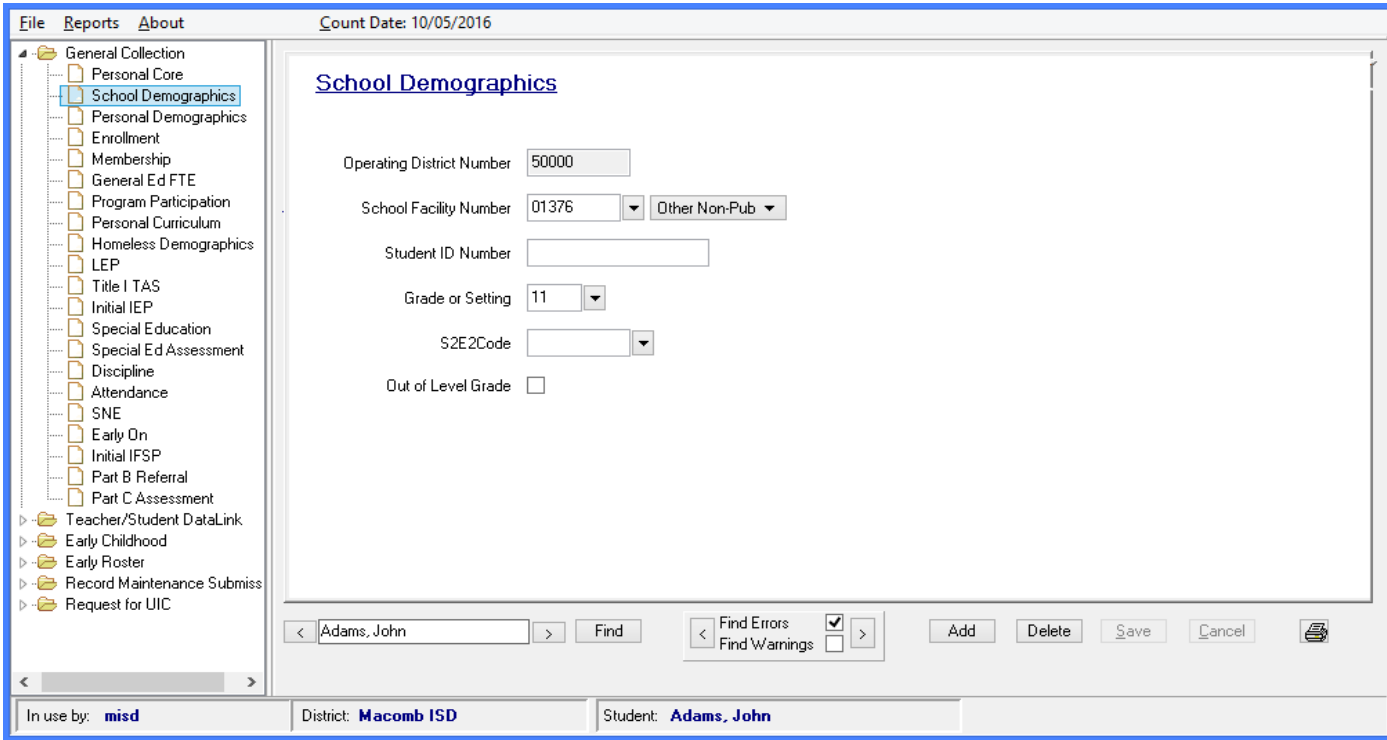

MISDmsds Documentation – Revised September 2018 Page 79 of 111

### Personal Demographics

Contains characteristics related to the student's current address and other demographic data.

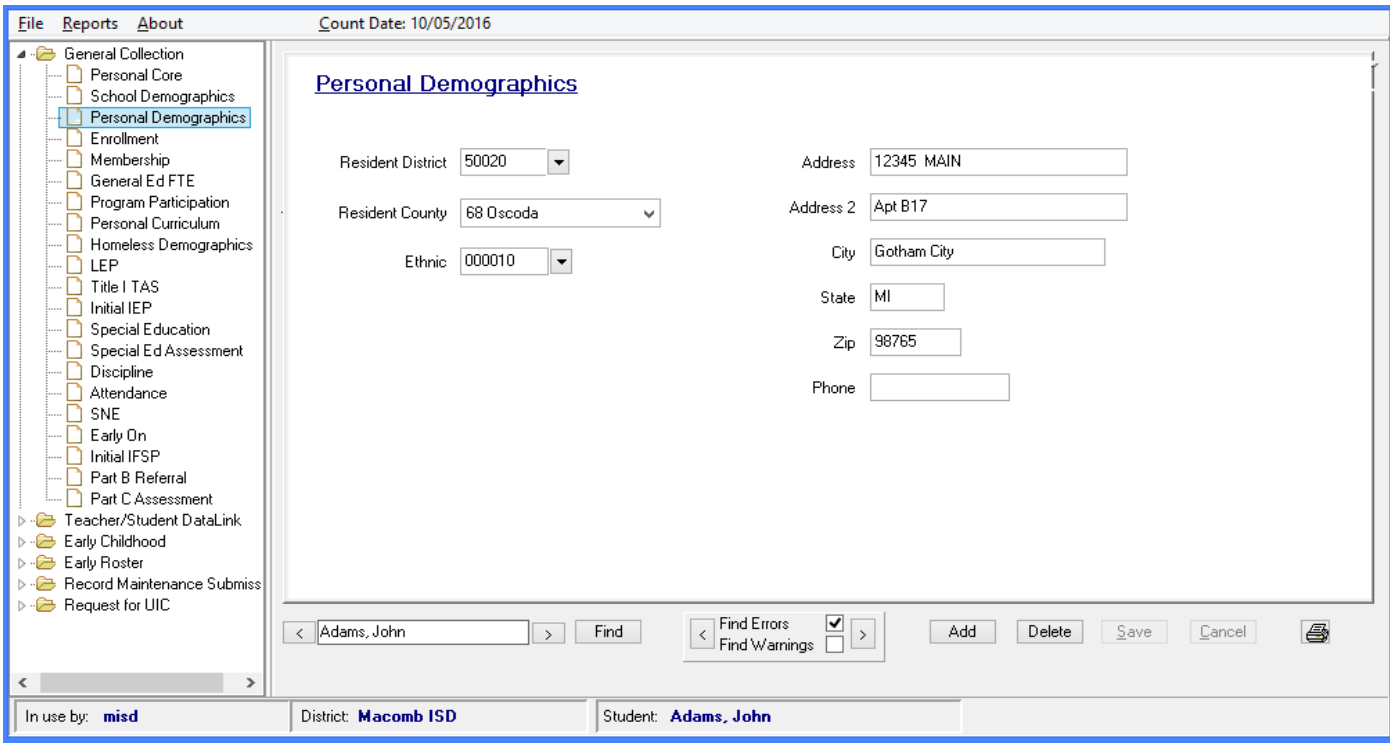

#### Enrollment

Contains characteristics related to the student's enrollment and exit.

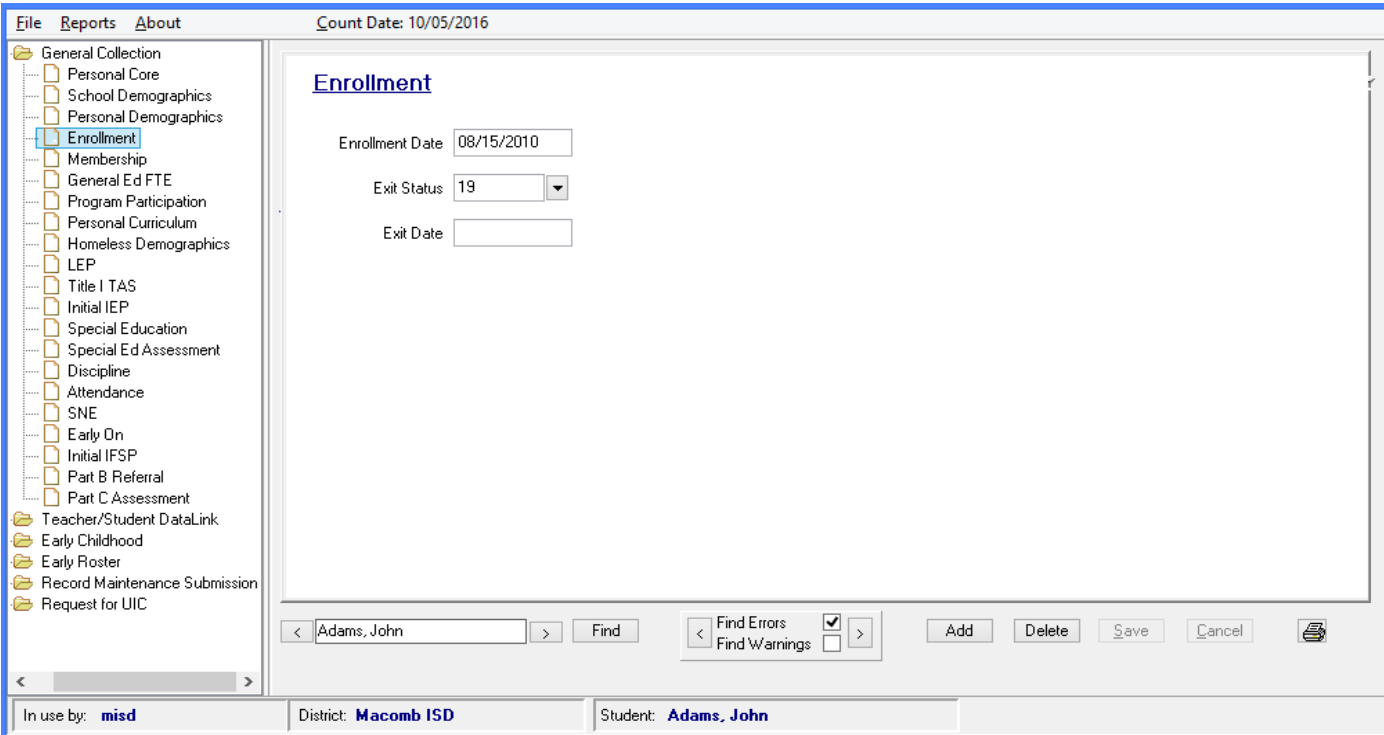

### Membership

Contains characteristics related to the student residency and 10/30 Day status.

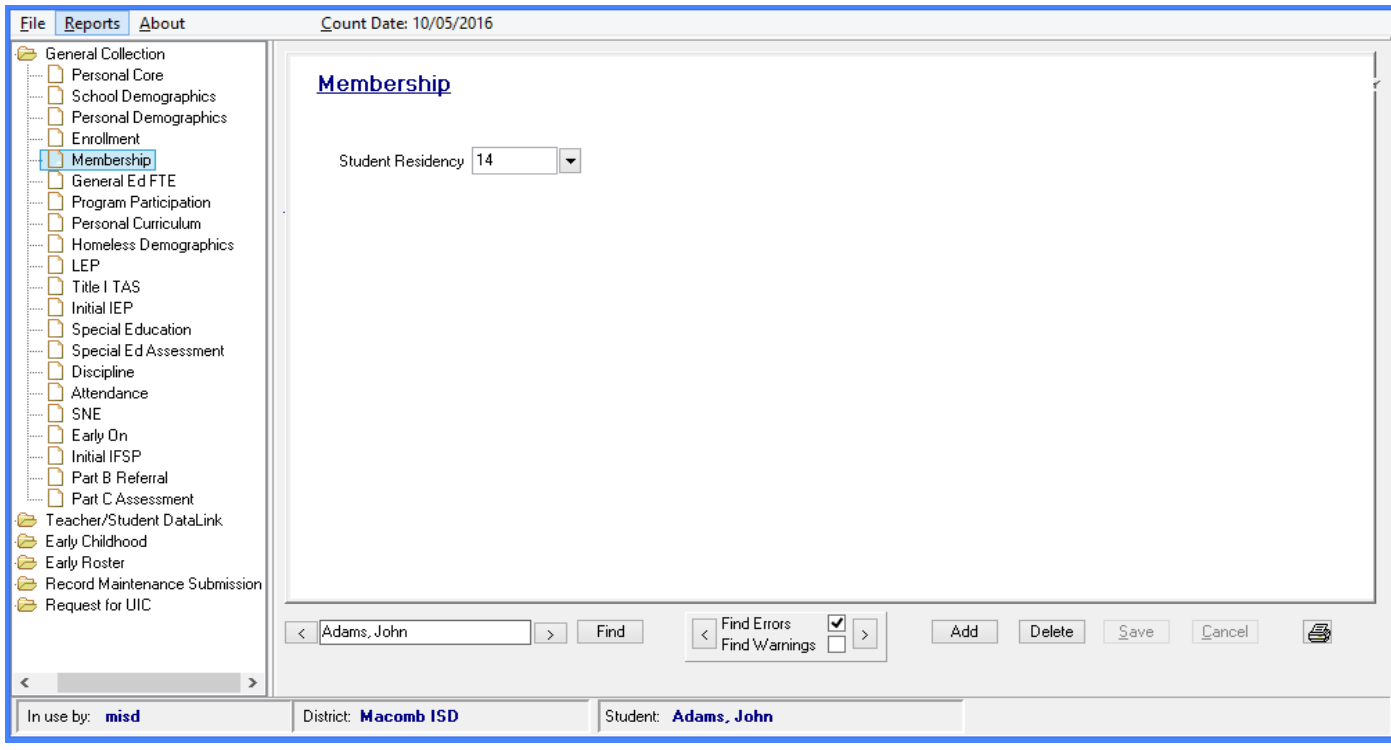

### **General Education FTE**

Contains the General Education FTE information for the student.

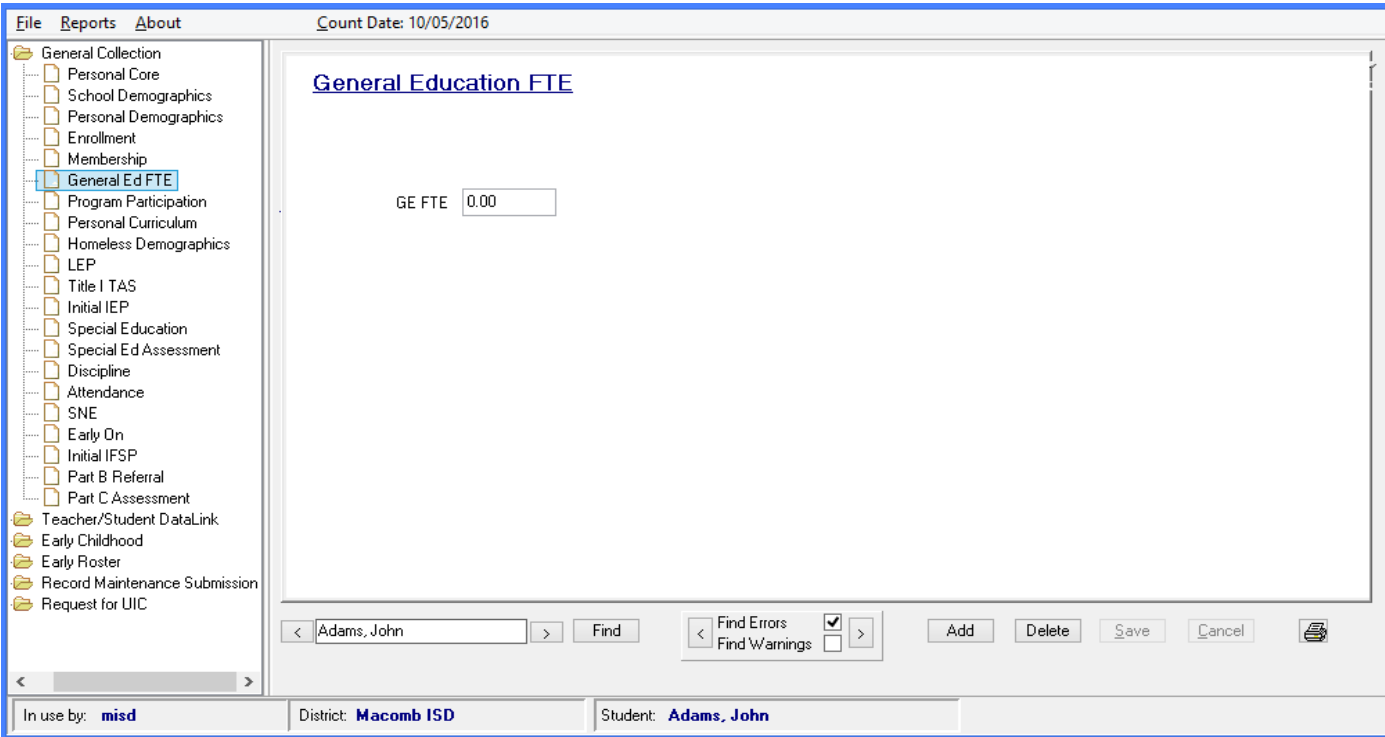

#### **Program Participation**

Contains data related to the student's eligibility and/or participation in specialized programs or services.

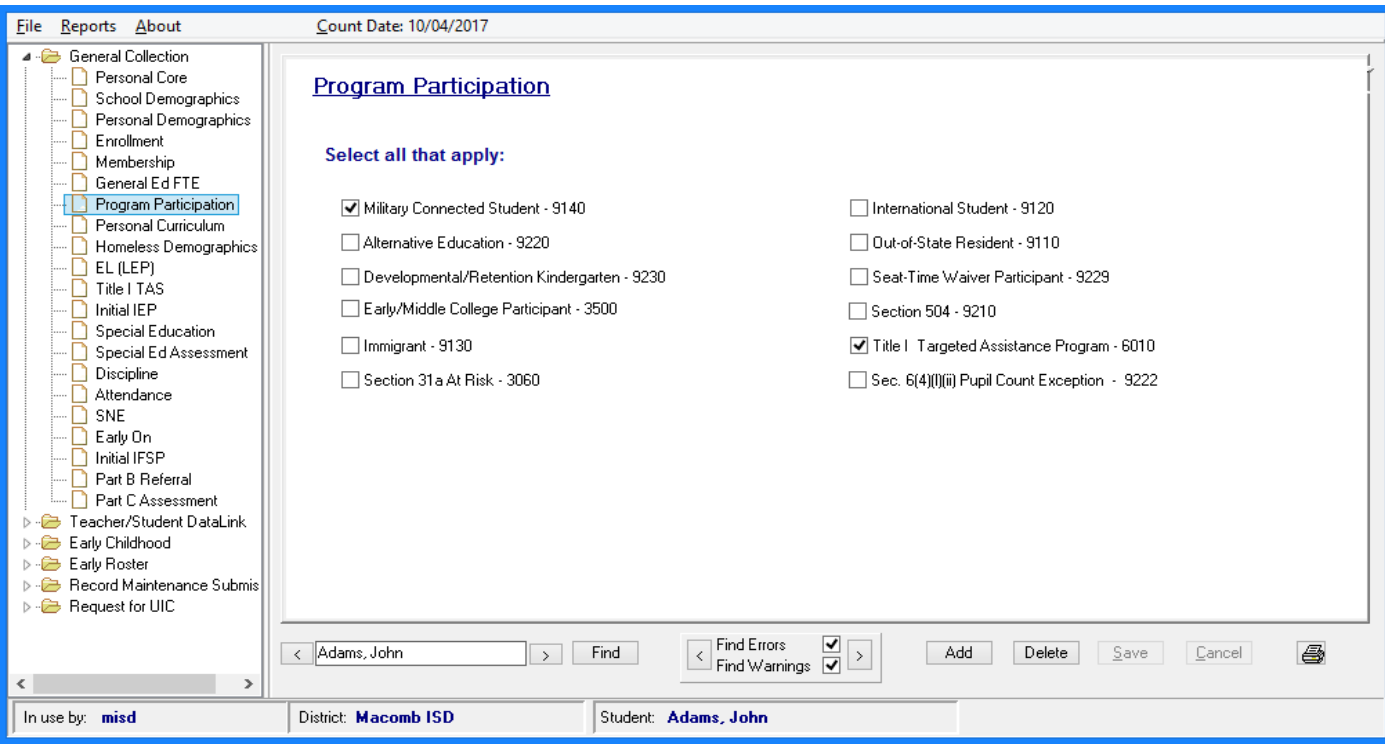

### Personal Curriculum

Contains data relating to students that have a modified curriculum.

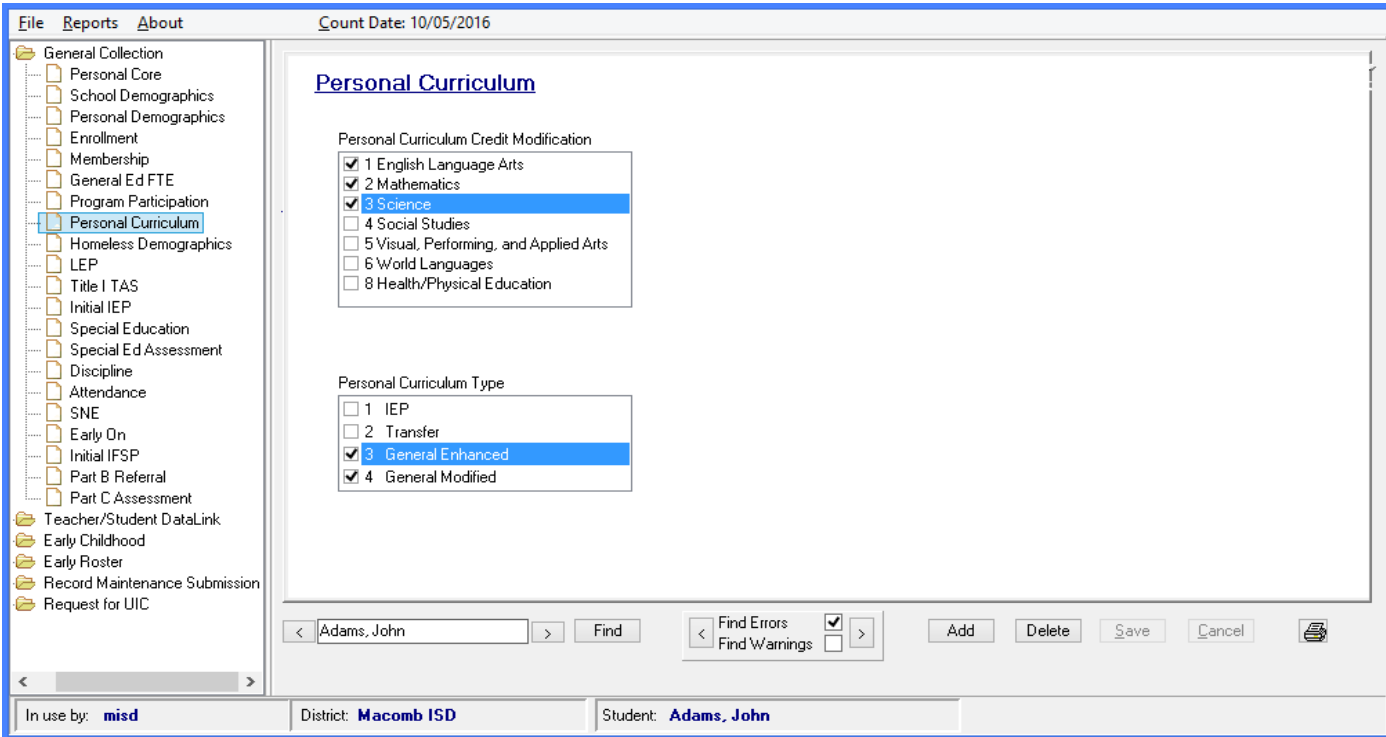

#### Homeless Demographics

Contains data about students who experienced a period of homelessness during the current school year.

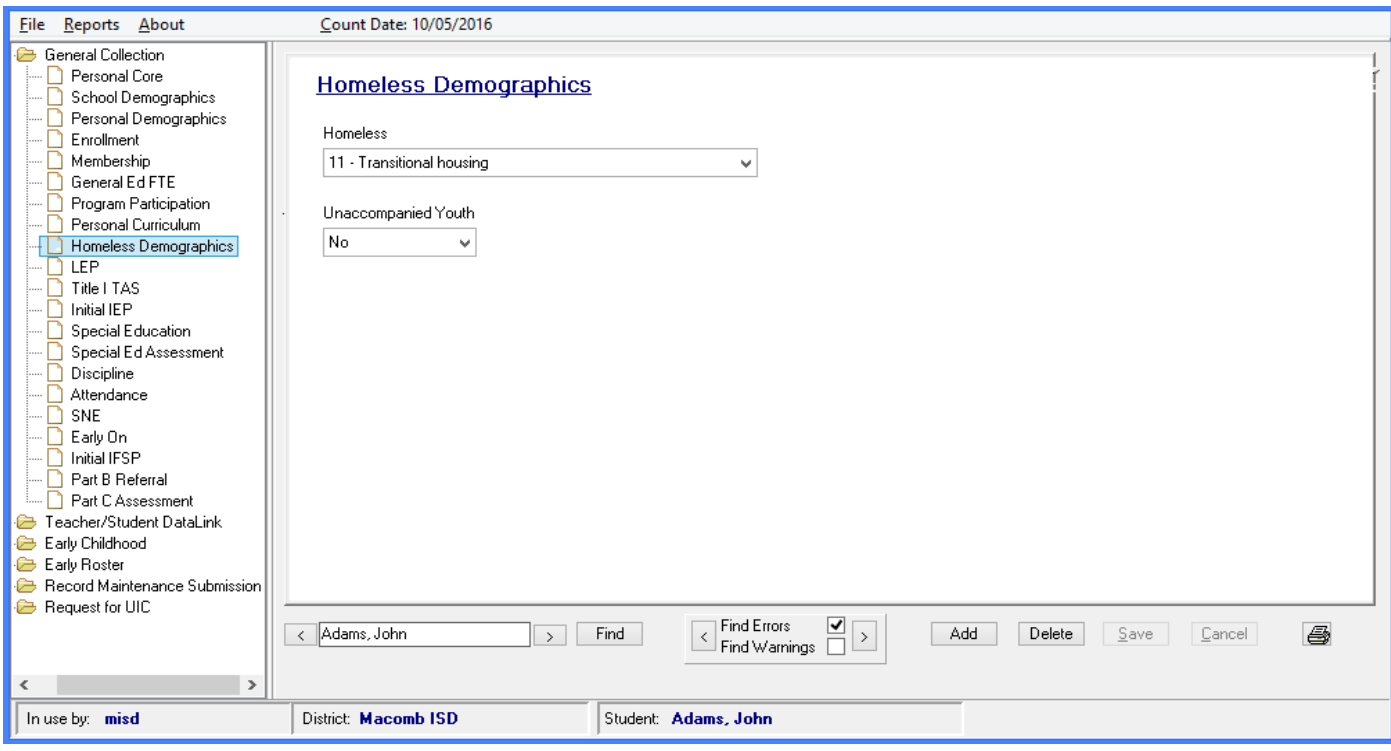

#### **Limited English Proficient**

Component contains characteristics that are specific to students who have been identified as having limited English proficiency.

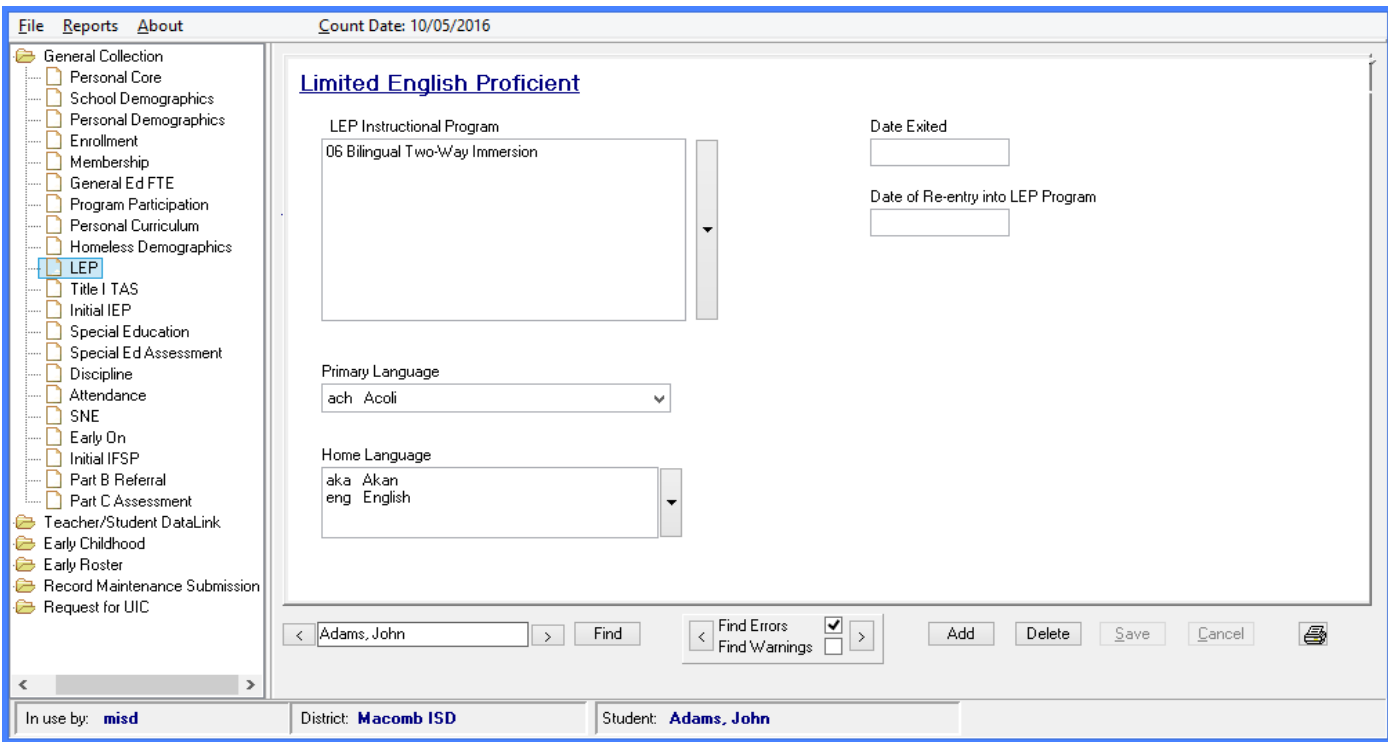

MISDmsds Documentation – Revised September 2018 Page 83 of 111

### Title 1

 Title I funds as part of a Targeted Assistance Schools program. Contains data related to students who participate in instructional services provided in whole or in part with

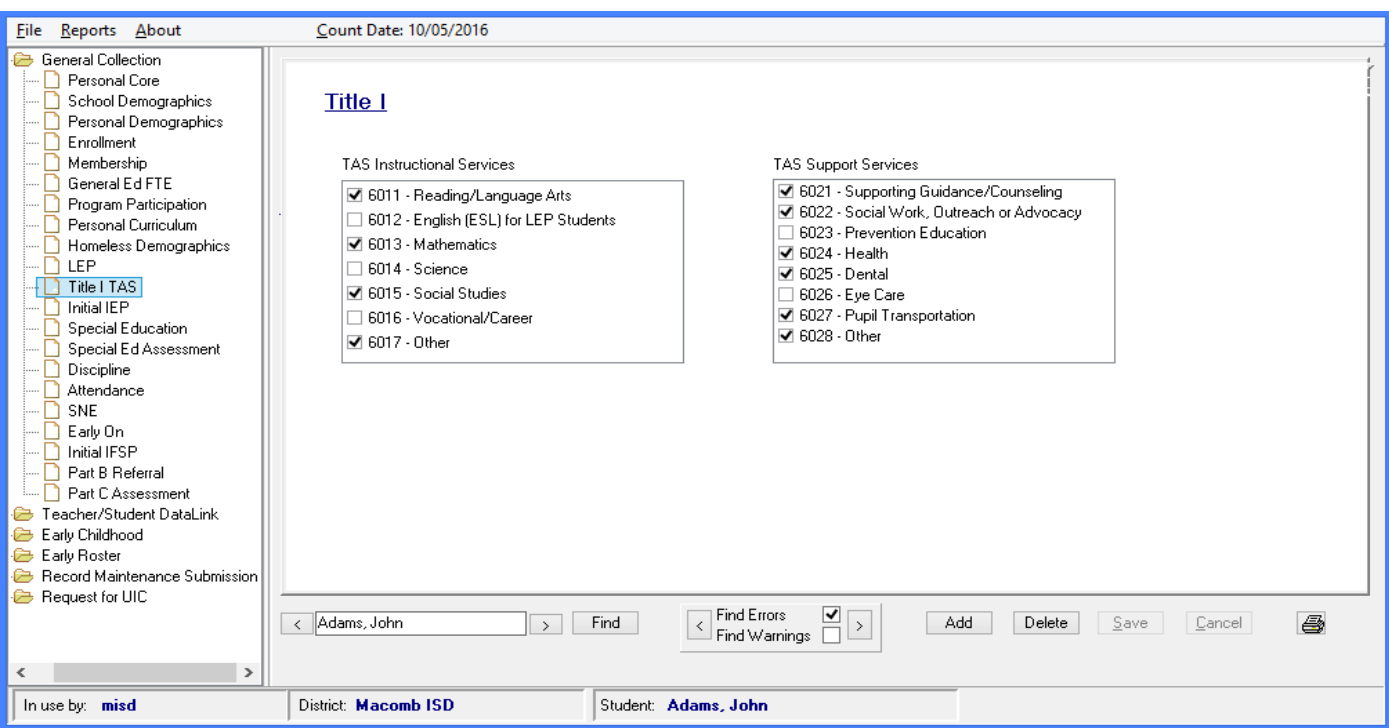

### Initial IEP

 Contains data related to students who are not currently participating in any special education program or service and is referred for evaluation to determine special education eligibility.

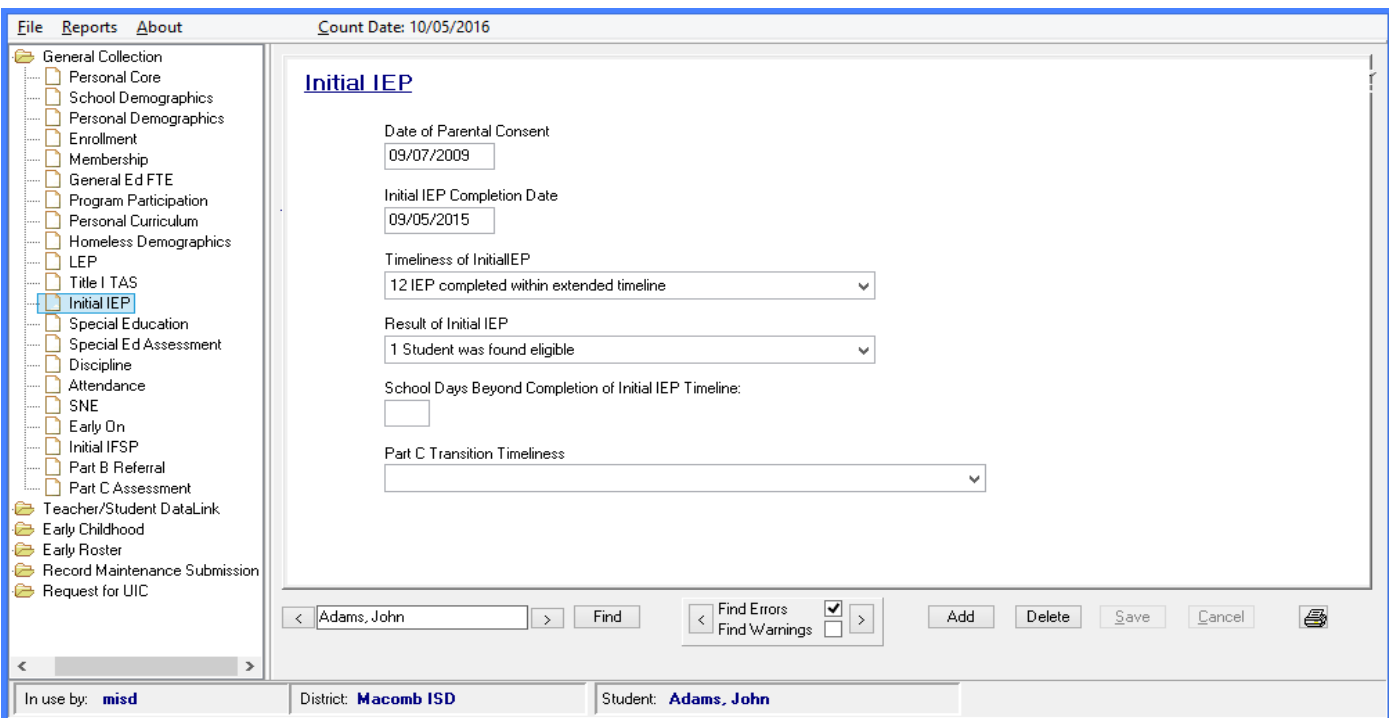

#### Special Education

Contains characteristics related to the student's participation in special education programming or services.

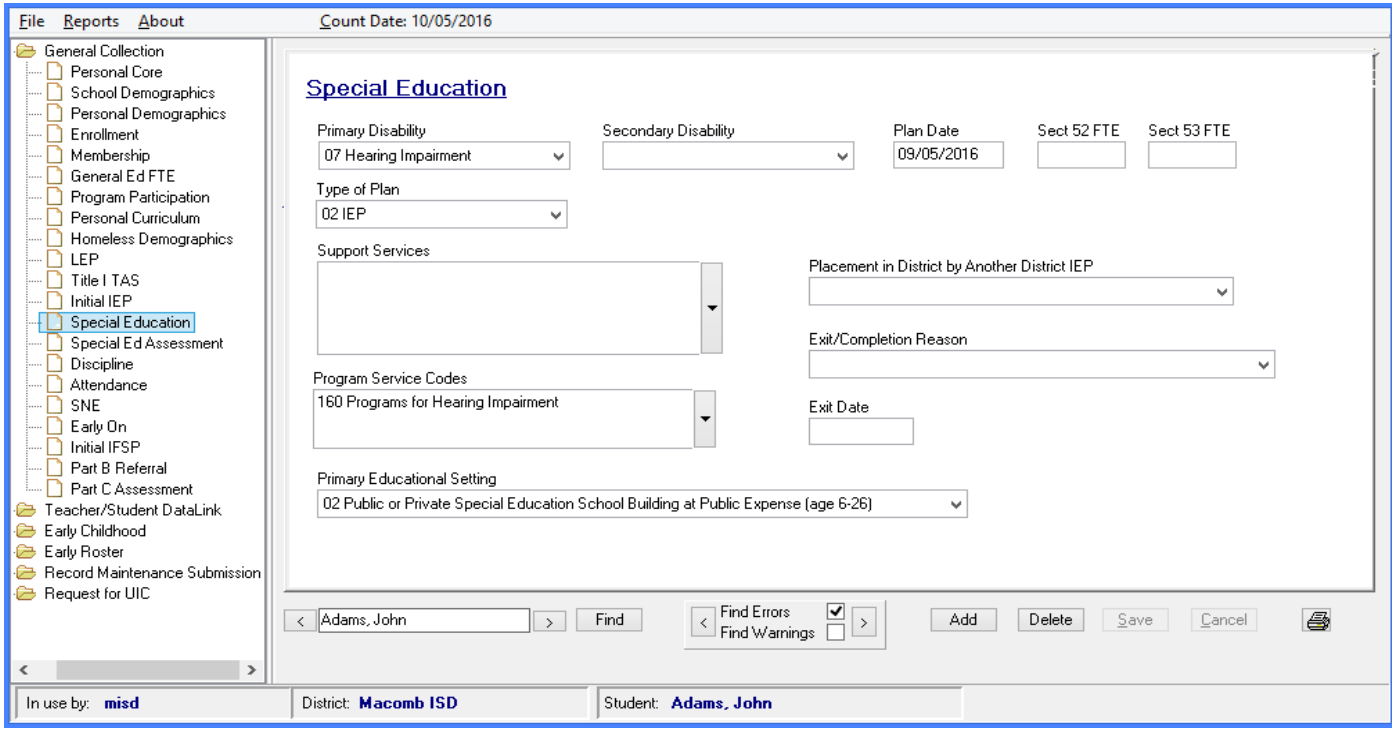

#### Early Childhood Special Education Assessment

 years one month of age with disabilities who receive special education programming or services. Students may have unlimited assessment records. Click Add Assessment to enter new assessment information. Used to collect the enrollment and exit assessment scores for children two and one-half  $(2 \frac{1}{2})$  through six

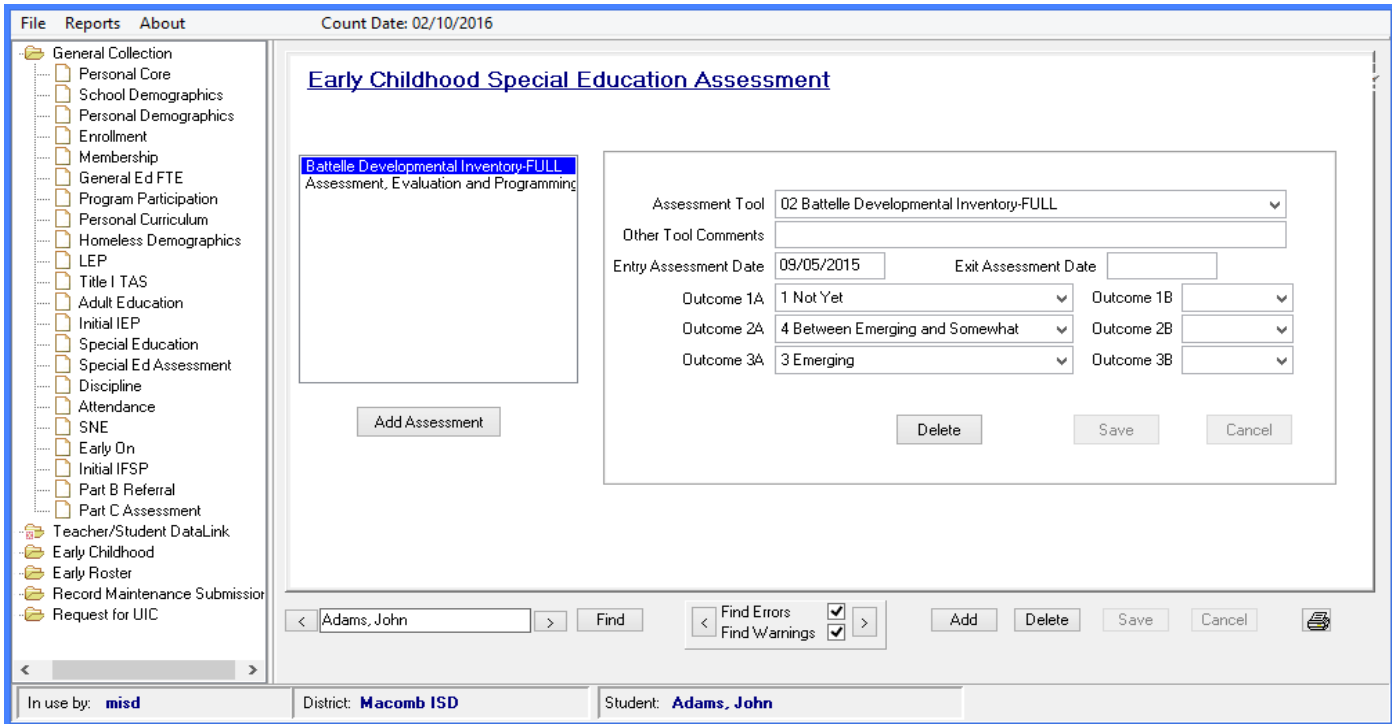

MISDmsds Documentation – Revised September 2018 Page 85 of 111

#### Disciplinary Incident

 Refer to the CEPI manual for which types of incidents need to be reported. Students can have up to 3 consequences per behavior incident. Students can also have multiple Incident Types – click on the Used to report an event in which the behavior of a student or students warranted administrative intervention. dropdown arrow next to the Incident Type box to open a window to select all applicable Incident Types.

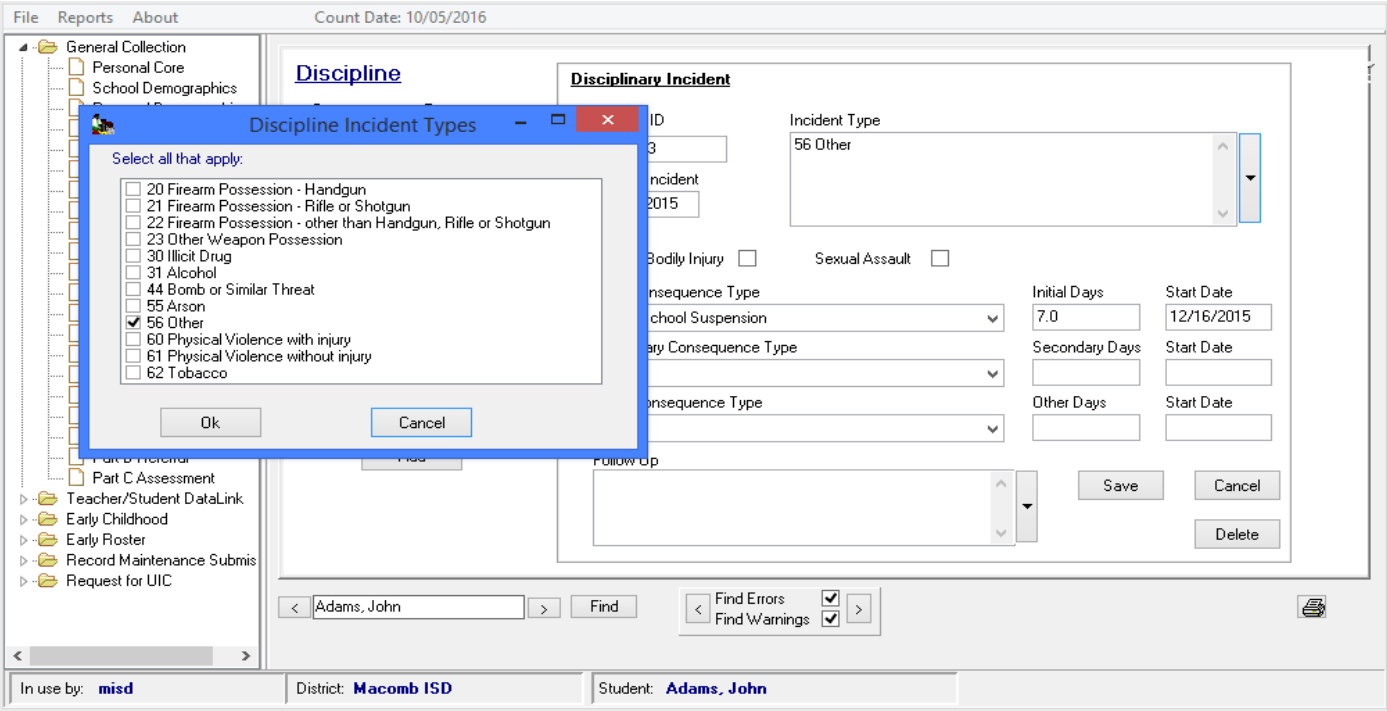

#### Attendance

Contains data related to the student's attendance for the current school year.

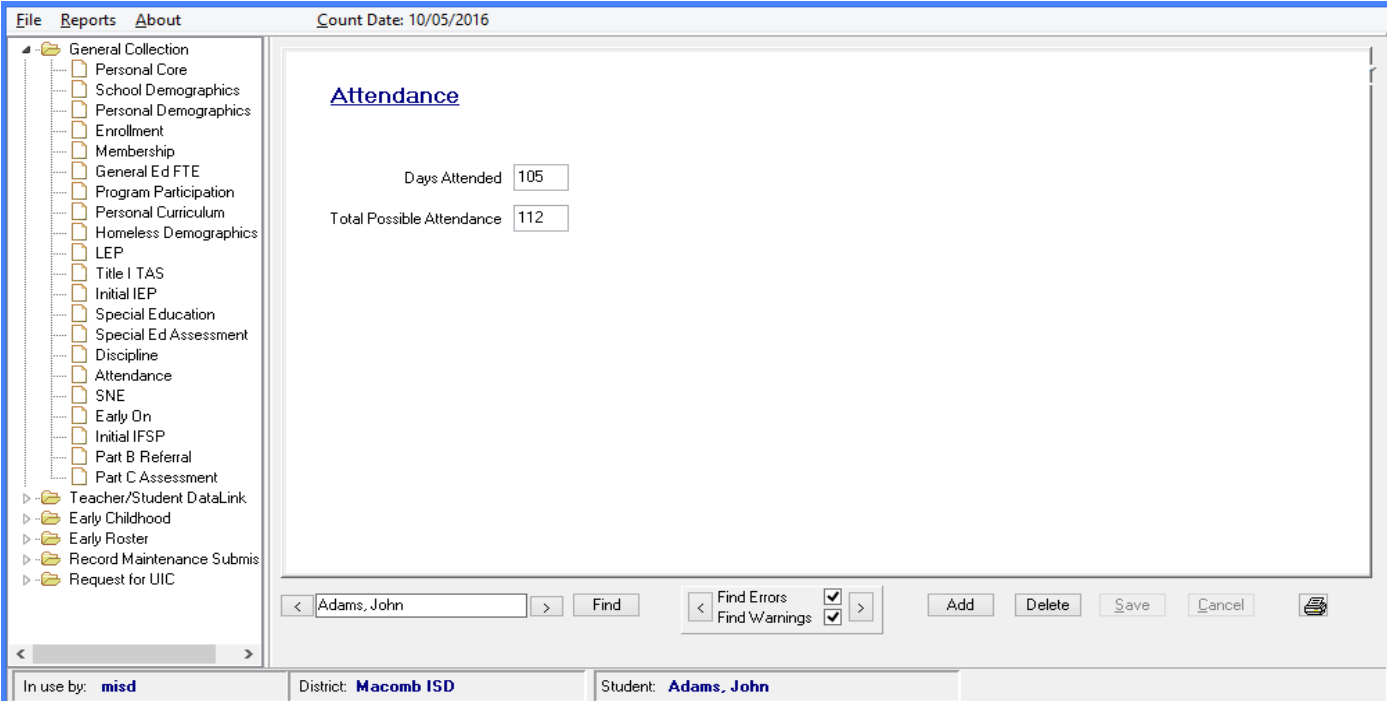

MISDmsds Documentation – Revised September 2018 Page 86 of 111

#### **Supplemental Nutrition Eligibility**

Contains data related the student's eligibility for free or reduced-price milk or meals through the National School Lunch Program.

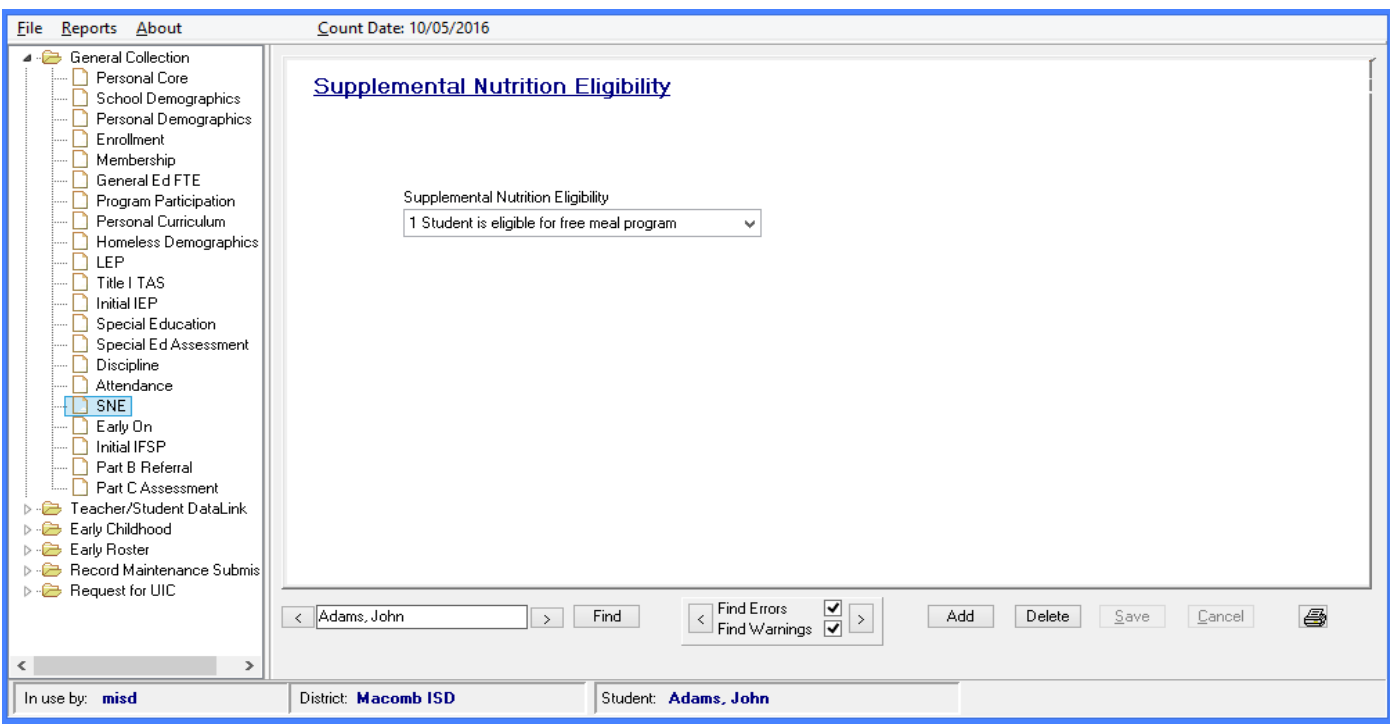

#### Early On

 receiving Early On services or who have exited Part C since the last data collection. The Early On Component is used to collect data in the general collections related to children who are

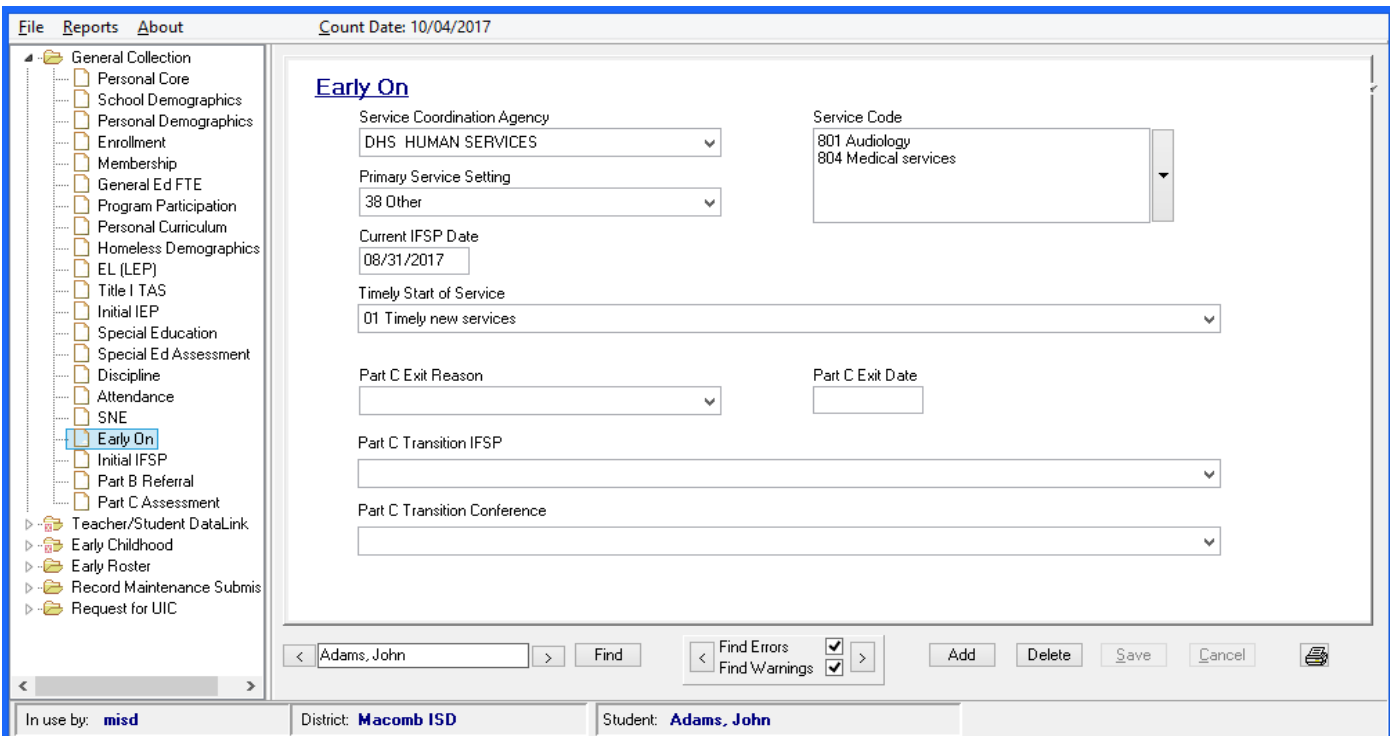

MISDmsds Documentation – Revised September 2018 Page 87 of 111

#### Initial IFSP

The Initial IFSP Component is used to collect data about children from birth to age 3 who are receiving early intervention services which may or may not include special education services. An Individual Family Service Program (IFSP) is developed by parents and early intervention service providers to meet the special needs of young children, birth to age 3.

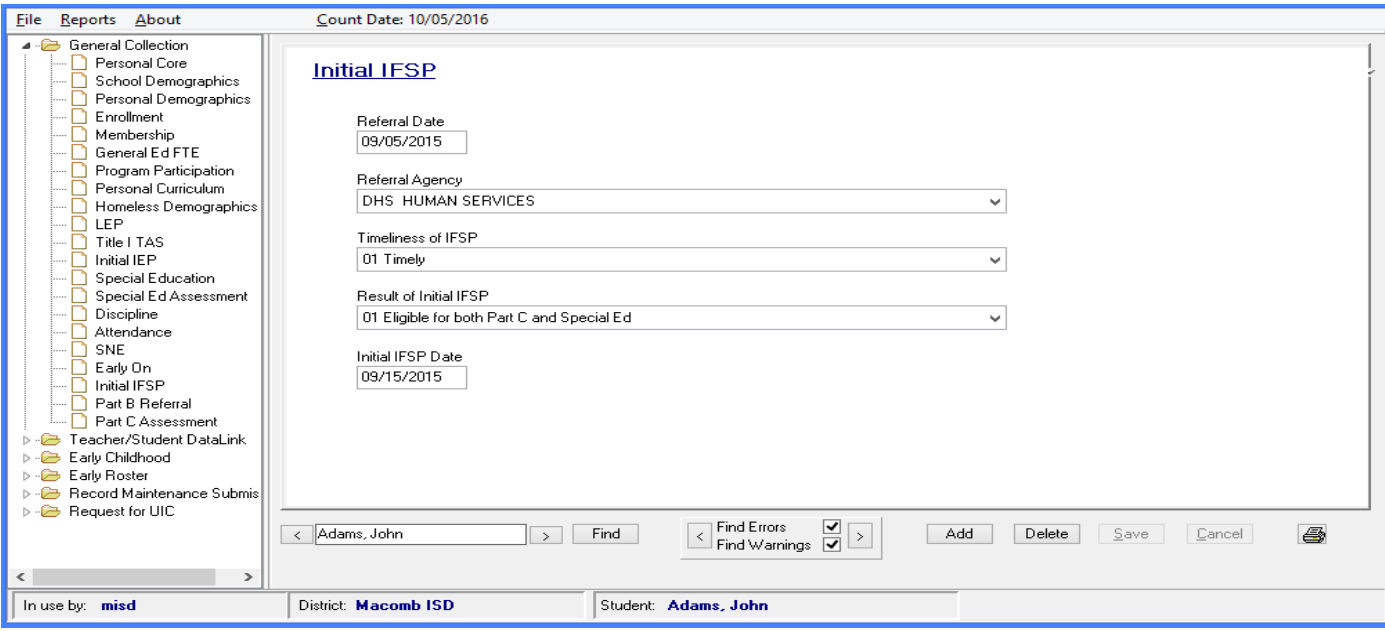

#### Part B Referral

 who are potentially eligible for Michigan Mandatory Special Education Services under Part B. ISDs or The Part B Referral Component contains data related to the child transitioning from Part C to Part B. This includes the SEA (State Education Agency) and LEA (Local Education Agency) notification, as well as parent demographic data. This component is required to be reported for children transitioning from Part C LEAs may report this component before but no later than the general collection immediately following the child's third birthday.

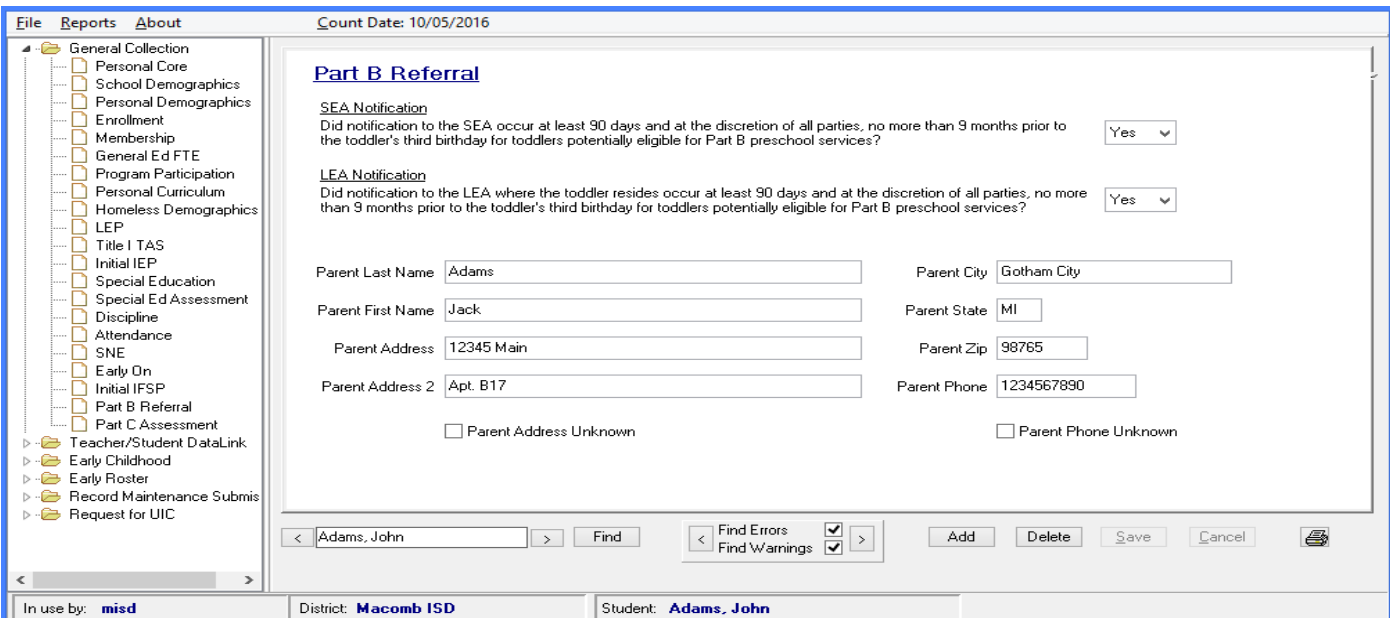

MISDmsds Documentation – Revised September 2018 Page 88 of 111

#### Part C Assessment

data for *Early On* children. These data are reported in the Fall, Spring, and EOY General Collections. The Part C Assessment Component is used to collect the entry, exit and annual child outcomes assessment

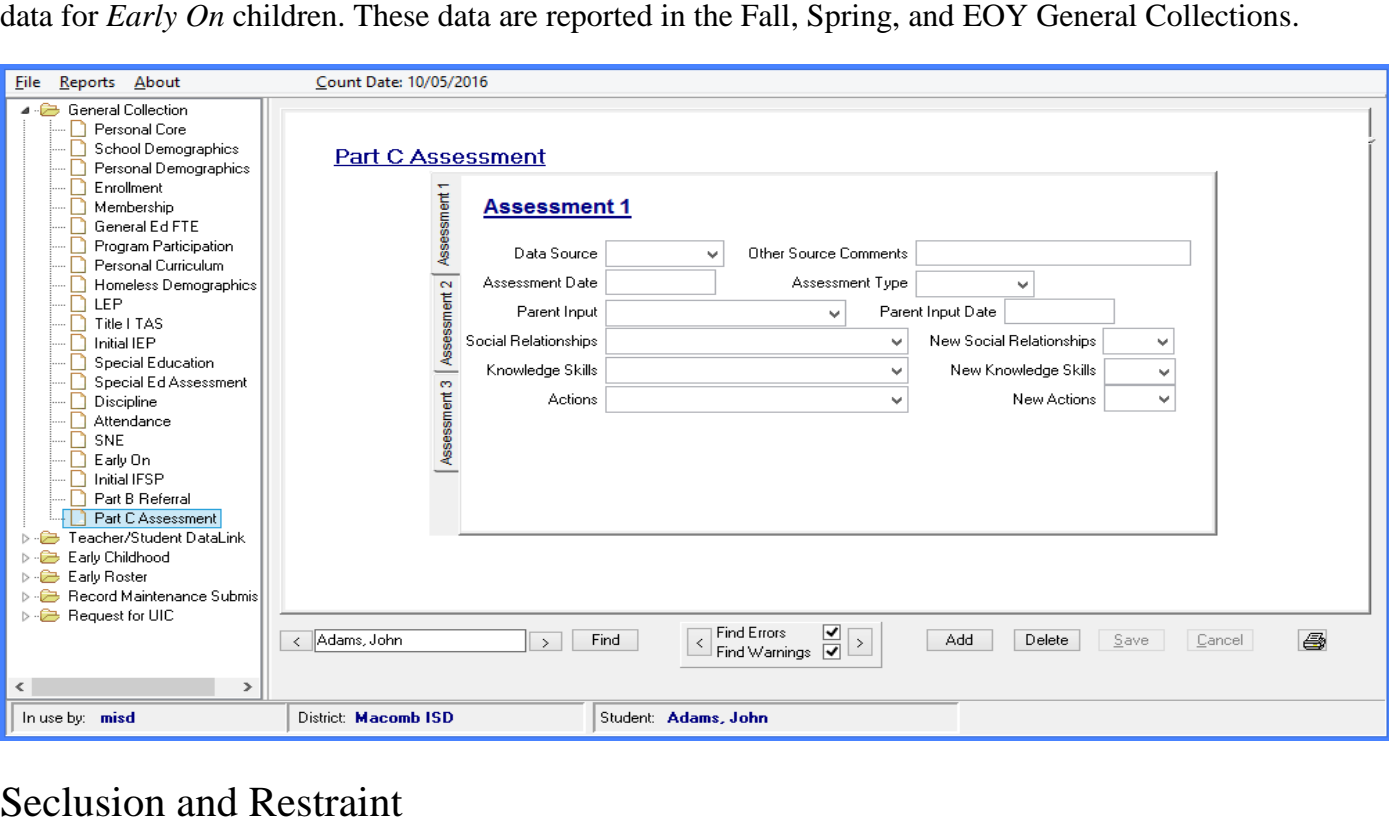

The Seclusion and Restraint Component is used to collect data related to the use of emergency restraint and seclusion in the school district, public school academy, or intermediate school district program. While MDE requires specific data to be collected, reported and retained at the local level, in MSDS you are only required to report the number of times a student was placed in emergency seclusion or restraint on a given day.

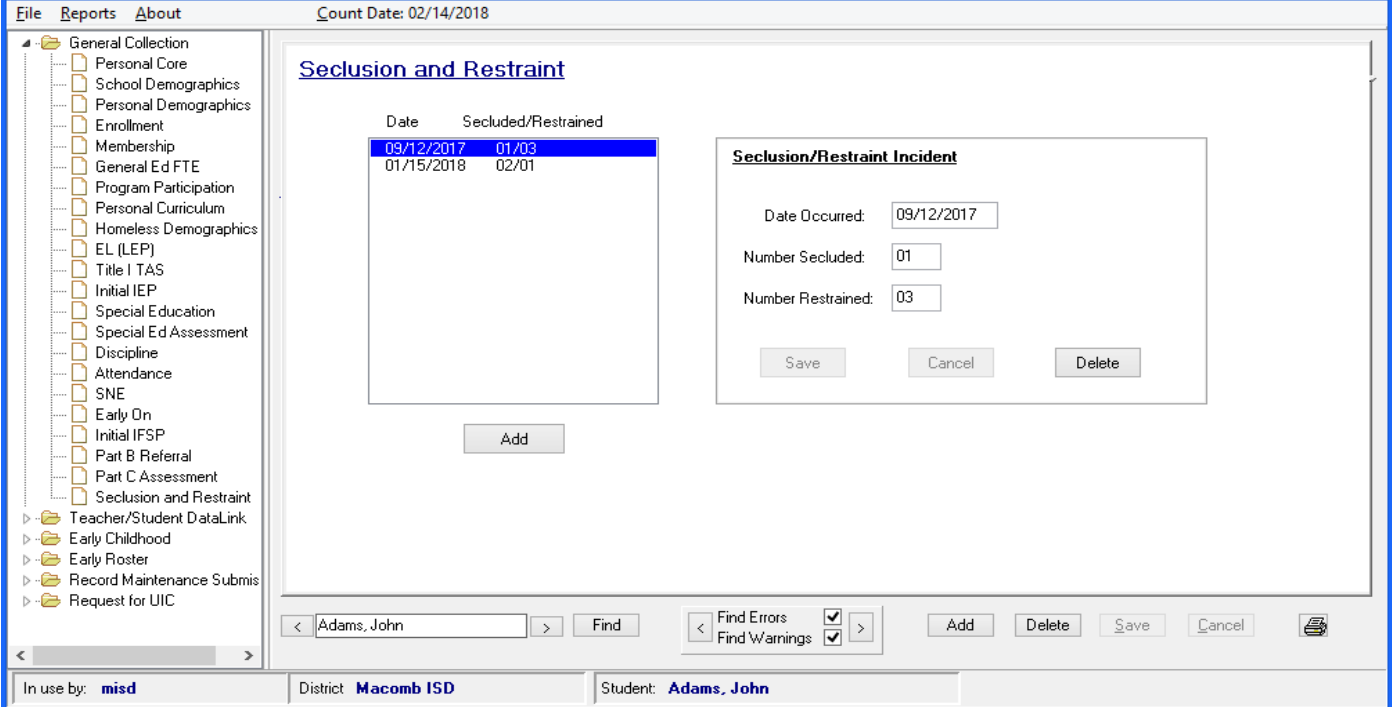

MISDmsds Documentation – Revised September 2018 Page 89 of 111

#### Teacher/Student Data Link – Student Course

Contains data related to courses that the student has completed for the TSDL Collection. **Note: The Migrant Student checkbox must be checked for students to be included in the Migrant TSDL export.** 

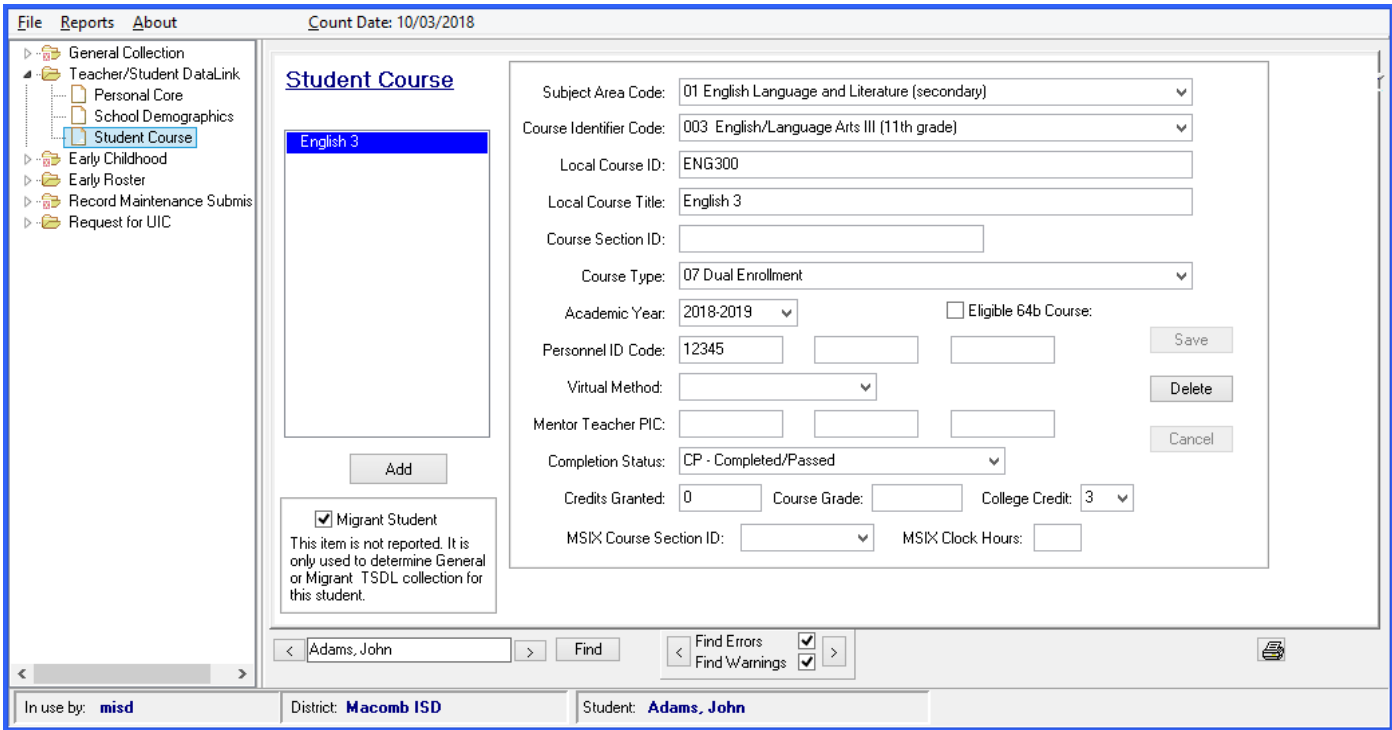

#### Early Roster – Assessment

The Early Roster uses the Assessment component for pre-identification of students for Fall assessments.

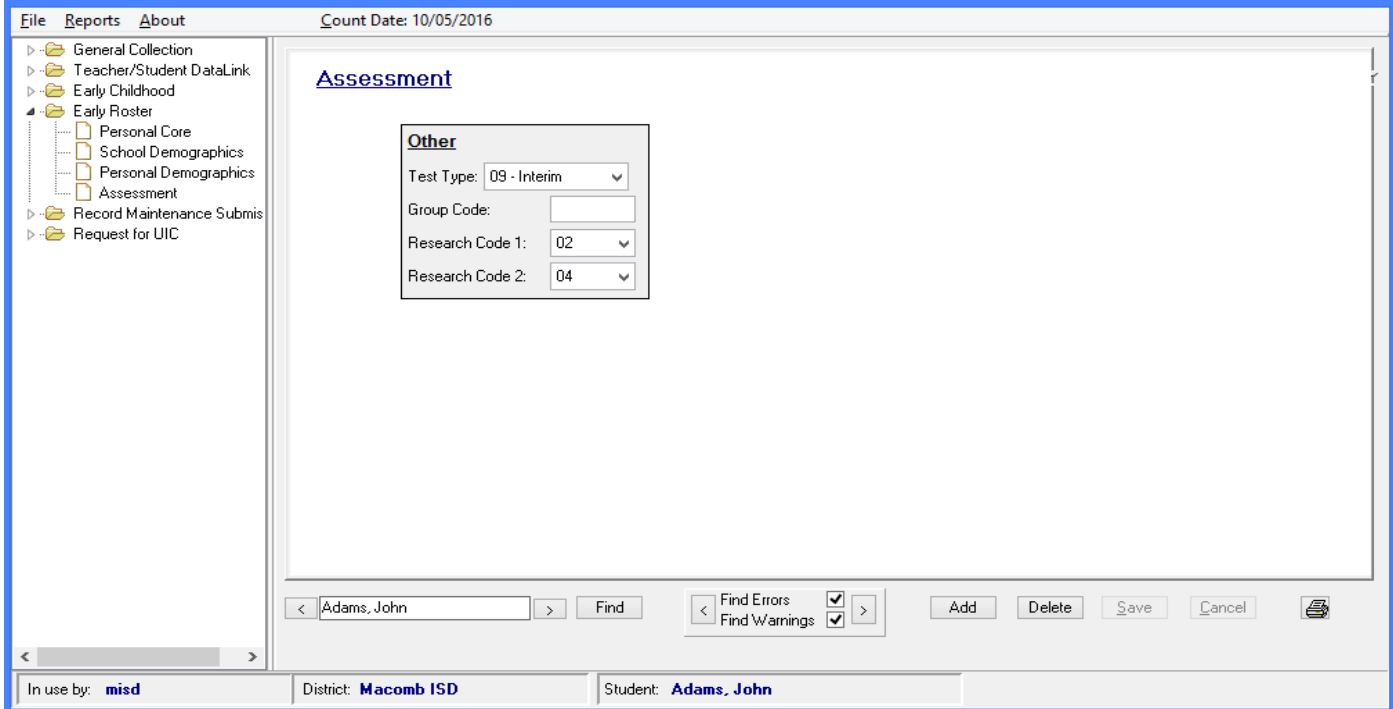

MISDmsds Documentation – Revised September 2018 Page 90 of 111

#### Early Childhood – EC Programs

 Collection. You are required to report this component when the student is identified as participating in the Great Start Readiness Program (GSRP), GSRP/Head Start Blend, Section 32p Early Childhood Block Grant, Contains data related to Early Childhood programs that the student participates in for the Early Childhood and/or Section 32p(4) Home Visitation Programs.

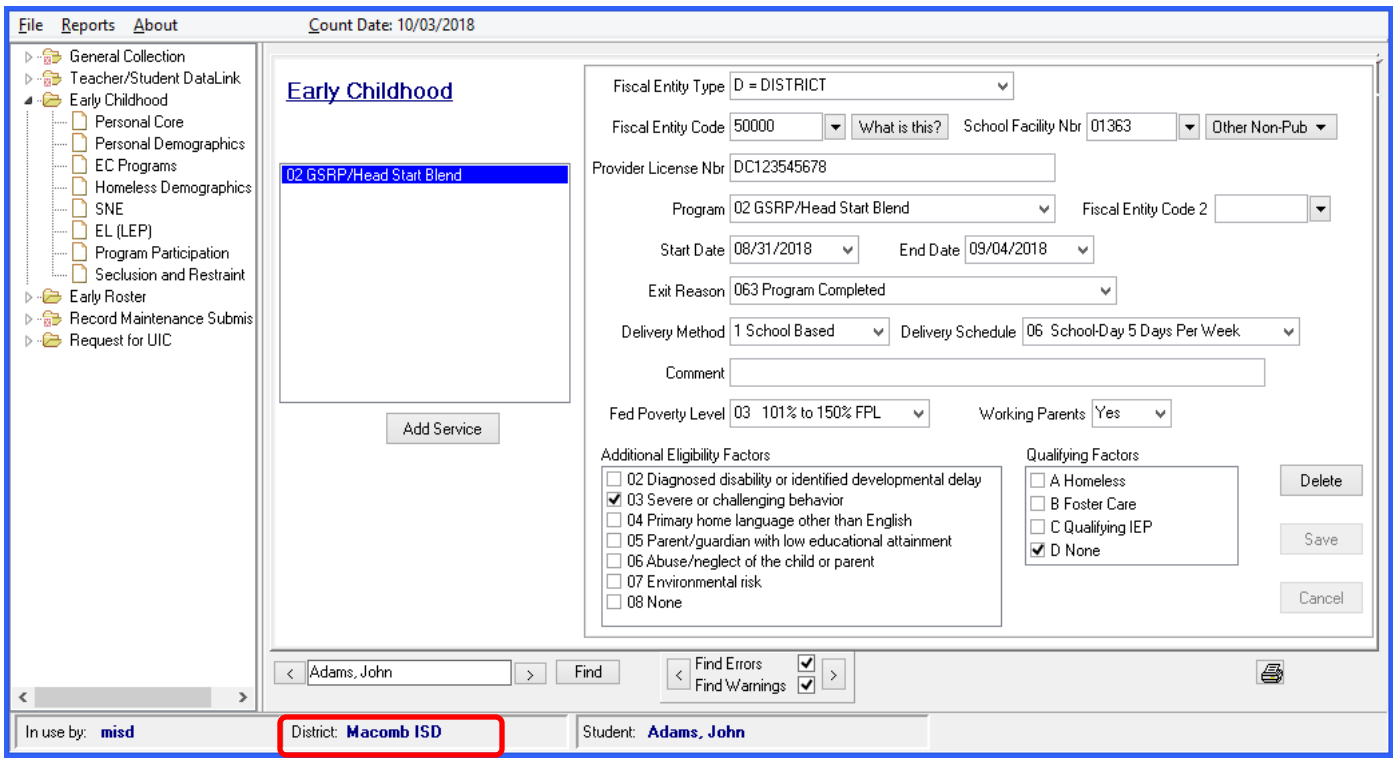

**Note: If you are submitting your Early Childhood file to your local ISD for submission to the state, you will want to create a separate installation of MISDmsds and select the local ISD as the district.** 

**The District at the bottom of the program should contain the name of the local ISD – please see the screenshot above.** 

 **other districts in your county to create a county wide file. This will allow your local ISD to upload your file to the state or combine it with files from** 

#### Student Record Maintenance Submission – Student Record Maintenance

Contains data related to the effective date of a change in students' status and/or other data.

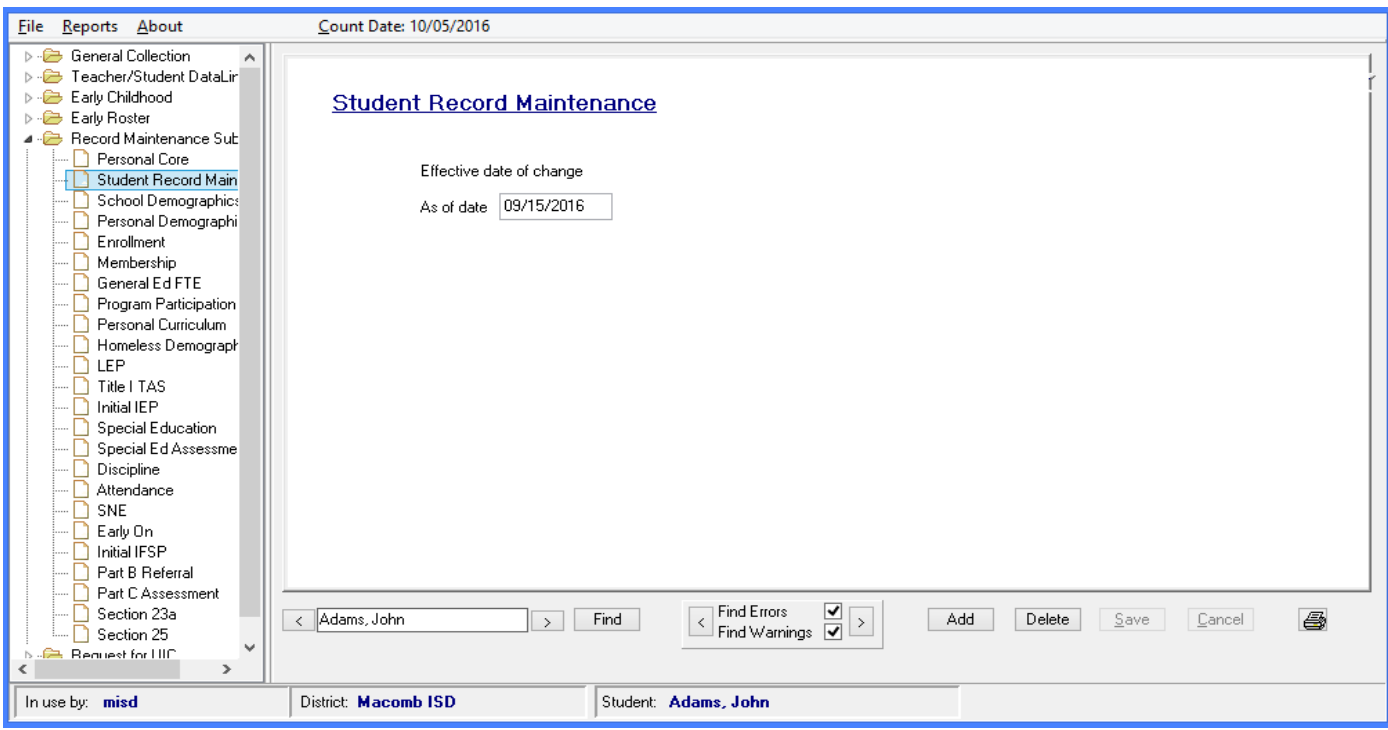

#### Student Record Maintenance Submission – Section 25

 district between the Fall Pupil Membership and Spring Supplemental count dates. First Day in Attendance The Section 25 Component is used to request a pro-rated share FTE for pupils who enrolled into your must be equal to the As of Date in the Student Record Maintenance component.

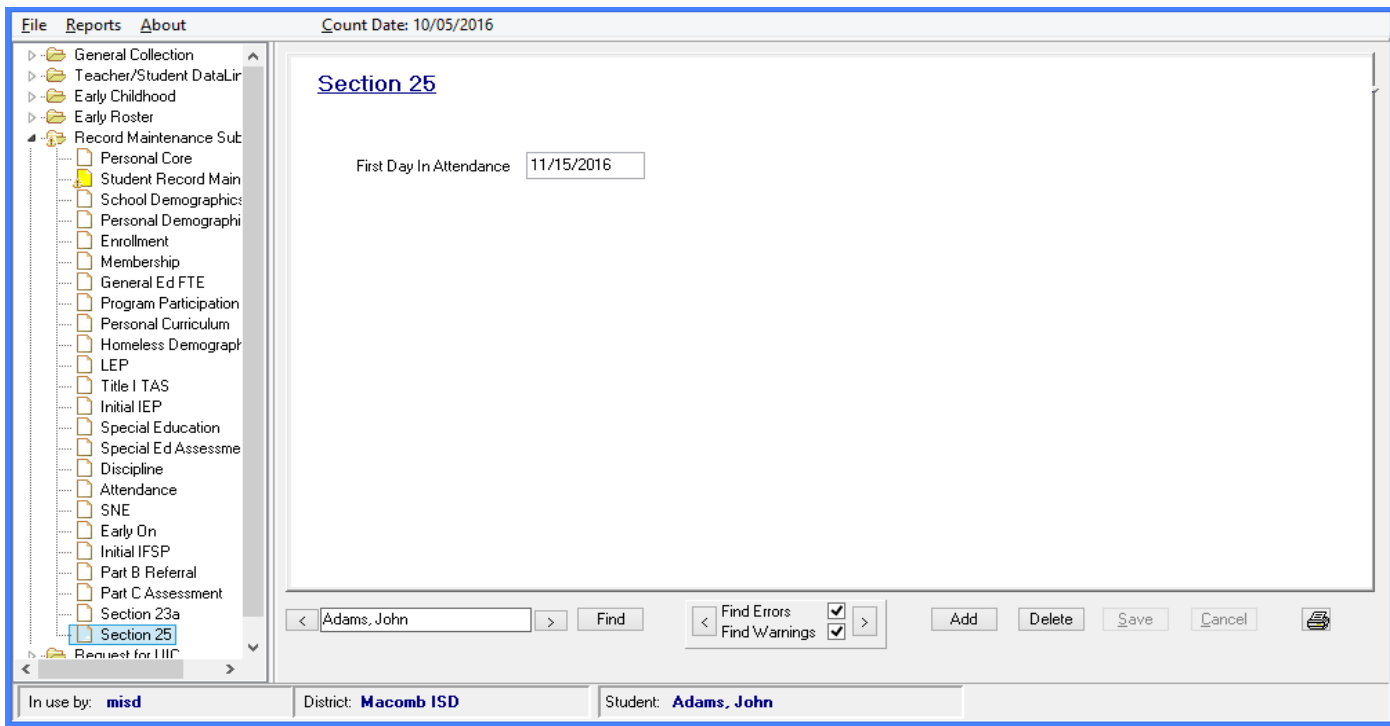

MISDmsds Documentation – Revised September 2018 Page 92 of 111

#### Student Record Maintenance Submission – Section 23a

 requirements as outlined in the legislation (Public Act No. 465, Section 6(4)(ff) and Section 23a) may be claimed for Section 23a funding. The Section 23a Component is used to claim one-twelfth (1/12) of a full-time equivalency (FTE) for each month that an eligible student was enrolled in a Dropout Recovery Program. Only students who meet the

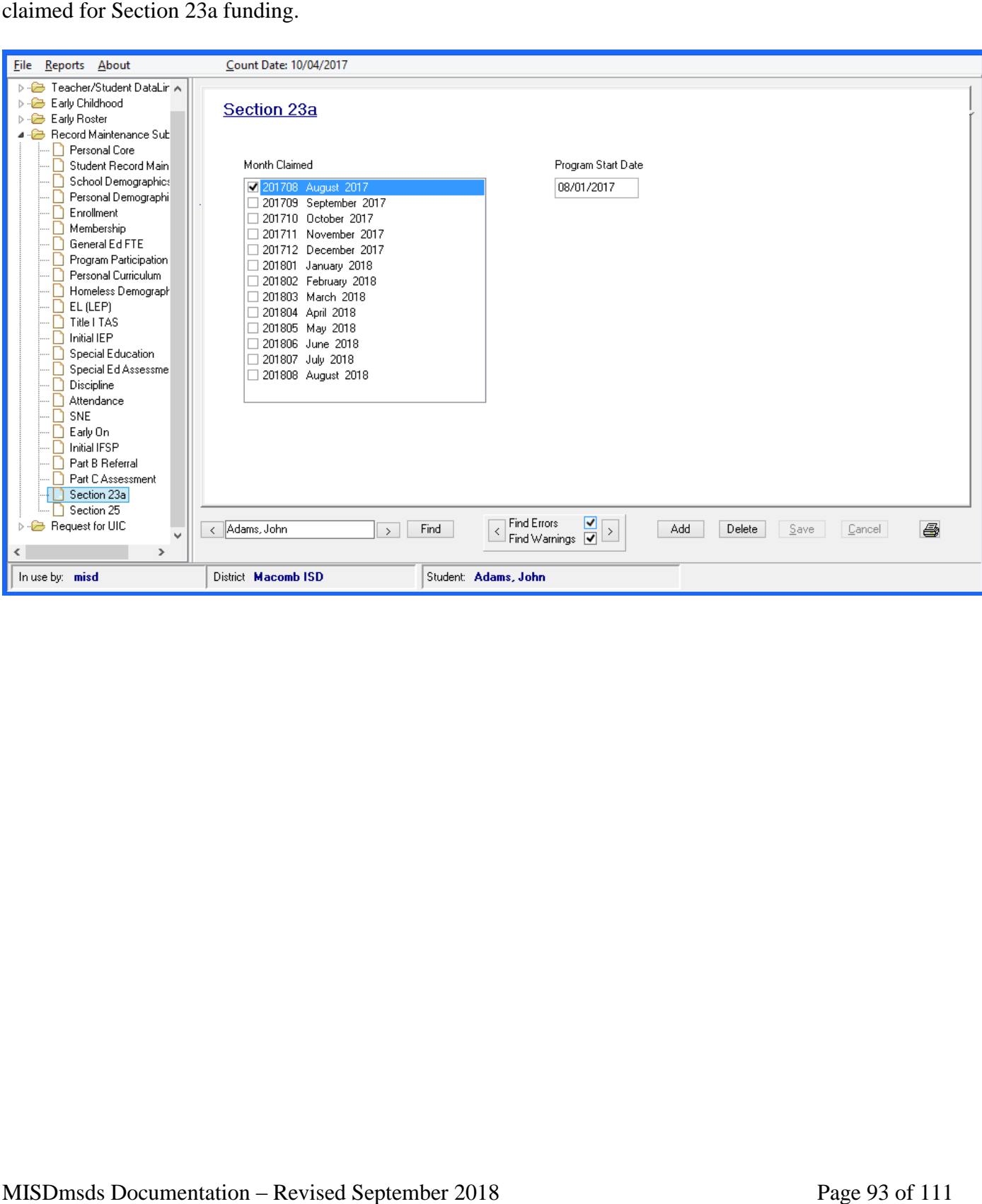

 FTE Less than 1.00 FTE Count (DS-4061) Blank and Invalid UIC Report Special Education Program Report Record Count Data Validation Report (sorted by student name) Data Validation Report (sorted by building w/page breaks) Student Age Report Alpha Reports Alpha Report – user selected categories Exited Students Report FTE Greater than 1.00 Non-Resident List Non-Resident Summary Duplicate Student Report Duplicate UIC Report Data Summary Report Suspensions Report

#### **MISDmsds Report Menu**

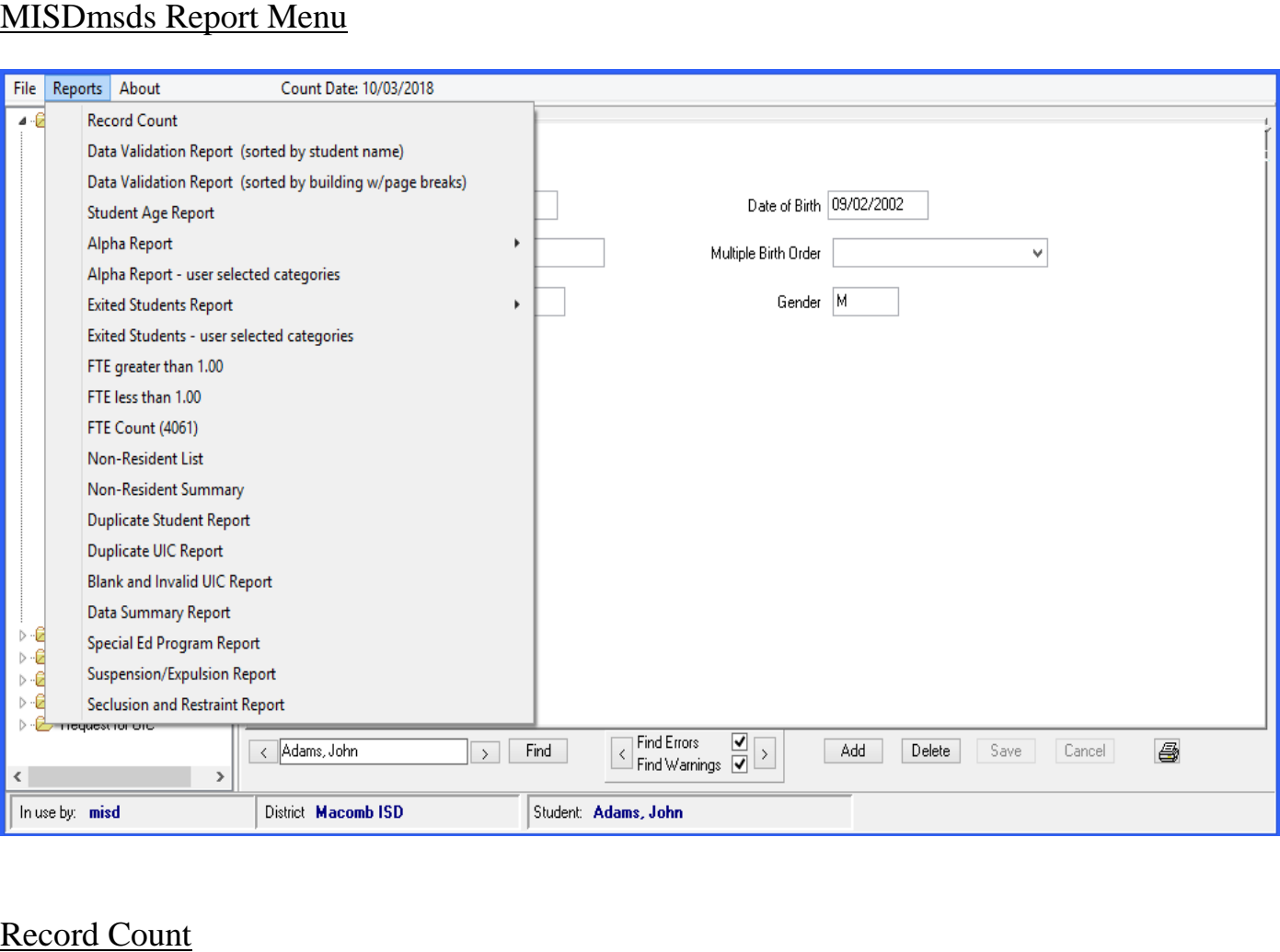

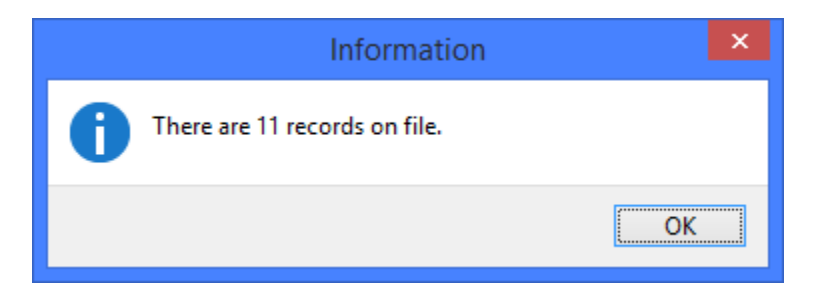

#### Data Validation Report

The data validation report can be run from on a district or building file. If running from the data validation on a district file, you can sort by student last name or by school building.

**Note: The Data Validation Report displays errors for ALL Collections. You will need to find the errors for the collection that you are currently working on.** 

**This report can be run to include errors and warnings or only errors. Select Yes to include all errors and warnings. Select No to include only errors.** 

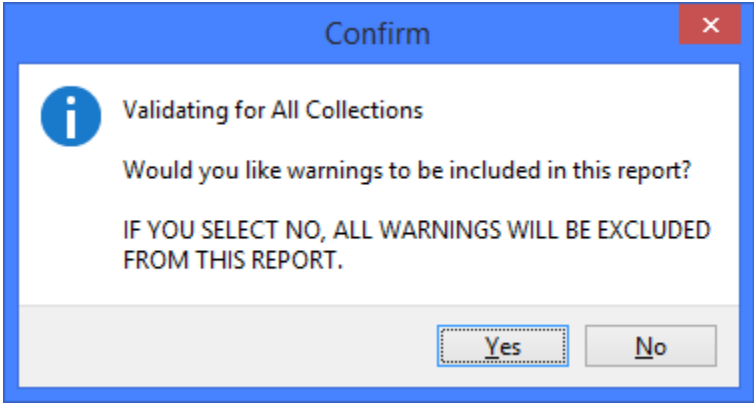

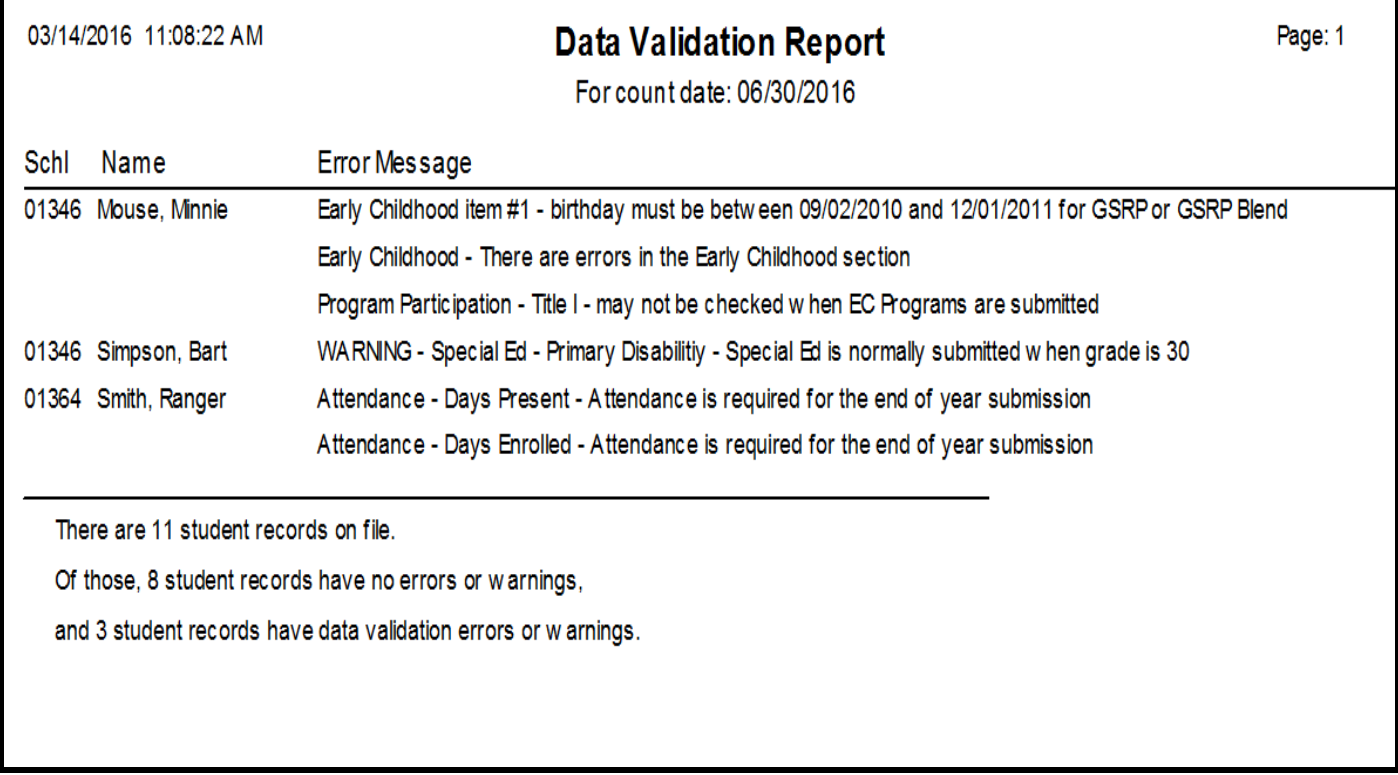

#### Alpha Reports

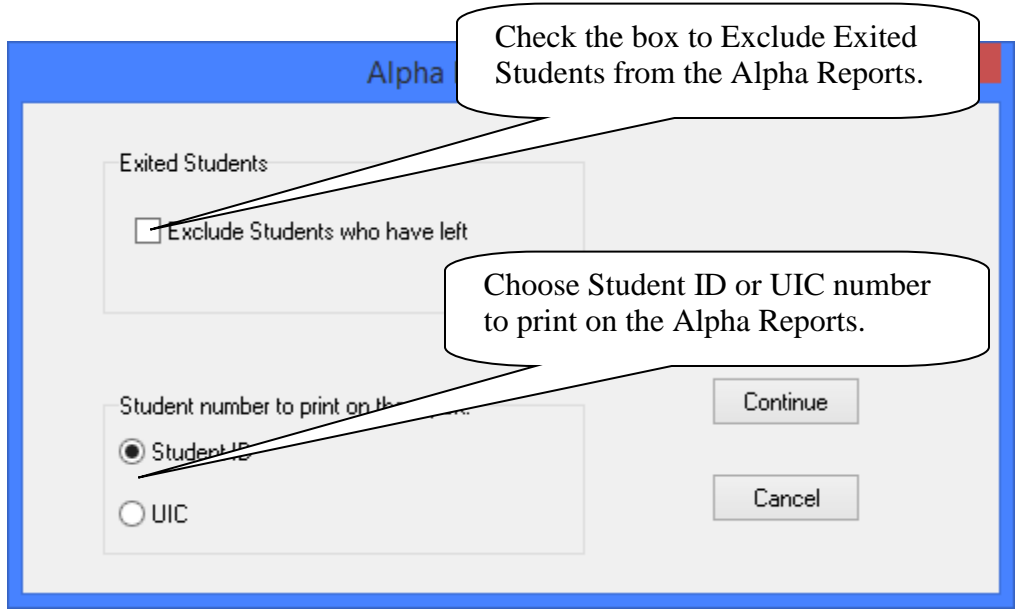

#### Alpha Report – By District

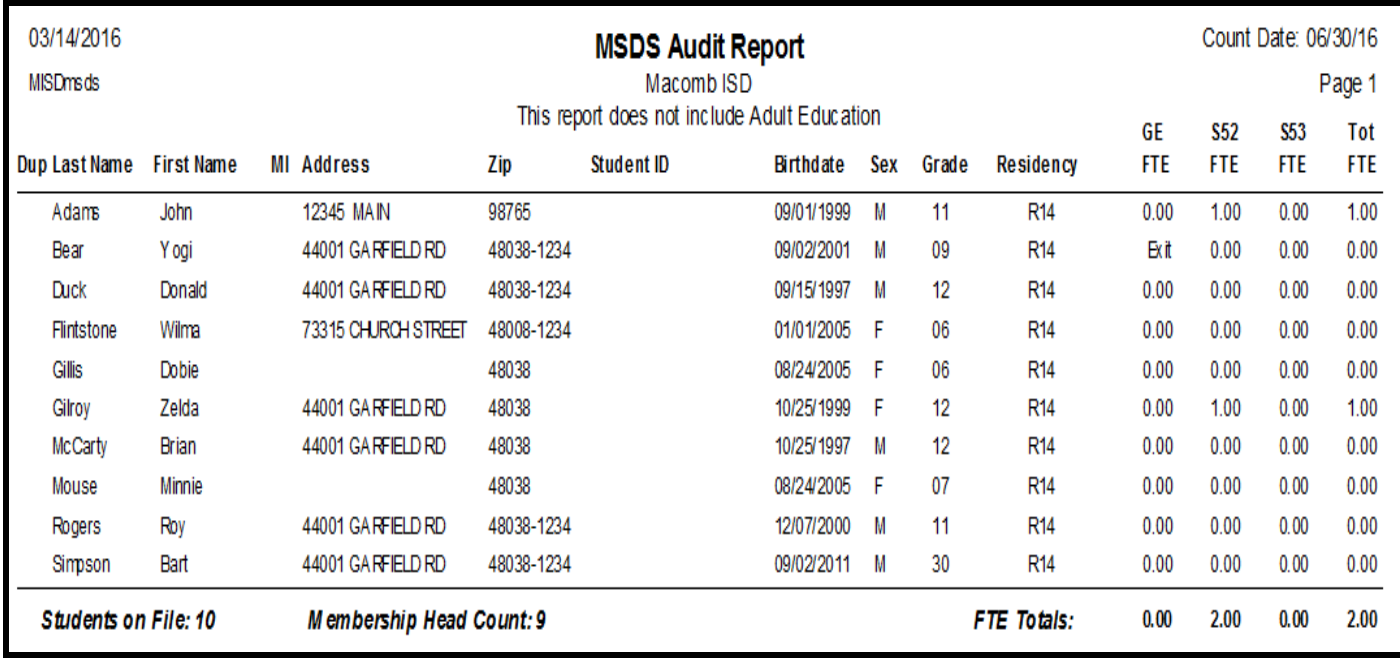

#### Alpha Report – By School/Grade

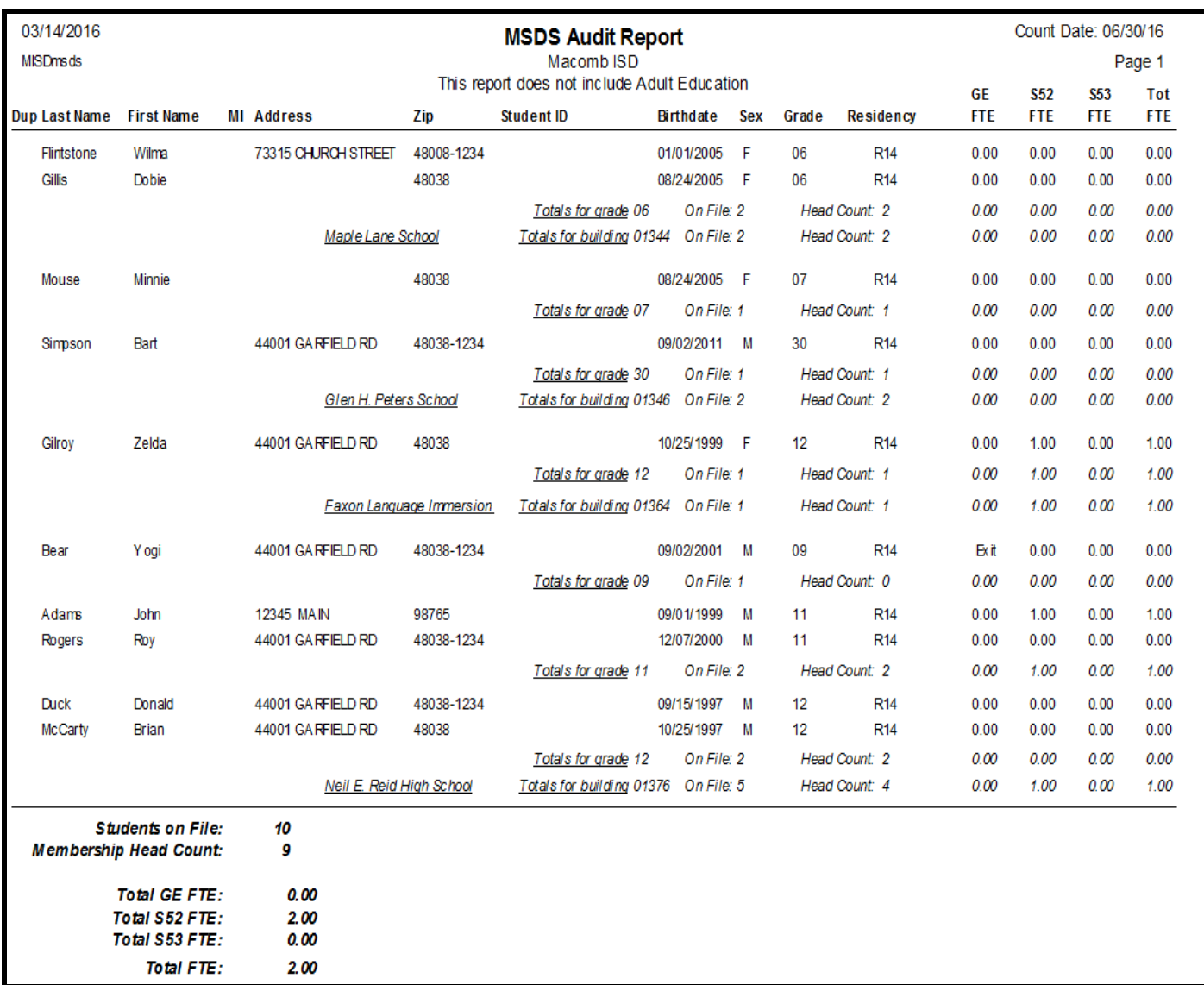

#### Alpha Report – Select School Only

Double click the name of the school you wish to run the alpha list for.

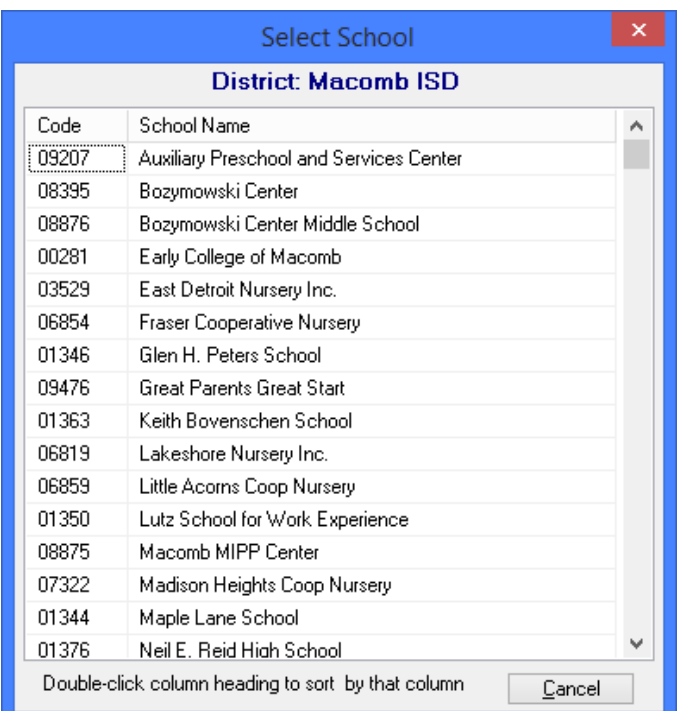

This report creates an alpha list for the selected school.

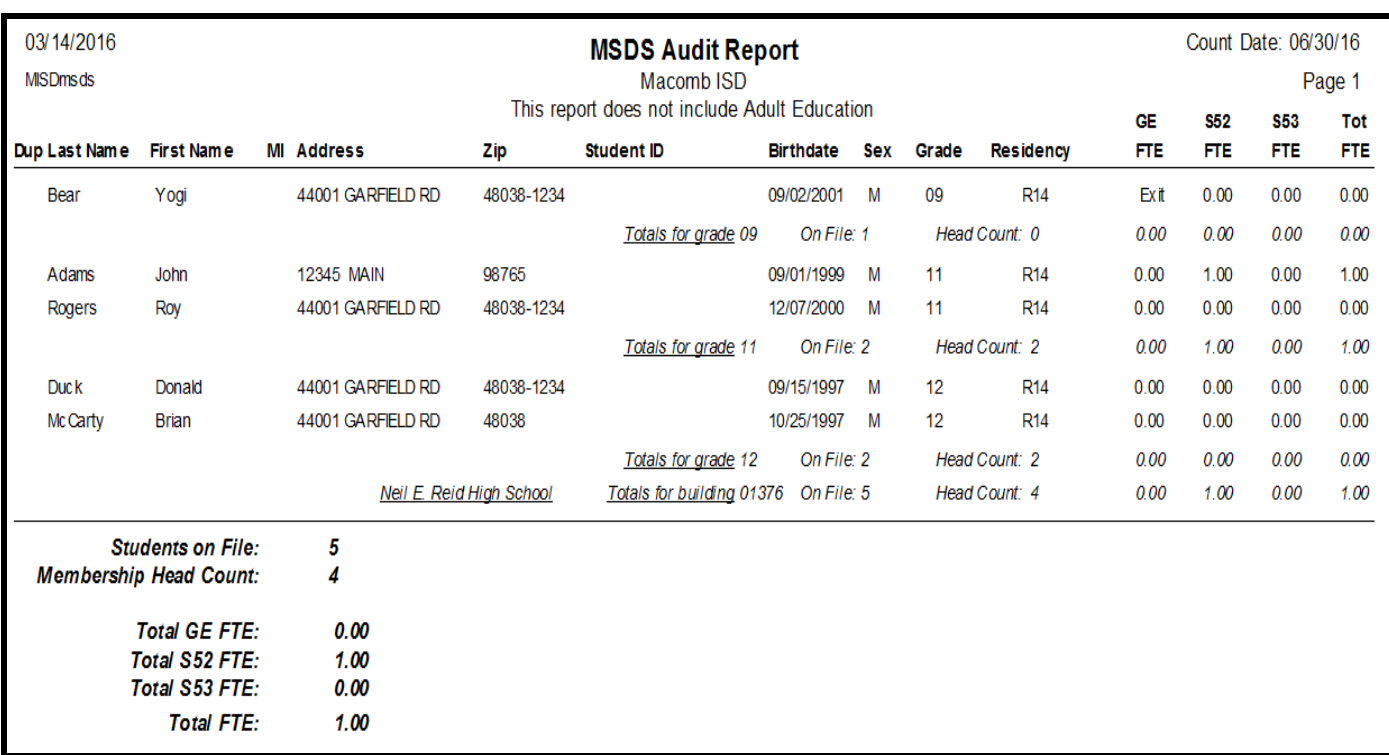

#### Alpha Reports – Summary Only

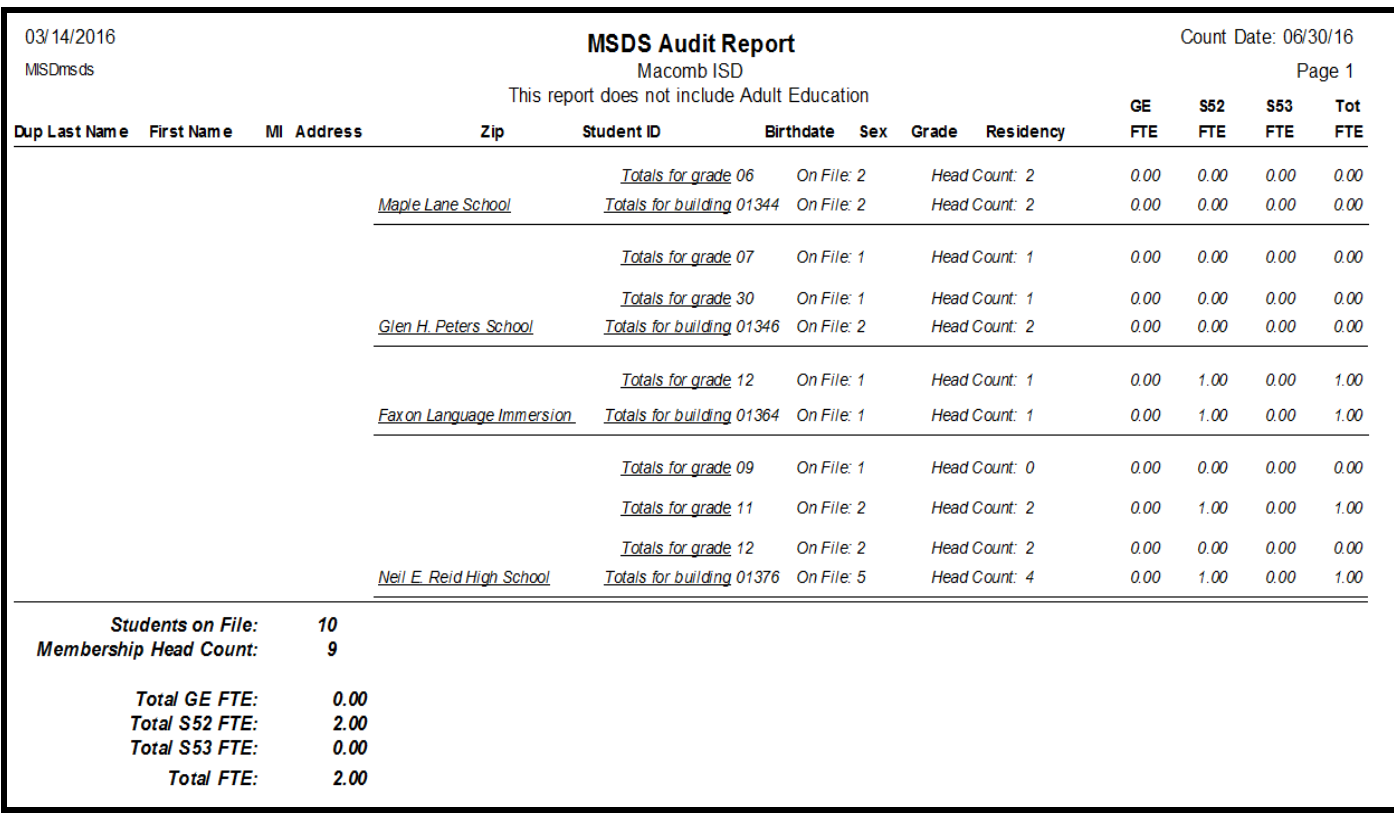

#### Alpha Report – User Selected Categories

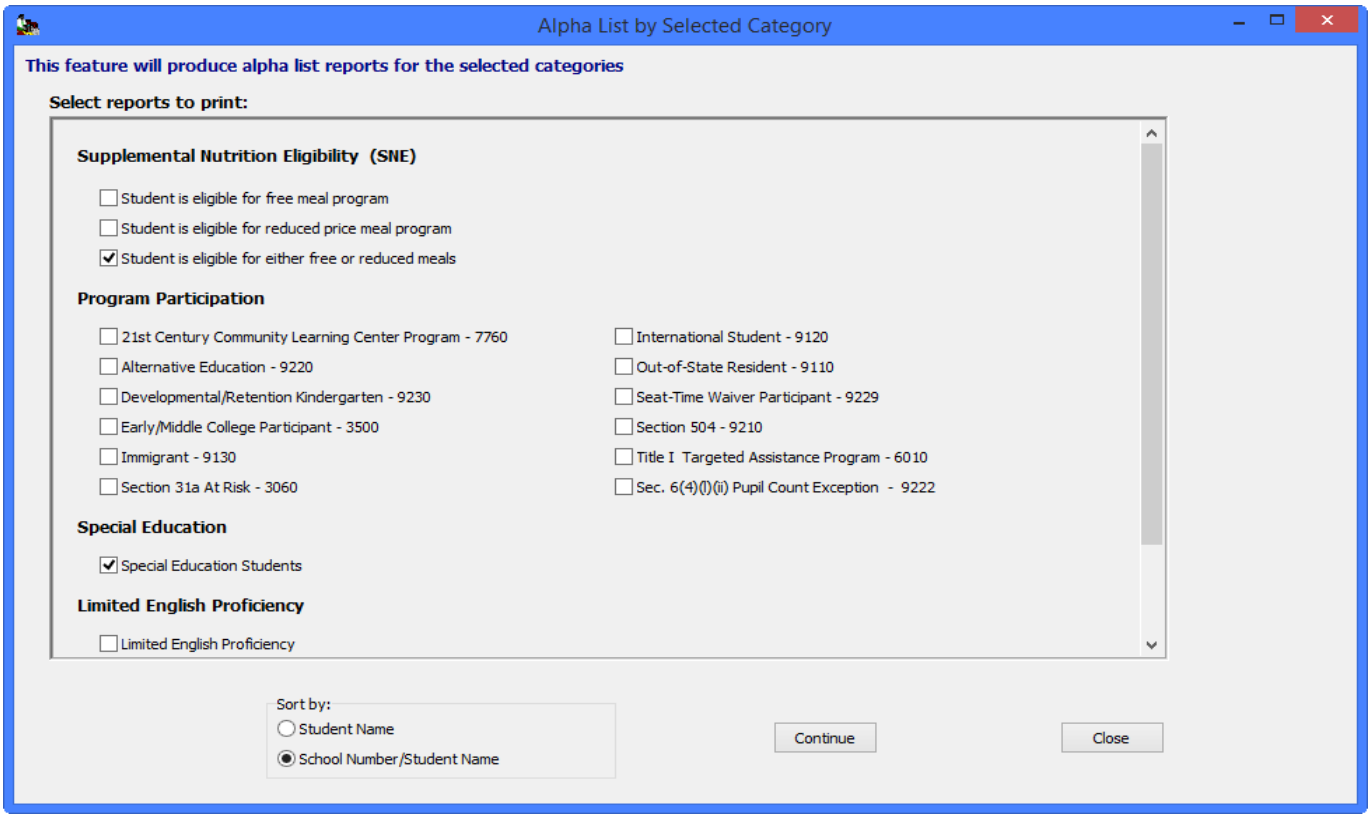

Users can select one or more categories to get an alpha listing of all students in the selected categories. If multiple categories are selected, MISDmsds will generate a separate report for each category selected. Sort options include by Student Name, which is district wide, and by School Number, then Alpha – each school will print on a separate page.

 **print the first report and close it, the next report will open. Note: When selecting multiple categories, only one report will open at a time. Once you view and/or** 

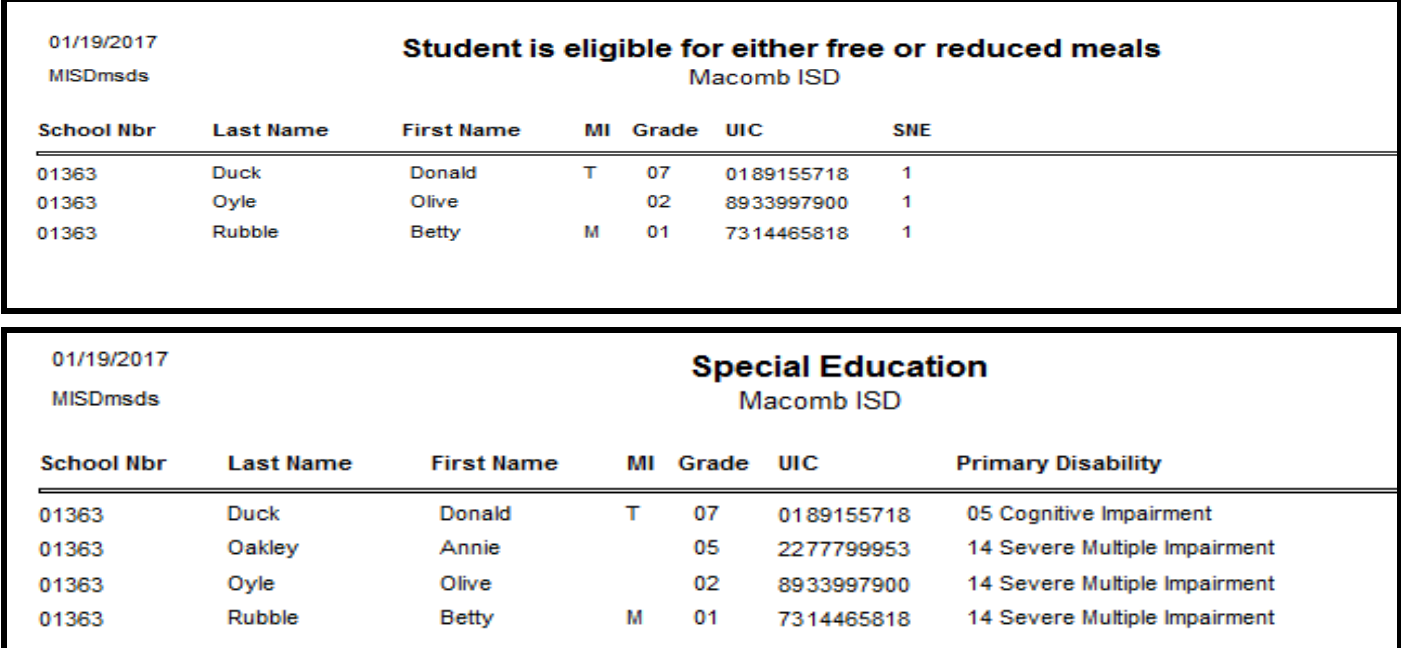

#### Exited Students Report

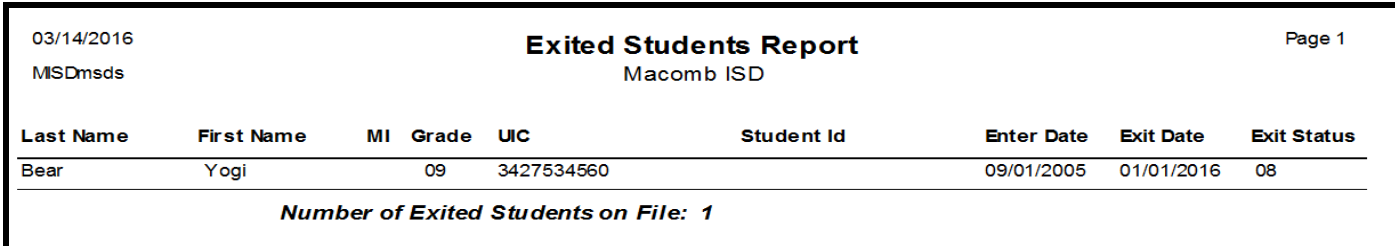

#### Exited Students – User Selected Categories

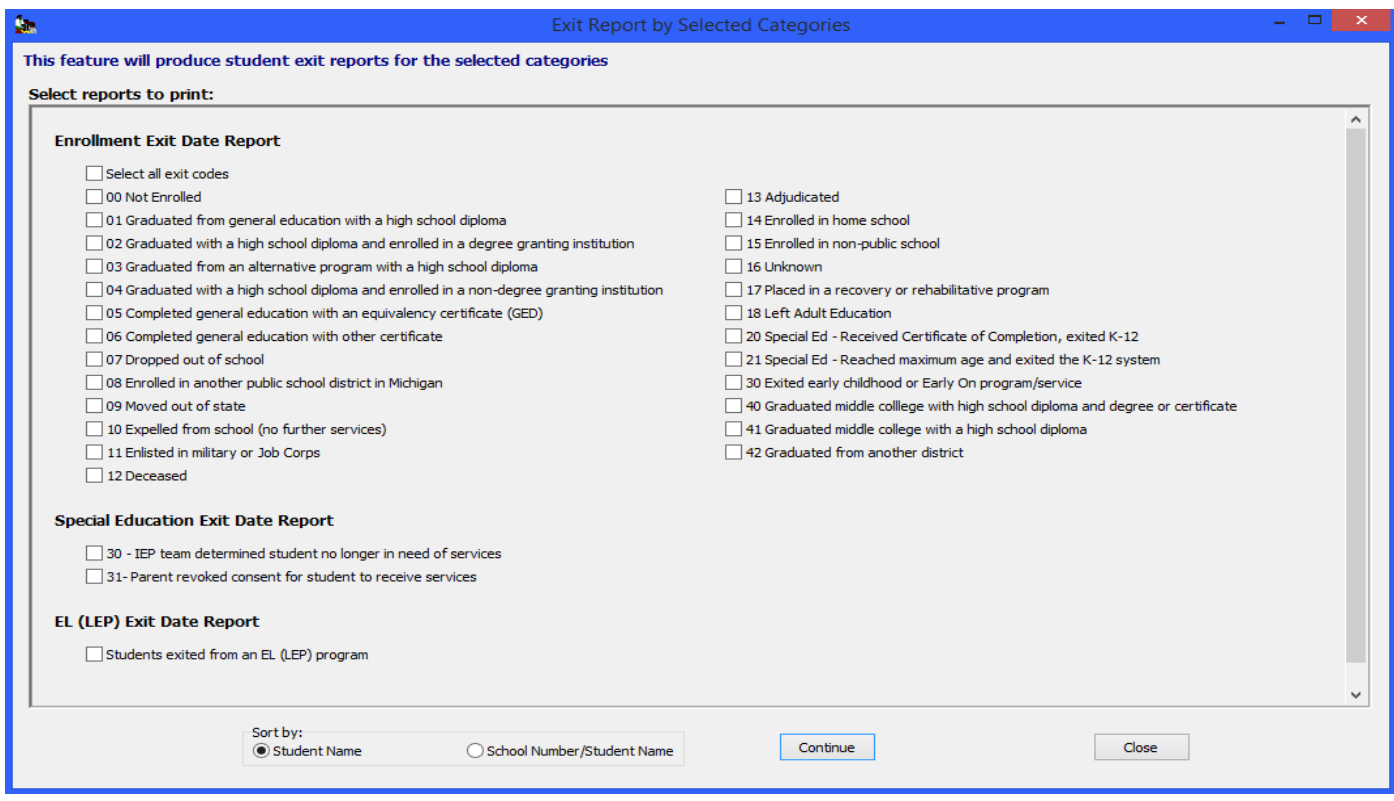

Users can select one or more categories to get an alpha listing of all exited students in the selected categories. If boxes are checked in multiple categories, for example codes from Enrollment Exits and EL Exit Date, then MISDmsds will generate a separate report for each category selected. Enrollment Exit will print on one report and EL Exits will print on a separate report. Sort options include by Student Name, which is district wide, and by School Number, then Alpha.

 **print the first report and close it, the next report will open. Note: When selecting multiple categories, only one report will open at a time. Once you view and/or** 

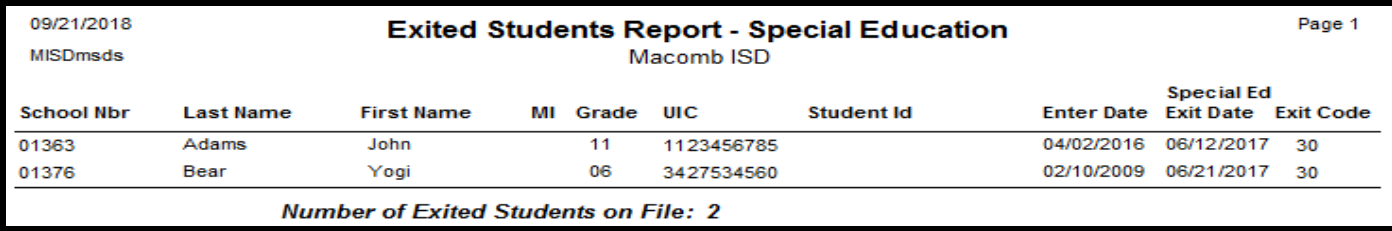

MISDmsds Documentation – Revised September 2018 Page 102 of 111

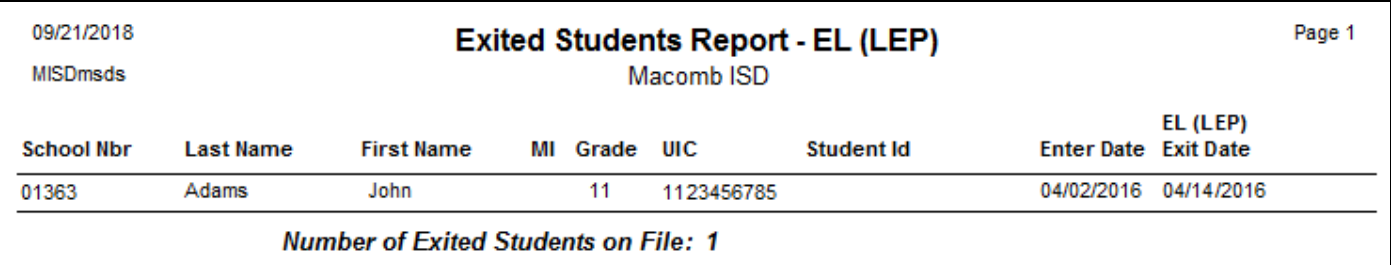

### FTE Greater than 1.00

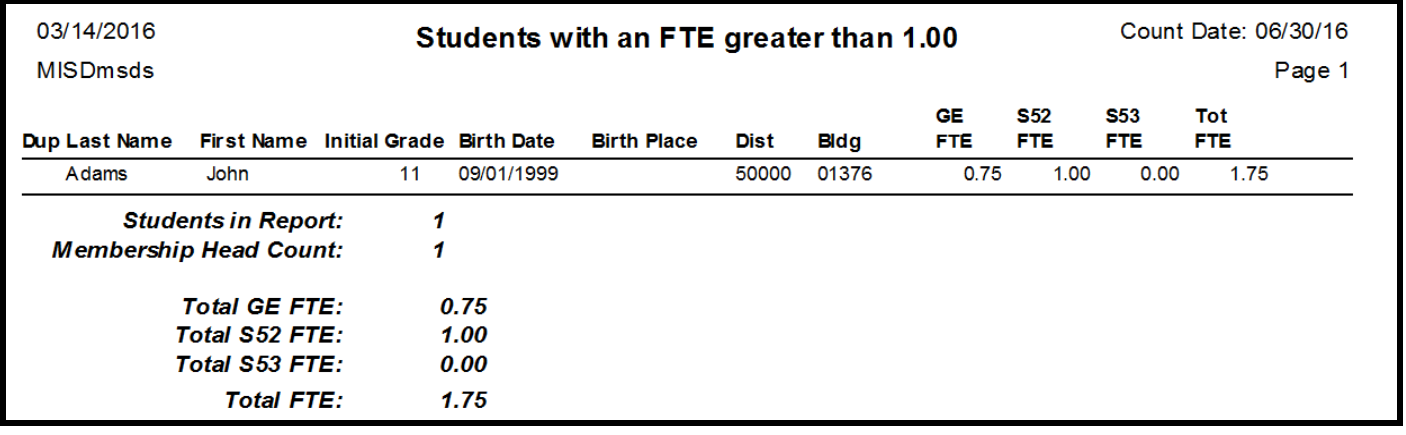

#### FTE Less than 1.00

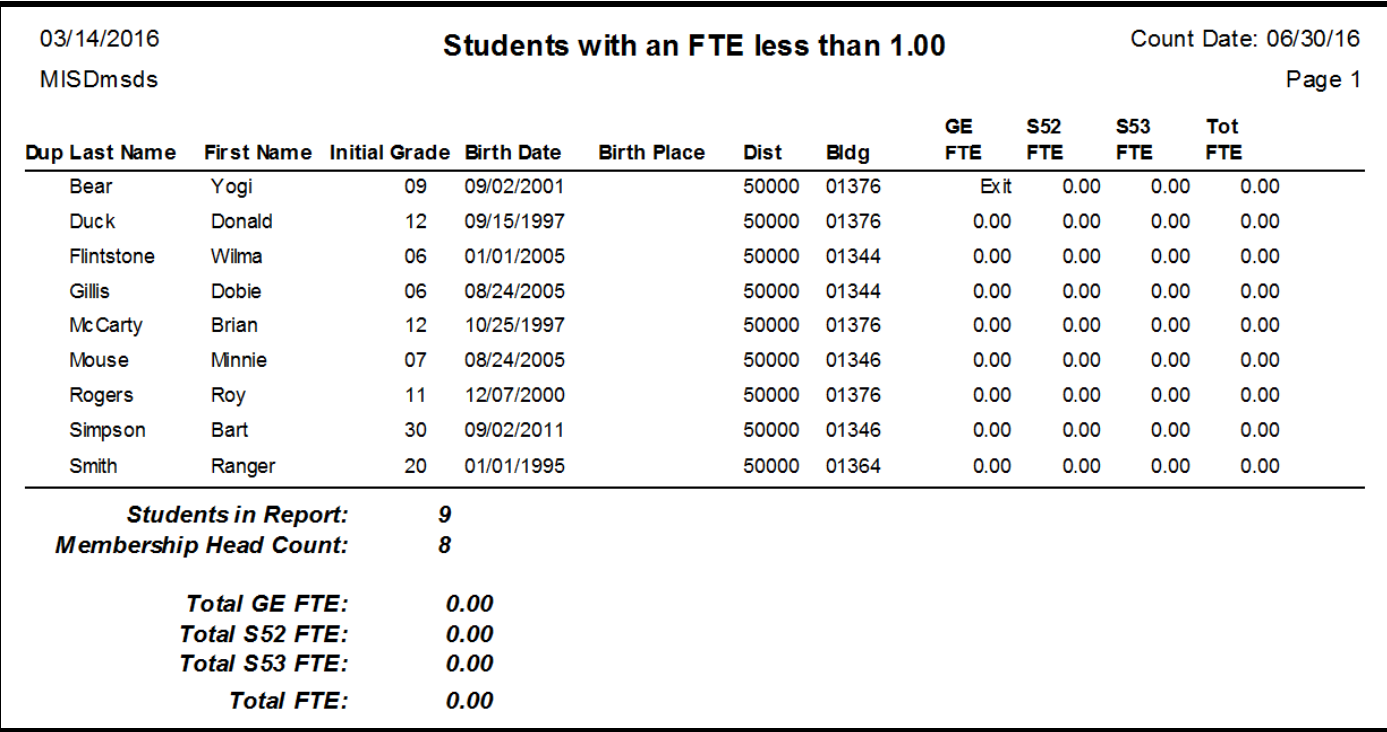

#### FTE Count (DS-4061)

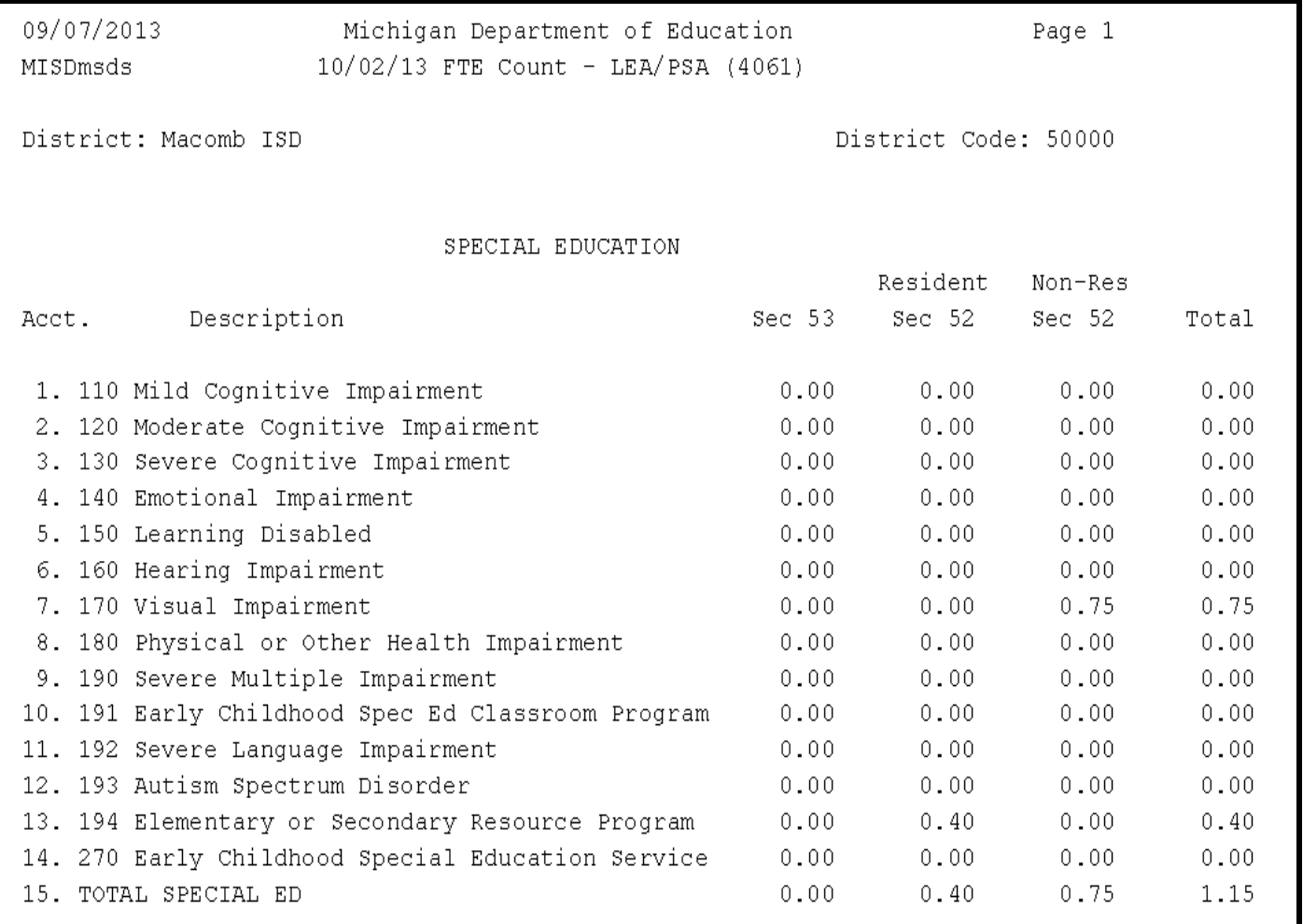

#### Non-Resident List

#### Select Sort Options:

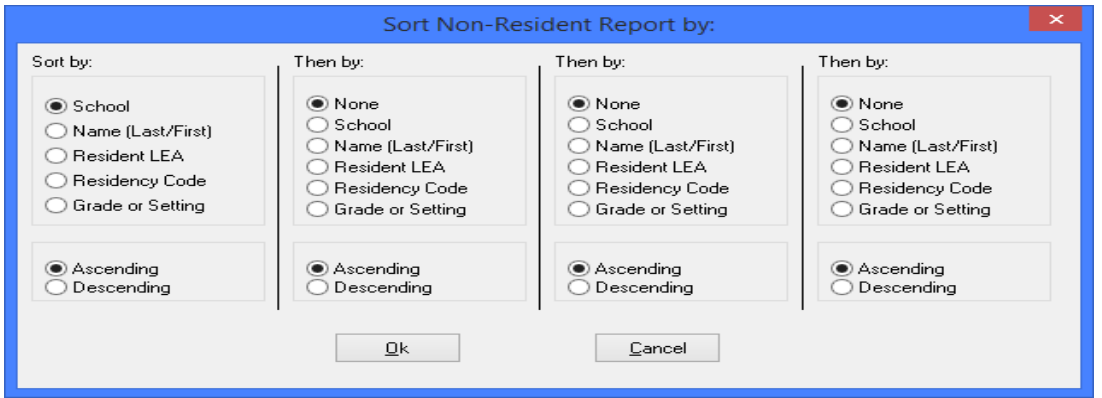

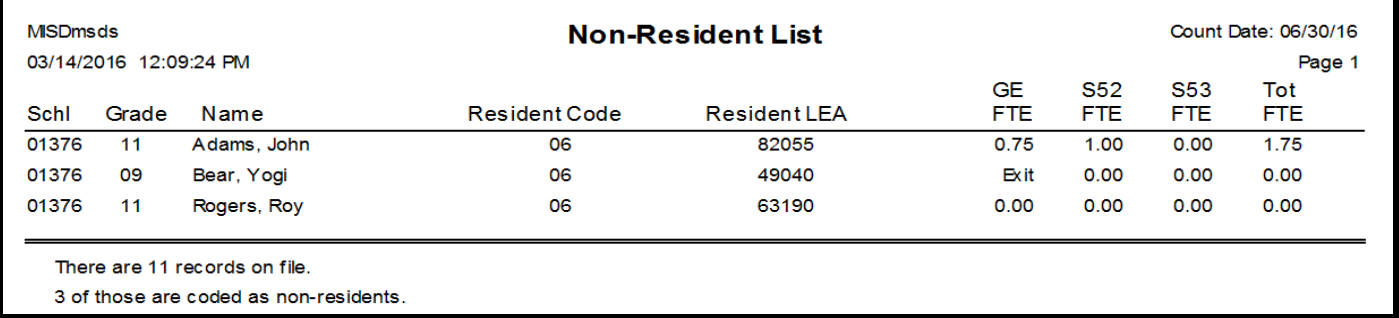

### Non-Resident Summary

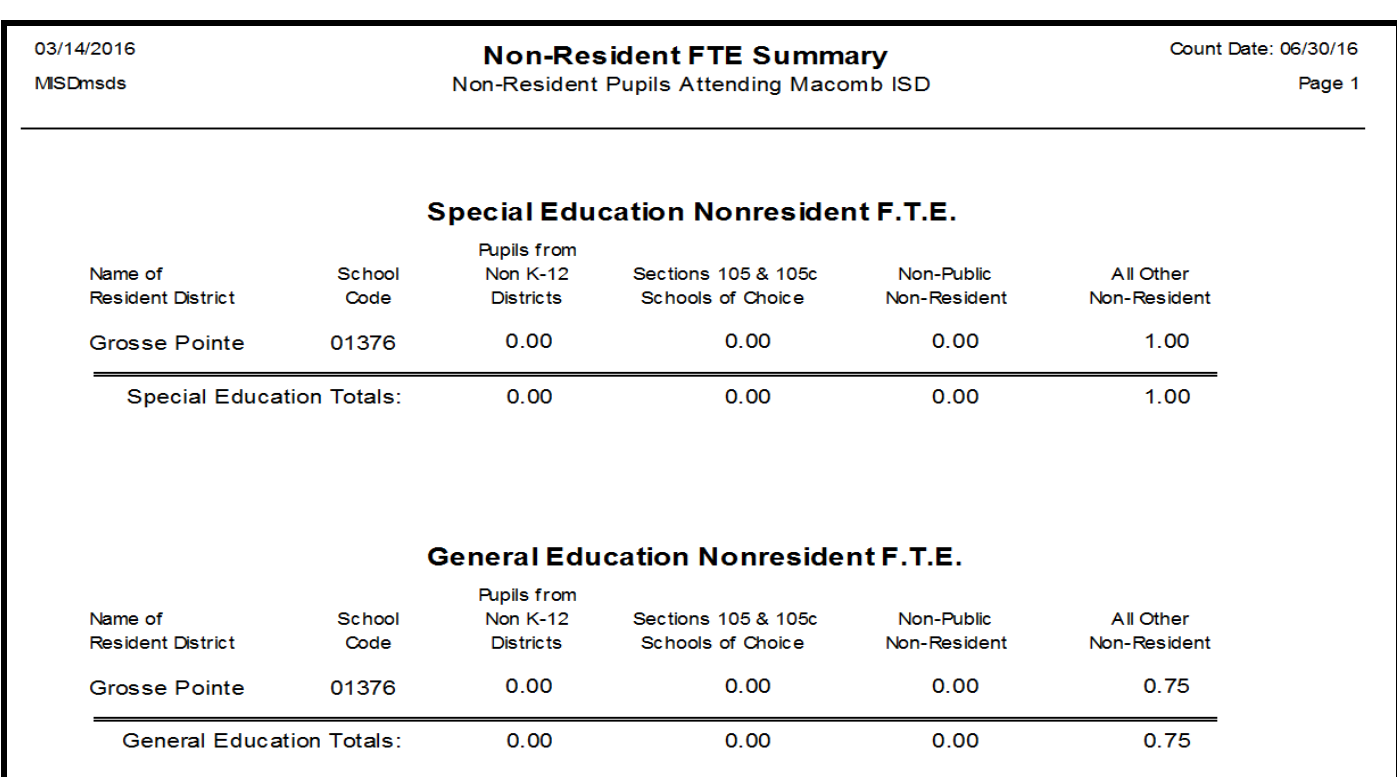

#### Duplicate Student Report

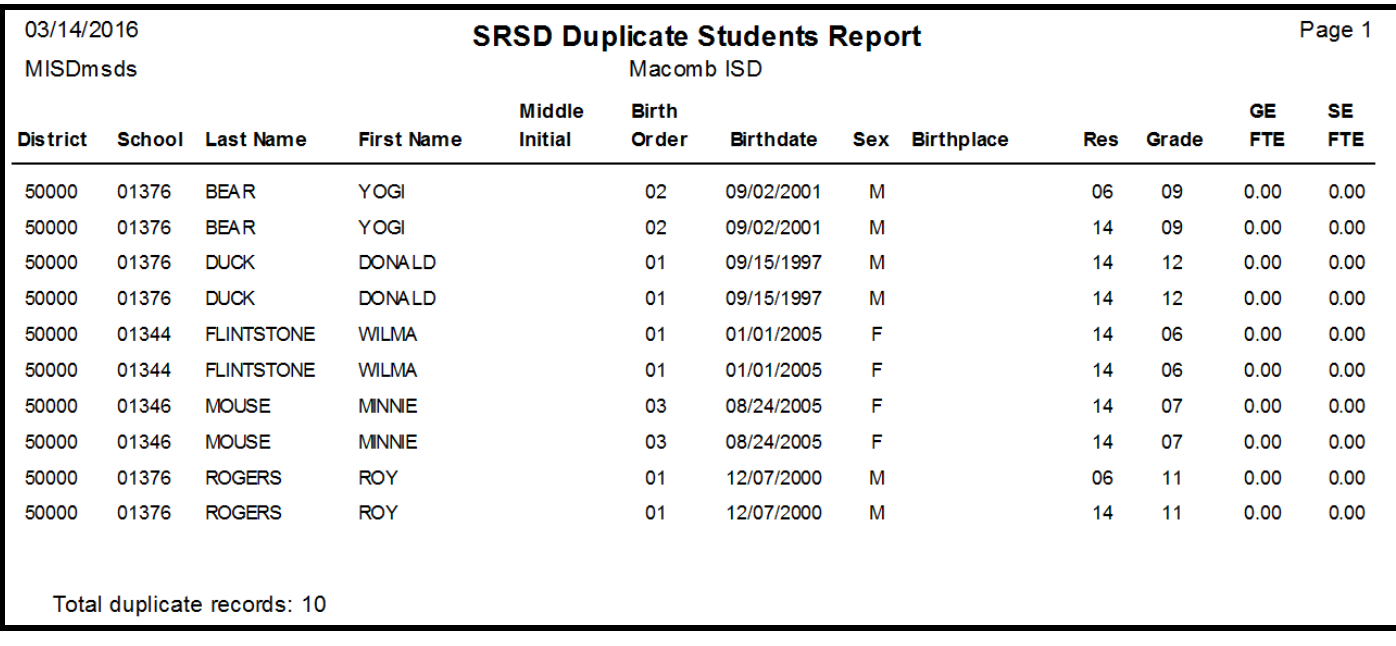

#### Duplicate UIC Report

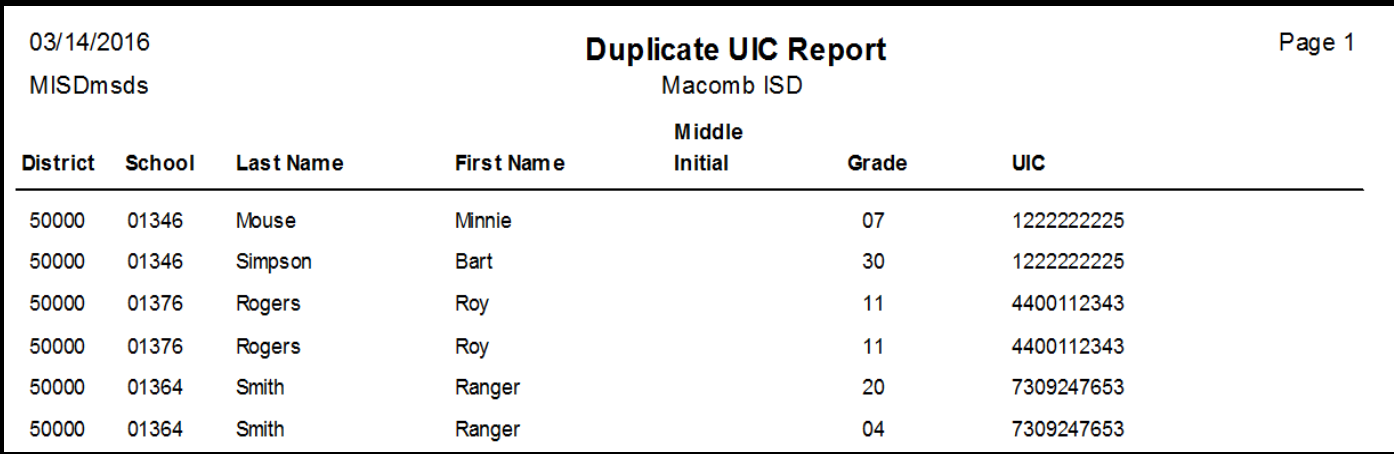

#### Blank or Invalid UIC Report

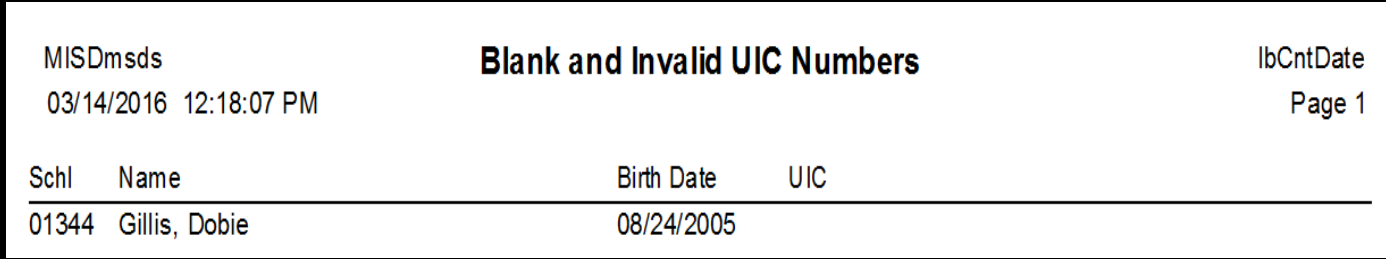

MISDmsds Documentation – Revised September 2018 Page 106 of 111

#### Data Summary Report

 submission. This report can be run for all schools or for a selected school building within the district. This report summarizes all of the data in your MSDS file. This allows districts to review their data prior to

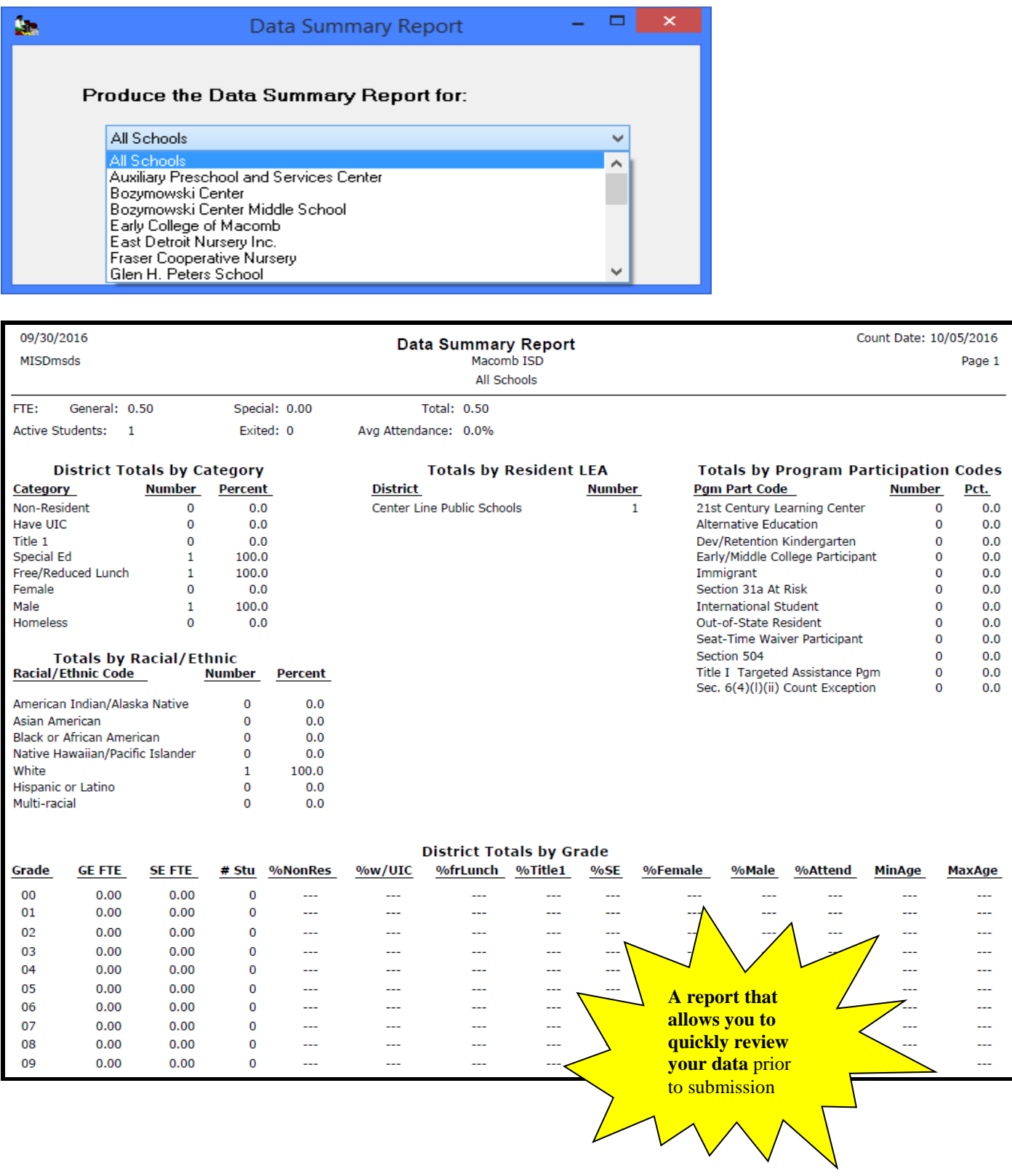

#### Special Education Program Report

Provides an alpha listing of students with the Special Education Program the students participate in.

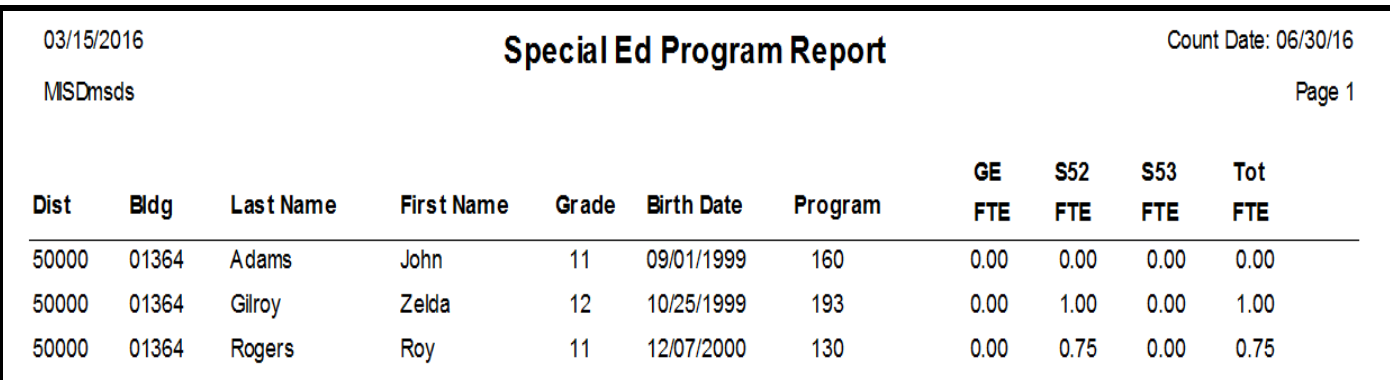

#### Suspension/Expulsion Report

This report provides a listing of students with suspensions and expulsions and the duration of the suspension or expulsion. Users can choose to include only Special Education students, General Education students, or both in the report. The first column of the report includes a GE for General Education or an SE for Special Education student.

 that the district can provide the required follow-up. Follow-up is only required for General Education This is helpful in determining which Special Education students have more than 10 days of suspensions so students with an expulsion.

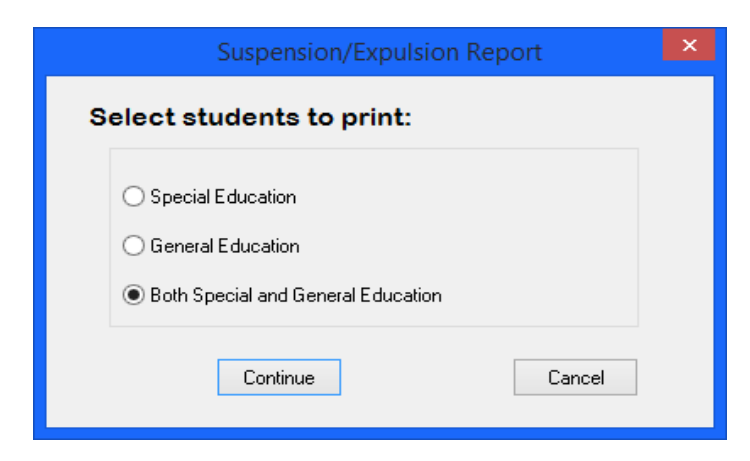

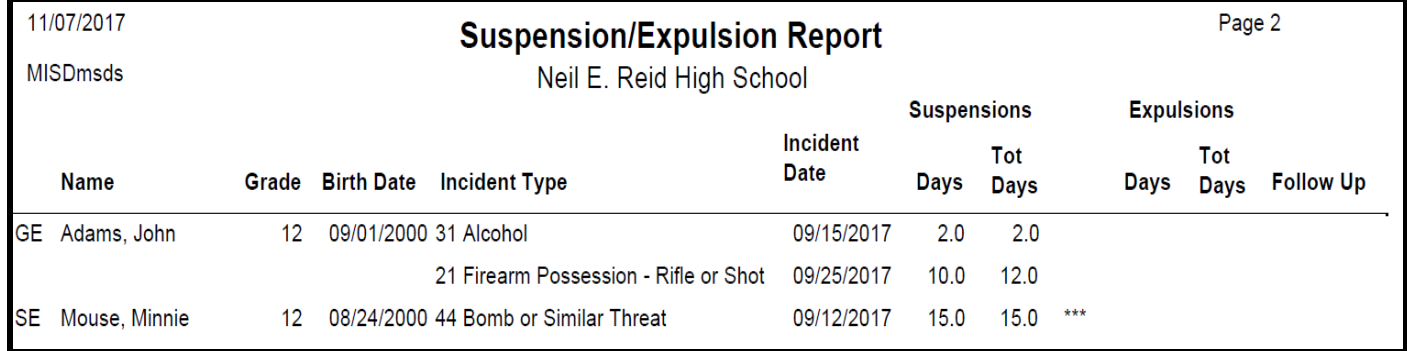

MISDmsds Documentation – Revised September 2018 Page 108 of 111
## **Reports**

## Seclusion and Restraint Report

This report provides a listing of students with seclusions and restraints and the number of seclusions and restraints by date. It also provides the total number of seclusions and restraints for the student. Each school is listed on a separate page.

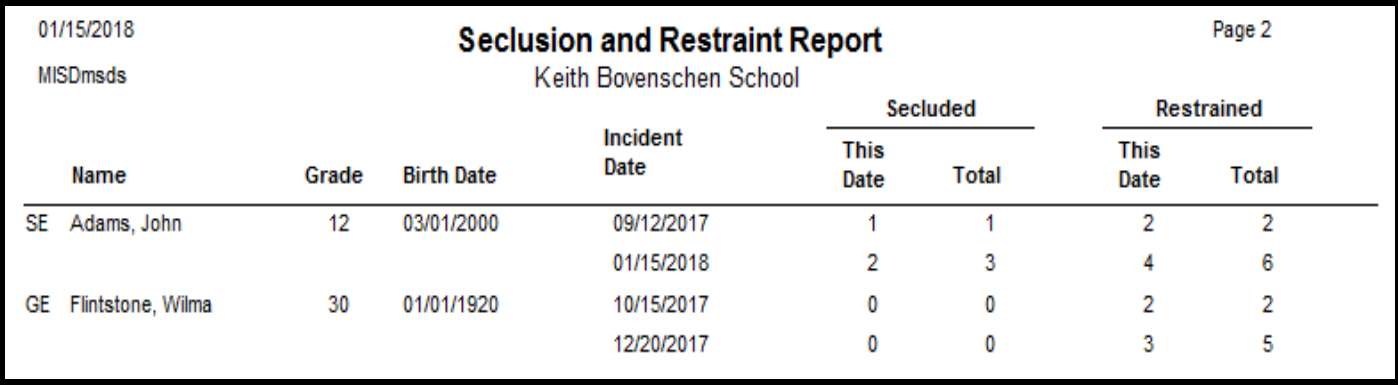

## About MISDmsds

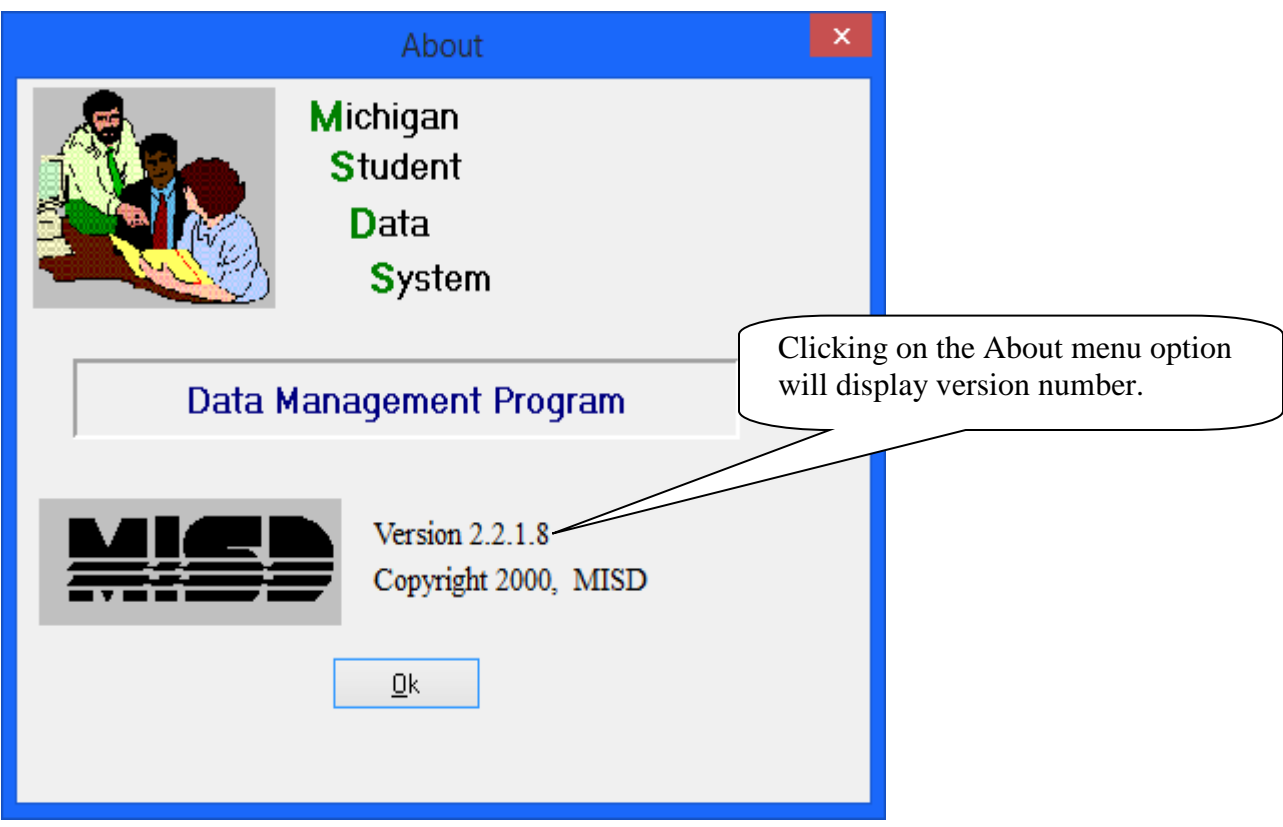

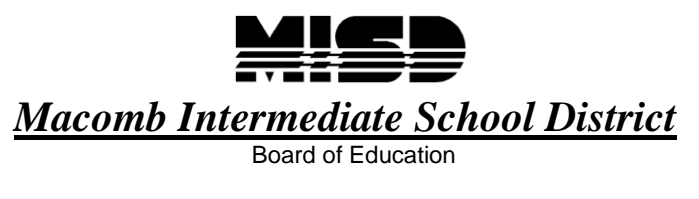

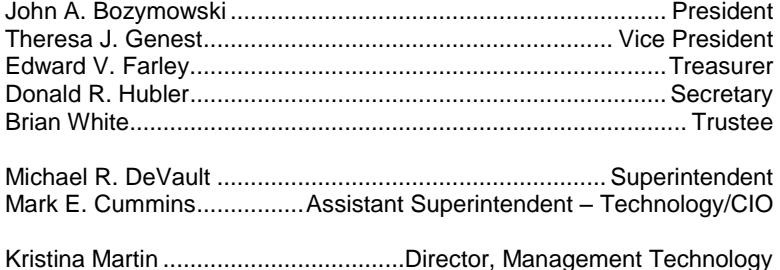

 We're the Macomb Intermediate School District. We exist to provide our clients quality service, high caliber support and cutting edge leadership.

 Our primary clients are the 21 school districts of Macomb County. They are our most important customers--indeed, our reason for being.

 experience more effective educational programs. Within these districts we focus our efforts on school staff. We work to increase their skills and capabilities so their students can

 We also serve students with disabilities. In fact, we are committed to working directly with youngsters with disabilities who reside in Macomb County's school districts.

 And we are involved with the educational community across the country. Many of our staff members are deeply involved in state professional colleagues. All these activities have a single purpose: to identify and develop techniques and programs which and national programs. Many are working with colleges and universities. Still others are exchanging information with their improve learning opportunities in Macomb County.

 This is the professional focus which makes the Macomb Intermediate School District one of America's premier regional education agencies.

 The MISD is an equal opportunity employer. It is the policy of the MISD that no person on the basis of race, against, excluded from participation in, denied the benefits of, or otherwise be subjected to discrimination in any creed, color, religion, national origin, age, sex, height, weight, marital status, or disability shall be discriminated program or activity for which the MISD is responsible.

 afford a qualified individual with a disability equal opportunity to participate in the services, programs and The MISD will provide, upon request with advance notice, appropriate auxiliary aids and services necessary to activities conducted by the MISD. To request auxiliary aids or services, contact Rosetta Mullen, 586/228-3309. MISD Text Telephone (TTY) 586/286-8040.